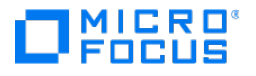

# Host Access for the **Cloud**

2.7.6

© Copyright 2023 Micro Focus or one of its affiliates

# Table of contents

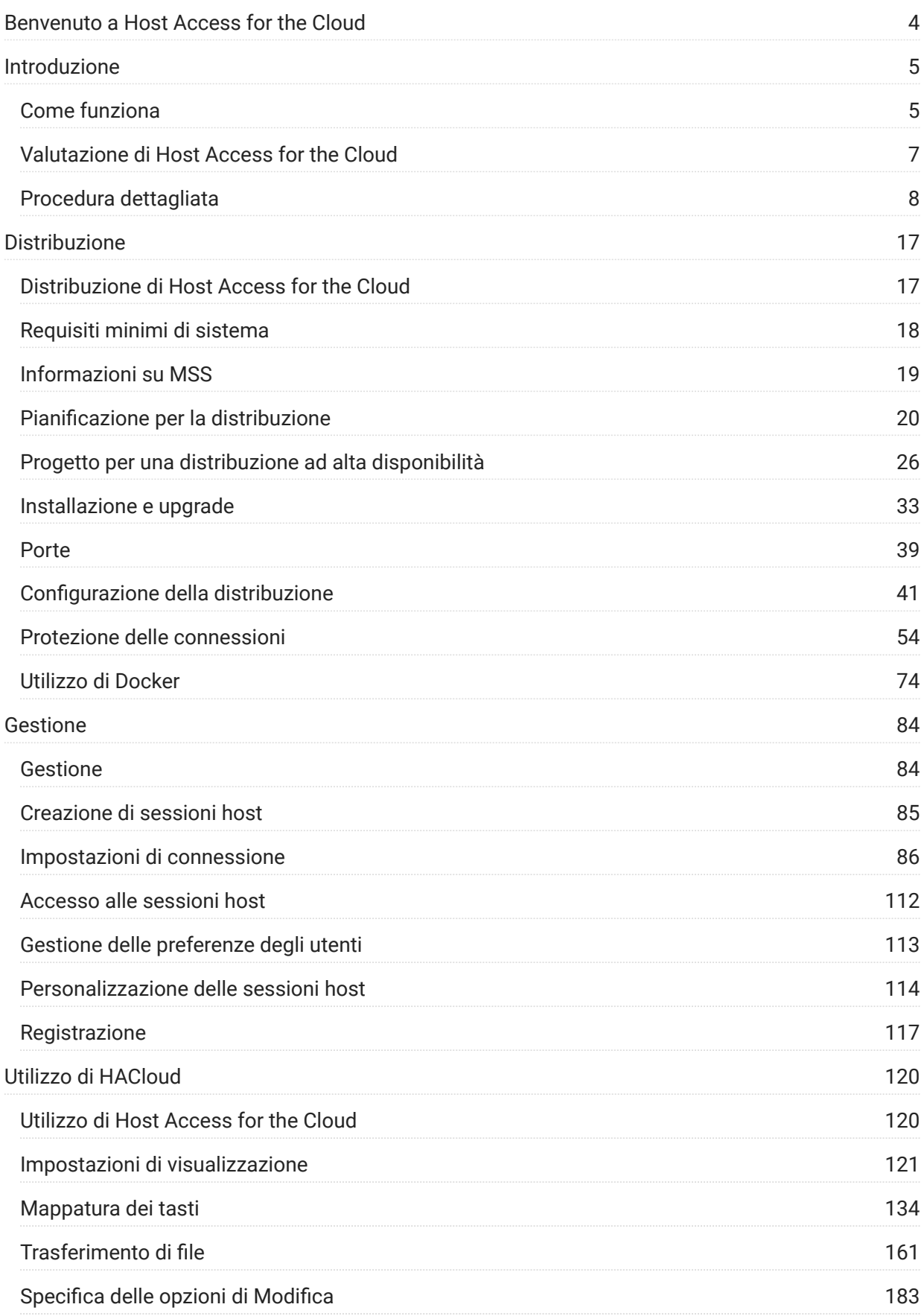

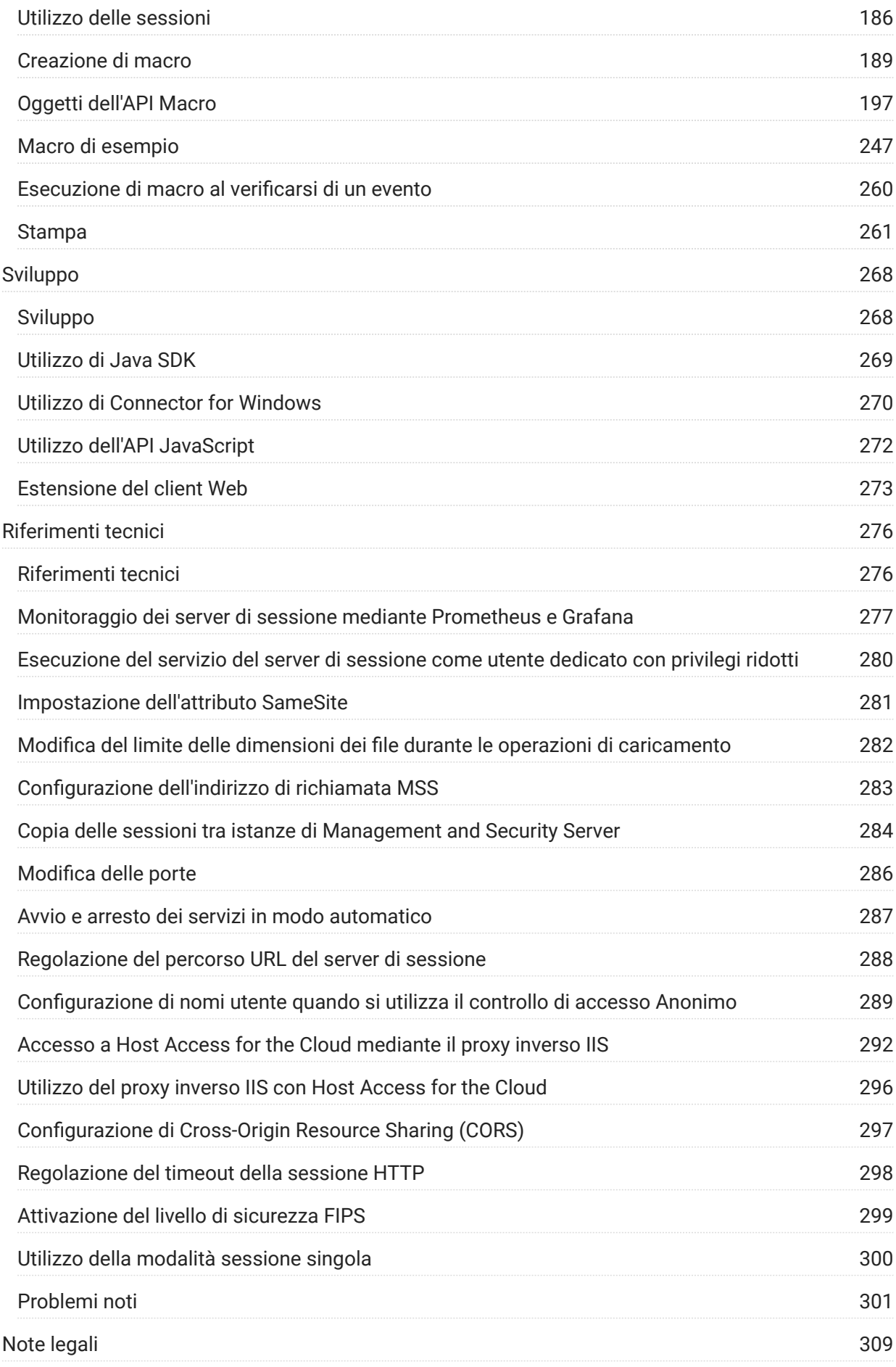

# <span id="page-3-0"></span>1. Benvenuto a Host Access for the Cloud

Il client Web Host Access for the Cloud consente accesso HTML5 basato su browser ad applicazioni host 3270, 5250, VT, UTS e T27 senza la necessità di toccare il desktop, distribuire software, applicare patch o effettuare configurazioni. È possibile fornire agli utenti un accesso a tutte le applicazioni host, indipendentemente dalla piattaforma.

Il client Web utilizza una protezione delle sessioni completa tramite TLS, per proteggere la comunicazione con i sistemi mainframe.

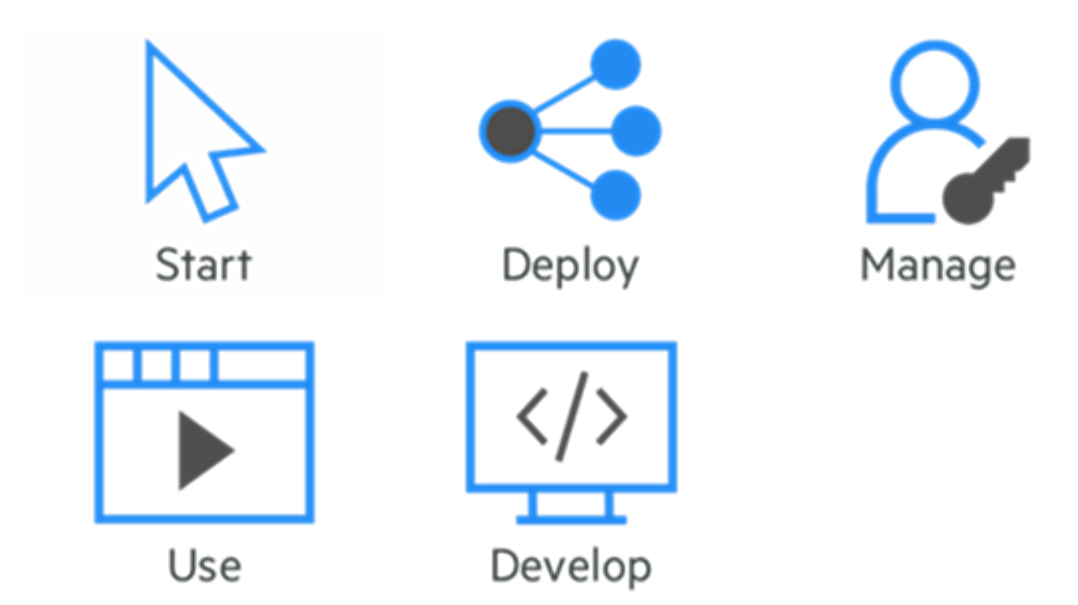

# <span id="page-4-2"></span><span id="page-4-0"></span>2. Introduzione

Host Access for the Cloud fornisce l'emulazione di terminale a impatto zero che consente l'accesso HTML5 basato su browser ad applicazioni host 3270, 5250, VT, UTS, ALC e T27 senza la necessità di toccare il desktop o installare e gestire ambienti di runtime Java. Una postazione amministrativa centralizzata riduce i costi dell'IT e il tempo di gestione dal desktop, fornendo al contempo un efficiente accesso all'host agli utenti finali. La sicurezza della comunicazione è offerta dalla protezione HTTPS, TLS e SSH.

# <span id="page-4-1"></span>2.1 Come funziona

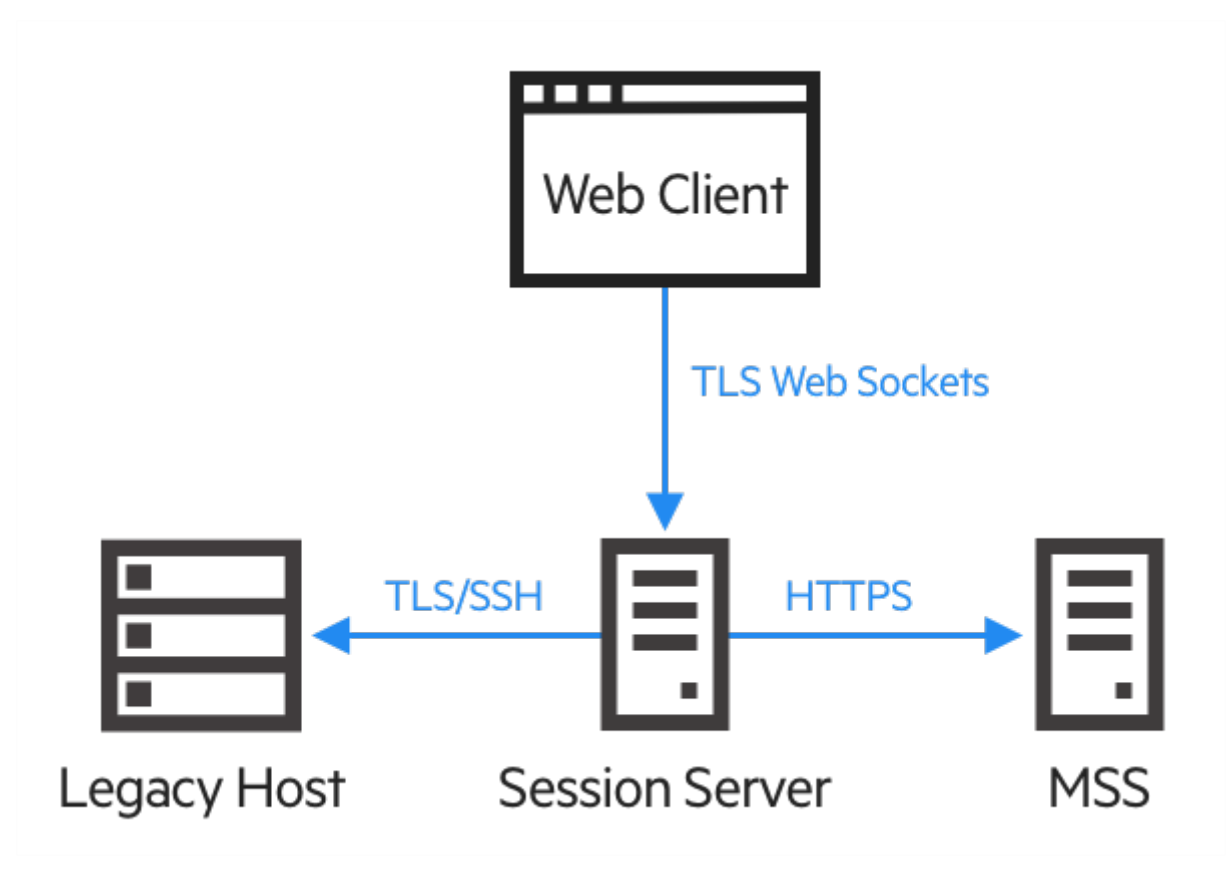

#### 2.1.1 Componenti

Acquisire familiarità con questi tre componenti:

• Host Access Management and Security Server

Host Access Management and Security Server (MSS) include Administrative Console, una postazione centralizzata basata sul Web dalla quale è possibile aggiungere, modificare ed eliminare sessioni di terminale. MSS fa parte dell'ampia gamma di prodotti realizzati nel tempo da Micro Focus ed è compatibile con altri prodotti della stessa società.

MSS, visualizzata nell'intera documentazione indica le aree in cui sono necessarie configurazioni aggiuntive in MSS Administrative Console.

Server di sessione •

Il server di sessione è il motore che consente agli utenti finali di accedere in modo sicuro all'host dal client Web e da altri connettori supportati. Serve il client Web e i connettori correlati sul front-end, quindi gestisce le connessioni all'host sul back-end, garantendo autenticazione e autorizzazione corrette tramite MSS e comunicazioni sicure tramite TLS. Più server di sessione possono servire fino a decine di migliaia di sessioni host e fornire un accesso rapido ed efficiente ai dati dell'host.

Client Web •

Il client Web è un emulatore di terminale basato sul Web che gli utenti possono utilizzare facilmente per accedere a sessioni autorizzate da qualsiasi piattaforma e posizione.

Il client Web mette a disposizione macro, mappatura della tastiera e dei colori, tastiera su schermo, funzionalità di copia e incolla, aggiornamenti di schermate avviati dall'host e capacità di trasferimento file.

#### 2.1.2 Ruoli di amministratore e di utente finale

I ruoli di amministratore e di utente finale sono entrambi descritti nella documentazione e nel workflow. L'amministratore crea le sessioni, assegna gli utenti alle sessioni create e imposta le preferenze dell'utente. L'utente finale accede alle sessioni che gli sono state assegnate, interagisce con il client Web per eseguire la connessione all'host e completa le attività.

#### 2.1.3 Browser e sistemi operativi supportati

Host Access for the Cloud è un prodotto a 64 bit che supporta i browser Google Chrome, Mozilla Firefox, Microsoft Internet Explorer e Microsoft Edge. L'utilizzo dei container di Docker consente il ridimensionamento orizzontale e verticale, permettendo il supporto di tecnologie basate su cloud. Un elenco completo delle piattaforme e di altri requisiti di installazione è disponibile in Requisiti di sistema per la valutazione.

#### 2.1.4 Considerazioni sulla sicurezza

Quando si consente l'accesso ai propri host legacy a utenti che si trovano al di fuori del firewall aziendale, ad esempio partner commerciali, utenti remoti e personale commerciale mobile, è necessario proteggere le informazioni dalle minacce alla sicurezza note. Con Host Access for the Cloud è possibile fornire accesso sicuro dal Web all'host a tutti gli utenti, vicini o lontani. Insieme a MSS, Host Access for the Cloud fornisce connessioni HTTPS e una vasta gamma di opzioni di autorizzazione e autenticazione.

Host Access for the Cloud supporta i protocolli TLS ed SSH per proteggere i dati di importanza critica. Per proteggere le password e altri dati sensibili, è possibile utilizzare il protocollo HTTPS, il quale include la cifratura TLS.

Host Access for the Cloud può essere connesso in modo sicuro al browser, all'host e al server di gestione. Vedere Connessioni sicure per informazioni sulla protezione di tali connessioni.

## <span id="page-6-0"></span>2.2 Valutazione di Host Access for the Cloud

#### 2.2.1 Requisiti di sistema per la valutazione

Per installare e valutare correttamente Host Access for the Cloud, il sistema deve avere:

- 8 GB di memoria •
- Un browser e un sistema operativo supportati. •

Vedere [Requisiti minimi di sistema](#page-17-0) per un elenco completo degli ambienti supportati.

#### Download del software di valutazione

Se ancora non si possiede il software, accedere al relativo sito e compilare il modulo per la richiesta di una copia di valutazione. Si riceverà un messaggio e-mail con istruzioni per il download e l'installazione di una copia di valutazione di Host Access for the Cloud valida per 120 giorni. Utilizzando questa copia di valutazione, è possibile aprire e chiudere sessioni host e mantenere 25 connessioni host attive contemporaneamente. Il sito della versione di prova contiene tutte le informazioni necessarie per intraprendere il passaggio successivo.

Il sito di download di Micro Focus contiene i file compressi necessari a installare tutte le piattaforme, incluso il connettore Windows. File di attivazioni differenti consentiranno di abilitare edizioni/piattaforme di Host Access for the Cloud diverse.

#### 2.2.2 Installazione di base

Le istruzioni seguenti forniscono l'installazione di base predefinita. Questo significa che tutti i componenti vengono installati localmente e utilizzano le porte predefinite. Dopo aver completato questa installazione è possibile seguire la procedura dettagliata e acquisire familiarità con Host Access for the Cloud e MSS.

- 1. Scaricare dal sito di download di Micro Focus il pacchetto di installazione del prodotto. Il pacchetto include il supporto per tutte le piattaforme supportate.
- **2.** Seguendo le istruzioni del programma di installazione, installare Host Access for the Cloud e Management and Security Server (MSS).

Per abilitare le funzionalità del prodotto, MSS utilizza i file di attivazione (activation.jaw). Il programma di installazione contiene il file di attivazione necessario che viene attivato durante il processo di installazione.

#### nota

Durante un'installazione di base, viene utilizzato un certificato autofirmato per assicurare che le connessioni siano sicure. Quando si passa a un ambiente di produzione è possibile utilizzare i propri certificati.

È ora possibile passare alla fase successiva ossia alla procedura dettagliata di Host Access for the Cloud.

# <span id="page-7-0"></span>2.3 Procedura dettagliata

Le seguenti istruzioni si riferiscono a un'installazione predefinita di base. Questo significa che tutti i componenti vengono installati in locale e utilizzano le porte predefinite. Una volta completata l'installazione, sarà possibile completare i passaggi e acquisire familiarità con Host Access for the Cloud e MSS.

Per informazioni sull'installazione negli ambienti di produzione e in scenari di produzione differenti, vedere la sezione Distribuzione.

# 2.3.1 I passaggi

- 1. [Aprire MSS Administrative Console.](#page-8-0)
- **2.** [Creare una nuova sessione](#page-8-1). Viene aperta una nuova finestra del browser e visualizzato il pannello Connection (Connessione) del client Web.
- **3.** [Configurare le impostazioni ed effettuare la connessione,](#page-10-0) incluse le opzioni relative alle connessioni e alle preferenze dell'utente.
- 4. [Assegnare gli utenti alle sessioni e configurare l'autenticazione](#page-13-0).
- 5. [Fornire l'accesso alle sessioni agli utenti finali.](#page-15-0)

<span id="page-8-0"></span>Aprire MSS Administrative Console

- 1. In un ambiente Windows, nel menu Start posizionare il cursore del mouse su Micro Focus Host Access for the Cloud e fare clic su Administrative Console oppure fare clic sull'URL della pagina di login dell'amministratore nel browser Web. L'URL utilizza il formato seguente: https:// server.azienda.com:443/adminconsole .
- $\mathsf a$ . Se ci si connette utilizzando HTTPS e il server dispone di un certificato autofirmato, il browser avviserà l'utente che il certificato è stato creato. Tale comportamento è previsto. È possibile accettare il certificato autofirmato o scegliere di continuare per aprire la pagina di accesso dell'amministratore. Dopo l'acquisto di un certificato firmato dall'autorità di certificazione (CA) o l'importazione di un certificato autofirmato nell'archivio certificati, gli avvisi non verranno più visualizzati.
- **3.** L'account dell'amministratore dispone di una password integrata, **admin**. Accedere come amministratore utilizzando questa password o immettendo la password specificata durante l'installazione di MSS.

<span id="page-8-1"></span>Creare una nuova sessione

 Vedere [Add a Session \(Aggiunta di una sessione\)](https://www.microfocus.com/documentation/mss/12-8-6/admin-guide/manage-sessions/add-and-launch-a-session/host-access-for-the-cloud/) nella MSS Administrator Guide (Guida dell'amministratore di MSS) per le istruzioni complete.

È possibile aggiungere e aggiornare le impostazioni della sessione dal pannello Manage Sessions (Gestisci sessioni) di Administrative Console. Quando si aggiunge una sessione, la nuova sessione diventa disponibile nell'elenco delle sessioni di questo pannello.

1. Nel pannello Manage Sessions (Gestisci sessioni) fare clic su ADD (AGGIUNGI) per creare una nuova sessione.

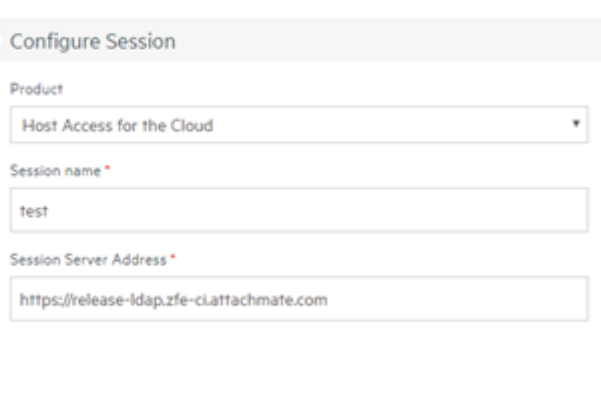

CANCEL

# Manage Sessions - Add New Session

**2.** Selezionare Host Access for the Cloud, se non è già selezionato, immettere un nome per la sessione, quindi fare clic su Launch (Avvia) per visualizzare una nuova finestra del browser e iniziare la configurazione della sessione per il server specificato all'indirizzo del server di sessione.

LAUNCH

**3.** Nella finestra di dialogo Crea nuova sessione, selezionare il tipo di host dall'elenco a discesa, quindi fare clic su Successivo.

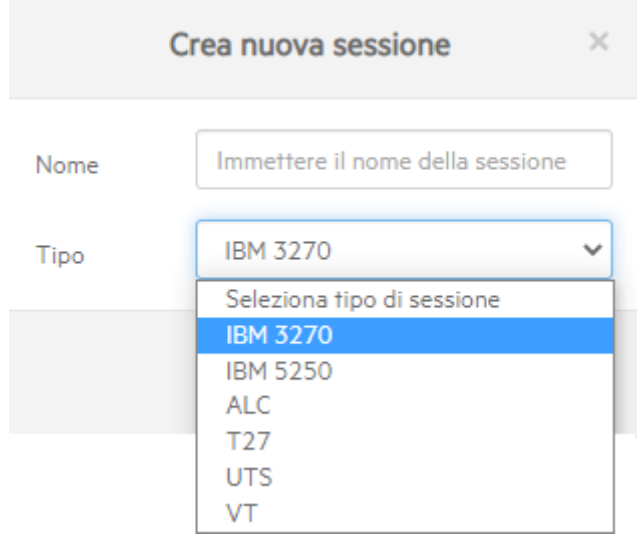

<span id="page-10-0"></span>Configurare le impostazioni e connettersi

Nella finestra del browser del client Web è possibile, oltre che connettersi all'host, configurare diverse impostazioni e opzioni per la sessione.

Nel pannello Connessione, immettere le informazioni di connessione necessarie per la sessione 1. che si desidera creare.

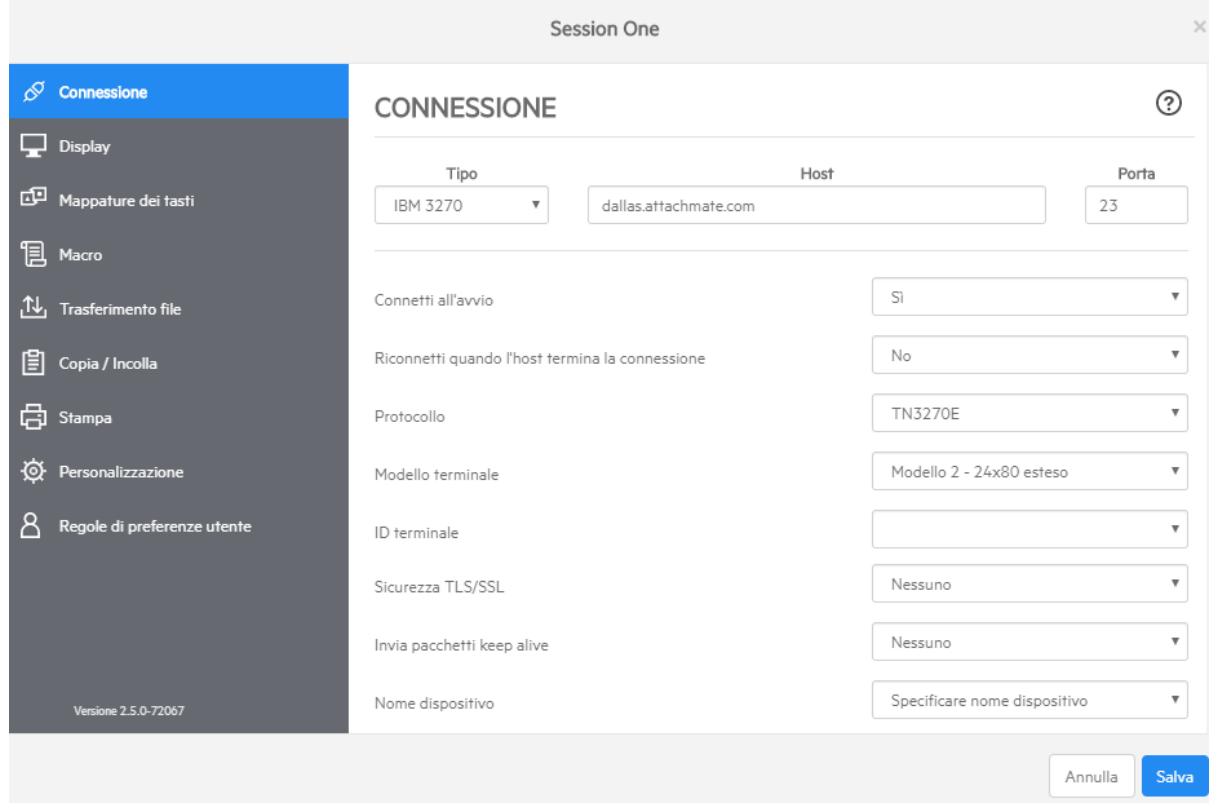

**2.** Le impostazioni di connessione variano a seconda del tipo di connessione all'host. Per descrizioni dettagliate delle opzioni di impostazione per ogni tipo di host, vedere la guida del client Web. Le opzioni per l'impostazione includono la mappatura delle sequenze di tasti ai tasti selezionati, la mappatura di colori dell'host in base alle preferenze dell'utente e la registrazione delle macro della sessione.

- Mappatura dei tasti
	- a. Per mappare tasti a tasti selezionati, aprire Mappature dei tasti.
	- **b.** Premere il tasto o la combinazione di tasti da usare per avviare l'azione selezionata.
	- c. Nell'elenco a discesa Azione, selezionare l'azione che si vuole mappare alla sequenza di tasti selezionata. Fare clic sul **v** per completare la mappatura dei tasti. È possibile continuare ad aggiungere e mappare altri tasti.
	- d. Fare clic su Salva per completare la mappatura dei tasti.
- Modifica dei colori dell'host e altre opzioni •

Nel pannello di navigazione a sinistra, è possibile mappare i colori dell'host, impostare le opzioni relative ai font e alla tastiera e attivare le aree sensibili aprendo il pannello Display. Le opzioni da scegliere per i colori sono specifiche di ogni sessione.

• Impostazione delle preferenze dell'utente

Aprire Regole di preferenze utente per estendere le opzioni di configurazione agli utenti finali.

 ${\bf 3}.$  Fare clic su Esci per tornare alla finestra del browser di Administrative Console per autenticare gli utenti e assegnarli alle sessioni.

<span id="page-13-0"></span>Assegnare gli utenti alle sessioni e configurare l'autenticazione

Ora che le sessioni sono state create, è necessario concedere agli utenti l'accesso a tali sessioni. Gli utenti vengono autenticati e assegnati alle sessioni in MSS Administrative Console. Un utente può essere assegnato a più sessioni.

- L'autenticazione e l'autorizzazione convalidano l'identità di un utente e il metodo da utilizzare per 1. mappare le sessioni a utenti singoli o gruppi di utenti. Nel pannello di navigazione a sinistra, selezionare Configure Authentication (Configura autenticazione).
- 2. Scegliere un metodo di autenticazione. Le opzioni variano a seconda della selezione.

# Configure Settings - Authentication & Authorization

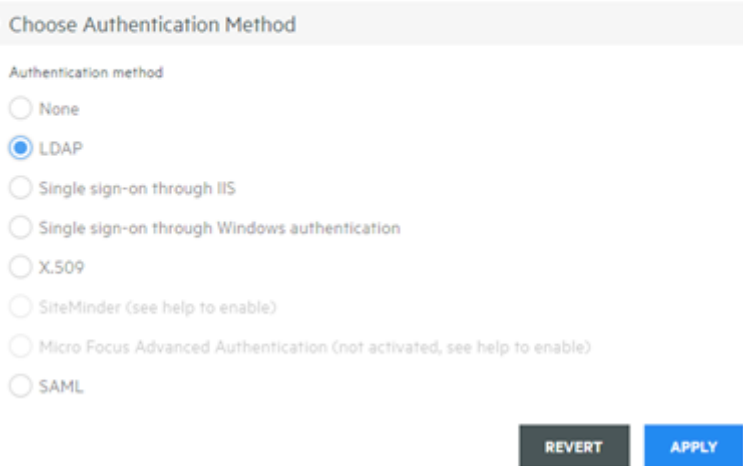

- 3. Nella documentazione di MSS sono disponibili descrizioni per le varie opzioni. Fare clic su **14.**
- **4.** Fare clic su Apply (Applica) per completare la procedura.
- **5.** Aprire Assign Access (Assegna accesso) per mappare le sessioni a utenti singoli o a gruppi di utenti.

# Assign Access - Search & Assign

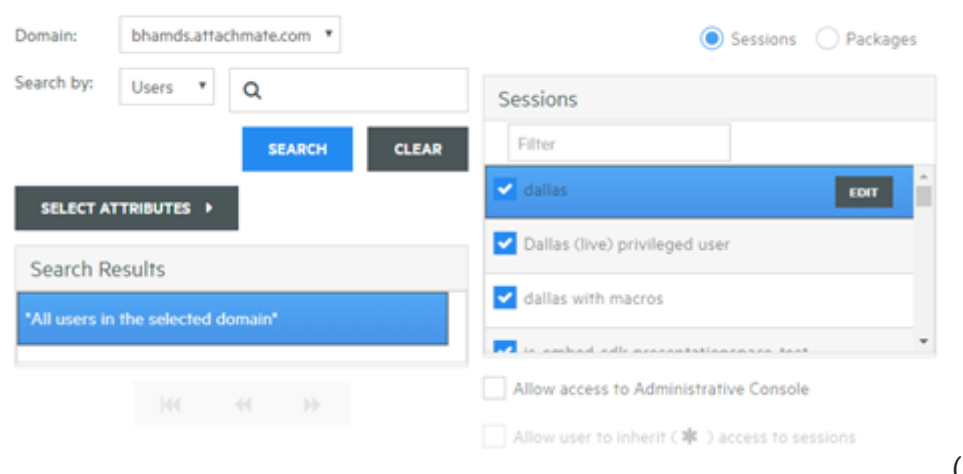

(Assegna

accesso)

**6.** Mappare le sessioni agli utenti che devono accedere alle sessioni e fare clic su Apply (Applica). È anche possibile scegliere di consentire agli utenti di ereditare l'accesso alle sessioni e ad Administrative Console.

MSS Vedere [Select a method to authenticate users \(Selezionare un metodo per autenticare gli](https://www.microfocus.com/documentation/mss/12-8-6/admin-guide/configure-settings/authentication-and-authorization/choose-authentication/) [utenti\)](https://www.microfocus.com/documentation/mss/12-8-6/admin-guide/configure-settings/authentication-and-authorization/choose-authentication/) in the MSS Administrative Guide (Guida all'amministrazione di MSS).

<span id="page-15-0"></span>Fornire l'accesso alle sessioni agli utenti finali

Il passaggio finale consiste nel condividere con gli utenti un URL che consente di accedere al server di sessione. In genere, l'URL ha un aspetto analogo al seguente: https:// server.azienda.com:porta

Quando accederanno al server di sessione, agli utenti verrà chiesto di eseguire il login, quindi verrà loro concesso l'accesso alle sessioni che sono state loro assegnate.

Nelle distribuzioni più complesse l'URL specificato rimanderà a un sistema di bilanciamento del carico e non al server di sessione. Questo tipo di collegamenti viene spesso incorporato nei portali aziendali o in altri siti Web proprietari.

# <span id="page-16-0"></span>3. Distribuzione

# <span id="page-16-1"></span>3.1 Distribuzione di Host Access for the Cloud

In questa sezione vengono fornite informazioni che vanno oltre la configurazione di base della versione di valutazione. Si presuppone inoltre che l'utente stia passando all'ambiente di produzione. Per informazioni su un'installazione semplice, vedere [Valutazione di Host Access for](#page-4-2) [the Cloud.](#page-4-2)

- [Requisiti minimi di sistema](#page-17-0) •
- [Informazioni su MSS](#page-18-0)
- [Pianificazione per la distribuzione](#page-19-0) •
- [Progetto per una distribuzione ad alta disponibilità](#page-25-0) •
- · [Installazione e upgrade](#page-32-0)
- [Porte](#page-38-0) •

# <span id="page-17-0"></span>3.2 Requisiti minimi di sistema

Host Access for the Cloud supporta le seguenti piattaforme e le rispettive versioni successive. I requisiti non tengono conto di altre applicazioni e risorse che possono essere installate nel sistema.

## 3.2.1 Web Browser supportati

- Google Chrome v102 (consigliato) •
- Mozilla Firefox v91 (consigliato) •
- Microsoft Edge 84 •
- Apple iOS Safari 14 •

#### 3.2.2 Server di sessione

- Hardware
	- CPU 2 core (consigliati 4 core) •
	- Memoria libera 4 GB (consigliati 6 GB) •
- Sistema operativo (64 bit)
	- Windows Server 2012 •
	- SUSE Linux Enterprise Server (SLES) v11 SP4 •
	- Red Hat Enterprise Linux 7.6
	- Linux on z Systems
		- SUSE Linux Enterprise Server (SLES) v12 SP4 •
		- Red Hat Enterprise Linux 7.6

3.2.3 Requisiti aggiuntivi

- Per informazioni sui requisiti di sistema per MSS vedere la [MSS Installation Guide](#page-18-0) (Guida all'installazione di MSS).
- $\cdot$  I sistemi di bilanciamento del carico per MSS e Host Access for the Cloud devono supportare le sessioni permanenti e i Web Socket.

# <span id="page-18-0"></span>3.3 Informazioni su MSS

Host Access Management and Security Server (MSS) protegge, gestisce e controlla in modo centralizzato l'accesso degli utenti alle connessioni host. Le operazioni di creazione delle sessioni, impostazione del conteggio e configurazione degli ID dei terminali vengono tutte eseguite con MSS.

Documentazione di MSS:

- [12.8.6 Note di rilascio](https://www.microfocus.com/documentation/mss/12-8-6/release-notes/) •
- [Guida all'installazione](https://www.microfocus.com/documentation/mss/12-8-6/install-guide/) •
- [Guida all'amministrazione](https://www.microfocus.com/documentation/mss/12-8-6/admin-guide/) •
- [Automated Sign-On for Mainframe Administrator Guide \(Automated Sign-On for Mainframe -](https://www.microfocus.com/documentation/mss/common/asm/) [Guida all'amministrazione\)](https://www.microfocus.com/documentation/mss/common/asm/)

# <span id="page-19-0"></span>3.4 Pianificazione per la distribuzione

Quanti server di sessione è necessario distribuire? Quanti server MSS? Esistono altre considerazioni di cui tenere conto? In questa sezione viene illustrato come ottimizzare la distribuzione del server di sessione e del server MSS.

#### 3.4.1 Ridimensionamento e alta disponibilità

Determinare il numero server di sessione e di server MSS necessari per soddisfare le proprie esigenze è la prima attività da eseguire per pianificare la distribuzione. Indipendentemente dalle esigenze, Host Access for the Cloud può essere distribuito per fornire capacità e alta disponibilità.

Sebbene ogni soluzione dipenda da esigenze specifiche, è possibile consultare Progetto per una distribuzione ad alta disponibilità per avere indicazioni per una distribuzione scalabile e ad elevata disponibilità.

Le domande principali a cui è necessario rispondere sono:

- Qual è il numero massimo di sessioni host che verranno utilizzate simultaneamente? •
- Quanti utenti utilizzeranno il sistema? •
- Quale livello di disponibilità del sistema è necessario per far fronte a un eventuale errore nelle diverse aree che lo compongono?

#### 3.4.2 Ridimensionamento

Il ridimensionamento consente a un sistema di gestire carichi di lavoro di varie dimensioni. Per aumentare la capacità, su un sistema può essere utilizzato lo scaling up (ridimensionamento verticale), mediante l'utilizzo di un server più potente, o lo scaling out (ridimensionamento orizzontale) mediante l'aggiunta di più server o nodi.

Ognuna di queste tecniche comporta dei compromessi di cui tener conto:

- Lo scaling up è più semplice perché sono presenti meno server, ma aumenta il rischio di un errore di notevole entità nel caso in cui un server non risponda.
- Lo scaling out implica l'utilizzo di più server ma, poiché i rischi vengono ripartiti su molti server, la mancata disponibilità di uno di essi avrà effetto su un numero inferiore di utenti.

Per aumentare la capacità, si consiglia pertanto lo scaling out mediante l'aggiunta di più server o nodi, in ragione della maggiore resilienza.

#### 3.4.3 Alta disponibilità

L'alta disponibilità (High availability, HA) è la capacità del sistema di continuare a fornire i servizi quando si verifica un errore in un punto qualsiasi dello stesso. L'alta disponibilità viene ottenuta mediante l'aggiunta della ridondanza ai principali componenti del sistema.

## **Nota**

In questa guida viene illustrato come garantire l'alta disponibilità dei principali servizi di Host Access for the Cloud. Tuttavia, poiché l'alta disponibilità si basa sulla ridondanza implementata a più livelli in tutte le aree dei sistemi, la sua descrizione esula dall'ambito di questo documento.

L'alta disponibilità in Host Access for the Cloud viene ottenuta mediante:

- La distribuzione di un numero di server di sessione e di server MSS sufficiente per fornire la capacità necessaria, implementando inoltre capacità aggiuntiva (libera) per gli errori
- L'implementazione della corretta quantità di capacità aggiuntiva affinché, nel caso di restituzione di errore da parte di un server e di failover del carico di lavoro sui server rimanenti, il funzionamento di questi ultimi non venga compromesso dall'ulteriore carico
- L'utilizzo di sistemi di bilanciamento del carico per distribuire il carico di lavoro e indirizzare gli utenti ad altri server in caso di errore
- Replica dei dati tra i server MSS che viene condotta dalla gestione in cluster MSS

Per una descrizione di come soddisfare questi requisiti, vedere [Progetto per una distribuzione ad](#page-25-0) [alta disponibilità.](#page-25-0)

## 3.4.4 Dimensionamento dei server di sessione

Il numero di server di sessione necessari è determinato dal numero di sessioni host simultanee che si intende eseguire. Le sessioni host generano un maggior carico sul server di sessione rispetto agli utenti, pertanto in questa sezione si farà riferimento a scenari relativi al numero di sessioni host richieste, anziché al numero di utenti.

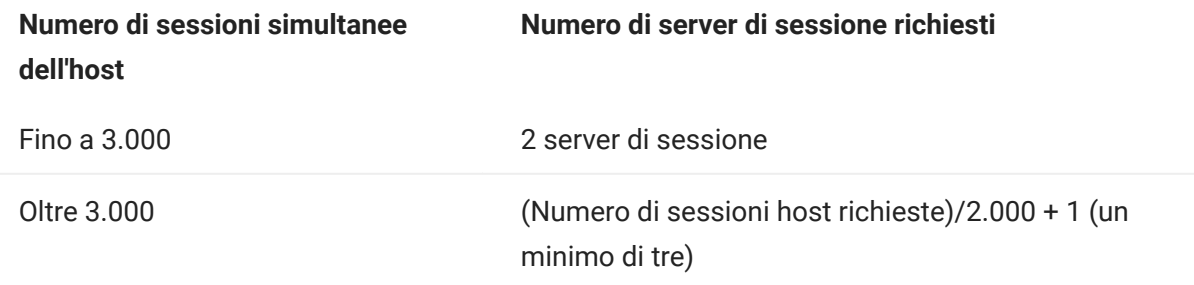

- Un server a sessione singola supporta 2000 sessioni host simultanee.
- Un server di sessione include capacità aggiuntiva integrata per gestire 1.000 sessioni host aggiuntive in caso di failover.
- Per l'alta disponibilità è necessario un minimo di due server di sessione. •

#### 3.4.5 Dimensionamento dei server MSS

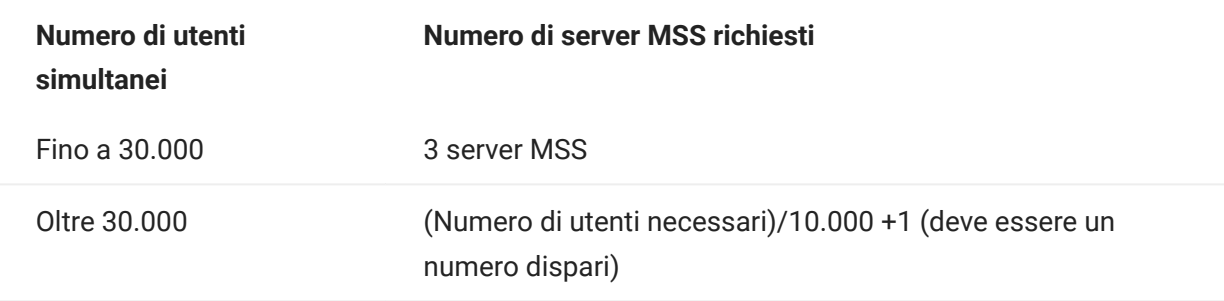

- Un solo server MSS supporta 10.000 utenti simultanei. •
- Un server MSS dispone di una capacità aggiuntiva integrata per ospitare ulteriori 5.000 utenti, in caso di failover.
- Per l'alta disponibilità sono necessari almeno 3 server MSS •
- Per l'alta disponibilità è richiesto un numero dispari di server MSS a causa della necessità di un quorum del database.

#### <span id="page-21-0"></span>3.4.6 Utilizzo dei sistemi di bilanciamento del carico

Sarà necessario implementare sistemi di bilanciamento del carico sia per i server di sessione che per i server MSS. Sono disponibili delle impostazioni comuni che sarà utile conoscere:

- $\bm\cdot$  Algoritmo di bilanciamento del carico Questo algoritmo determina a quale server inviare il nuovo traffico. Si consiglia di utilizzare l'impostazione "Least Connections" (Connessioni minime) o un'impostazione analoga. Verificare che questa impostazione consenta di distribuire correttamente il carico è essenziale per la stabilità complessiva del sistema. Se il sistema di bilanciamento del carico non è configurato correttamente o il suo funzionamento non è efficace, si corre il rischio di sovraccaricare i singoli server disponibili.
- Persistenza della sessione (affinità/sessioni permanenti) È la possibilità di inviare lo stesso utente allo stesso server in seguito a più richieste. Il server di sessione e MSS sono applicazioni stateful, che richiedono l'abilitazione delle sessioni permanenti nei propri sistemi di bilanciamento del carico.
- Endpoint per la verifica dello stato Si tratta dell'URL nel servizio di destinazione che viene utilizzato per determinare se l'istanza è integra e deve rimanere in servizio. Ciascun tipo di server fornisce il proprio URL di verifica dello stato.

La sezione [Progetto per una distribuzione ad alta disponibilità](#page-25-0) fornisce i valori consigliati per ciascuna di queste impostazioni.

#### Opzioni TLS

Per gestire i protocolli TSL in un sistema di bilanciamento del carico, sono disponibili tre opzioni tipiche. L'opzione prescelta varia in base alle esigenze.

Con le prime due opzioni è necessario installare il proprio certificato nel sistema di bilanciamento del carico. Con la terza opzione, ossia il metodo pass-through TLS, per il sistema di bilanciamento del carico non è richiesto alcun certificato. Il progetto per l'implementazione della disponibilità elevata utilizza il bridging TLS per garantire protezione TLS in tutte le fasi, assicurando al contempo la persistenza basata sui cookie. Le opzioni disponibili includono:

- $\bm{\cdot}$  Interruzione/offloading TLS Questa opzione termina la connessione HTTPS sul sistema di bilanciamento del carico e ristabilisce una nuova connessione HTTP tra il sistema di bilanciamento del carico e il servizio.
- $\bm\cdot$  Bridging TLS (nuova cifratura) Questa opzione termina la connessione HTTPS sul sistema di bilanciamento del carico e ristabilisce una nuova connessione HTTPS tra il sistema di bilanciamento del carico e il servizio. In questo modo viene assicurata protezione TLS dall'inizio alla fine, consentendo contemporaneamente al sistema di bilanciamento del carico di utilizzare un cookie per assicurare la persistenza della sessione.
- Pass-through TLS (obbligatorio per X.509) Il sistema di bilanciamento del carico agisce da proxy per la connessione TLS senza decifrarla. Lo svantaggio di questa opzione consiste nel fatto che, poiché non è possibile utilizzare cookie, la persistenza deve essere garantita basandosi sull'indirizzo IP di origine o in modo analogo.

#### TLS con il Single Sign-On X.509

Quando si utilizza l'autenticazione X.509, i sistemi di bilanciamento del carico di Host Access for the Cloud e di MSS richiedono il pass-through TLS, in quanto i certificati client devono essere inviati ai server nel sistema backend. Poiché il pass-through TLS è obbligatorio, per la persistenza della sessione sarà necessario utilizzare un metodo non basato su cookie, come l'indirizzo IP di origine, sia per il sistema di bilanciamento del carico del server MSS che per quello del server di sessione. Questo è necessario perché con il metodo pass-through di TLS, il sistema di bilanciamento del carico non può decifrare la connessione per impostare o persino visualizzare un cookie.

#### 3.4.7 Terminal ID Manager

Attualmente, Terminal ID Manager non supporta l'alta disponibilità. È possibile configurare un server passivo, tuttavia lo stato degli ID non verrà replicato dal server attivo. Se il server attivo non è disponibile, sarà comunque possibile accedere al server passivo, ma gli ID non manterranno il loro stato attuale.

#### 3.4.8 Opzioni di distribuzione

È possibile distribuire i server di sessione in uno dei modi seguenti:

- 1. Utilizzando il metodo tradizionale, basato sull'installazione di ciascun server di sessione su un server dedicato
- **2.** Utilizzando Docker per eseguire ciascun server di sessione in un container. Docker offre una serie di vantaggi, inclusa maggiore flessibilità per il numero di server di sessione che è possibile eseguire su un singolo server. Per ulteriori informazioni, vedere [Utilizzo di Docker](#page-73-0).

#### 3.4.9 Informazioni sulle interruzioni dei servizi

#### Nota

Quando si valutano le opzioni di distribuzione, tenere presente che HACloud è costituito da più servizi: il server di sessione, MSS e i relativi componenti aggiuntivi, Terminal ID Manager e Metering (Analisi). Di default, MSS, Terminal ID Manager e Metering (Analisi) vengono eseguiti contemporaneamente in un unico processo ma possono essere configurati in modo da essere eseguiti in processi separati. Il server di sessione HACloud viene sempre eseguito nel proprio processo.

Quando il server di sessione viene arrestato, tutte le sessioni host su tale server vengono chiuse. Gli utenti che avevano eseguito il login a tale server devono eseguire nuovamente l'autenticazione al riavvio del server o al reindirizzamento a un nuovo server.

In questa tabella vengono descritti gli effetti sulle funzionalità per l'utente finale quando i servizi non sono disponibili o sono stati riavviati.

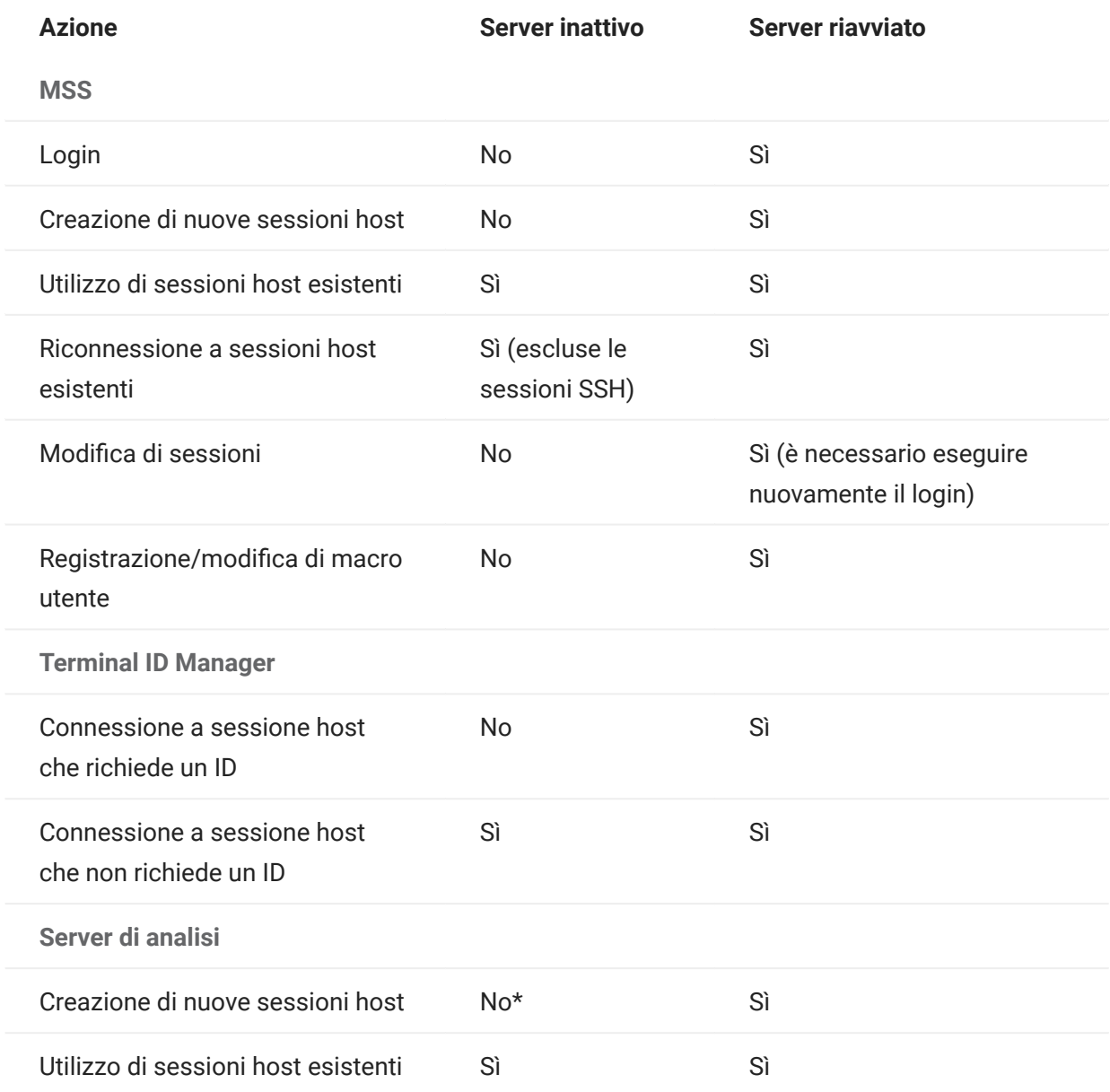

\*Se la proprietà metering.host.required è impostata su false, è possibile creare nuove sessioni.

Se un server di sessione viene arrestato, tutte le sessioni di tutti gli utenti connessi tramite il sistema di bilanciamento del carico a tale server di sessione andranno perse. Ciascun utente dovrà eseguire il login a un altro server di sessione (tramite il sistema di bilanciamento del carico) e avviare nuove sessioni.

# <span id="page-25-0"></span>3.5 Progetto per una distribuzione ad alta disponibilità

Di seguito è riportato un esempio di come distribuire Host Access for the Cloud in modo scalabile, sicuro e ad alta disponibilità. Anche se i dettagli di ogni implementazione saranno diversi, ad esempio potreste implementare tre o più server di sessione. L'obiettivo è quello di fornire un buon punto di partenza conosciuto e di rispondere alle domande di implementazione più comuni.

# 3.5.1 Architettura

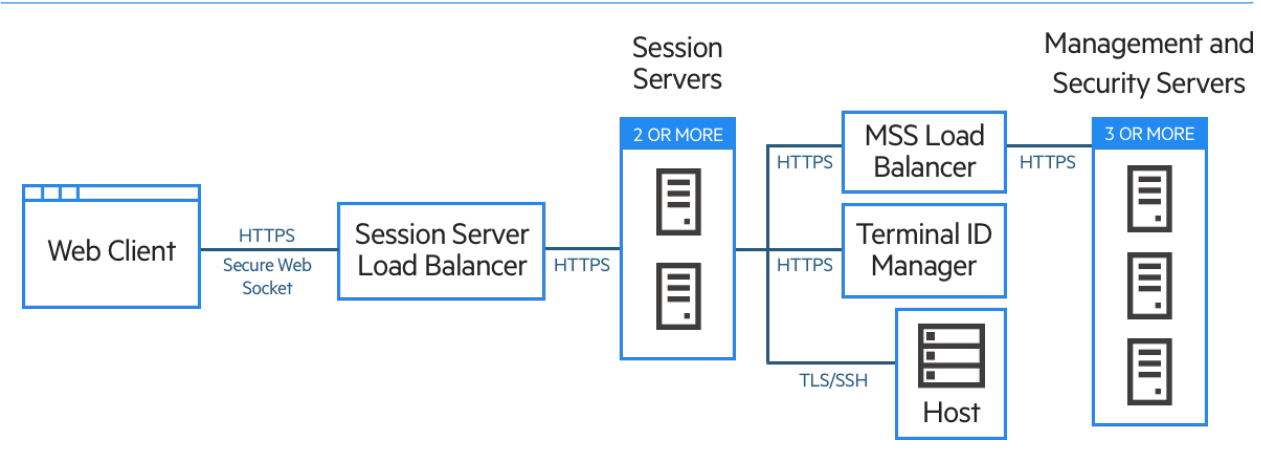

Questa distribuzione è composta da:

- Un sistema di bilanciamento del carico per il server di sessione •
- Due o più server di sessione
- Bilanciamento del carico per MSS
- Tre o più server MSS
- Terminal ID Manager •
- Un server LDAP o un server di gestione delle identità •
- Un sistema host/mainframe •

#### 3.5.2 Vantaggi della distribuzione

In questo esempio viene mostrata una configurazione con le seguenti caratteristiche:

- Capacità per un massimo di 3.000 sessioni host con la possibilità di ridimensionamento in base alle esigenze
- Alta disponibilità dei principali servizi, riduzione del numero dei singoli punti di errore e distribuzione del carico mediante sistemi di bilanciamento del carico
- Possibilità di gestire contemporaneamente errori di un server di sessione e di un server MSS senza una significativa riduzione delle prestazioni del client Web, grazie alla capacità aggiuntiva integrata
- Opzioni di autenticazione e autorizzazione per MSS •
- Protezione delle comunicazioni tramite HTTPS •

#### 3.5.3 Passaggi per completare la distribuzione

MSS Per diversi passaggi di distribuzione è necessaria la configurazione in MSS Administrative Console.

Per effettuare la distribuzione, è necessario completare i passaggi seguenti:

- Acquisire familiarità con i concetti di base della distribuzione 1.
- Effettuare il provisioning delle risorse in base ai requisiti di sistema e alle linee guida per il 2. dimensionamento
- **3.** Installare MSS e creare un cluster
- 4. Configurare il sistema di bilanciamento del carico per MSS
- 5. Installare i server di sessione
- 6. Configurare il sistema di bilanciamento del carico per il server di sessione
- **7.** Configurare l'autenticazione e l'autorizzazione
- 8. Verificare la distribuzione

I concetti di base della distribuzione, i requisiti di sistema e le linee guida per il dimensionamento sono stati indicati nelle sezioni precedenti.

#### 3.5.4 Installazione di MSS

MSS Vedere la [MSS Installation Guide](#page-18-0) (Guida all'installazione di MSS) per le istruzioni complete.

Installare tre server MSS e configurare ciascuno di essi per la gestione in cluster. È disponibile della documentazione con i dettagli sui passaggi del processo:

- Aprire le porte sul firewall. Le porte utilizzate da MSS e Host Access for the Cloud sono elencate 1. [qui](#page-38-0).
- **2.** Installare MSS, quindi i componenti di Host Access for the Cloud per MSS eseguendo il programma di installazione di Host Access for the Cloud su ciascun server MSS.
- **3.** Aggiungere ogni server a un cluster.
- **4.** Su ciascun server MSS configurare le impostazioni generali, le impostazioni di sicurezza e altre impostazioni, in base alle esigenze.

# Maggiori informazioni

- [Porte](#page-38-0)
- [MSS Installation Guide](#page-18-0) (Guida all'installazione di MSS) •
- [MSS Clustering \(Gestione in cluster MSS\)](https://www.microfocus.com/documentation/mss/12-8-6/admin-guide/configure-settings/clustering/)

## 3.5.5 Configurazione di un sistema di bilanciamento del carico per MSS

MSS Utilizzare questi valori durante la configurazione del sistema di bilanciamento del carico di MSS:

- Algoritmo di bilanciamento del carico: Least Connections (Connessioni minime) (o un'impostazione analoga)
- Persistenza della sessione: •

Configurare il sistema di bilanciamento del carico di MSS in modo che faccia riferimento ai cookie e ai parametri URL esistenti nell'ordine specificato di seguito:

- Riferimento al cookie SESSIONID •
- Riferimento al parametro URL sessid (necessario solo se è configurato il Single Sign-On tramite IIS come metodo di autenticazione)
- Riferimento al cookie JSESSIONID •
- Riferimento al parametro URL jsessionid
- Health check endpoint ((Endpoint di controllo dell'integrità): https://<mss-server>/mss/ actuator/health
- TLS: configurare TLS e installare i certificati in base alle esigenze. •

# Maggiori informazioni

[MSS Using a Load Balancer \(Utilizzo di un sistema di bilanciamento del carico con MSS\)](https://www.microfocus.com/documentation/mss/12-8-6/admin-guide/configure-settings/clustering/using-a-load-balancer/) •

#### 3.5.6 Installazione dei server di sessione

Installare due o più server di sessione.

Per ciascun server di sessione, effettuare le seguenti operazioni:

- Aprire le porte sul firewall. [Le porte utilizzate da MSS e Host Access for the Cloud sono elencate](#page-38-0) 1. [qui](#page-38-0).
- **2.** Installare il server di sessione. Durante l'installazione, scegliere di utilizzare un server MSS remoto e immettere l'indirizzo e la porta del sistema di bilanciamento del carico di MSS.
- 3. Importare il certificato del server di sessione nell'archivio attendibilità di ogni sottosistema attendibile di MSS: system-trustcerts.bcfks . Questa operazione viene effettuata automaticamente sul server MSS scelto dal sistema di bilanciamento del carico durante l'installazione, ma deve essere eseguita manualmente sugli altri server. È consigliabile importare o verificare la presenza del certificato su ciascun server MSS.

#### Maggiori informazioni

- [Porte](#page-38-0) •
- · [Installazione e upgrade](#page-32-0)
- [Protezione delle connessioni](#page-53-1) •

#### 3.5.7 Configurazione del sistema di bilanciamento del carico del server di sessione

Per configurare il sistema di bilanciamento del carico, utilizzare questi valori:

- Algoritmo di bilanciamento del carico: Least Connections (Connessioni minime) (o un'impostazione analoga)
- Persistenza della sessione: Enabled (Abilitata) Utilizzare JSESSIONID o un nuovo cookie. A differenza del sistema di bilanciamento del carico di MSS, non è necessario utilizzare il cookie JSESSIONID esistente.
- **Endpoint per la verifica dello stato** ttps://<session-server:7443>/actuator/health Per il server di sessione, in particolare, prestare attenzione quando si configura la modalità con cui individuare un nodo che ha restituito un errore e le operazioni da eseguire dopo tale evento. Se all'istanza sono ancora connessi degli utenti, è possibile che le loro connessioni all'host vengano interrotte. Per evitare di contrassegnare troppo in anticipo un'istanza come istanza con errore, si consiglia di aumentare il numero di timeout o di tentativi. Alcuni sistemi di bilanciamento del carico forniscono una "modalità di svuotamento", che consente agli utenti esistenti di rimanere connessi, mentre i nuovi utenti vengono indirizzati ad altre istanze.
- TLS: configurare TLS e installare i certificati in base alle esigenze. •

#### 3.5.8 Configurazione dell'autenticazione e dell'autorizzazione

Per informazioni dettagliate sulla scelta e sulla configurazione dell'autenticazione e dell'autorizzazione, vedere [Autenticazione e autorizzazione](#page-41-0).

#### 3.5.9 Verifica dell'installazione

Dopo l'installazione e la configurazione di tutti i componenti, sarà necessario:

- Eseguire il login a MSS Administrative Console (mediante il sistema di bilanciamento del carico di MSS).
- Accedere a Gestisci sessioni > Aggiungi una nuova sessione e creare una sessione di prova. •
- Assegnare la sessione di prova a un utente di prova. •
- Eseguire il login al server di sessione come utente di prova, tramite il sistema di bilanciamento del carico del server di sessione.
- Verificare che la sessione assegnata sia disponibile, sia aperta e in grado di connettersi. •

#### 3.5.10 Configurazione del Single Sign-On (facoltativa)

Di seguito sono riportate alcune considerazioni da fare quando si configura il Single Sign-On in una distribuzione ad alta disponibilità.

#### SAML (Security Assertion Markup Language)

MSS La [MSS Administrator Guide](#page-18-0) (Guida dell'amministratore di MSS) fornisce istruzioni per l'autenticazione SAML.

- 1. Importare il certificato del sistema di bilanciamento del carico in ogni servletcontainer. bcfks di MSS come certificato attendibile.
- **2.** Aggiornare  $\,$ manage $\,$ ment.server.url in ciascun file container.properties  $\,$  di MSS affinché utilizzi l'indirizzo del sistema di bilanciamento del carico di MSS.
- **3.** Impostare la proprietà management.server.callback.address in ciascun file container.properties di MSS su un indirizzo che il server di sessione, di uno specifico MSS, possa raggiungere.
- 4. Riavviare i server MSS.
- **5.** Accedere ad Administrative Console del server MSS attivo per configurare l'autenticazione SAML. Verificare che nel campo Assertion consumer service prefix URL (URL prefisso del servizio consumer di asserzione), sia utilizzato il DNS del sistema di bilanciamento del carico per MSS, quindi aggiungere il DNS del sistema di bilanciamento del carico per MSS e di Host Access for the Cloud alla white list SAML
- Effettuare il download e modificare i metadati del provider di servizi inserendo l'indirizzo di ogni 6. server MSS come AssertionConsumerService e importare i metadati aggiornati nel provider di identità SAML. Ad esempio:

```
 <md:AssertionConsumerService Binding="urn:oasis:names:tc:SAML:2.0:bindings:HTTP-POST" 
Location="https://mss-loadbalancer:8443/mss/callback/SAML2Client" index="0"/>
   <md:AssertionConsumerService Binding="urn:oasis:names:tc:SAML:2.0:bindings:HTTP-POST" 
Location="https://mss-server-1:8443/mss/callback/SAML2Client" index="1"/>
   <md:AssertionConsumerService Binding="urn:oasis:names:tc:SAML:2.0:bindings:HTTP-POST" 
Location="https://mss-server-2:8443/mss/callback/SAML2Client" index="2"/>
   <md:AssertionConsumerService Binding="urn:oasis:names:tc:SAML:2.0:bindings:HTTP-POST" 
Location="https://mss-server-3:8443/mss/callback/SAML2Client" index="3"/`
```
**7.** Impostare il flag del cookie SameSite su None. Vedere [Impostazione dell'attributo SameSite](#page-280-0).

#### X.509

 La [MSS Administrator Guide](#page-18-0) (Guida dell'amministratore di MSS) fornisce istruzioni per l'autenticazione X.509.

In ogni caso, il certificato utilizzato deve avere un nome alternativo del soggetto (Subject Alternative Name, SAN) contenente tutti i nomi DNS del server MSS, oltre al nome DNS del sistema di bilanciamento del carico.

- 1. Verificare che il firewall sul server MSS consenta il traffico HTTP sulla porta di autenticazione reciproca: il valore predefinito è 8003.
- 2. In ciascun server MSS:
	- Sostituire il certificato della voce servlet-engine nei file servletcontainer.bcfks.
- 3. Sostituire il certificato della voce di sistema nei file system-keystore.bcfks.
- **4.** Importare il certificato nel file  $_{\text{trusterts.befks}}$  di ciascun server di sessione come certificato attendibile.
- **5.** Riavviare i server MSS e di sessione.
- **6.** Configurare i sistemi di bilanciamento del carico di MSS e HACloud per il metodo pass-through di TSL.
- Configurare l'autenticazione X.509 come illustrato di seguito: Come configurare l'autenticazione 7. X.509.

# 3.5.11 Configurazione dell'elenco Assigned Sessions (Sessioni assegnate)

È possibile utilizzare l'elenco Assigned Sessions (Sessioni assegnate) per avviare nuove sessioni. Per eseguire questa configurazione aggiuntiva, è necessario:

- Configurare il sistema di bilanciamento del carico di MSS in modo da stabilire la persistenza prima sui cookie SESSIONID e successivamente sui cookie JSESSIONID. È importante configurare la persistenza in tale ordine specifico.
- L'accesso all'elenco Assigned Sessions (Sessioni assegnate) deve avvenire tramite lo stesso sistema di bilanciamento del carico di MSS utilizzato dal server di sessione HACloud per la connessione a MSS.

Maggiori informazioni:

- [Accesso alle sessioni host](#page-111-0) •
- [Utilizzo dei sistemi di bilanciamento del carico](#page-21-0) •

# <span id="page-32-0"></span>3.6 Installazione e upgrade

**MSS** La quida di MSS Administrator Console contiene informazioni sulla [Product Activation](https://www.microfocus.com/documentation/mss/12-8-6/admin-guide/configure-settings/product-activation/) [\(Attivazione del prodotto\).](https://www.microfocus.com/documentation/mss/12-8-6/admin-guide/configure-settings/product-activation/)

Quando si esegue l'installazione, tenere in considerazione i seguenti aspetti:

File di attivazione •

I file di attivazione (activation.jaw) vengono utilizzati per abilitare le funzionalità del prodotto. Ad esempio, il pacchetto di installazione contiene il file di attivazione necessario a consentire la comunicazione tra Host Access for the Cloud e MSS. In genere, l'attivazione viene effettuata durante il processo di installazione. I file di attivazione vengono scaricati dal sito di download di Micro Focus e sono specifici per le diverse edizioni e piattaforme supportate da Host Access for the Cloud. Per lavorare in un ambiente di produzione è necessaria l'attivazione.

In caso contrario, è necessario aprire Administrative Console e completare la procedura di attivazione (Configure Settings (Configura impostazioni > Product Activation (Attivazione del prodotto). Per informazioni su come gestire i file di attivazione quando si esegue l'upgrade, vedere la sezione [Upgrading from previous versions](#page-35-0) (Upgrade dalle versioni precedenti).

Proxy inverso IIS con Host Access for the Cloud •

Se si prevede di utilizzare il proxy inverso IIS, leggere [Accesso a Host Access for the Cloud](#page-291-0) [mediante il proxy inverso IIS](#page-291-0) per i prerequisiti e le istruzioni di configurazione.

Sicurezza •

Per proteggere i dati di importanza critica, Host Access for the Cloud supporta i protocolli TLS ed SSH. Per proteggere le password e altri dati sensibili, è consigliabile impostare i browser affinché utilizzino il protocollo HTTPS.

Dal punto di vista della sicurezza, è vantaggioso eseguire i servizi come utente dedicato con un set minimo di privilegi. Tale approccio è noto come principio del privilegio minimo.

- Su Linux è necessario installare HACloud e MSS come utente dedicato (non root) con privilegi ridotti.
- Su Windows è necessario innanzitutto installare il prodotto, quindi impostare il sistema affinché il servizio del server di sessione venga eseguito come utente dedicato con privilegi ridotti. Per istruzioni, vedere [Esecuzione del servizio del server di sessione come](#page-279-0) [utente dedicato con privilegi ridotti](#page-279-0).
- · [Istruzioni per eseguire questa operazione in MSS.](https://www.microfocus.com/documentation/mss/12-8-6/install-guide/)

#### 3.6.1 Installazione su piattaforme differenti

#### Host Access for the Cloud e Java

Sia il server di sessione che MSS richiedono Java versione 11. Questi requisiti per Java vengono soddisfatti nel corso dell'installazione, ad eccezione dei sistemi Linux su System Z che richiedono JDK IBM. Le informazioni sull'utilizzo dell'opzione nojdk sono disponibili in Installazione su z/Linux.

Host Access for the Cloud e MSS richiedono che l'installazione Java supporti la cifratura avanzata senza restrizioni. Ulteriori informazioni sono disponibili sul sito Web di Java.

Se necessario, è possibile utilizzare le variabili di ambiente specificate nell'opzione nojdk e INSTALL4J\_JAVA\_HOME\_OVERRIDE per specificare l'installazione Java specifica.

#### Windows

Quando si installano server su una piattaforma Windows, il programma di installazione deve essere avviato da un utente amministratore con privilegi amministrativi. L'installazione di base di Windows è descritta in [Valutazione di Host Access for the Cloud](#page-6-0).

#### UNIX

- È necessario eseguire l'installazione come "root" oppure utilizzare un account utente con privilegi root. Dopo che l'installazione è stata completata, l'applicazione installata può essere avviata e gestita da "root" o da un utente con privilegi "root".
- $\cdot$  Se si utilizza una piattaforma Linux, seguire questi passaggi per impostare l'avvio automatico del server di sessione quando viene avviato il sistema.
- Per aprire qualsiasi porta di applicazione inferiore a 1024 sono necessari privilegi elevati. Host Access for the Cloud può iniziare a utilizzare una porta con numero inferiore solo se l'utente dispone di privilegi di sistema specifici per aprire porte con numeri inferiori.
- $\bm\cdot$  È possibile utilizzare il comando chmod per assegnare privilegi sulle applicazioni a utenti diversi da root.
- Se si sta eseguendo l'installazione in un sistema Linux headless e non sono presenti font installati, è possibile che venga visualizzato il seguente errore: java.lang.Error: Probable fatal error: No fonts found . Per proseguire con l'installazione, accertarsi che nel sistema sia installato fontconfig o almeno un font.

#### z/Linux (SUSE E11.x e RHEL 6.x)

Per sistemi quali Linux su System Z, che richiedono JDK IBM, è possibile utilizzare il supporto di installazione "nojdk", che non include un JDK.

- L'installazione deve poter individuare un eseguibile Java da avviare. Se l'installazione non trova un eseguibile Java, è possibile impostare la variabile di ambiente INSTALL4J\_JAVA\_HOME in modo che faccia riferimento alla directory bin di un'installazione Java.
- Dopo l'avvio, il programma di installazione cercherà automaticamente nel sistema JDK con versione compatibile. Se vengono trovati più JDK, verrà visualizzato un elenco dal quale scegliere. Se nel sistema viene individuato un solo JRE, è possibile continuare con l'installazione, ma il server Host Access for the Cloud non verrà eseguito correttamente fino a quando non verrà aggiornata la proprietà wrapper.java.command in sessionserver/ container.conf affinché faccia riferimento all'installazione del JDK.

Se necessario, è possibile utilizzare le variabili di ambiente menzionate sopra e INSTALL4J\_JAVA\_HOME\_OVERRIDE per specificare un'installazione Java determinata.

#### Utilizzo di un'installazione automatica

L'installazione di Host Access for the Cloud si basa sulla tecnologia install4j, che supporta la modalità automatica. L'installazione automatica consente di installare il prodotto allo stesso modo in una serie di computer.

Per utilizzare l'installazione automatica:

1. Installare il server di sessione su un computer tramite il programma di installazione automatico. È possibile utilizzare l'interfaccia grafica o la modalità console (-c) per installare il prodotto.

Durante il processo di installazione viene creato un file di testo response.varfile , contenente le opzioni di installazione selezionate. Il file è ubicato in [sessionserver Install] \.install4j\response.varfile

- 2. Copiare response. varfile in un altro computer in cui si desidera installare il server di sessione.
- 3. Individuare il file eseguibile appropriato per l'installazione del prodotto. Avviare il programma di installazione utilizzando l'argomento -q e un argomento -varfile che specifica l'ubicazione di response.varfile .

Ad esempio, per installare il server di sessione su una piattaforma Linux a 64 bit con response.varfile ubicato nella stessa directory, utilizzare questo comando, dove <2.4.x.nnnn > è la versione del prodotto e il numero di build:

hacloud-<2.4.x.nnnnn>-linuxx64.sh –q –varfile response.varfile

È inoltre possibile aggiungere l'opzione –c per l'installazione in modalità console, in modo da fornire un feedback come "Estrazione del file" e "Completamento dell'installazione".

## 3.6.2 Configurazione di un'installazione incompleta

Se il server di sessione non è in grado di recuperare un certificato da MSS o non è in grado di completare il processo di registrazione, è possibile che si verifichi un'installazione incompleta. Per completare l'installazione, attenersi alla procedura descritta per [l'aggiunta di ulteriori server di](#page-70-0) [sessione.](#page-70-0)

## <span id="page-35-0"></span>3.6.3 Upgrade da versioni precedenti

# Attenzione

Se si sta eseguendo un upgrade, rimuovere da MSS eventuali file di attivazione associati a versioni di Host Access for the Cloud precedenti. La conservazione di file di attivazione obsoleti potrebbe determinare un accesso limitato alle sessioni.

- 1. Prima di procedere, eseguire il backup di tutte le modifiche apportate a hacloud\sessionserver\conf\container.properties o hacloud\sessionserver\conf\container.conf .
- **2.** Installare Host Access for the Cloud.
- ${\bf 3}.$  Ripristinare i file di cui è stato eseguito il backup nel passaggio uno e riavviare il server di sessione.
- **4.** Installare il nuovo (o i nuovi) file di attivazione in MSS utilizzando Administrative Console > Configure Settings (Configura impostazioni) > Product Activation (Attivazione del prodotto), se questo passaggio non è stato gestito durante la procedura di installazione.

#### Altre configurazioni

Per continuare a utilizzare gli eventi del lato server creati in Reflection ZFE versione 2.3.2 o precedenti, copiare i file JAR degli eventi sul lato server presenti in /webapps/zfe/WEB-INF/lib a /microservices/sessionserver/extensions/server e riabilitare le estensioni.

3.6.4 Risoluzione dei problemi relativi all'installazione

Per completare correttamente l'installazione, accertarsi di aver risolto i seguenti problemi comuni:

I file di attivazione sono stati installati e attivati in Administrative Console?

MSS utilizza file di attivazione per abilitare le funzionalità del prodotto. Con l'installazione viene fornito un file di attivazione associato al tipo di host a cui ci si sta connettendo. Se, ad esempio, si possiede una licenza per la Unisys Edition e il file di attivazione non è stato gestito durante il processo di installazione, è necessario accedere ad Administrative Console, passare a Configure Settings > Product Activation (Administrative Console > Configura impostazioni > Attivazione del prodotto) e verificare che sia presente il file di attivazione per Host Access for the Cloud e Unisys.

MSS è configurato per HTTPS?
Connettersi al sistema in cui è installato Administrative Server e accedere ad Administrative Server. In Administrative Console, aprire la sezione Security Setup e prendere nota del protocollo selezionato.

Verificare che MSS e Host Access for the Cloud stiano entrambi utilizzando certificati attendibili

MSS importa i certificati e le chiavi private in C:\ProgramData\Micro Focus\MSS\MSSData\certificates . Vedere Protezione delle connessioni. Se non si utilizzano certificati attendibili, controllare di aver configurato Host Access for the Cloud in modo da essere eseguito utilizzando HTTP.

# Le proprietà della connessione sono configurate correttamente?

Nell'improbabile eventualità che sia necessario verificare le informazioni di connessione, il file container.properties per il componente di gestione e il server di sessione contiene le proprietà necessarie per stabilire la connessione dal server di sessione a MSS e dal browser al server di sessione. Il file è disponibile nell'installazione di Host Access for the Cloud in <directoryinstallazione>/sessionserver/conf/container.properties .

# L'installazione non viene completata su piattaforme UNIX o Linux

Come conseguenza degli aggiornamenti apportati alle librerie di cifratura, i clienti che utilizzano installazioni headless basate su server potrebbero riscontrare ritardi nel sistema se l'entropia del sistema è troppo bassa. L'entropia rappresenta la generazione di dati in modo casuale da parte di un sistema operativo per l'utilizzo nella crittografia. La casualità viene spesso raccolta dalle fonti hardware, ad esempio i movimenti del mouse. L'entropia insufficiente può causare il blocco del processo di installazione o compromettere le prestazioni del server. Alcune piattaforme installano e abilitano di default un servizio di entropia e il problema non viene rilevato. Se necessario, una soluzione hardware o software può risolvere il problema.

# **Suggerimento**

È possibile migliorare la generazione di entropia utilizzando lo strumento Haveged. È uno strumento che consente di porre rimedio a condizioni di scarsa entropia del generatore di numeri casuali di Linux, che possono verificarsi in presenza di determinati carichi di lavoro, in particolare su server headless. Per ulteriori informazioni su questo strumento, vedere https:// wiki.archlinux.org/index.php/Haveged.

Vedere l'articolo della knowledge base [Ensuring Sufficient Entropy to Avoid System Delays](https://support.microfocus.com/kb/doc.php?id=7025092) (Garantire un'entropia sufficiente per evitare ritardi nel sistema).

Il server su cui si sta eseguendo l'installazione è protetto in modo da impedire l'accesso alla directory temporanea?

Per informazioni su questo problema, vedere L'installazione ha esito negativo a causa del server che impedisce l'accesso alla directory TEMP in [Problemi noti](#page-300-0).

#### $\bullet$ Suggerimento

Per altri problemi noti e informazioni sulla soluzione dei problemi, vedere [Riferimenti tecnici.](#page-275-0)

# 3.7 Porte

In Host Access for the Cloud e MSS vengono utilizzate le porte seguenti.

# 3.7.1 Server di sessione Host Access for the Cloud

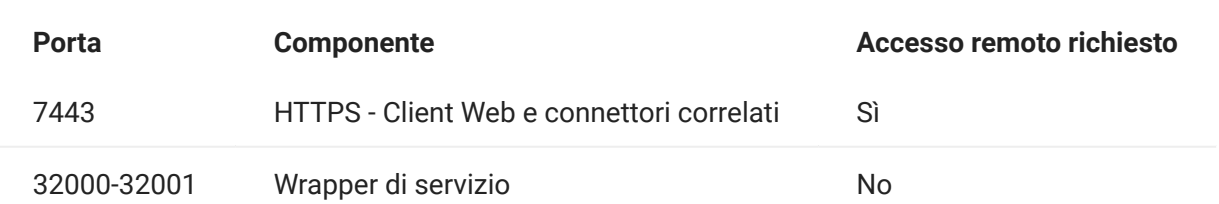

# 3.7.2 Management and Security Server

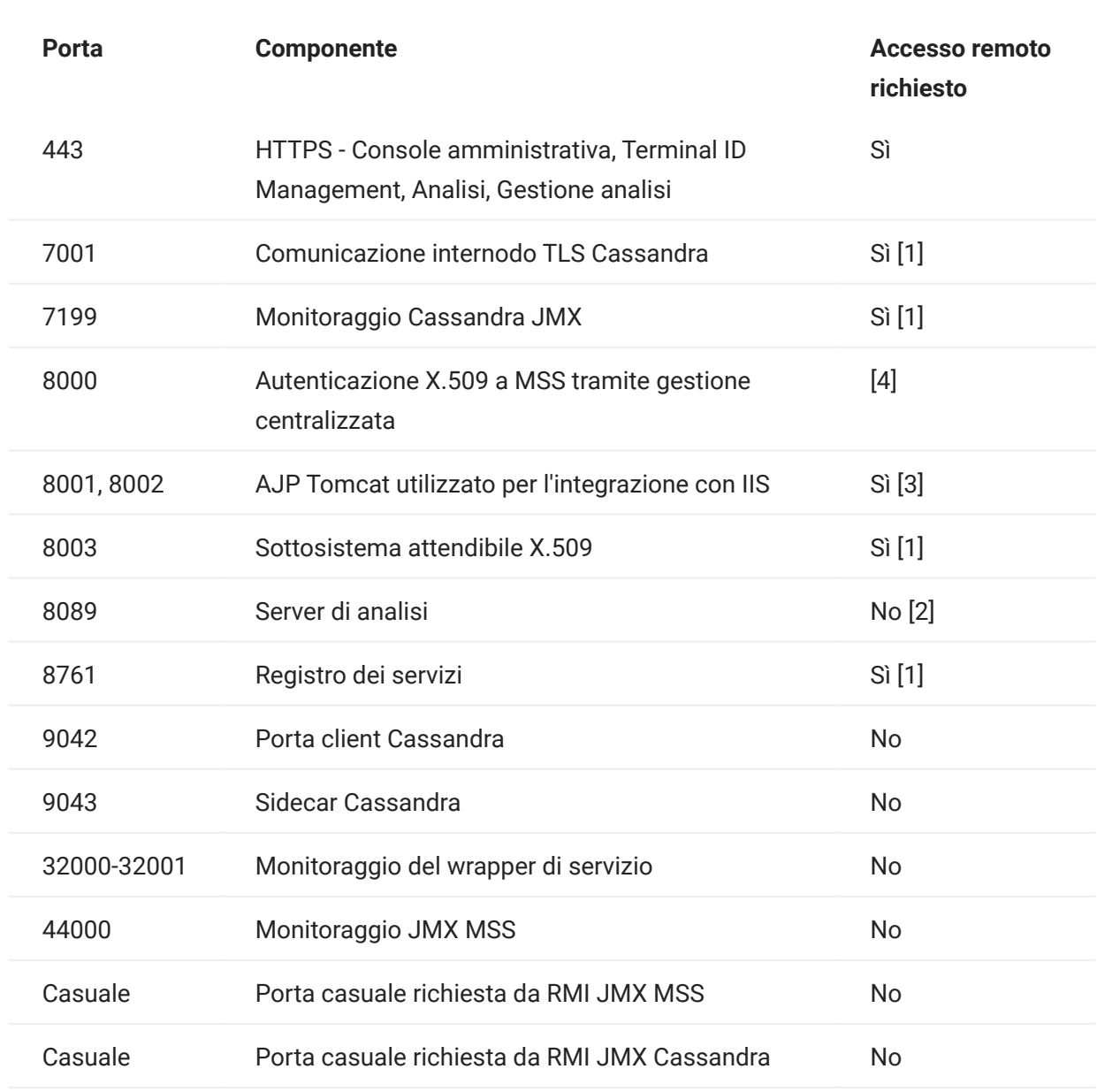

[1] Utilizzata esclusivamente per la comunicazione backend tra MSS e i server di sessione HACloud

[2] Il servizio di analisi è in genere accessibile tramite la porta 443

- [3] Utilizzata solo per l'integrazione con IIS
- [4] Non utilizzata dai server di sessione HACloud

È possibile modificare le porte per Host Access for the Cloud e MSS Administrative Server in base alle necessità della propria rete. Per modificare le porte del server di sessione, vedere [Modifica](#page-285-0) [delle porte.](#page-285-0)

# 3.8 Configurazione della distribuzione

# 3.8.1 Configurazione della distribuzione

Quando si inizia a configurare una distribuzione di Host Access for the Cloud, è necessario valutare diverse opzioni post-installazione e tenere conto dei problemi di sicurezza.

## 3.8.2 Autenticazione e autorizzazione

## Autenticazione e autorizzazione

In HACloud, l'autenticazione e l'autorizzazione vengono fornite da Host Access Management and Security Server (MSS) e sono configurate mediante Administrative Console.

L'autenticazione convalida l'identità di un utente in base ad alcune credenziali, ad esempio una combinazione nome utente/password o un certificato client. L'autorizzazione viene quindi utilizzata per determinare a quali sessioni può accedere ciascun utente.

HACloud supporta i seguenti metodi di autenticazione: Nessuno, LDAP, Single Sign-On tramite IIS, Autenticazione di Windows tramite Kerberos, Autenticazione di Windows tramite NTLMv2 (obsoleta), Certificati client X.509, SiteMinder e SAML.

Per informazioni generali su come scegliere e configurare i metodi di autenticazione e autorizzazione, vedere [Authentication and Authorization \(Autenticazione e autorizzazione\)](https://www.microfocus.com/documentation/mss/12-8-6/admin-guide/assign-access/) nella documentazione di MSS.

Il [Progetto per una distribuzione ad alta disponibilità](#page-25-0) contiene ulteriori dettagli importanti relativi ad alcuni metodi di autenticazione utilizzati per la distribuzione in un ambiente ad alta disponibilità.

# nota

Alcuni metodi di autenticazione richiedono una configurazione specifica di HACloud. Per ulteriori informazioni, vedere gli argomenti trattati in questa sezione nel sommario.

#### Single Sign-On tramite IIS

MSS Per ulteriori informazioni, vedere [Single Sign-on through IIS \(Single Sign-On tramite IIS\)](https://www.microfocus.com/documentation/mss/12-8-6/admin-guide/configure-settings/authentication-and-authorization/single-sign-on-iis/) nella documentazione di MSS Administrative Console.

Questa opzione utilizza il server Web Microsoft IIS.

Per abilitare Host Access for the Cloud affinché possa essere utilizzato con questo metodo di autenticazione, aggiungere la seguente proprietà nel file <directory-installazione>/ sessionserver/conf/container.properties :

management.server.iis.url=<url>

Il valore di questa proprietà è l'indirizzo e la porta del server Web IIS insieme al percorso / MSS. Ad esempio: http://server/mss. Se l'autenticazione non riesce, potrebbe essere necessario rimuovere il nome del dominio affinché le credenziali del dominio vengano passate a IIS: http://server/mss .

#### Autenticazione di Windows - Kerberos

Kerberos è un protocollo di autenticazione che utilizza i ticket crittografici per evitare la trasmissione di password come testo normale. I client ottengono i TGT (Ticket Granting Ticket) dal Key Distribution Center (KDC) di Kerberos e presentano tali ticket come credenziali di rete per l'accesso ai servizi.

In Host Access for the Cloud, Kerberos consente agli utenti finali di accedere alle proprie sessioni host sul server di sessione senza la richiesta di credenziali.

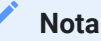

È supportata anche l'autenticazione Kerberos agli host AS/400, tuttavia tale funzionalità non è ancora integrata con Kerberos per l'autenticazione degli utenti finali che accedono al server di sessione.

È possibile abilitare e configurare l'autenticazione Kerberos in MSS, quindi abilitarla su ciascun server di sessione nella distribuzione. Consultare la [documentazione di Kerberos in MSS](https://www.microfocus.com/documentation/mss/12-8-6/admin-guide/configure-settings/authentication-and-authorization/kerberos/) per informazioni sui requisiti e per ulteriori informazioni sulla configurazione e sull'utilizzo di Kerberos.

Di seguito sono elencati i passaggi principali relativi all'utilizzo dell'autenticazione Kerberos in Host Access for the Cloud.

PASSAGGI PER ABILITARE E CONFIGURARE KERBEROS

- **1.** [Enable and configure Kerberos in MSS \(Abilitare e configurare Kerberos in MSS\)](https://www.microfocus.com/documentation/mss/12-8-6/admin-guide/configure-settings/authentication-and-authorization/kerberos/)
- 2. Configurare ciascun server di sessione HACloud per Kerberos
- 3. Configurare il browser per Kerberos
- 4. Avviare sessioni

Configurare Kerberos sul server di sessione

Per configurare un server di sessione per l'esecuzione di Kerberos, modificare service.yml e aggiungere il profilo oauth:

- 1. Aprire <directory-installazione>/sessionserver/microservices/sessionserver/ service.yml .
- **2.** Aggiungere oauth al set di profili attivi:

```
- name: SPRING_PROFILES_ACTIVE
  value: tls, oauth
```
3. Riavviare il server di sessione.

Facoltativamente, se si configura una [distribuzione ad alta disponibilità](#page-25-0) con sistemi di bilanciamento del carico, è necessario configurare il profilo oauth (passaggio precedente) e le proprietà seguenti nel file service.yml in ciascun server di sessione.

1. Configurare l'URL del sistema di bilanciamento del carico di MSS. Il server di sessione reindirizzerà gli utenti a questo URL per l'autenticazione.

```
- name: AUTHSVC_HOST
  value: {URL HTTPS del sistema di bilanciamento del carico di MSS}
```
2. Configurare il nome di dominio del sistema di bilanciamento del carico del server di sessione. MSS reindirizzerà nuovamente a questo server dopo l'autenticazione di un utente.

```
- name: PROXY_DOMAIN
  value: {FQDN del sistema di bilanciamento del carico del server di sessione}
```
3. Configurare la porta utilizzata per l'accesso al server di sessione tramite il sistema di bilanciamento del carico del server di sessione.

```
- name: PROXY_PORT
  value: {numero di porta nel sistema di bilanciamento del carico del server di sessione}
```
**4.** Riavviare il server di sessione.

#### Esempio

```
 - name: SPRING_PROFILES_ACTIVE
  value: tls, oauth
 (Se si utilizzano sistemi di bilanciamento del carico...)
 - name: AUTHSVC_HOST
  value: https://mss-load-balancer.mydomain.com
 - name: PROXY_DOMAIN
  value: sessionserver-load-balancer.mydomain.com
 - name: PROXY_PORT
  value: 7443
```
Configurare il browser per Kerberos

Per eseguire l'accesso utilizzando Kerberos, è necessario che il browser sia configurato correttamente per l'autenticazione Windows tramite Kerberos e che il computer sia membro del dominio appropriato (area di autenticazione Kerberos). Per istruzioni su come abilitare Kerberos, consultare la guida del browser in uso.

Avviare sessioni

#### Nota

L'autenticazione Kerberos non è attualmente supportata dall'elenco Assigned Sessions (Sessioni assegnate). È disponibile solo durante l'accesso tramite il server di sessione.

Le sessioni HACloud non necessitano di configurazioni aggiuntive per l'avvio e l'autenticazione mediante Kerberos, purché il browser sia stato configurato correttamente per l'autenticazione Windows e per Kerberos. Accedere a https://server\_sessione-lb.miodominio.com:7443 e si eseguirà automaticamente l'accesso al server di sessione HACloud.

SAML

SAML (Security Assertion Markup Language) è un formato standard aperto basato su XML che scambia i dati di autenticazione e autorizzazione tra un provider di identità (il server che emette le asserzioni SAML ed esegue l'autenticazione) e un provider di servizi (il server Web da cui si accede alle informazioni o ai servizi). MSS funge da provider di servizi.

MSS Per ulteriori informazioni, vedere [SAML Configuration Steps \(Passaggi di configurazione di](https://www.microfocus.com/documentation/mss/12-8-6/admin-guide/configure-settings/authentication-and-authorization/saml/) [SAML\)](https://www.microfocus.com/documentation/mss/12-8-6/admin-guide/configure-settings/authentication-and-authorization/saml/) nella documentazione di MSS Administrative Console.

# Nota

Il flag SameSite deve essere modificato quando si utilizza SAML in presenza di un sistema di bilanciamento del carico. Vedere [Impostazione dell'attributo SameSite.](#page-280-0)

RISOLUZIONE DEI PROBLEMI RELATIVI ALLA CONFIGURAZIONE

Se si verificano problemi di autenticazione o vengono segnalati errori di timeout della sessione, vedere [Troubleshooting SAML Setup \(Risoluzione dei problemi relativi alla configurazione di SAML\)](https://www.microfocus.com/documentation/mss/12-8-6/admin-guide/configure-settings/authentication-and-authorization/saml/saml-configuration/#troubleshooting-saml-setup) nella MSS Administrator Guide (Guida all'amministrazione di MSS).

#### Autenticazione X.509

L'autenticazione client X.509 consente ai client di autenticarsi con i server utilizzando certificati anziché nome utente e password, sfruttando lo standard dell'infrastruttura a chiave pubblica (PKI) X.509.

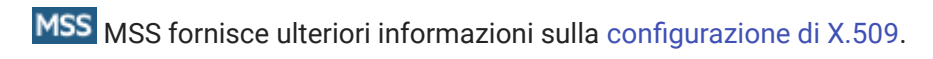

ABILITAZIONE DELL'AUTENTICAZIONE CLIENT X.509

- Quando l'utente accede al client Web mediante TLS, il browser invia un certificato al server di sessione identificando l'utente finale e completando l'handshake TLS.
- Il server di sessione fa riferimento al proprio archivio attendibilità per verificare il certificato del client e la relativa attendibilità.
- Quando la negoziazione TLS è stata completata, ossia l'utente finale è considerato attendibile dal server di sessione, questo invia il certificato pubblico dell'utente finale a MSS per ulteriore convalida.
- Anche MSS conferma l'attendibilità del certificato dell'utente finale confrontandolo con il proprio archivio attendibilità.
- Quando MSS termina la convalida, l'utente finale sarà stato autenticato correttamente. •

La catena completa dei certificati del client deve essere presente negli archivi attendibilità del server di sessione e di MSS oppure deve essere firmata da un'autorità di certificazione presente in tali archivi.

Il browser determina il certificato del client da inviare utilizzando una configurazione specifica del browser o della smart card.

Passaggi di base

- **1.** Confermare l'attendibilità dei certificati nel server di sessione e in MSS se questa operazione non è stata ancora eseguita.
- **2.** Riavviare i server.
- 3. Configurare X.509 in MSS Administrative Console.

Confermare l'attendibilità del certificato in MSS e nel server di sessione

Confermare l'attendibilità del certificato in MSS •

È possibile che l'archivio attendibilità di MSS contenga già il certificato dell'autorità di firma. Questo accade spesso con autorità di firma del certificato note e, in questo caso, ignorare questo passaggio.

Per verificare:

- Aprire Administrative Console, fare clic su Configure Settings (Configura impostazioni) e aprire la scheda Trusted Certificates (Certificati attendibili). Aprire Trusted Root Certificate Authorities (Autorità di certificazione fonti attendibili) per visualizzare un elenco dei certificati disponibili.
- Se il certificato non è presente nell'elenco, è necessario installare la CA radice di firma in MSS, attenendosi alle istruzioni e alla documentazione in Administrative Console.
- Confermare l'attendibilità del certificato nel server di sessione •

Per installare il certificato nel server di sessione:

Importare il certificato in <directory-installazione>\sessionserver\etc :

keytool -importcert -file <cert-file> -alias <alias-to-store-cert-under> -keystore trustcerts.bcfks -storetype bcfks -providername BCFIPS -providerclass org.bouncycastle.jcajce.provider.BouncyCastleFipsProvider -providerpath ../lib/bc-fips-\*.jar -storepass changeit

Riavviare tutti i server

Per rendere effettiva la configurazione, è necessario riavviare tutti i server.

Configurazione di X.509 con failover LDAP in MSS Administrative Console

Una volta importati i certificati, è possibile abilitare X.509 con l'opzione Fallback to LDAP authentication (Fallback all'autenticazione LDAP) in Management and Security Server Administrative Console | Configure Settings (Configura impostazioni) | Authentication & Authorization (Autenticazione e autorizzazione). Per le descrizioni delle opzioni di configurazione, vedere la Guida online di Administrative Console.

ABILITAZIONE DELL'AUTENTICAZIONE X.509 MEDIANTE UN SISTEMA DI BILANCIAMENTO DEL CARICO CONFIGURATO PER L'INTERRUZIONE TLS

In questa configurazione, il bilanciamento del carico fornisce l'autenticazione dell'utente finale convalidando il certificato client. Tuttavia, il certificato client deve ancora essere inviato a tutti i sistemi MSS per identificare l'utente in entrata.

Se il bilanciamento del carico è configurato per interrompere la connessione TLS, è possibile aggiungere il certificato dell'utente a un'intestazione HTTP, estratta dal server di sessione, quindi passare a MSS per l'autorizzazione. Per trasmettere il certificato in un'intestazione, è necessario innanzitutto impostare il nome dell'intestazione nel file container.properties del server di sessione HACloud:

Per trasmettere il certificato in un'intestazione

- 1. Impostare il nome dell'intestazione nel file container.properties del server di sessione HACloud: x509.header.client.cert=X-SSL-Client-Cert
- **2.** Impostare il valore dell'intestazione sul certificato dell'utente nella configurazione del bilanciamento del carico. Ad esempio, se si utilizza un BigIP iRule:

HTTP::header insert X-SSL-Client-Cert [URI::encode \$client cert]

In questo modo si presuppone che \$client \_cert sia stato impostato sul certificato dell'utente in formato PEM. Se il certificato dell'utente è in formato DER, utilizzare la codifica Base64:

HTTP::header insert X-SSL-Client-Cert [b64encode \$client cert]

La codifica del certificato assicura che il valore dell'intestazione sia una riga di testo ASCII. Questo è necessario affinché il server di sessione di HACloud possa leggere il valore.

# Nota

È tuttora necessario che l'autenticazione del certificato client venga effettuata tra il sistema di bilanciamento del carico e il server di sessione. È necessario configurare il bilanciamento del carico per inviare il certificato al server di sessione e che la CA del bilanciamento del carico sia presente nell'archivio attendibilità del server di sessione.

3. Una volta configurato il bilanciamento del carico per inviare il relativo certificato al server di sessione di HACloud e il certificato dell'utente da trasmettere nell'intestazione, riavviare il server di sessione.

La connessione a un certificato o a una smart card tramite il bilanciamento del carico comporterà la corretta autenticazione e l'autorizzazione come l'utente rappresentato dal certificato. Per verificare il corretto funzionamento, impostare il livello di log del server di sessione su DEBUG ed esaminare il file sessionserver.log per voci come queste:

Attempting to extract certificate from X-SSL-Client-Cert header (Tentativo di estrazione del certificato dall'intestazione X-SSL-Client-Cert). User <DN value> has been preauthenticated from <IP address> (Il <valore DN> dell'utente è stato preautenticato dall'<indirizzo IP>)

Altre configurazioni

Per default, l'archivio attendibilità del server di sessione di HACloud contiene i certificati CA Java. In questo modo, il server di sessione di HACloud accetterà tutti i certificati client firmati dalle CA conosciute. Per assicurare che solo i bilanciamenti del carico desiderati vengano collegati al server di sessione, è necessario rimuovere i certificati CA Java dall'archivio attendibilità e verificare che qui siano installati solo i certificati necessari.

Per filtrare i certificati client consentiti per DN dell'emittente, impostare le seguenti proprietà nel file container.properties del server di sessione HACloud:

```
X509.client.cert.issuer=<Valore DN>
X509.client.cert.subject=<Valore DN del soggetto>
X509.client.cert.serial=<Numero di serie>
X509.client.cert.sha1=<Impronta digitale SHA1>
X509.client.cert.sha256=<Impronta digitale SHA256>
```
I valori DN devono corrispondere esattamente al DN dell'oggetto o all'emittente del certificato del bilanciamento del carico. Il valore del numero di serie deve essere un valore decimale (base 10). È necessario immettere i valori delle impronte digitali SHA1 e SHA256 in formato esadecimale. Se si imposta una di queste proprietà, vengono verificati gli attributi del certificato in entrata per garantire che corrispondano ai valori delle proprietà specificati. L'autorizzazione avrà esito negativo se i valori non corrispondono.

#### 3.8.3 Configurazione dell'analisi

MSS MSS offre funzionalità di analisi per il monitoraggio delle sessioni host. Vedere [Metering](https://www.microfocus.com/documentation/mss/12-8-6/admin-guide/configure-settings/metering/) [\(Analisi\).](https://www.microfocus.com/documentation/mss/12-8-6/admin-guide/configure-settings/metering/)

Management and Security Server offre la funzione di analisi per monitorare le sessioni host.

Prima di configurare l'analisi per Host Access for the Cloud, verificare che questa funzione sia abilitata per MSS. Istruzioni complete sono disponibili nella [MSS Installation Guide \(Guida](https://www.microfocus.com/documentation/mss/12-8-6/install-guide/metering/) [all'installazione di MSS\)](https://www.microfocus.com/documentation/mss/12-8-6/install-guide/metering/).

In Host Access for the Cloud il conteggio viene impostato a livello globale per tutte le sessioni di emulazione create dal server di sessione. Le impostazioni sono specificate nel file sessionserver/conf/container.properties .

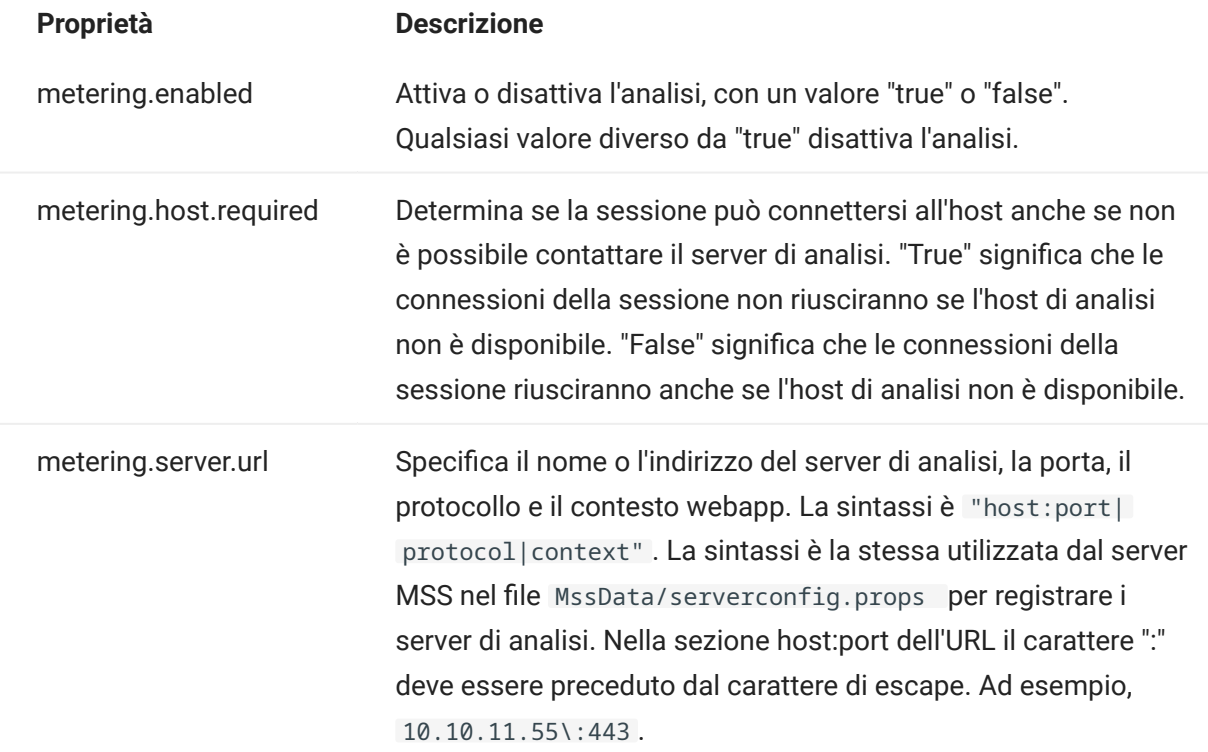

### Aggiunte di esempio a sessionserver/conf/container.properties

metering.enabled=true metering.host.required=false metering.server.url=10.10.11.55\:443|https|meter

## **Nota**

Nel caso in cui tutte le licenze siano utilizzate e si tenti di stabilire una connessione, la sessione verrà disconnessa. Per determinare se l'host si è disconnesso o se il servizio di analisi ha interrotto la connessione, vedere il file <directory\_installazione>/sessionserver/logs/ sessionserver.log .

# 3.8.4 Configurazione di Terminal ID Manager

**MSS** La procedura [Setting up the Terminal ID Manager \(Configurazione di Terminal ID Manager\)](https://www.microfocus.com/documentation/mss/12-8-6/admin-guide/configure-settings/tidm/) richiede che questa funzione sia abilitata in MSS.

Management and Security Server include Terminal ID Manager per creare pool di ID terminale, tenere traccia dell'utilizzo degli ID e gestire i valori di timeout per inattività per utenti specifici, conservando quindi risorse ID del terminale e riducendo significativamente le spese operative.

L'add-on Terminal ID Manager richiede una licenza separata.

Prima di configurare Terminal ID Manager per Host Access for the Cloud, verificare che questa opzione sia attivata per MSS. Istruzioni complete sono disponibili nella MSS Installation Guide (Guida all'installazione di MSS).

# suggerimento

Se MSS e Host Access for the Cloud sono installati nello stesso computer, non sono necessarie ulteriori configurazioni.

#### Configurazione di Terminal ID Manager per Host Access for the Cloud

Per configurare Terminal ID Manager per Host Access for the Cloud, è necessario fornire l'indirizzo corretto a Terminal ID Manager.

- 1. Aprire il file sessionserver/conf/container.properties.
- **2.** Aggiornare id.manager.server.url=https://localhost:443/tidm per riflettere l'indirizzo di Terminal ID Manager configurato in Management and Security Server.
- 3. Riavviare il server di sessione.

# 3.8.5 Configurazione di Automated Sign-On for Mainframe

MSS [Automated Sign-On for Mainframe - Administrator Guide \(Automated Sign-On for Mainframe -](https://www.microfocus.com/documentation/mss/common/asm/) [Guida all'amministrazione\)](https://www.microfocus.com/documentation/mss/common/asm/) contiene informazioni aggiuntive per la configurazione di questa opzione.

Automated Sign-On for Mainframe è un add-on di Management and Security Server che consente all'utente finale di eseguire l'autenticazione a un client di emulazione di terminale e accedere automaticamente a un'applicazione host nel mainframe z/OS.

- **1.** Installare e configurare l'add-on Automated Sign-On for Mainframe per Management and Security Server. Le istruzioni complete sono disponibili nella [Automated Sign-On for Mainframe -](https://www.microfocus.com/documentation/mss/common/asm/) [Administrator Guide \(Automated Sign-On for Mainframe - Guida all'amministrazione\).](https://www.microfocus.com/documentation/mss/common/asm/)
- 2. Al termine dell'installazione di Management and Security Server, aprire Administrative Console per aggiungere sessioni e mappare gli utenti alle sessioni. Durante questa procedura è possibile completare la configurazione aggiuntiva necessaria per implementare l'accesso automatico.
- ${\bf 3}.$  Una macro Host Access for the Cloud invia il nome utente e il pass ticket del mainframe dell'utente all'applicazione host. L'accesso dell'utente viene quindi eseguito automaticamente. Informazioni per la creazione della macro:
	- L'API Macro contiene l'oggetto [AutoSignon](#page-202-0) che fornisce i metodi necessari per creare un login a Host Access for the Cloud da utilizzare con la funzione Automated Sign-On for Mainframe.
	- È anche possibile fare riferimento alla [macro di esempio di Automated Sign-On for](#page-255-0) [Mainframe](#page-255-0) che utilizza l'oggetto AutoSignon per creare una macro che utilizza le credenziali associate a un utente per ottenere un pass ticket da DCAS (Digital Certificate Access Server).

# 3.8.6 Configurazione di Kerberos per il Single Sign-On AS/400

Kerberos è un protocollo di autenticazione che utilizza i ticket crittografici per evitare la trasmissione di password come testo normale. I servizi client ottengono i TGT (Ticket Granting Ticket) dal Key Distribution Center (KDC) di Kerberos e presentano tali ticket come credenziali di rete per l'accesso ai servizi.

# Nota

È supportata anche l'autenticazione Kerberos per gli utenti finali che accedono al server di sessione, tuttavia tale funzionalità non è ancora integrata con Kerberos per l'autenticazione AS/ 400. Questa funzione consente l'accesso automatico dal server di sessione a un host AS/400. MSS deve essere configurato con un metodo di autenticazione che rappresenta un'entità utente risolvibile nel dominio Active Directory di Kerberos, ad esempio LDAP, SAML o SiteMinder. È necessario un server Active Directory di Windows.

Se si utilizza Kerberos, dopo il login iniziale al dominio, gli utenti non dovranno immettere le proprie credenziali per l'accesso alle sessioni AS/400 in Host Access for the Cloud.

Una panoramica sull'abilitazione e l'uso di questa funzione è disponibile nella documentazione del pannello MSS Administrative Console > Host Access for the Cloud.

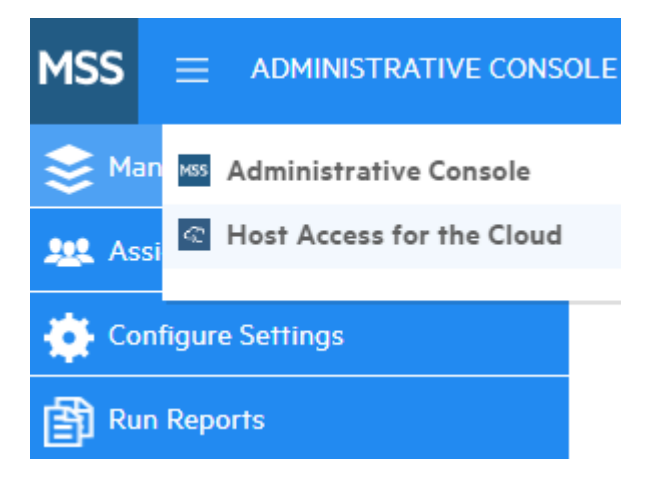

Scegliere Host Access for the Cloud dall'elenco a discesa, quindi selezionare Kerberos Settings (Impostazioni Kerberos) e fare clic sul pulsante Guida:

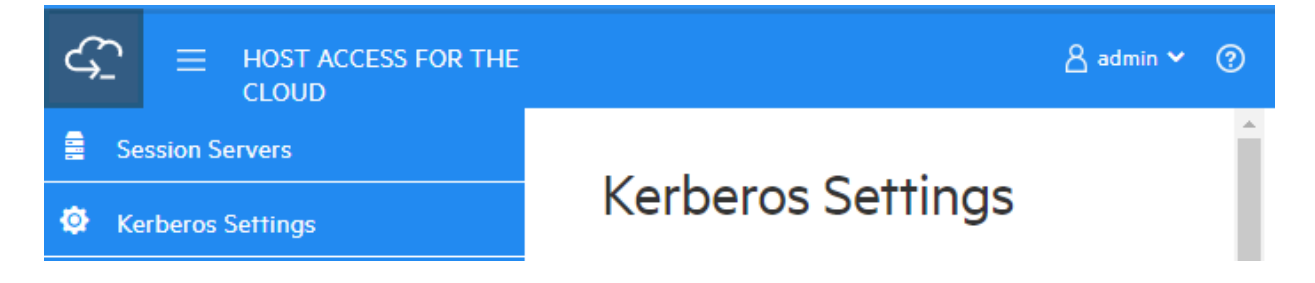

# 3.9 Protezione delle connessioni

# 3.9.1 Connessioni sicure

Host Access for the Cloud utilizza il protocollo TLS (Transport Layer Security) per proteggere, mediante cifratura, la comunicazione tra i browser Web client, il server di sessione, MSS e gli host di backend.

## Panoramica

Infrastruttura a chiave pubblica (PKI, Public Key Infrastructure)

Per implementare la sicurezza, TSL utilizza l'infrastruttura a chiave pubblica (PKI). L'infrastruttura a chiave pubblica utilizza chiavi pubbliche e private per proteggere la comunicazione tra il client e il server. Le chiavi pubbliche e private sono correlate in modo matematico ma non sono identiche. Questo significa che un messaggio cifrato con una chiave pubblica può essere decifrato solo utilizzando la chiave privata. Insieme, queste chiavi sono denominate coppia di chiavi.

# **Certificati**

I certificati digitali sono credenziali che verificano le identità di utenti, computer e reti. Forniscono il collegamento tra una chiave pubblica e un'azienda che è stata verificata (firmata) da una terza parte attendibile, denominata autorità di certificazione (CA). I certificati digitali rappresentano una comoda soluzione per distribuire chiavi di cifratura pubbliche attendibili.

# Archivi chiavi

I certificati e le chiavi private vengono memorizzati negli archivi chiavi Java. Le voci degli archivi chiavi vengono identificate con un identificatore univoco, denominato alias. Spesso le chiavi private e i certificati, con la chiave pubblica corrispondente, vengono memorizzati separatamente rispetto ai certificati ricevuti da altre parti che si utilizzano per garantire l'attendibilità. Questo archivio chiavi separato è denominato archivio attendibilità. Un archivio attendibilità contiene i certificati provenienti da parti con le quali si prevede di comunicare o da autorità di certificazione considerate attendibili per identificare altre parti.

## Installazione sicura predefinita

Durante l'installazione di HACloud e MSS, i certificati firmati da se stessi vengono generati, scambiati e quindi utilizzati per proteggere tutte le comunicazioni tra il server di sessione, i browser Web e MSS. I certificati firmati da se stessi sono certificati di identità che vengono firmati dalla stessa entità di cui certificano l'identità.

I server di sessione e i server MSS utilizzano i certificati firmati da se stessi generati per identificarsi con client remoti, ad esempio browser Web, altri server di sessione e server MSS. Questi certificati firmati da stessi e le loro chiavi private vengono memorizzati nei rispettivi archivi chiavi.

Per la comunicazione sicura tra client (browser Web, server di sessione e server MSS) i client devono considerare attendibile il certificato firmato da se stessi generato. Il server di sessione conferma l'attendibilità del certificato MSS durante l'installazione e lo memorizza nel proprio archivio attendibilità. Allo stesso modo, durante l'installazione MSS recupera e conferma l'attendibilità del certificato del server di sessione e lo memorizza nel proprio archivio attendibilità.

# Vedere [Archivi utilizzati dal server di sessione](#page-55-0)

MSS Nella guida di MSS Administrative Console sono disponibili informazioni dettagliate su [General Security and Certificates \(Sicurezza generale e certificati\)](https://www.microfocus.com/documentation/mss/12-8-6/admin-guide/configure-settings/certificates/)

# <span id="page-55-0"></span>3.9.2 Archivi utilizzati dal server di sessione

### Certificati di identità

Per comodità, i certificati di identità per ciascun tipo di server sono disponibili nelle seguenti ubicazioni, al di fuori dei rispettivi archivi chiavi menzionati di seguito.

- Certificato del server di sessione HACloud HACloud/sessionserver/etc/<nome-• computer>.cer
- Certificato MSS MSS/server/etc/<nome-computer>.cer •

# Archivio chiavi e archivio attendibilità del server di sessione

L'archivio chiavi e l'archivio attendibilità utilizzati dal server di sessione sono descritti nella tabella seguente.

- Ubicazione: HACloud/sessionserver/etc/ •
- Tipo: bcfks (archivio chiavi Bouncy Castle FIPS) •
- Password di default. changeit

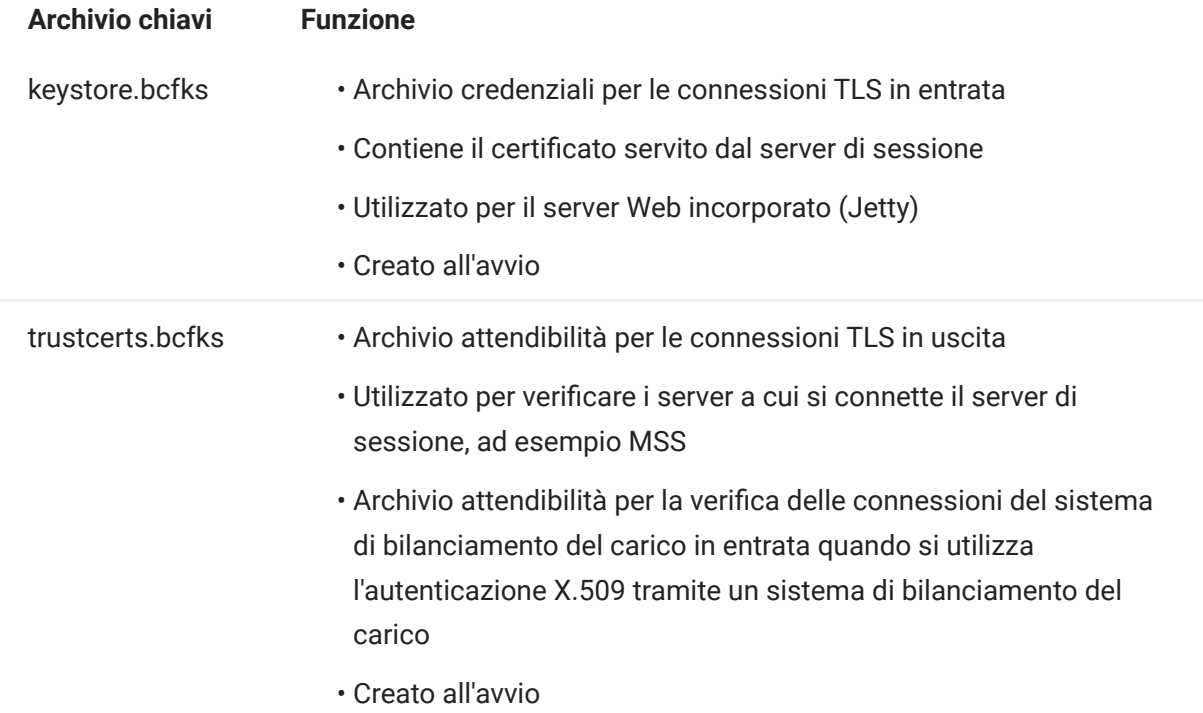

# **Nota**

L'attendibilità delle connessioni di emulazione host è gestita da MSS. Vedere [Effettuare una](#page-65-0) [connessione di emulazione sicura a un host attendibile](#page-65-0)

## Per modificare una password dell'archivio chiavi o dell'archivio attendibilità

In HACloud/sessionserver/conf/container.properties , aggiornare le seguenti impostazioni:

- server.ssl.key-store-password •
- server.ssl.trust-store-password •

Per motivi di sicurezza è consigliabile utilizzare una password offuscata. Per generarne una, eseguire il comando seguente dalla directory HACloud/sessionserver:

../java/bin/java -cp./lib/jetty-util-<version>.jar org.eclipse.jetty.util.security.Password passwordToObfuscate

#### 3.9.3 Strumenti

- $\bm{\cdot}$  KeyStore Explorer L'utility KeyStore Explorer offre un'interfaccia utente semplice per creare richieste di firma (CSR) e importare certificati firmati da autorità di certificazione in Host Access for the Cloud.
- Per avviare Keystore Explorer in Windows, eseguire \HACloud\utilities\keystoreexplorer.bat come amministratore o come utente con diritti amministrativi.
- Per avviare Keystore Explorer in UNIX, eseguire  $\,$  hac $\,$ loud $\,\$ uti $\,$ l $\,$ i $\,$ ties $\,\backslash$ keysto $\,$ re-exp $\,$ lo $\,$ re $\,$ r. sh come amministratore o come utente con diritti amministrativi.

La utility è dotata di una Guida in linea che illustra l'interfaccia utente.

- Java Keytool: Java Key and Certificate Management Tool gestisce un archivio di chiavi di cifratura, catene di certificati X.509 e certificati attendibili. Utilizza un'interfaccia da riga di comando. La documentazione relativa allo strumento di gestione chiavi e certificati di Java è disponibile per le piattaforme Unix e Windows:
	- [UNIX](https://docs.oracle.com/javase/8/docs/technotes/tools/unix/keytool.html) •
	- [Windows](https://docs.oracle.com/javase/8/docs/technotes/tools/windows/keytool.html) •

#### 3.9.4 Procedure

#### Richiesta di un certificato di identità digitale (richiesta di firma del certificato)

### Termini utilizzati

- chiave privata: chiave segreta conosciuta solo dal proprietario, utilizzata con un algoritmo per la cifratura/decifratura dei dati
- coppia di chiavi: chiave privata e la catena di certificati associata •
- nome distinto: informazioni di identificazione in un certificato. Un certificato contiene informazioni DN sia per il proprietario/il richiedente del certificato (denominato nome distinto dell'oggetto) che per l'autorità di certificazione che ha rilasciato il certificato (denominata nome distinto dell'emittente)
- Certificato X.509: certificato digitale che utilizza lo standard internazionale PKI (infrastruttura a chiave pubblica) X.509, ampiamente accettato, per verificare che la chiave pubblica appartenga all'utente

Prima di creare una richiesta di firma di un certificato (CSR), il richiedente genera una coppia di chiavi, mantenendo segreta la chiave privata. La CSR contiene informazioni che identificano il richiedente, ad esempio il nome distinto, nel caso di un certificato X.509, che devono essere firmate utilizzando la chiave privata del richiedente. La CSR contiene inoltre la chiave pubblica scelta dal richiedente.

COME CREARE UNA CSR CON KEYSTORE EXPLORER

La creazione di una CSR consiste nel creare una coppia di chiavi, quindi generare una richiesta di certificato. Se non è necessario aggiornare le informazioni del certificato, è possibile ignorare la creazione della coppia di chiavi e procedere alla generazione della richiesta di certificato.

- Creare una nuova coppia di chiavi
	- **a.** Nel menu Tools (Strumenti) selezionare Generate Key Pair (Genera coppia di chiavi).
	- **b.** Nella finestra di dialogo Generate Key Pair (Genera coppia di chiavi) immettere le informazioni dell'algoritmo e i dettagli del certificato. Fare clic su OK.
	- ${\bf c}.$  Specificare l'alias pertinente (servlet-engine) e la password di default (changeit).
- Generare una richiesta di certificato
	- a. Selezionare la coppia di chiavi appena creata.
	- **b.** Nel menu contestuale selezionare Generate CSR (Genera CSR).
	- c. Passare alla posizione in cui generare la CSR e immettere il nome file. Fare clic su OK.

Creare una coppia di chiavi (sostituire il parametro dnam con il proprio) nella cartella •

sessionserver/etc :

```
 ..\..\java\bin\keytool.exe -genkeypair -dname "CN=hacloud-1.microfocus.com, O=Micro Focus, C=US" 
-alias servlet-engine -keyalg RSA -keysize 2048 -keystore keystore.bcfks -validity 1095 -
storetype bcfks -storepass changeit -keypass changeit -providername BCFIPS -providerpath ../lib/
bc-fips-*.jar -providerclass org.bouncycastle.jcajce.provider.BouncyCastleFipsProvider
```
Generare una richiesta di certificato: •

```
 ..\..\java/bin\keytool -certreq -alias servlet-engine -keystore keystore.bcfks -file 
cert_request.csr -ext ExtendedkeyUsage=serverAuth -storetype bcfks -storepass changeit -
providername BCFIPS -providerpath ../lib/bc-fips-*.jar -providerclass 
org.bouncycastle.jcajce.provider.BouncyCastleFipsProvider
```
Dopo aver ricevuto il certificato dall'autorità di certificazione, sarà necessario importarlo in Host Access for the Cloud.

### Sostituzione del certificato del server di sessione

L'installazione viene protetta mediante i certificati firmati da se stessi. Sebbene siano sicuri quanto i certificati commerciali, i certificati firmati da se stessi non vengono considerati automaticamente attendibili. Pertanto sono difficili da gestire. I certificati commerciali sono necessari quando si desidera che un certificato sia ampiamente supportato e, per fortuna, la maggior parte di browser Web e sistemi operativi già supporta molte autorità di certificazioni commerciali.

Informazioni indispensabili:

- ubicazione dell'archivio chiavi: /etc/keystore.bcfks •
- formato dell'archivio chiavi: bcfks (Bouncy Castle FIPS) •
- password di default: *changeit*
- alias della coppia di chiavi: servlet-engine

La procedura per sostituire il certificato autofirmato varia a seconda che lo si sostituisca con un certificato ottenuto mediante CSR nell'archivio chiavi di default oppure con un archivio chiavi e certificato non di default.

# Maggiori informazioni

- $\boldsymbol{\cdot}$  [Sostituzione del certificato autofirmato con risposta di certificato da autorità di certificazione](#page-61-0) [\(CA\)](#page-61-0)
- [Sostituzione del certificato con l'archivio chiavi non di default](#page-63-0) •

#### <span id="page-61-0"></span>Sostituzione del certificato autofirmato con risposta di certificato da autorità di certificazione

- Creare una richiesta di firma del certificato (CSR) per il server di sessione e inviarla all'autorità di 1. certificazione (CA) prescelta. Quando si riceve il certificato firmato dall'autorità di certificazione, procedere nel modo seguente:
- **2.** Importare il certificato/la catena firmato/a nell'archivio chiavi del server di sessione.

È possibile eseguire questo task utilizzando KeyStore Explorer o le istruzioni da riga di comando di Java Keytool. Indipendentemente dallo strumento prescelto, se CA Reply contiene file separati per il certificato radice e il certificato intermedio, importare nell'archivio chiavi prima il certificato radice, quindi il certificato intermedio.

Con KeyStore Explorer

- a. Aprire keystore.bcfks in KeyStore Explorer. Utilizzare la password changeit.
- ${\bf b}.$  Se sono disponibili file separati per il certificato radice e intermedio, nella barra degli strumenti selezionare Import Trusted Certificate per importare i certificati.
- c. Selezionare la coppia di chiavi servlet-engine. Fare clic con il pulsante destro del mouse e selezionare Import CA Reply (Importa CA Reply) per importare il file nella coppia di chiavi.
- **d.** Se richiesto, immettere la password *changeit*.
- **e.** Passare alla posizione in cui è memorizzato il file CA Reply, selezionarlo e fare clic su Import.

Con Java Keytool

In questi esempi vengono utilizzati i comandi di keytool nella directory sessionserver\etc .

Per Windows:

Importare certificati CA radice e certificati intermedi

```
 ..\..\java\bin\keytool.exe -importcert -alias rootca -trustcacerts -file <RootCA.cer> -keystore
keystore.bcfks –storetype bcfks -storepass changeit
```

```
 ..\..\java\bin\keytool.exe -importcert -alias intermediateca -trustcacerts -file
<IntermediateCA.cer> -keystore keystore.bcfks –storetype bcfks -storepass changeit -providername
BCFIPS -providerpath ../lib/bc-fips-*.jar -providerclass
org.bouncycastle.jcajce.provider.BouncyCastleFipsProvider
```
## Importare CA Reply

java

 ..\..\java\bin\keytool.exe -importcert -alias servlet-engine -trustcacerts file <CertChainFromCA.p7b> -keystore keystore.bcfks –storetype bcfks -storepass changeit -providername BCFIPS -providerpath ../lib/bc-fips-\*.jar -providerclass org.bouncycastle.jcajce.provider.BouncyCastleFipsProvider

Per Unix:

Importare certificati CA radice e certificati intermedi

 ../../java/bin/keytool -importcert -alias rootca -trustcacerts -file <RootCA.cer> -keystore keystore.bcfks –storetype bcfks -storepass changeit -providername BCFIPS -providerpath ../lib/bcfips-\*.jar -providerclass org.bouncycastle.jcajce.provider.BouncyCastleFipsProvider

 ../../java/bin/keytool -importcert -alias intermediateca -trustcacerts -file <IntermediateCA.cer> -keystore keystore.bcfks –storetype bcfks -storepass changeit -providername BCFIPS -providerpath ../ lib/bc-fips-\*.jar -providerclass org.bouncycastle.jcajce.provider.BouncyCastleFipsProvider

### Importare CA Reply

```
 ../../java/bin/keytool -importcert -alias servlet-engine -trustcacerts -file
<CertChainFromCA.p7b> -keystore keystore.bcfks –storetype bcfks -storepass changeit -providername
BCFIPS -providerpath ../lib/bc-fips-*.jar -providerclass
org.bouncycastle.jcajce.provider.BouncyCastleFipsProvider
```
- **3.** Confermare l'attendibilità del nuovo certificato in MSS.
	- Eseguire il login a MSS come amministratore. •
	- Nel pannello a sinistra fare clic su Configure Settings (Configura impostazioni) > Trusted Certificates (Certificati attendibili).
	- Selezionare Trusted Sub-System (Sottosistema attendibile). L'elenco contiene i certificati che MSS considera attendibili.
	- Fare clic su IMPORT (IMPORTA) per aggiungere il certificato del server di sessione all'elenco.
	- Non è necessario ripetere la procedura per ciascun MSS. Le modifiche vengono replicate automaticamente negli altri MSS del cluster.

Nella guida di Administrative Console sono disponibili informazioni dettagliate: [Trusted Certificates](https://www.microfocus.com/documentation/mss/12-8-6/admin-guide/configure-settings/trusted-certificates/) [\(Certificati attendibili\)](https://www.microfocus.com/documentation/mss/12-8-6/admin-guide/configure-settings/trusted-certificates/).

#### <span id="page-63-0"></span>Sostituzione del certificato con l'archivio chiavi non di default

È possibile utilizzare un archivio chiavi diverso da quello predefinito ( sessionserver/etc/ keystore.bcfks ) per memorizzare i certificati firmati dall'autorità di certificazione.

In sessionserver/conf/container.properties specificare le seguenti proprietà:

```
server.ssl.key-store
server.ssl.key-store-password
```
Dove il percorso dell'archivio chiavi è impostato sul nome file dell'archivio chiavi non predefinito e la password dell'archivio chiavi è impostata sul valore offuscato generato dal comando seguente, dalla directory sessionserver :

../java/bin/java -cp./lib/jetty-util-<version>.jar org.eclipse.jetty.util.security.Password passwordToObfuscate

## Ad esempio:

```
server.ssl.key-store=${server.home}/etc/custom.bcfks
server.ssl.key-store-password=OBF:1vn21ugu1saj1v9i1v941sar1ugw1vo0
```
# suggerimento

Per evitare confusione, eliminare l'archivio chiavi di default.

Per evitare che l'archivio chiavi venga generato all'avvio del server, aprire il file /conf/productcore-ctx.xml in un editor di testo e rimuovere la sezione servletEngineKeystoreGenerator o impostarla come commento. Riavviare il server di sessione.

#### Sostituzione del certificato MSS

**MSS** Esaminare la modalità di sostituzione del certificato MSS nell'argomento [General Security](https://www.microfocus.com/documentation/mss/12-8-6/admin-guide/configure-settings/certificates/) [and Certificates \(Sicurezza generale e certificati\).](https://www.microfocus.com/documentation/mss/12-8-6/admin-guide/configure-settings/certificates/)

Durante l'installazione, per stabilire una connessione sicura, il server di sessione considera attendibile il certificato MSS esistente. Se il certificato MSS viene aggiornato, deve esserne nuovamente confermata l'attendibilità da tutti i server di sessione HACloud.

Per sostituire il certificato MSS

- Per considerare attendibile il nuovo certificato MSS, importarlo nell'archivio attendibilità del server di sessione utilizzando l'alias mss. Vedere [Importazione di un certificato nell'archivio](#page-72-0) [attendibilità del server di sessione.](#page-72-0)
- $\bm{\cdot}$  E necessario importare il nuovo certificato attendibile in ciascun server di sessione.

### <span id="page-65-0"></span>Effettuare una connessione di emulazione sicura a un host attendibile

Completare questi passaggi per configurare una connessione TLS tra il server di sessione Host Access for the Cloud e un host che supporta TLS:

- 1. Configurare l'archivio chiavi attendibile in MSS.
- **2.** Configurare la sessione di terminale.

COME CONFIGURARE L'ARCHIVIO CHIAVI IN MSS

Aprire MSS Administrative Console > Configure Settings (Configura impostazioni) > Trusted Certificates (Certificati attendibili) e scegliere Terminal Emulator Clients (Client di emulazione terminale). È possibile accedere alla documentazione su Administrative Console facendo clic sull'icona Guida in alto a destra sulla pagina.

Affinché una sessione consideri attendibile l'host TLS a cui si connette, il certificato pubblico dell'host deve essere aggiunto a un archivio chiavi attendibile tramite Management and Security Server (MSS). La sessione di Host Access for the Cloud recupera questo certificato la prima volta in cui una sessione si connette.

Quando il certificato viene aggiunto al keystore attendibile del server MSS, viene visualizzato nuovamente l'elenco dei certificati contenente il nuovo host.

COME CONFIGURARE UNA SESSIONE DI TERMINALE DI HACLOUD

A seconda del tipo di host utilizzato, è possibile configurare una sessione di terminale utilizzando protocolli di sicurezza differenti.

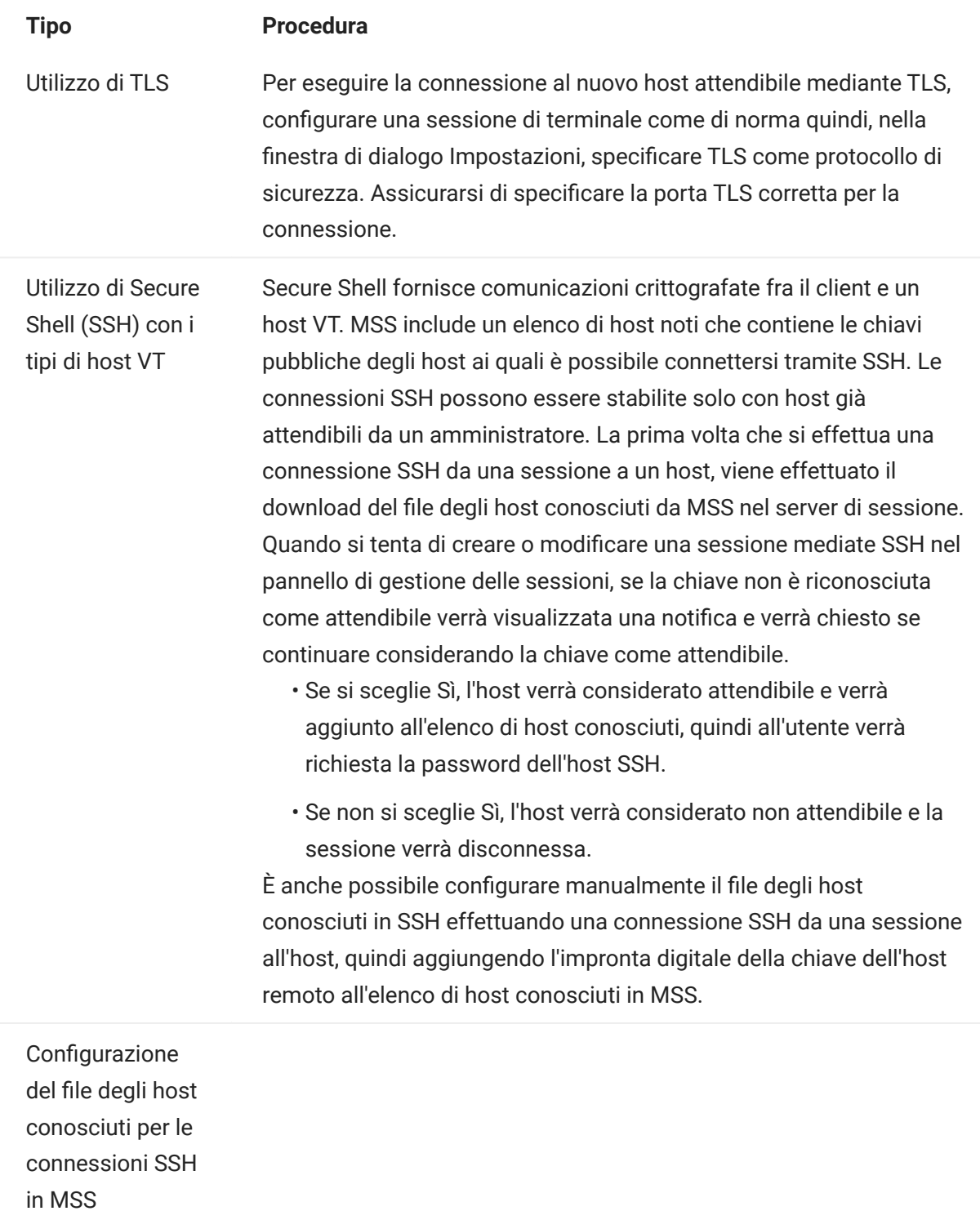

- 1. Individuare il file della chiave pubblica sul nuovo host SSH, ad esempio /etc/ssh/ssh\_host\_rsa\_key.pub . Solo ssh-rsa e ssh-dss sono validi come tipi di chiavi pubbliche per le voci known\_hosts di MMS. Il formato della chiave pubblica dell'host può essere OpenSSH, Base64-encode,.DER, o .PFX. Il file deve avere il formato seguente: nome host, indirizzo IP tipo chiave chiave. Ad esempio, una voce di chiave pubblica potrebbe essere simile alla seguente: alpsuse132, 10.117.16.232 ssh-rsa AAAAB3NzaC1yc2EAAAADAQABA...........
- **2.** Accedere a MSS (ad esempio, http://mycompany.com/ adminconsole ).
- 3. Aprire Administrative Console.
- 4. Fare clic su Configure Settings (Configura impostazioni) > Secure Shell e importare la chiave pubblica. Dopo che la chiave pubblica è stata importata nel file degli host conosciuti, l'utente tornerà alla pagina Secure Shell Known Hosts (Host Secure Shell conosciuti) e il nuovo host sarà presente nell'elenco.
- 5. Seguire le indicazioni in MSS per importare un host conosciuto. Una volta che la chiave pubblica è stata importata nel file degli host conosciuti, l'utente tornerà alla pagina Secure Shell Known Hosts (Host Secure Shell conosciuti) e il nuovo host sarà presente nell'elenco.

### Configurazione degli eventi lato server per effettuare chiamate TLS in uscita dal server di sessione

Quando si scrive codice Java che viene eseguito negli eventi lato server, può essere necessario effettuare chiamate in uscita ai server remoti utilizzando TLS. Se il server remoto è conosciuto, potrebbe già essere considerato attendibile dal server di sessione, quindi non sarà necessario effettuare altre operazioni di configurazione. Tuttavia, spesso il server remoto non è conosciuto, pertanto è necessario confermarne l'attendibilità importandone il certificato nell'archivio attendibilità del server di sessione.

# Per confermare l'attendibilità del server remoto

Importarne il certificato pubblico nell'archivio attendibilità del server di sessione, attenendosi alle istruzioni fornite in [Importazione di un certificato nell'archivio attendibilità del server di sessione.](#page-72-0)

### Aggiunta di più server MSS a un'installazione

Durante l'installazione i server MSS e HACloud si sono scambiati i rispettivi certificati e li hanno considerati attendibili. Quando si aggiungono ulteriori server MSS, devono essere considerati attendibili anche i relativi certificati.

**MSS**La configurazione è obbligatoria in MSS Administrative Console > Configure Settings (Configura impostazioni) > Trusted Certificates (Certificati attendibili) > Trusted Sub-System (Sottosistema attendibile).

PER CONFIGURARE L'ATTENDIBILITÀ TRA IL SERVER DI SESSIONE E MSS

- $\bm{\cdot}$  Per fare in modo che il server MSS venga considerato attendibile, importare il certificato MSS nell'archivio attendibilità del server di sessione. Vedere [Importazione di un certificato](#page-72-0) [nell'archivio attendibilità del server di sessione](#page-72-0).
- · Il nuovo server MSS deve considerare attendibile ciascun server di sessione.
	- a. Eseguire il login a MSS come amministratore.
	- **b.** Nel pannello a sinistra fare clic su Configure Settings (Configura impostazioni) > Trusted Certificates (Certificati attendibili).
	- ${\bf c}.$  Selezionare Trusted Sub-System (Sottosistema attendibile). L'elenco contiene i certificati che MSS considera attendibili.
	- **d.** Fare clic su Import (Importa) per aggiungere il certificato del server di sessione all'elenco.
	- e. Ripetere questa procedura per ciascun server di sessione.

### Aggiunta di altri server di sessione all'installazione MSS con più server

Durante l'installazione, il server di sessione e MSS si sono già scambiati e hanno considerato attendibili i relativi certificati, pertanto tutti i server MSS considerano attendibili tutti i server di sessione esistenti. Tuttavia, quando si aggiungono ulteriori server di sessione, è necessario stabilire una relazione di attendibilità tra i nuovi server di sessione e i server MSS esistenti..

PER AGGIUNGERE ULTERIORI SERVER DI SESSIONE

- 1. Importare il certificato del server MSS nell'archivio attendibilità del server di sessione.
- **2.** Importare il certificato del server di sessione nell'archivio attendibilità del server MSS. Vedere General Security and Certificates (Sicurezza generale e certificati) nella documentazione di MSS.
- **3.** Recuperare service.  $\text{registery.password}$  dal file del server MSS container. properties .
- 4. Impostare il service. registry. password nel file del server di sessione container.properties .

# Maggiori informazioni

- [Importazione di un certificato nell'archivio attendibilità del server di sessione](#page-72-0)
- [General Security and Certificates \(Sicurezza generale e certificati\)](https://www.microfocus.com/documentation/mss/12-8-6/admin-guide/configure-settings/general-security/) nella documentazione di MSS
### <span id="page-72-0"></span>Importazione di un certificato nell'archivio attendibilità del server di sessione

Quando il server di sessione tenta di effettuare connessioni sicure in uscita ai server remoti, verifica l'identità di tali server utilizzando i certificati disponibili nel proprio archivio attendibilità. Tutti i certificati importati in questo archivio verranno considerati attendibili.

Informazioni indispensabili:

- ubicazione dell'archivio chiavi: //etc/trustcerts.bcfks •
- formato dell'archivio chiavi: bcfks (Bouncy Castle FIPS) •
- · password di default: changeit

CON KEYSTORE EXPLORER

- 1. Aprire trustcerts.bcfks utilizzando la password changeit.
- 2. Dalla barra degli strumenti, selezionare Importa certificato attendibile.

CON JAVA KEYTOOL

### Dalla directory sessionserver/etc :

../../java/bin/keytool -importcert -alias <import-cert> -trustcacerts -file <import-cert.cer> -keystore trustcerts.bcfks -storetype bcfks<br>-storepass changeit -providername BCFIPS -providerpath ../lib/bc-fips-\*.jar -provide

# 3.10 Utilizzo di Docker

Docker è una piattaforma open source provvista di una [documentazione esauriente](https://docs.docker.com/get-started/overview/) da leggere con attenzione.

### 3.10.1 Perché Docker?

Docker è una piattaforma basata su container che consente di sviluppare, distribuire ed eseguire applicazioni all'interno di un container. L'applicazione e tutte le dipendenze che richiede, ad esempio file binari, librerie e informazioni di configurazione, risiedono all'interno del container. È possibile distribuire più container, che vengono tutti eseguiti in Docker e nel sistema operativo.

Utilizzando Docker è possibile ridimensionare le applicazioni in verticale, vale a dire che in un server possono esistere più istanze del server di sessione e che ognuna di essere fornirà esattamente le stesse prestazioni di quando è stata creata e testata.

### 3.10.2 Quali sono i vantaggi?

L'utilizzo dei container offre diversi vantaggi:

• Prestazioni

Le macchine virtuali rappresentano un'alternativa ai container tuttavia, a differenza di esse, i container non includono un sistema operativo. Questo significa che i container sono più veloci da creare e avviare e hanno un footprint molto inferiore.

Flessibilità •

Poiché i container sono più portabili e forniscono prestazioni superiori, è possibile sfruttare procedure di sviluppo più flessibili e reattive.

• Isolamento

I container di Docker sono indipendenti l'uno dall'altro. Questo aspetto è importante perché un container di Docker che include un'applicazione, comprese le necessarie versioni di eventuale software di supporto, non interferisce con un altro container della stessa applicazione che richiede l'uso di software di supporto differente. È possibile avere la totale certezza che in ogni fase di sviluppo e distribuzione l'immagine creata sarà in grado di fornire esattamente le prestazioni previste.

• Scalabilità

Creare nuovi container è un'operazione rapida e semplice. Nella [documentazione di Docker](https://docs.docker.com/engine/reference/commandline/service_scale/) sono disponibili informazioni su come gestire più container.

### 3.10.3 Terminologia

Esistono termini di base con cui è necessario avere familiarità quando si utilizza Docker. Per ulteriori informazioni, vedere il sito della documentazione di Docker.

# **Container**

Un'istanza runtime di un'immagine. Un container è in genere completamente isolato dall'ambiente host ed è grado di accedere alle porte e i file dell'host solo se è stato configurato per eseguire questa operazione. Per eseguire un'immagine in un container viene utilizzato il comando Run di Docker.

# Hub di Docker

Una risorsa per la comunità basata sul cloud per l'utilizzo di Docker. L'hub di Docker viene generalmente utilizzato per l'hosting delle immagini, ma può essere utilizzato anche per l'autenticazione dell'utente e l'automatizzazione delle operazioni di creazione delle immagini. Qualsiasi utente può pubblicare le immagini nell'hub di Docker.

# Docker Compose

Compose è uno strumento che utilizza file YAML per configurare i servizi dell'applicazione, nonché per definire ed eseguire applicazioni Docker con più container. Per ulteriori informazioni, visitare la pagina della documentazione di Docker Compose.

# Dockerfile

Un documento di testo che contiene i comandi necessari per creare un'immagine Docker. È possibile specificare comandi complessi (ad esempio un'immagine esistente da utilizzare come base) o semplici (come la copia dei file da una directory a un'altra). Per creare un'immagine da un Dockerfile, è necessario utilizzare il comando Build di Docker.

# Immagine

Un pacchetto eseguibile autonomo che viene eseguito in un container. Un'immagine Docker è un file binario che include tutto il necessario per eseguire un singolo container di Docker, inclusi i relativi metadati. È possibile creare immagini personali, mediante un Dockerfile, oppure utilizzare le immagini generate da altri utenti che sono state rese disponibili in un registro (ad esempio l'hub di Docker). Per creare un'immagine da un Dockerfile, è necessario utilizzare il comando Build di Docker. Per eseguire un'immagine in un container viene utilizzato il comando Run di Docker.

# 3.10.4 Introduzione a Docker e a Host Access for the Cloud

Durante l'installazione di HACloud, se si sceglie di utilizzare Docker, il pacchetto di installazione contiene un Dockerfile iniziale e il relativo file jar dell'applicazione per iniziare a utilizzare il server di sessione nei container. Questi file sono disponibili prima dell'installazione.

# **Nota**

Accertarsi che siano in esecuzione le versioni più recenti di Docker e Docker Compose.

Alcuni esempi sono disponibili nella cartella docker/samples . Per istruzioni, vedere la sezione [Esempi.](#page-78-0)

La creazione di un'immagine di base richiede il completamento di quattro passaggi:

- 1. Installare Docker. Seguire le [istruzioni](https://docs.docker.com/get-docker/) disponibili sul sito Web di Docker.
- **2.** Estrarre il file del pacchetto di download e individuare Dockerfile, entrypoint. sh e sessionserver.jar nella cartella Docker. Il file entrypoint.sh deve avere il bit eseguibile impostato.
- 3. Creare l'immagine Docker.
- 4. Eseguire l'immagine Docker.

## Creare l'immagine Docker

Supponendo di aver seguito il primo e il secondo passaggio; installato Docker ed estratto e localizzato Dockerfile e sessionserver.jar, il passaggio successivo è quello di creare l'immagine Docker di base del server di sessione.

1. Eseguire questo comando dalla cartella contenente il Dockerfile:

docker build -t hacloud/sessionserver:<versione> .

Sostituire <versione> con la versione del server di sessione. Se non è disponibile una versione, il tag di default (-t) è latest .

2. Verificare che l'immagine sia stata creata correttamente. Eseguire:

docker images

L'output deve contenere le informazioni sull'immagine appena generata.

# Esecuzione dell'immagine

Prima di poter eseguire l'immagine del server di sessione in un container di Docker, è necessario completare i seguenti passaggi:

Specificare l''indirizzo del server MSS •

Per specificare l'ubicazione del server MSS, passare in una variabile di ambiente al server di sessione mediante il Docker. Ad esempio, --env MSS\_SERVER=mss.server.com

Specificare la password di registro dei servizi •

Per specificare la password di registro dei servizi, passare in una variabile di ambiente al server di sessione mediante il Docker. Ad esempio, --env SERVICE\_REGISTRY\_PASSWORD=<immettere password> .

È possibile recuperare la password dalla proprietà service.registry.password situata in / mss/server/conf/container.properties sul server MSS. Utilizzare la proprietà service.registry.password per intero.

• Indicare a MSS l'attendibilità del certificato di identità del server di sessione

È possibile eseguire questa operazione utilizzando Administrative Console > Configure Settings (Configura impostazioni) > Trusted Certificates (Certificati attendibili). Vedere la documentazione di MSS Administrative Console, [Trusted Certificates \(Certificati attendibili\)](https://www.microfocus.com/documentation/mss/12-8-6/admin-guide/configure-settings/trusted-certificates/). Il certificato del server di sessione è disponibile nella directory sessionserver/etc/.

• Specificare l'archivio chiavi contenente il certificato di identità del server di sessione

Il server di sessione si identifica utilizzando un certificato. Il certificato dovrebbe essere presente nell'archivio chiavi Java /sessionserver/etc/keystore.bcfks situato nel container. La voce della coppia di chiavi servlet-engine deve contenere la catena di certificati completa.

Fornire l'archivio attendibilità contenente il certificato MSS •

Quando il server di sessione effettua le connessioni TLS in uscita, verifica l'attendibilità dei server remoti, ad esempio MSS, mediante certificati nell'archivio attendibilità. I certificati presenti nell'archivio chiavi Java /sessionserver/etc/trustcerts.bcfks situato nel container saranno considerati attendibili.

Mappatura degli archivi chiavi e attendibilità a quelli del container •

Sono disponibili due opzioni che consentono di fornire tali archivi chiavi nel container:

Utilizzare un montaggio di volume •

oppure

Estendere un'immagine Docker esistente •

## Utilizzare un montaggio di volume

Un montaggio di volume consente di inserire un file o una directory presente nel computer host in un container. Al file o alla directory verrà fatto riferimento mediante il relativo percorso completo o relativo presente nel computer host.

Questo volume inserisce i file dell'archivio chiavi e dell'archivio attendibilità presenti sull'host nel container di Docker.

```
 docker run -d \
 --env MSS_SERVER=<nome_server_mss> \
```

```
--env SERVICE_REGISTRY_PASSWORD=<immettere qui la password> \
--env MANAGEMENT_SERVER_URL=https://<nome_server_mss>:<porta>/mss \
--env HOST_NAME=<nome DNA server docker> \
--volume ~/demo_keystore.bcfks:/sessionserver/etc/keystore.bcfks \
 --volume ~/demo_truststore.bcfks:/sessionserver/etc/trustcerts.bcfks \
 --publish 7443:7443 \
 sessionserver
```
#### Estendere un'immagine Docker esistente

Con questo metodo viene creato un nuovo Dockerfile per copiare i file necessari nell'immagine Docker. In questo modo è più portatile l'immagine di Docker.

- Per prima cosa, è necessario creare un Dockerfile che venga esteso dall'immagine Docker hacloud/sessionserver .
- FROM hacloud/sessionserver: <ad esempio hacloud/sessionserver:latest o hacloud/ sessionserver:version>
- COPY <percorso>/keystore.bcfks /sessionserver/etc/keystore.bcfks
- COPY <percorso>/truststore.bcfks /sessionserver/etc/trustcerts.bcfks
- Successivamente, creare l'immagine estesa Docker e assegnarle il nome demo. •

docker build -t demo .

• Infine, eseguire l'immagine demo.

```
 docker run -d \
--env MSS_SERVER=<nome_server_mss> \
--env SERVICE_REGISTRY_PASSWORD=<immettere qui la password> \
--env MANAGEMENT_SERVER_URL=https://<nome_server_mss>:<porta>/mss \
 --env HOST_NAME=<nome DNA server docker> \
 --publish 7443:7443 \
 demo
```
Specificare il nome e la porta dell'host di Docker •

Il server di sessione deve trasmettere il nome host di MSS per trovarlo. Dato che Docker genera un nome univoco casuale che non è raggiungibile all'esterno del container, è necessario specificare il nome dell'host di Docker per MSS. È inoltre necessario indicare al server di sessione la porta che si sta pubblicando sull'host di Docker. I client che accedono al server di sessione finiscono per colpire <nome\_host\_docker>:<porta\_pubblicata\_docker>.

```
 --env HOST_NAME=docker_host_name
 --env SERVER_PORT=docker_published_port
```
### <span id="page-78-0"></span>3.10.5 Esempi

Gli esempi, disponibili nella cartella docker/samples, illustrano quattro scenari in cui è utilizzato Docker Compose. Compose è uno strumento che utilizza un file YAML per configurare ed eseguire le applicazioni con un singolo comando.

#### Prerequisiti

Per eseguire gli esempi:

- Installare Docker Compose. Consultare la documentazione di Docker su Docker Compose prima di proseguire.
- Un server MSS in esecuzione •
- Un file dell'archivio chiavi per proteggere le connessioni TLS al server di sessione considerato attendibile da MSS.
- Un file dell'archivio attendibilità contenente il certificato del server MSS in uso •
- Per creare l'immagine Docker del server di sessione •

Gli esempi includono:

- $\bm{\cdot}$  [Base](#page-79-0)  Un esempio di base che fornisce file dimostrativi dell'archivio chiavi e dell'archivio attendibilità in cui è possibile importare un certificato del server MSS.
- [Ibrido](#page-80-0) Un esempio ibrido che presuppone l'esistenza di un'installazione Host Access for the Cloud locale e monta file dell'archivio chiavi e dell'archivio attendibilità esistenti su disco nel container di Docker.
- [Estensione](#page-80-1)  Un esempio di estensione che illustra come eseguire l'aggiornamento, la modifica e la personalizzazione del client Web.
- $\bm{\cdot}$  [Bilanciamento del carico](#page-81-0) Un esempio con un sistema di bilanciamento del carico che illustra come bilanciare il carico tra container collegati.

### <span id="page-79-0"></span>Esempio di base

In questo esempio di base viene illustrato come eseguire l'immagine Docker del server di sessione in Docker Compose. In questo esempio è necessario importare il certificato del server MSS nell'esempio fornito ./certs/demo\_truststore.bcfks utilizzando un elemento come KeyStore Explorer. Il certificato MSS, per default, si trova in /mss/server/etc/<nome-computer>.cer . Vedere [Importazione di un certificato](#page-72-0) nell'archivio attendibilità del server di sessione.

Prima di eseguire l'esempio, aggiornare i valori MSS\_SERVER, HOST\_NAME e SERVICE\_REGISTRY\_PASSWORD in docker-compose.yml .

Per avviare il servizio del server di sessione: •

docker-compose up

Per eseguire il servizio in un daemon (modalità disconnessa): •

docker-compose up -d

Per esaminare i container in esecuzione, utilizzare il comando: •

docker ps

### <span id="page-80-0"></span>Esempio ibrido

In questo esempio è presente un'installazione locale di Host Access for the Cloud, con file dell'archivio chiavi e dell'archivio attendibilità su disco. Questi file verranno montati, ossia copiati, nel container di Docker.

Prima di eseguire l'esempio, aggiornare i valori MSS\_SERVER, HOST\_NAME, SERVER\_PORT e SERVICE\_REGISTRY\_PASSWORD nel file .env.

Per avviare il servizio del server di sessione:

- Copia .env e docker-compose.yml in sessionserver/microservices/sessionserver/ . •
- · Da questa directory, eseguire: docker-compose up-d

### <span id="page-80-1"></span>Estensioni

Utilizzando le estensioni e il proprio codice HTML, CSS o JavaScript, è possibile aggiornare, modificare e personalizzare l'aspetto del client Web all'interno del browser. Per ulteriori informazioni, vedere Estensione del client Web.

In questo esempio SPRING\_PROFILES\_ACTIVE viene impostato su extensions\_enabled e l'ubicazione delle estensioni viene mappata in docker-compose.yml.

Prima di eseguire l'esempio, aggiornare i valori MSS\_SERVER, HOST\_NAME e SERVICE\_REGISTRY\_PASSWORD nel file .env.

Per avviare il servizio del server di sessione:

docker-compose up -d

È anche possibile scegliere di estendere l'immagine di base di Docker hacloud/sessionserver e copiare i file di estensione nel container Docker:

1. Creare il Dockerfile che si estende dall'immagine di Docker hacloud/sessionserver.

```
FROM hacloud/sessionserver
COPY ./certs/keystore.bcfks /sessionserver/etc/keystore.bcfks
COPY ./certs/trustcerts.bcfks /sessionserver/etc/trustcerts.bcfks
COPY ./extensions /sessionserver/extensions/
```
**2.** Creare l'immagine estesa Docker e assegnare il nome extensions.

docker build -t extensions .

3. Aggiornare docker compose. yml affinché utilizzi la nuova immagine extensions

```
 version: '3'
 services:
  sessionserver:
    image: extensions
     environment:
         - LOGGING_FILE_NAME=./logs/sessionserver.log
         - LOGGING_FILE_MAXSIZE=10MB
         - LOGGING_FILE_MAXHISTORY=10
        - MSS SERVER=${MSS SERVER}
        - SERVICE REGISTRY PASSWORD=${SERVICE REGISTRY PASSWORD}
         - SPRING_PROFILES_ACTIVE=extensions_enabled
     ports:
        - ${SERVER_PORT}:7443
```
#### <span id="page-81-0"></span>Bilanciamento del carico

HAProxy è un sistema di bilanciamento del carico. Ulteriori informazioni su HAProxy sono disponibili sul relativo sito Web.

In questo esempio, un servizio haproxy è incluso nel file docker-compose.yml . L'esempio utilizza un'immagine haproxy per bilanciare i container collegati. In questo esempio, per collegare i container, viene utilizzato il bridging SSL

Per garantire una comunicazione sicura tra il client e il sistema di bilanciamento del carico, è necessario aggiornare la proprietà LOAD\_BALANCER\_CERT nel file .env con l'ubicazione del certificato del sistema di bilanciamento del carico.

Per fare una prova, è possibile generare un certificato firmato da se stessi:

1. Generare una chiave privata univoca (KEY):

sudo openssl genrsa -out mydomain.key 2048

**2.** Generare una richiesta di firma del certificato (CRS):

sudo openssl req -new -key mydomain.key -out mydomain.csr

**3.** Creare un certificato autofirmato (CRT):

sudo openssl x509 -req -days 365 -in mydomain.csr -signkey mydomain.key -out mydomain.crt

4. Aggiungere KEY e CERT a loadbalancer.pem:

sudo cat mydomain.key mydomain.crt >./certs/loadbalancer.pem

Per avviare il server di sessione e i servizi haproxy, utilizzare il comando:

docker-compose up -d

oppure

docker-compose up --scale sessionserver=n -d

In cui n è il numero delle istanze del server di sessione.

È possibile modificare il numero di istanze del server di sessione dopo l'avvio dei servizi:

docker-compose scale sessionserver=n

Per accedere alla pagina delle statistiche del server di sessione e HAProxy:

- https://server:7443 •
- http://server:1936/haproxy?stats •

Utilizzo:

- utente: amministratore •
- password: password •

# 4. Gestione

# 4.1 Gestione

Se si creano e configurano le sessioni e si verifica che tutto funzioni correttamente e senza errori, gli utenti potranno operare senza problemi. Gli argomenti che seguono contengono informazioni per l'amministrazione e la gestione delle sessioni e delle connessioni all'host.

- [Creazione di sessioni host](#page-84-0) •
- [Accesso alle sessioni host](#page-111-0) •
- [Gestione delle preferenze degli utenti](#page-112-0) •
- [Personalizzazione delle sessioni host](#page-113-0) •
- [Registrazione](#page-116-0) •

# <span id="page-84-0"></span>4.2 Creazione di sessioni host

Host Access for the Cloud supporta gli host IBM 3270, 5250 e VT, nonché i tipi di host UTS, T27 e ALC.

Gli utenti finali accedono all'host tramite le sessioni create e configurate. Le sessioni vengono create da un amministratore in MSS Administrative Console. Quando si avvia una sessione da Administrative Console, si apre il pannello Connection in una finestra separata del browser. In questo pannello è possibile configurare le opzioni di connessione. Le opzioni variano in base al tipo di host utilizzato.

Per creare una sessione:

- 1. Creare sessioni in MSS Administrative Console. Vedere [Add a Session \(Aggiungere una](https://www.microfocus.com/documentation/mss/12-8-6/admin-guide/manage-sessions/add-and-launch-a-session/host-access-for-the-cloud/) [sessione\)](https://www.microfocus.com/documentation/mss/12-8-6/admin-guide/manage-sessions/add-and-launch-a-session/host-access-for-the-cloud/) nella documentazione di MSS.
- **2.** Nel client Web HACloud, nella finestra di dialogo **Crea nuova sessione**, selezionare il tipo di host a cui si desidera eseguire la connessione dall'elenco a discesa.
- 3. Nel pannello Connessione, identificare il nome dell'host a cui si desidera eseguire la connessione. È possibile utilizzare il nome dell'host completo o il relativo indirizzo IP.
- 4. Digitare il numero della porta da utilizzare.
- **5.** Completare le informazioni necessarie per la connessione all'host.
- 6. Salvare le impostazioni di connessione.
- **7.** Una volta completata la configurazione e la verifica della sessione, fare clic su Esci per tornare a MSS Administrative Console.
- **8.** Nella vista [Assign Access \(Assegna accesso\)](https://www.microfocus.com/documentation/mss/12-8-6/admin-guide/assign-access/) in MSS Administrative Console, assegnare agli utenti la sessione creata.
- **9.** Dopo aver assegnato le sessioni agli utenti, è possibile illustrare loro [come accedervi](#page-111-0).

Verificare le impostazioni per il tipo di sessione.

- [Impostazioni comuni per le connessioni](#page-86-0)
- [Impostazioni per le connessioni 3270 e 5250](#page-94-0)
- [Impostazioni per le connessioni VT](#page-97-0)
- · [Impostazioni per le connessioni UTS](#page-102-0)
- · [Impostazioni per le connessioni T27](#page-106-0)
- · [Impostazioni per le connessioni ALC](#page-109-0)

# 4.3 Impostazioni di connessione

# 4.3.1 Impostazioni di connessione

Host Access for the Cloud supporta gli host IBM 3270, 5250 e VT, nonché i tipi di host UTS, T27 e ALC.

Gli utenti finali accedono all'host tramite le sessioni create e configurate. Nel pannello Impostazioni è possibile configurare le opzioni di connessione. Sono disponibili diverse impostazioni comuni a tutti i tipi di host e opzioni che variano a seconda del tipo di host.

# Maggiori informazioni

- [Impostazioni comuni per le connessioni](#page-86-0)
- [3270 e 5250](#page-94-0) •
- $\cdot$  [VT](#page-97-0)
- [UTS](#page-102-0) •
- $\cdot$  [T27](#page-106-0)
- [ALC](#page-109-0) •

### <span id="page-86-0"></span>4.3.2 Impostazioni comuni per le connessioni

Queste opzioni sono comuni a tutti i tipi di host supportati.

Connetti all'avvio •

Per impostazione predefinita, le sessioni sono configurate per connettersi all'host automaticamente quando si crea o si apre una sessione. È comunque possibile impostare una sessione in modo che non si connetta automaticamente all'host. Scegliere NO per connettersi manualmente all'host.

Riconnetti quando l'host termina la connessione •

Se si imposta su Sì, Host Access for the Cloud tenta di riconnettersi non appena termina la connessione all'host.

Protocollo •

Nell'elenco a discesa , selezionare il protocollo da utilizzare per comunicare con l'host. Per stabilire la connessione con un host, il client Web e il computer host devono utilizzare lo stesso protocollo di rete. I valori disponibili dipendono dall'host al quale ci si sta connettendo, ovvero:

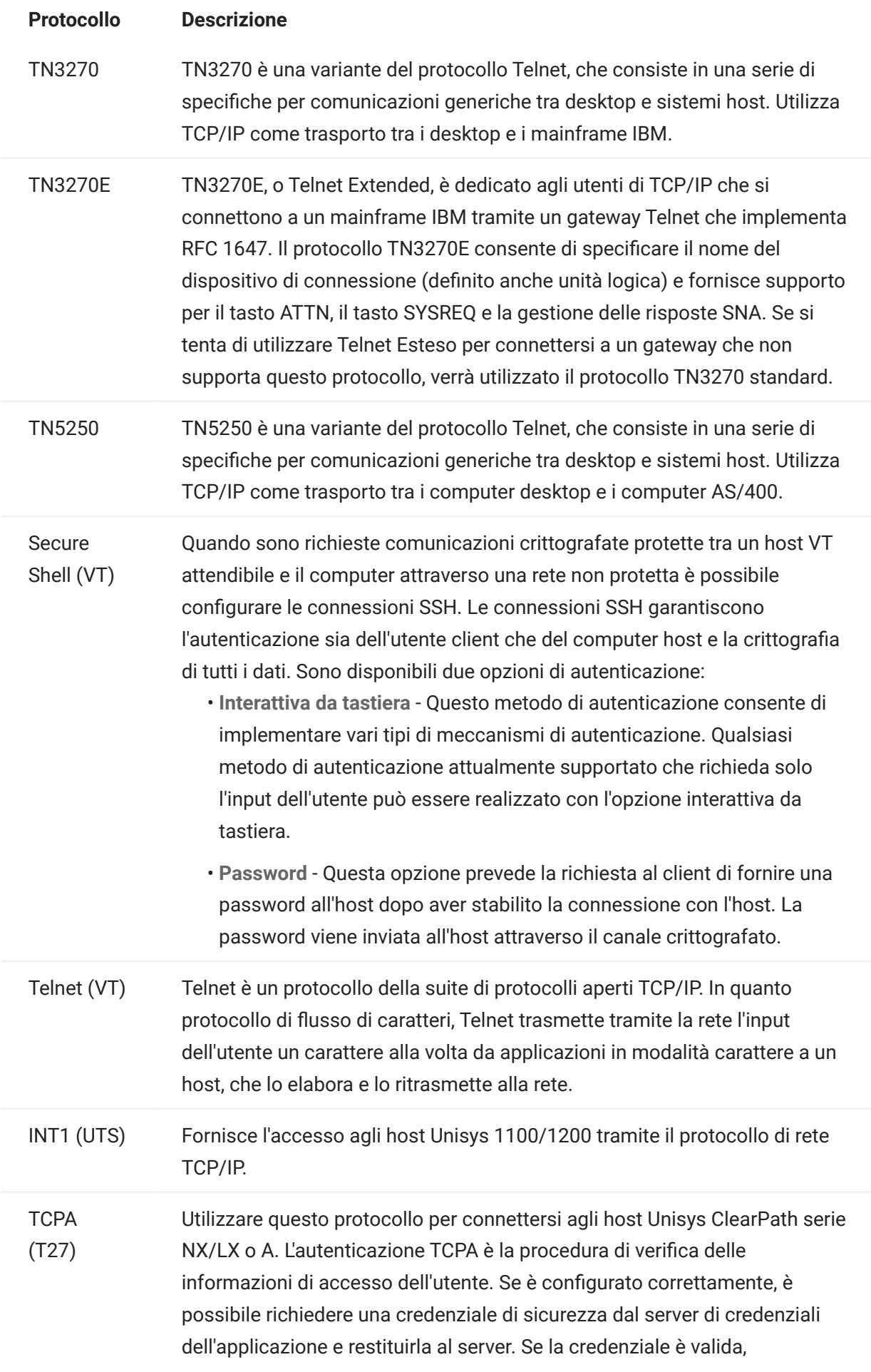

l'applicazione verrà connessa e non sarà necessario inserire l'ID utente o la password. Tuttavia, se la credenziale non è valida verrà richiesto di specificare ID utente e password.

MATIP (ALC) MATIP (Mapping of Airline Traffic Over Internet Protocol) utilizza TCP/IP per le prenotazioni aeree, l'emissione di biglietti e i messaggi.

# . Sicurezza TLS

I protocolli TLS consentono a un client e a un server di stabilire una connessione cifrata protetta su una rete pubblica. Quando ci si connette mediante TLS, Host Access for the Cloud autentica il server prima di aprire una sessione e tutti i dati trasferiti e l'host vengono cifrati utilizzando il livello di cifratura selezionato.

# suggerimento

Quando Sicurezza TLS è impostata su TLS 1.3 o TLS 1.2, è possibile confrontare il nome dell'host con il nome sul certificato del server. Si consiglia di abilitare la verifica del nome host per tutte le sessioni.

Sono disponibili le seguenti opzioni:

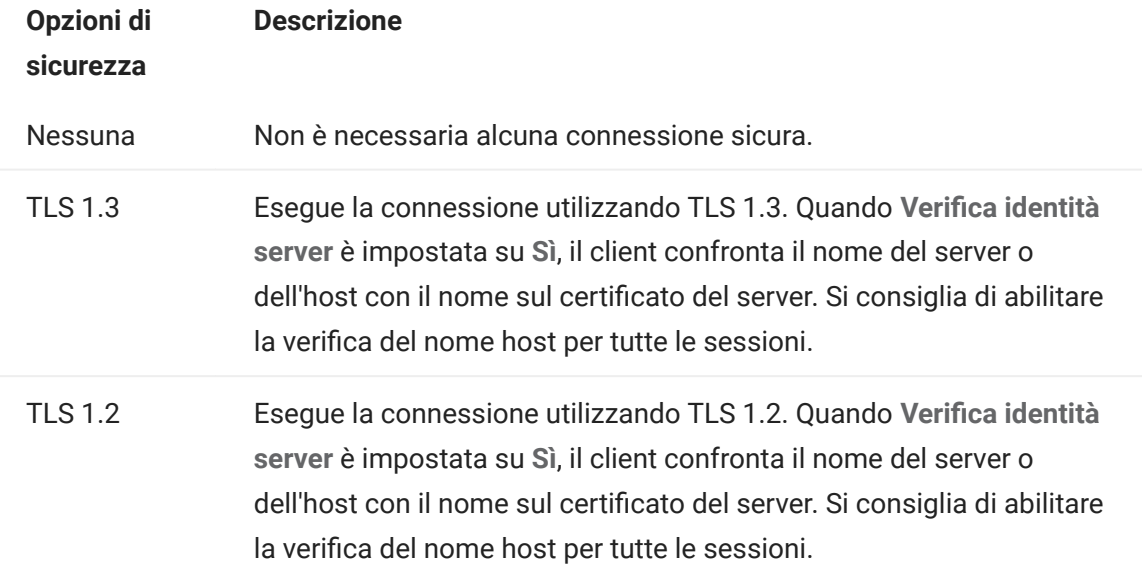

# **Nota**

Vedere la sezione [Connessioni sicure](#page-53-0) per informazioni sull'aggiunta di certificati attendibili, sugli archivi di chiavi, sull'utilizzo di SSH e per altre informazioni sulla sicurezza avanzata.

Attiva traccia emulazione •

È possibile scegliere di generare le tracce dell'host per una sessione. Il valore di default è No. Selezionare Sì per creare una nuova traccia dell'host di emulazione ogni volta che viene avviata la sessione. Il file di traccia viene archiviato in <directory-installazione>/ sessionserver/logs/hosttraces/<data(aaaammgg>/<file-di-traccia> .

### Utilizzo di Terminal ID Manager

MSS Per utilizzare Terminal ID Manager è necessario che sia configurato un server Terminal ID Manager. Vedere [Configurazione di Terminal ID Manager](#page-50-0).

Se è stato selezionato Terminal ID Manager, è possibile utilizzarlo per fornire gli ID alle applicazioni client durante il runtime e per gestire ID in pool per diversi tipi di host. Un ID consiste in dati di connessione univoci per una sessione host singola.

Se si decide di utilizzare Terminal ID Manager ed è stato configurato il server Terminal ID Manager, selezionare le opzioni seguenti per configurare i criteri per acquisire un ID. Per ottenere un ID è necessario che vengano soddisfatti tutti i criteri.

# Nota

Tenere presente che specificando un criterio si sta indicando che l'ID deve essere allocato solo quando viene trovato un ID con tale valore specifico. Affinché l'acquisizione dell'ID venga completata, il set di criteri selezionati qui deve corrispondere esattamente al set di criteri specificati in almeno un pool di ID in Terminal ID Manager.

## <span id="page-91-0"></span>Criteri di Terminal ID Manager

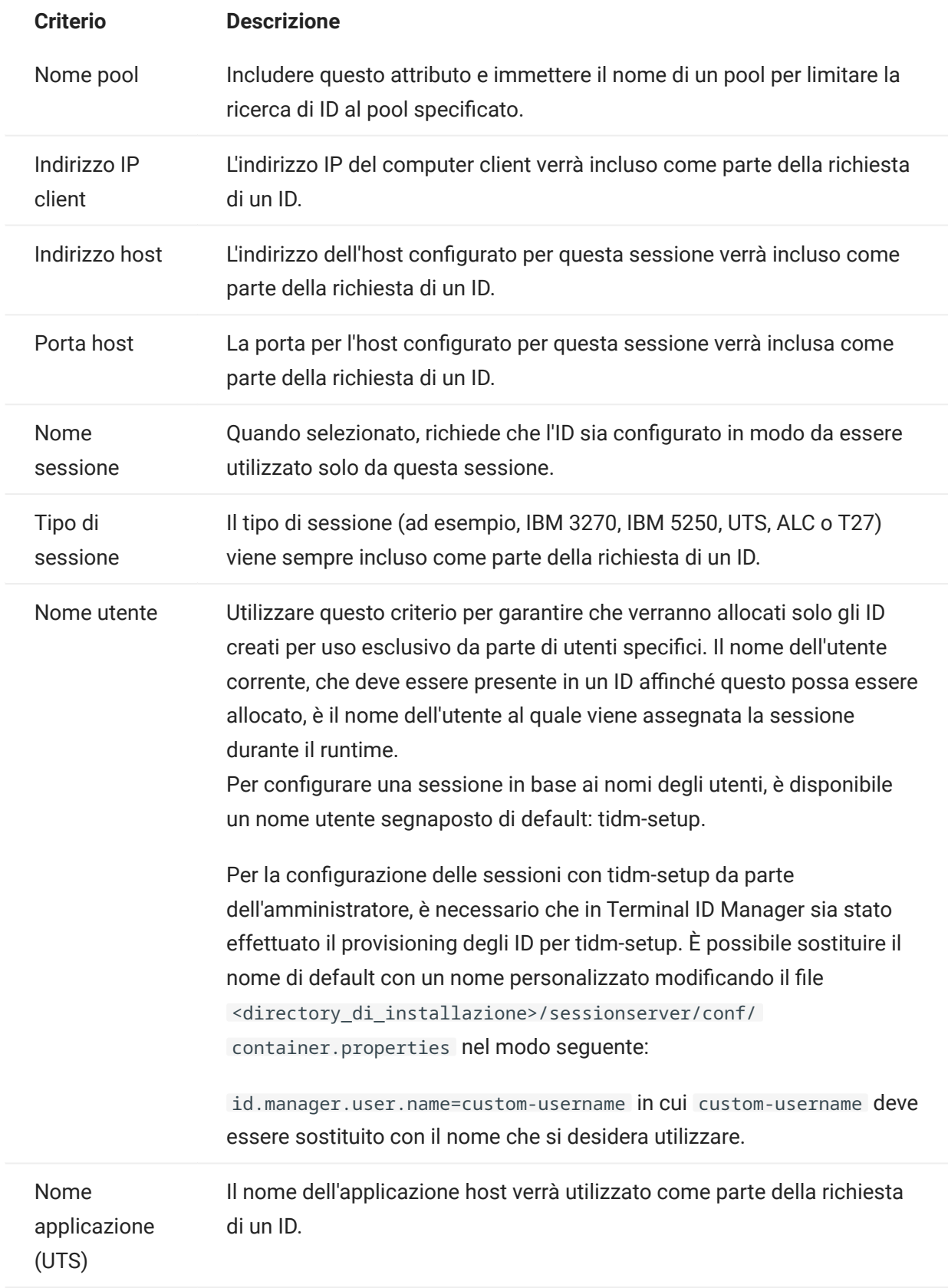

Per determinare il comportamento del tentativo di connessione se Terminal ID Manager non alloca un ID a questa sessione, utilizzare Se l'ID non è allocato:

- Tentativo di connessione non riuscito -Se selezionata, la sessione non tenta di connettersi quando non viene allocato un ID.
- Consenti tentativo di connessione -Se selezionata, la sessione tenta di connettersi quando non viene allocato un ID. Il tentativo può essere rifiutato dall'host. Alcuni tipi di host consentono a un utente di connettersi senza un ID.

Per verificare che Terminal ID Manager sia in grado di fornire un ID utilizzando le selezioni di criterio e valore effettuate, fare clic su [Test Terminal ID Manager Criteria](#page-92-0) (Verifica dei criteri di Terminal ID Manager).

 $\bm{\cdot}$  Invia pacchetti keep alive - Utilizzare questa impostazione per avere un controllo costante della sessione e dell'host in modo che i problemi di connessione vengano evidenziati immediatamente. Scegliere uno dei tipi seguenti di pacchetti keep alive:

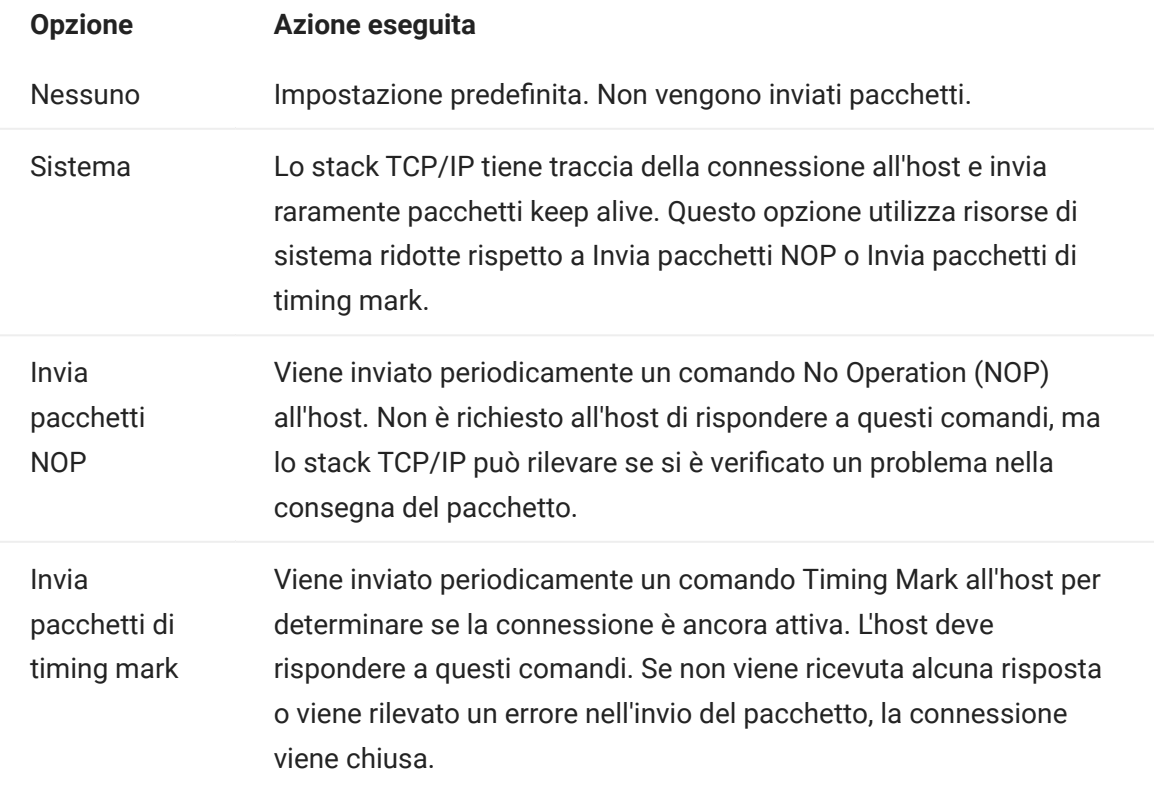

Timeout keep alive (secondi) - Se si sceglie di utilizzare l'opzione Invia pacchetti NOP o Invia • pacchetti di timing mark, selezionare l'intervallo fra le richieste keep alive impostate. L'intervallo è da 1 a 36000 secondi (1 ora); l'impostazione predefinita è 600 secondi.

# <span id="page-92-0"></span>Verifica dei criteri di Terminal ID Manager

Terminal ID Manager fornisce gli ID alle applicazioni client durante il runtime. Per verificare che Terminal ID Manager può fornire un ID utilizzando le selezioni di criterio e valore effettuate, utilizzare questa opzione di test.

I criteri per la sessione corrente vengono specificati nel pannello Connessione dopo aver selezionato Utilizza Terminal ID Manager in Nome dispositivo (tipi di host 3270, 5250), nel campo Terminal ID (UTS) o nel campo ID stazione (T27). Per impostazione predefinita, vengono visualizzati i criteri selezionati per la sessione corrente.

Fare clic su Prova per verificare che Terminal ID Manager fornisca un ID corrispondente alle selezioni di criteri e valori configurate. La prova restituisce il nome di un ID disponibile che soddisfa i valori degli attributi selezionati.

Testing for other criteria and values

È possibile utilizzare questo pannello per provare criteri diversi da quelli associati alla sessione corrente.

- **1.** Selezionare un tipo di sessione nell'elenco Tipo sessione e selezionare i criteri da testare. È possibile provare valori alternativi che si desidera utilizzare in una richiesta Terminal ID Manager campione.
- 2. Fare clic su Prova per verificare che Terminal ID Manager fornisca un ID corrispondente alle selezioni di criterio e valore. La prova restituisce il nome di un ID disponibile che soddisfa i valori selezionati.

# <span id="page-94-0"></span>4.3.3 Impostazioni per le connessioni 3270 e 5250

Oltre alle [Impostazioni comuni per le connessioni](#page-86-0), i tipi di host 3270 e 5250 richiedono le impostazioni specifiche seguenti.

Modello terminale •

Specificare il modello di terminale, noto anche come stazione di visualizzazione, che si desidera far emulare da Host Access for the Cloud. A seconda del tipo di host, sono disponibili modelli di terminale diversi.

Se si sceglie Modello personalizzato, è possibile impostare il numero di colonne e righe per personalizzare il modello di terminale.

Usare l'accesso automatico Kerberos (solo 5250) •

Se impostato su Sì, non è necessario che l'utente immetta le credenziali di accesso. L'accesso automatico Kerberos è configurato nella Administrative Console di MSS > Host Access for the Cloud. Nella configurazione di HACloud per l'utilizzo del protocollo di autenticazione Kerberos, sono presenti termini che è necessario comprendere e prerequisiti da rispettare prima della configurazione di questa opzione. Queste opzioni sono descritte in dettaglio nella documentazione del pannello MSS Administrative Console > Host Access for the Cloud, disponibile tramite il pulsante Guida. Per ulteriori informazioni, vedere [Configurazione di](#page-52-0) [Kerberos per il Single Sign-On AS/400](#page-52-0).

• ID terminale (solo 3270)

Quando Host Access for the Cloud si connette a un host Telnet, il protocollo e l'host Telnet negoziano un ID terminale da utilizzare durante la connessione Telnet iniziale. In generale tale negoziazione si conclude con l'uso dell'ID terminale corretto, quindi questa casella deve essere lasciata vuota.

Sicurezza TLS •

I protocolli TLS consentono a un client e a un server di stabilire una connessione cifrata protetta su una rete pubblica. Quando ci si connette mediante TLS, Host Access for the Cloud autentica il server prima di aprire una sessione e tutti i dati trasferiti e l'host vengono cifrati utilizzando il livello di cifratura selezionato.

Per·informazioni·dettagliate·su·questa·impostazione·comune,·vedere·[Impostazioni comuni per](#page-86-0) [le connessioni](#page-86-0).

Nome dispositivo •

Se come protocollo è stato selezionato TN3270, TN3270E o TN5250, specificare il nome del dispositivo da utilizzare quando la sessione si connette all'host Il nome del dispositivo è noto anche come unità logica dell'host o pool. È anche possibile selezionare le opzioni seguenti:

- Genera nome dispositivo univoco Genera automaticamente un nome di dispositivo univoco.
- Utilizza Terminal ID Manager Visualizza le impostazioni aggiuntive da definire. Vedere [Utilizzo di Terminal ID Manager](#page-91-0)
- Chiedi sempre l'ID all'utente All'utente finale viene richiesto l'ID del dispositivo ad ogni tentativo di connessione.
- Chiedi all'utente se l'ID non è stato specificato L'utente finale riceve una richiesta al primo tentativo di connessione, dopo il quale il valore viene salvato. Il valore salvato continuerà a essere utilizzato senza ulteriori richieste.

Se non viene specificato un nome di dispositivo per la sessione, l'host ne assegna dinamicamente uno. Un nome di dispositivo impostato in una macro sostituirà questa impostazione.

## <span id="page-97-0"></span>4.3.4 Impostazioni per le connessioni VT

Oltre alle [Impostazioni comuni per le connessioni](#page-86-0), gli host VT richiedono impostazioni aggiuntive. Queste impostazioni variano a seconda del protocollo in uso, Telnet o SSH. Salvo diversa indicazione, le impostazioni sono valide per entrambi i protocolli.

Opzioni di configurazione delle sessioni VT

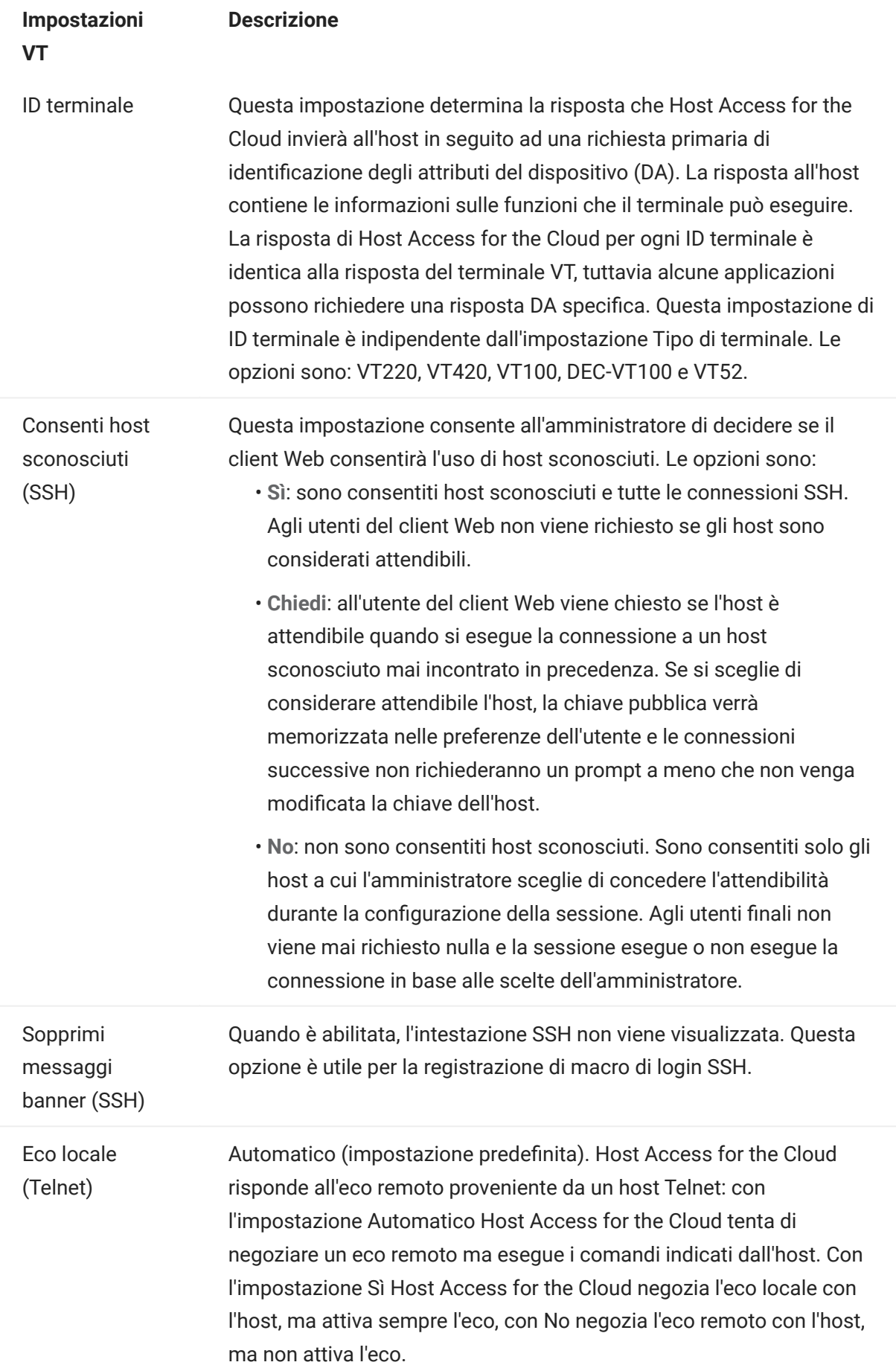

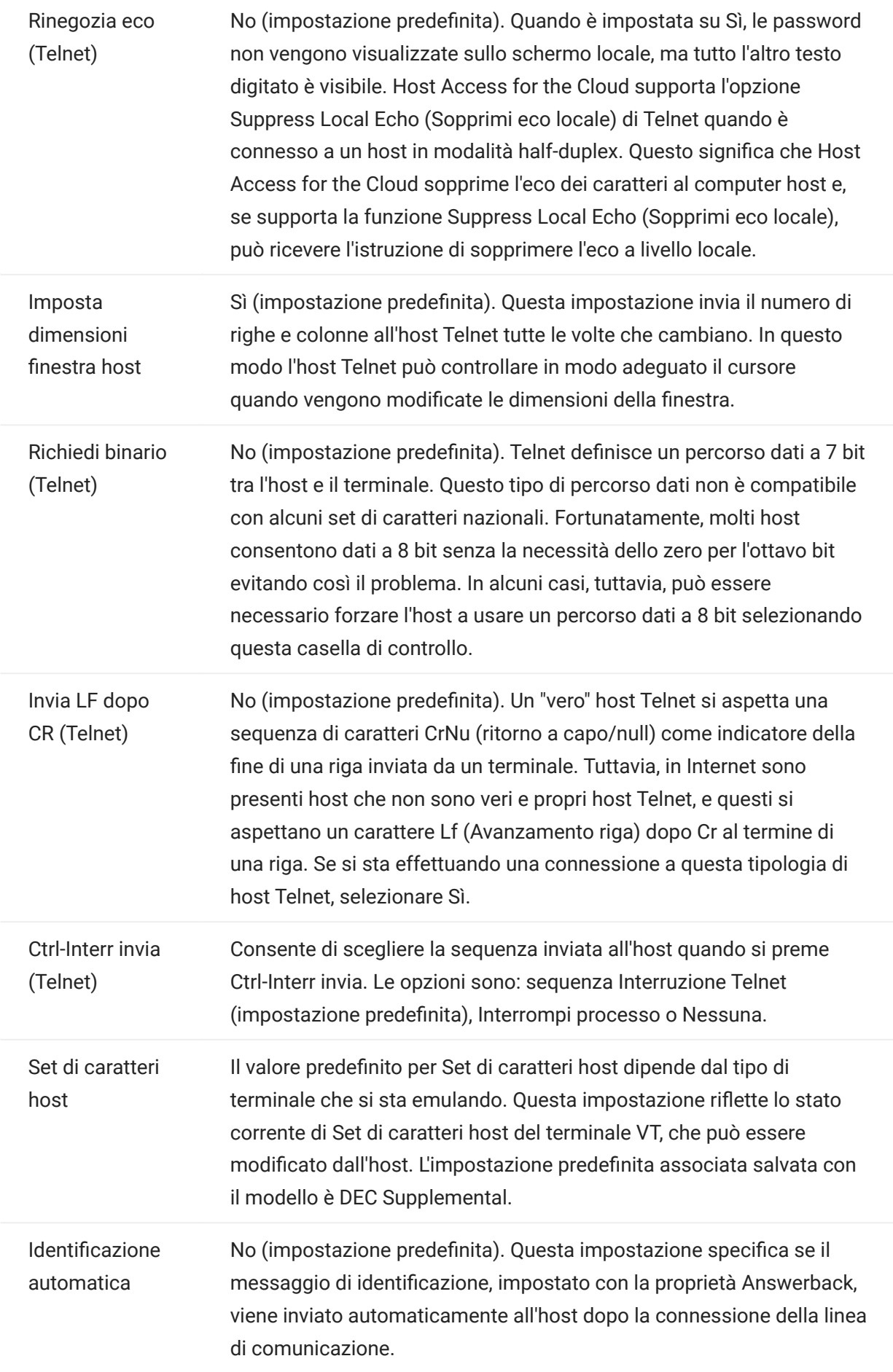

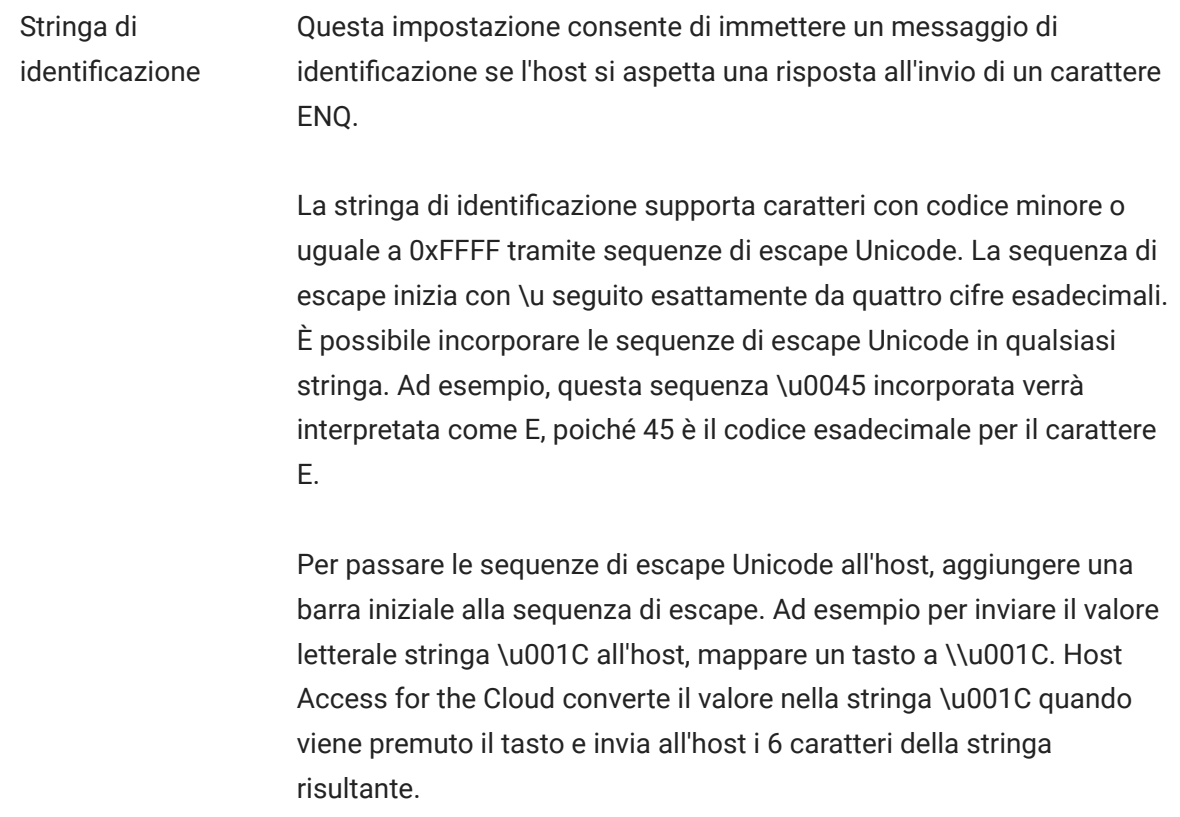

# Maggiori informazioni

[Descrizioni TLS](#page-86-0) •

# <span id="page-102-0"></span>4.3.5 Impostazioni per le connessioni UTS

Oltre alle [Impostazioni comuni per le connessioni](#page-86-0), gli host UTS richiedono le impostazioni aggiuntive seguenti:

Opzioni di configurazione delle sessioni UTS INT1

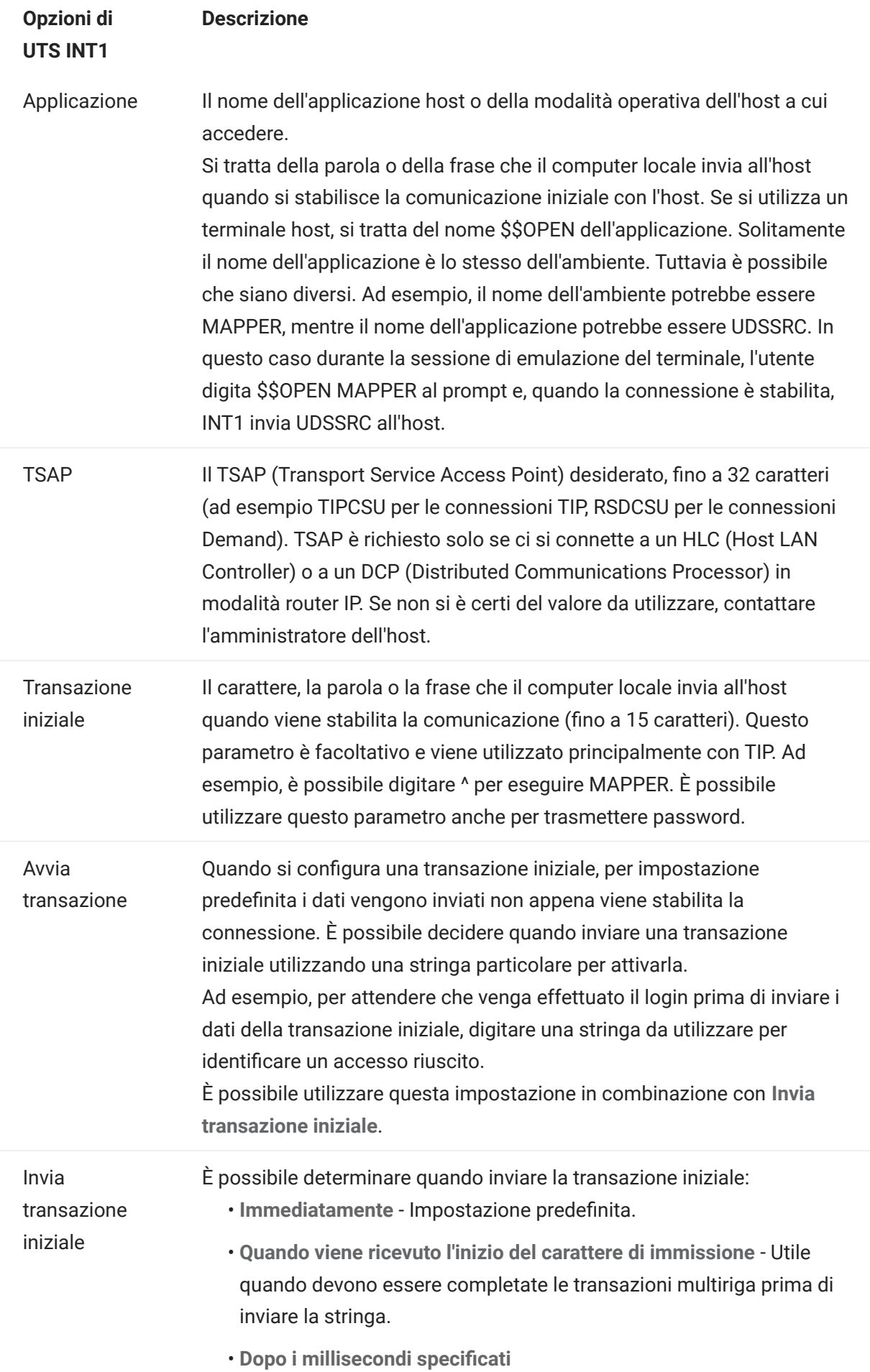

ID terminale Scegliere le opzioni per specificare un ID terminale o per utilizzare Terminal ID Manager. Per specificare un ID terminale, digitarlo nel campo Specifica ID terminale.

• Specifica ID terminale

L'ID terminale, un identificatore di terminale (solitamente composto da un massimo di 8 caratteri alfanumerici) da utilizzare per le sessioni di comunicazione associate al percorso specifico. Ogni ID terminale, noto anche come TID o PID, deve essere univoco per l'host.

- Chiedi all'utente se l'ID non è stato specificato : l'utente riceve una richiesta al primo tentativo di connessione, dopo il quale il valore viene salvato. Il valore salvato continuerà a essere utilizzato senza ulteriori richieste.
- Chiedi sempre l'ID all'utente •

: quando si seleziona questa opzione, all'utente finale verrà richiesto di specificare l'ID terminale ogni volta che tenta di stabilire una connessione.

Utilizza Terminal ID Manager • Se si sceglie Utilizza Terminal ID Manager, verrà richiesto di selezionare gli attributi di ID terminale da utilizzare per ottenere un ID. Vedere Attributi di Terminal ID Manager.

Per provare gli attributi, fare clic su Prova.

# Maggiori informazioni

- [Attributi di Terminal ID Manager](#page-91-0) •
- [Descrizioni TLS](#page-86-0) •

# <span id="page-106-0"></span>4.3.6 Impostazioni per le connessioni T27

Oltre alle [Impostazioni comuni per le connessioni](#page-86-0), è possibile configurare le seguenti opzioni di connessione T27 aggiuntive:

## Impostazioni per le connessioni T27

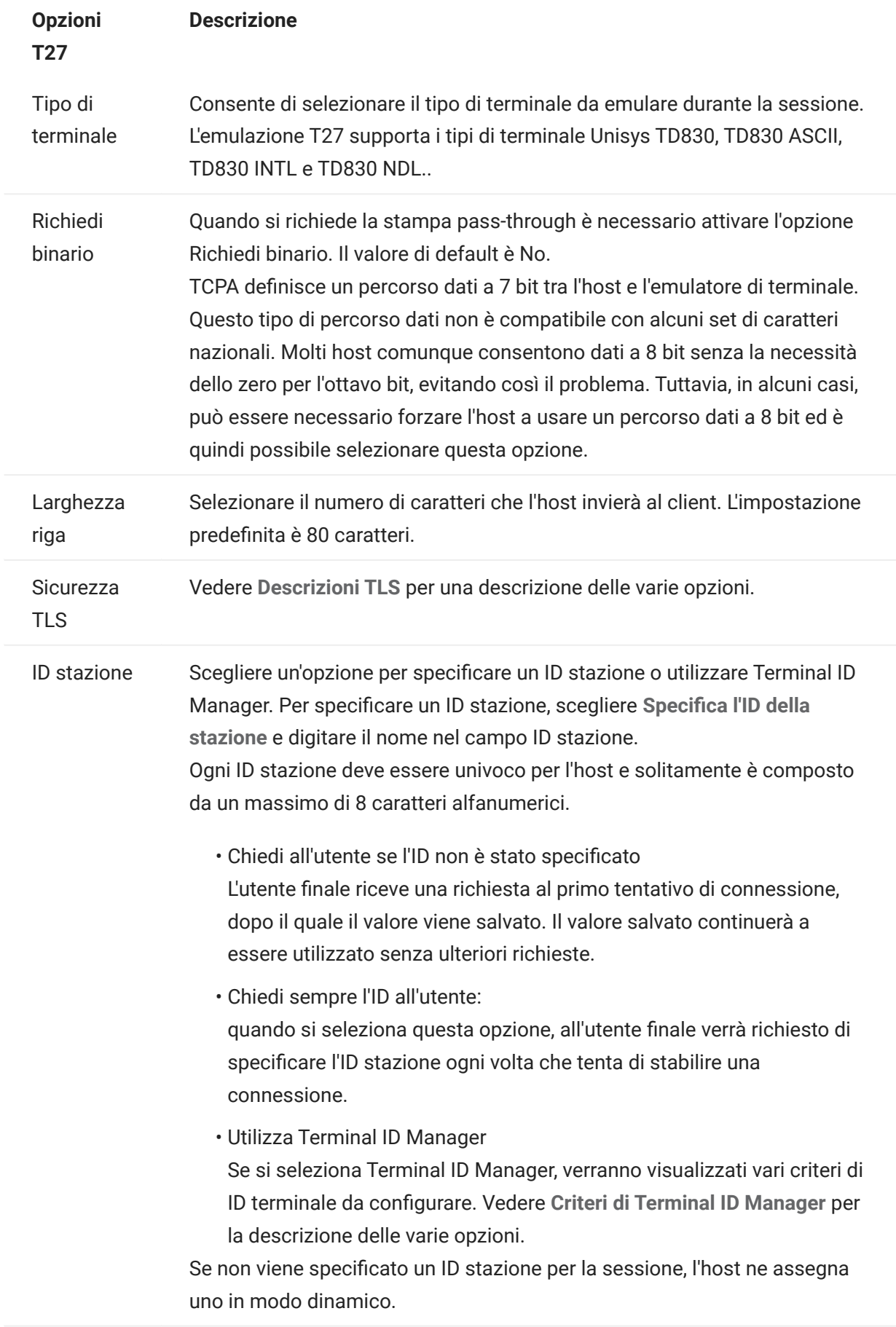
# Maggiori informazioni

- [Descrizioni TLS](#page-86-0) •
- [Criteri di Terminal ID Manager](#page-91-0) •

## 4.3.7 Impostazioni per le connessioni ALC

Oltre alle [Impostazioni comuni per le connessioni](#page-86-0), gli host ALC richiedono le impostazioni aggiuntive seguenti:

### Impostazioni per le connessioni ALC

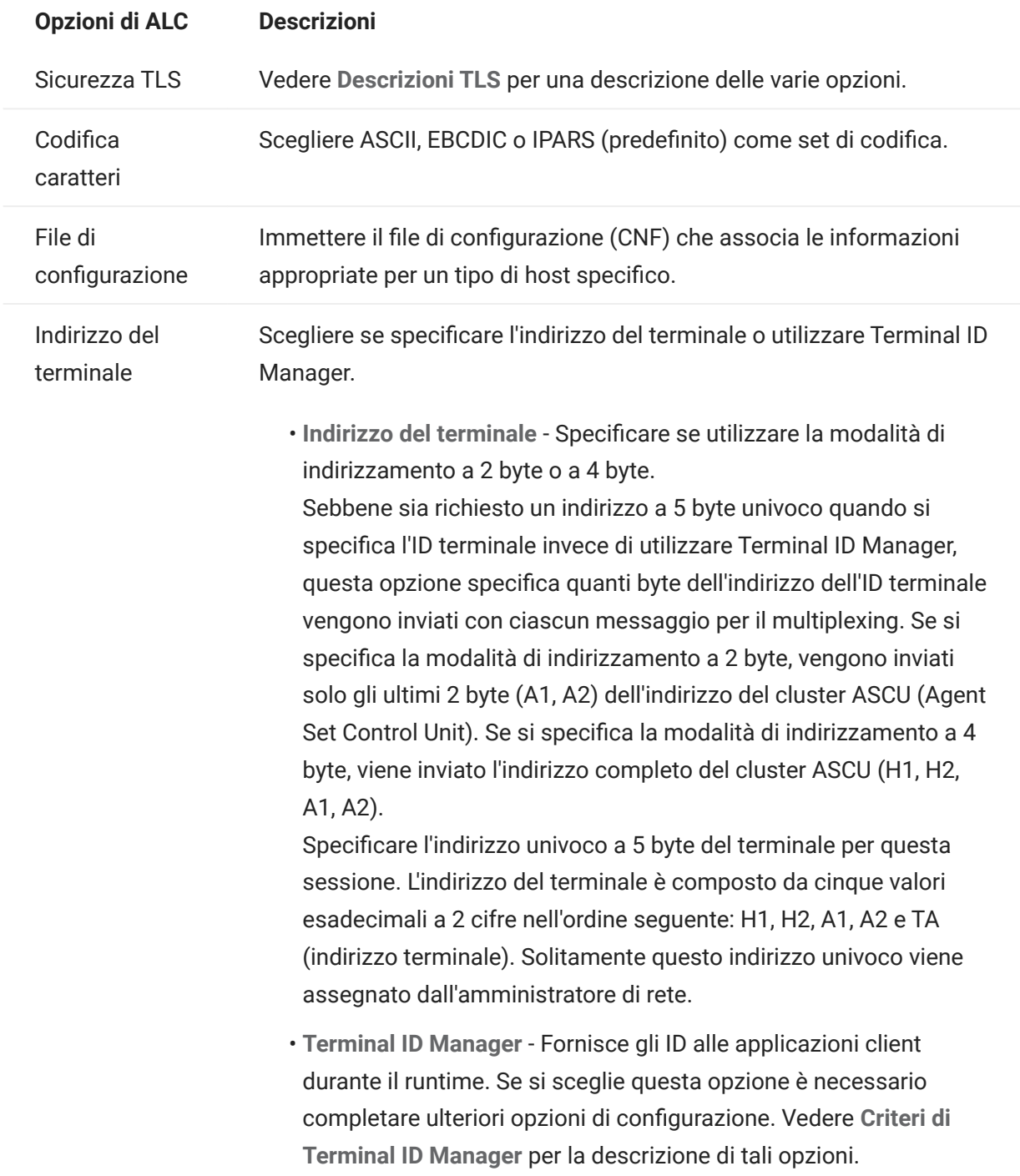

# Maggiori informazioni

- [Descrizioni TLS](#page-86-0) •
- [Criteri di Terminal ID Manager](#page-91-0) •

## 4.4 Accesso alle sessioni host

Gli utenti finali accedono alle sessioni tramite un server di sessione o tramite il portale dell'elenco Assigned Sessions (Sessioni assegnate). Per entrambe le opzioni, dopo l'autenticazione gli utenti visualizzano un elenco di sessioni accessibili e avviabili.

### suggerimento

Si consiglia vivamente di utilizzare un sistema di bilanciamento del carico per l'alta disponibilità e la scalabilità. Per ulteriori informazioni, vedere [Pianificazione per la distribuzione](#page-19-0).

### 4.4.1 Server di sessione

Solitamente gli utenti accedono alle proprie sessioni tramite i server di sessione, generalmente mediante un sistema di bilanciamento del carico.

L'accesso degli utenti finali a un server di sessione è disponibile all'indirizzo https:// <serversessione>:7443/

### 4.4.2 Elenco Assigned Sessions (Sessioni assegnate)

Tramite l'elenco Assigned Sessions (Sessioni assegnate), gli utenti sono in grado di avviare tutte le sessioni da un portale consolidato basato su HTML. Una volta eseguita l'autenticazione, l'utente visualizza l'elenco delle sessioni assegnate.

L'elenco Assigned Sessions (Sessioni assegnate) è disponibile all'indirizzo https://<servermss>/ sessions/

Per informazioni su come configurare l'elenco Assigned Sessions (Sessioni assegnate), vedere [Configurazione dell'elenco Assigned Sessions \(Sessioni assegnate\)](#page-31-0).

# 4.5 Gestione delle preferenze degli utenti

L'amministratore può scegliere le opzioni che gli utenti possono configurare per le proprie sessioni. Queste opzioni sono impostate per singola sessione e tutti gli utenti che hanno accesso alla sessione specifica possono configurare la propria istanza della sessione.

- 1. Nel pannello di navigazione a sinistra, scegliere Regole di preferenze utente.
- 2. Selezionare le opzioni che gli utenti potranno configurare.
- **3.** Fare clic su Salva.

Le configurazioni di ogni utente sono specifiche all'istanza della sessione dell'utente e non entreranno in conflitto con le configurazioni di altri utenti.

È disponibile un'opzione Ripristina impostazioni predefinite nelle diverse impostazioni e nei riquadri di visualizzazione. Come amministratore, questa opzione consente di ripristinare le impostazioni predefinite del client Web. Per gli utenti finali questa opzione consente di ripristinare i valori impostati dall'amministratore al momento della creazione della sessione.

## avviso

Se il metodo di autenticazione è impostato su Nessuno, tenere presente che tutti gli utenti condividono le stesse impostazioni. Durante la configurazione della sessione è preferibile non consentire agli utenti di modificare le impostazioni della sessione (Regole di preferenze utente), poiché potrebbero sovrascrivere le scelte degli altri utenti. Per aggirare questo vincolo, è possibile [fornire l'identità degli utenti in altri modi.](#page-288-0)

### Maggiori informazioni

- [Impostazioni di visualizzazione](#page-120-0)
- [Specifica delle opzioni di Modifica](#page-182-0) •
- [Trasferimento di file](#page-160-0) •
- [Creazione di macro](#page-188-0) •

## 4.6 Personalizzazione delle sessioni host

## <span id="page-113-0"></span>4.6.1 Personalizzazione delle sessioni host

È possibile utilizzare queste funzionalità per personalizzare le sessioni per gli utenti finali:

 $\bm{\cdot}$  Plus - Attiva i controlli personalizzati per consentire un flusso di lavoro più efficiente e un'interfaccia più semplice e moderna. Vedere Utilizzare Plus per personalizzare gli schermi.

Utilizzando questa opzione, è possibile aggiungere descrizioni ai campi, sostituire gli elenchi numerati vecchio stile con i più moderni elenchi a discesa, aggiungere tasti all'interfaccia dell'host e programmarli per l'avvio di macro o l'esecuzione di altre azioni, e sostituire l'immissione manuale della data con un calendario grafico da cui selezionarla.

Eventi lato server - Fornisce codice Java procedurale che estende e migliora la presentazione • dei dati dell'host.

Quando si utilizzano gli eventi lato server, è possibile definire eventi specifici e sospendere l'applicazione host, sostituendola o interrompendola con il codice che è stato fornito per quella sessione, oltre che estendere le opzioni di gestione degli errori. Ad esempio è possibile aggiungere un evento che riconosce quando si verifica un errore e quindi implementa il codice per intercettarlo, assumere il controllo e correggere l'errore. Vedere [Eventi lato server](#page-115-0).

Avanzate - Utilizzare solo seguendo le indicazioni del supporto tecnico Micro Focus. •

Queste opzioni sono configurate nel riquadro Personalizzazione.

- Fare clic su Impostazioni nella barra degli strumenti per aprire il pannello di navigazione a 1. sinistra.
- 2. Fare clic su Personalizzazione.

### Maggiori informazioni

- [Utilizzo di Plus per personalizzare gli schermi](#page-114-0) •
- [Utilizzo degli eventi lato server](#page-115-0) •

## <span id="page-114-0"></span>4.6.2 Utilizzo di Plus per personalizzare gli schermi

# Nota

La funzione Plus richiede i file di archivio ( . rdar ) prodotti da Micro Focus Screen Designer versione 9.5 o successiva. Screen Designer è disponibile in Micro Focus Rumba Desktop 9.5. Reflection Desktop 16.1 include una versione limitata di Screen Designer. Per ottenere più controlli e l'accesso alla versione completa di Plus e Screen Designer, è possibile acquistare e installare l'add-on Micro Focus Reflection Desktop Plus.

- 1. Nel pannello Personalizzazione, fare clic su Attiva Plus.
- **2.** Selezionare il file di archivio Plus da utilizzare dall'elenco a discesa o effettuare l'upload del file da un percorso diverso. I file di archivio Plus sono identificati dall'estensione rdar .

I file di archiviazione sono l'output di un progetto Screen Designer e vengono utilizzati per fornire criteri di controllo personalizzati.

Se si aggiorna il file di archivio Plus ( .rdar ) associato alla sessione attiva di Plus, per prima cosa è necessario eliminare la cartella contenente il file .rdar precedente dal server di sessione. Dopo aver eliminato la cartella, è possibile aprire la sessione attiva di Plus e verrà effettuato il download del nuovo file rdar sul server di sessione.

- 3. Verificare che il numero di millisecondi per il ritardo della risoluzione dell'host sia accurato. Si tratta del tempo di attesa del server per una connessione sincrona prima di decidere che l'invio di dati da parte dell'host è terminato.
- Quando si torna alla sessione, Plus è disponibile. Fare clic su nella barra degli strumenti per disattivare i controlli personalizzati. 4.

Quando si attiva Plus per una sessione, tutti gli utenti finali della sessione vedono l'icona Plus sulla barra degli strumenti e tutti i controlli resi disponibili tramite i file di personalizzazione di Screen Designer.

## Maggiori informazioni

[Personalizzazione delle sessioni host](#page-113-0) •

### <span id="page-115-0"></span>4.6.3 Utilizzo degli eventi lato server

Utilizzando gli eventi lato server è possibile fornire codice Java procedurale in grado di estendere e migliorare la presentazione dei dati dell'host.

Il pannello Personalizzazione indica al client Web dove trovare l'evento dopo averlo configurato. Vedere [Utilizzo di Java SDK](#page-268-0) per istruzioni sull'utilizzo di SDK e per gli esempi disponibili.

- 1. Aprire il pannello Personalizzazione.
- **2. In Eventi lato server, digitare il nome completo della classe dell'evento.**
- **3.** Avviare la sessione e verificare l'evento.

Accedere alla [documentazione dell'API e a esempi di eventi](#page-268-0).

## Maggiori informazioni

- [Personalizzazione delle sessioni host](#page-113-0) •
- [Utilizzo di Java SDK](#page-268-0) •
- [Sviluppo](#page-267-0) •

## 4.7 Registrazione

## 4.7.1 Individuazione dei file di log

Sono disponibili due file di log:

- <directory-installazione>/sessionserver/sessionserver/sessionserver.log : il file di log per l'applicazione del server di sessione.
- <directory-installazione>/sessionserver/container.log: il file di log del container che ospita l'applicazione Host Access for the Cloud.

## 4.7.2 Configurazione della rotazione dei log

È possibile configurare la rotazione dei log modificando questi valori in <directoryinstallazione>\microservices\microservices\sessionserver\sessionserver\service.yml :

LOGGING\_ETLE\_MAXSIZE LOGGING\_FILE\_MAXHISTORY

### 4.7.3 Impostazione dei livelli di log

Sono disponibili diversi tipi di livelli di registrazione che si possono utilizzare per produrre tipi diversi di informazioni. È possibile configurare i livelli di registrazione in <directoryinstallazione>\sessionserver\microservices\sessionserver\service.yml .

### nota

I rientri per le righe in service.yml devono essere creati utilizzando spazi.

Per impostare i livelli di log, utilizzare il formato seguente:

- name: logging.level.<logger> value: "<livello log>"

Dove <logger> è il nome del logger da regolare e <livello log> è uno dei seguenti:

- Trace (Traccia) Indica eventi informativi con granularità più fine di Debug. •
- Debug Indica eventi informativi con granularità fine, utili in particolare per eseguire il debug di applicazioni.
- Info Indica messaggi informativi che evidenziano l'avanzamento dell'applicazione con granularità meno fine.
- Warn (Avviso) Indica situazioni potenzialmente pericolose. •
- Error (Errore) Indica eventi di errore che possono comunque consentire di continuare l'esecuzione dell'applicazione.
- Fatal (Irreversibile) Indica errori gravi che presumibilmente causeranno l'interruzione dell'applicazione.

**Nota** 

È necessario riavviare il server di sessione dopo le modifiche apportate a service.yml.

### 4.7.4 Abilitazione della registrazione da client Web a server di sessione

Sebbene il browser fornisca un meccanismo di base per registrarsi nella console JavaScript, il client Web viene esteso e, con una certa configurazione, è possibile registrare gli eventi sul server di sessione per la visualizzazione da parte di un amministratore.

Per default, non viene registrato nulla sul server di sessione. Per abilitare questa funzione è necessario impostare il livello di log seguendo le istruzioni riportate di seguito.

I livelli di log disponibili sono: debug , info , warn (avviso), error (errore), o off (disattivato). Il livello di log di default è off (disattivato).

#### Regolazione del livello di registrazione per tutti gli utenti del client Web

Per modificare il livello di registrazione per tutti i client Web, aggiungere la seguente voce a <directory-installazione>\sessionserver\microservices\sessionserver\service.yml

-name: <logger> value: "<livello di log>"

### In cui <logger> è il seguente:

logging.level.com.microfocus.zfe.webclient.core.handler.ClientLoggingHandler-webclient

## nota

Prestare attenzione quando si aumenta il livello di registrazione per tutti gli utenti del client Web in un ambiente di produzione a causa di un potenziale aumento del traffico di rete.

### Regolazione del livello di registrazione per un singolo utente

Per modificare il livello di registrazione per i singoli utenti sono disponibili due opzioni:

Per modificare temporaneamente il livello di registrazione per un'istanza del client Web di un • utente specifico senza richiedere il riavvio di un server di sessione, indicare all'utente di aggiungere il seguente parametro URL durante il caricamento del client Web nel browser:

```
- https://mysessionserver.com:7443/?log=<livello di log> -
```
Per modificare il livello di registrazione di un singolo utente senza che sia necessario • apportare modifiche, aggiungere la seguente voce a service.yml :

```
 -name: <valore
logger: "<livello di loq>"
```
In cui <logger> è il seguente:

```
 logging.level.com.microfocus.zfe.webclient.core.handler.ClientLoggingHandler-webclient-<nome
utente>
```
e in cui <nome utente> è il nome della persona di cui si stanno regolando i livelli di registrazione.

## Nota

La registrazione in base a un nome utente richiede una modalità di autenticazione che coinvolga i nomi utente.

# 5. Utilizzo di HACloud

# 5.1 Utilizzo di Host Access for the Cloud

Sono disponibili diverse opzioni di sessione e visualizzazione che permettono di personalizzare la sessione e consentire operazioni efficienti.

- · [Impostazioni di visualizzazione](#page-120-0)
- [Mappatura dei tasti](#page-133-0) •
- [Configurazione delle macro utente](#page-259-0) •
- [Trasferimento di file](#page-160-0) •
- [Specifica delle opzioni di Modifica](#page-182-0) •
- [Utilizzo delle sessioni](#page-185-0) •
- [Creazione di macro](#page-188-0) •
- [Stampa](#page-260-0) •

## <span id="page-120-0"></span>5.2 Impostazioni di visualizzazione

Le impostazioni di visualizzazione variano in base al tipo di host e sono specifiche della sessione che si sta configurando.

## 5.2.1 Mappatura dei colori

È possibile personalizzare il colore dello schermo e l'aspetto dei diversi attributi dell'host nella finestra del terminale. Per ogni elemento, è possibile selezionare il colore per il primo piano e per lo sfondo di tutte le connessioni host supportate. I colori vengono specificati utilizzando la griglia dei colori o inserendo il formato di codice HEX.

Esistono numerosi siti Web che elencano i colori HEX disponibili, ad esempio [w3schools.com](https://www.w3schools.com/colors/colors_picker.asp) [HTML Color Picker.](https://www.w3schools.com/colors/colors_picker.asp)

Potrebbero essere visualizzate opzioni diverse a seconda del tipo di connessione host.

### Opzioni specifiche degli host UTS

- Utilizza informazioni di colore dell'host Per utilizzare i colori specificati, anziché i colori specificati dall'host, deselezionare questa opzione.
- Attiva intermittenza Per disattivare l'intermittenza, deselezionare questa opzione. •
- $\bm{\cdot}$  Seleziona attributo da modificare Nell'emulazione UTS, i colori sono impostati direttamente dall'host. È possibile specificare i colori per il testo associati alle opzioni di visualizzazione dello schermo specifico, incluse le seguenti combinazioni disponibili:

Normale, Sottolineato (UND), Barrato (STK), Separatore colonna sinistra (LCS), Pagina di controllo e Riga di stato (OIA).

• Intensità video - Le intensità del video, Intermittente, Dim, Protetto e Invertito, vengono combinate con gli attributi per creare combinazioni aggiuntive. Ad esempio, è possibile mappare i colori per il primo piano o per lo sfondo a tutte le celle con Dim + Intermittente + Sottolineato oppure Invertito + Protetto + Barrato + Sottolineato.

Quando si seleziona un'intensità del video (o una combinazione di intensità), queste vengono combinate con il valore dell'elenco a discesa dell'attributo per formare una singola mappatura di colore .

### Opzioni specifiche degli host VT e T27

- Attiva intermittenza Per disattivare l'intermittenza, deselezionare questa opzione. •
- Attiva grassetto Visualizza il testo impostato con l'attributo grassetto come testo in grassetto nella finestra del terminale. Per visualizzare i caratteri in grassetto come testo normale, deselezionare questa opzione.
- Attiva sottolineato Visualizza il testo con la sottolineatura. •

Video inverso (solo VT) - Questa opzione inverte i colori per il primo piano e per lo sfondo • quando l'host VT invia una sequenza di escape di video inverso. Se questa opzione non è attivata, le sequenze di video inverso inviate dall'host vengono ignorate.

### Per personalizzare i colori per tutti i tipi di host

- 1. Nel pannello di navigazione a sinistra, fare clic su Display.
- **2.** Sotto Mappature dei colori, fare clic sul campo del colore di sfondo per aprire la griglia dei colori. Nella griglia dei colori, selezionare il colore da utilizzare come colore per lo sfondo dell'host. In alternativa, digitare il numero del colore HEX corrispondente al colore da utilizzare.
- **3.** Nell'elenco a discesa, selezionare il colore predefinito dell'host da cambiare. Ad esempio, se si seleziona Host rosa nell'elenco a discesa e il colore in primo piano viene modificato in rosso, ogni volta che si presenta un testo rosa, questo verrà visualizzato in rosso.
- **4.** Aprire la griglia dei colori per il Primo piano per scegliere un colore da mappare al nuovo colore per il testo o digitare il codice HEX da utilizzare. Selezionare Sfondo per mappare il nuovo colore di sfondo del campo.
- Fare clic su Salva per chiudere il pannello Display e continuare a configurare la connessione 5. host.

Ripristina le impostazioni di default, annulla le modifiche apportate e ripristina i colori alle impostazioni di default dell'host.

### 5.2.2 Configurazione delle aree sensibili

Le aree sensibili sono pulsanti che vengono visualizzati sopra i comandi host di uso frequente nelle sessioni del terminale. Quando si utilizzano le aree sensibili è possibile controllare la sessione di terminale utilizzando il mouse o il tocco delle dita anziché la tastiera. L'area sensibile trasmette all'host un tasto del terminale o un comando. Per impostazione predefinita le aree sensibili sono configurate per i comandi 3270, 5250 e VT più comuni.

Le aree sensibili sono attive e visibili per impostazione predefinita, tuttavia è possibile disattivarle per una sessione particolare oppure scegliere di nasconderle.

Attiva aree sensibili •

Scegliere No per disabilitare le aree sensibili per la sessione alla quale ci si sta connettendo.

Mostra aree sensibili •

Scegliere No per nascondere le aree sensibili sullo schermo. Le aree sensibili rimangono funzionali.

### Aree sensibili per host 3270

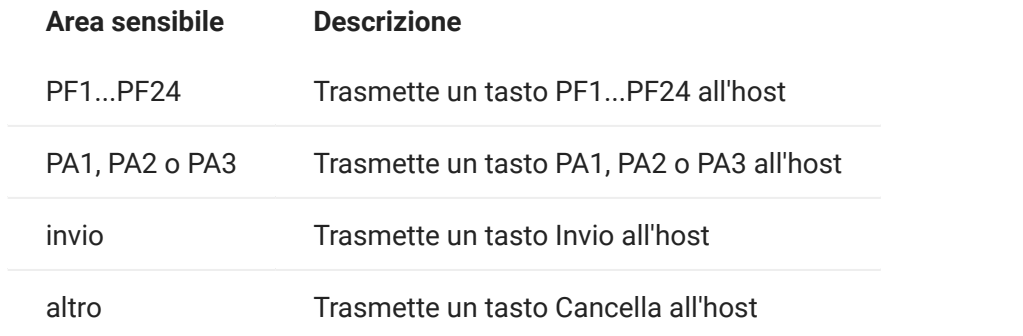

### Aree sensibili per host 5250

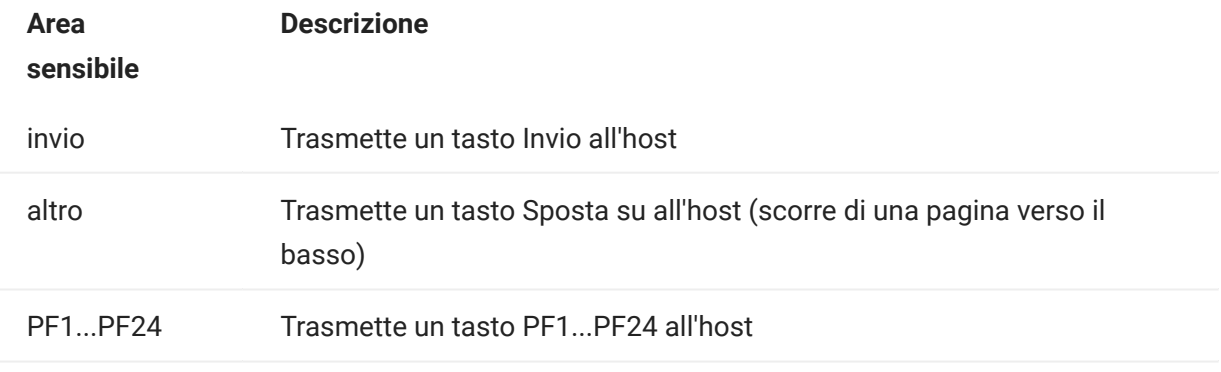

### Aree sensibili per host VT

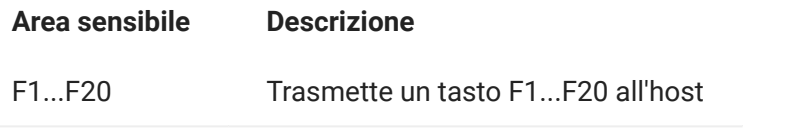

### 5.2.3 Configurare le dimensioni dello schermo per host VT, UTS e T27

L'amministratore può selezionare il numero di righe e colonne per le sessioni VT, UTS e T27.

- 1. Aprire il pannello Display.
- 2. Sotto Dimensioni, specificare il numero di righe e colonne desiderato per ogni schermo. I valori predefiniti sono 80 colonne per 24 righe.

Sono disponibili alcune impostazioni specifiche per il tipo di host:

- Pagine Se ci si sta connettendo allo schermo di un host T27, è possibile impostare il numero di pagine da visualizzare. Il valore di default è 2.
- Cancella dopo modifica host Se ci si sta connettendo allo schermo di un host VT, selezionare questa opzione per cancellare la finestra del terminale e spostare il contenuto nel buffer di scorrimento indietro quando le dimensioni della colonna cambiano.

**3.** Fare clic su Salva.

Utilizzare le opzioni relative al cursore per configurare l'aspetto e il comportamento del cursore e del righello.

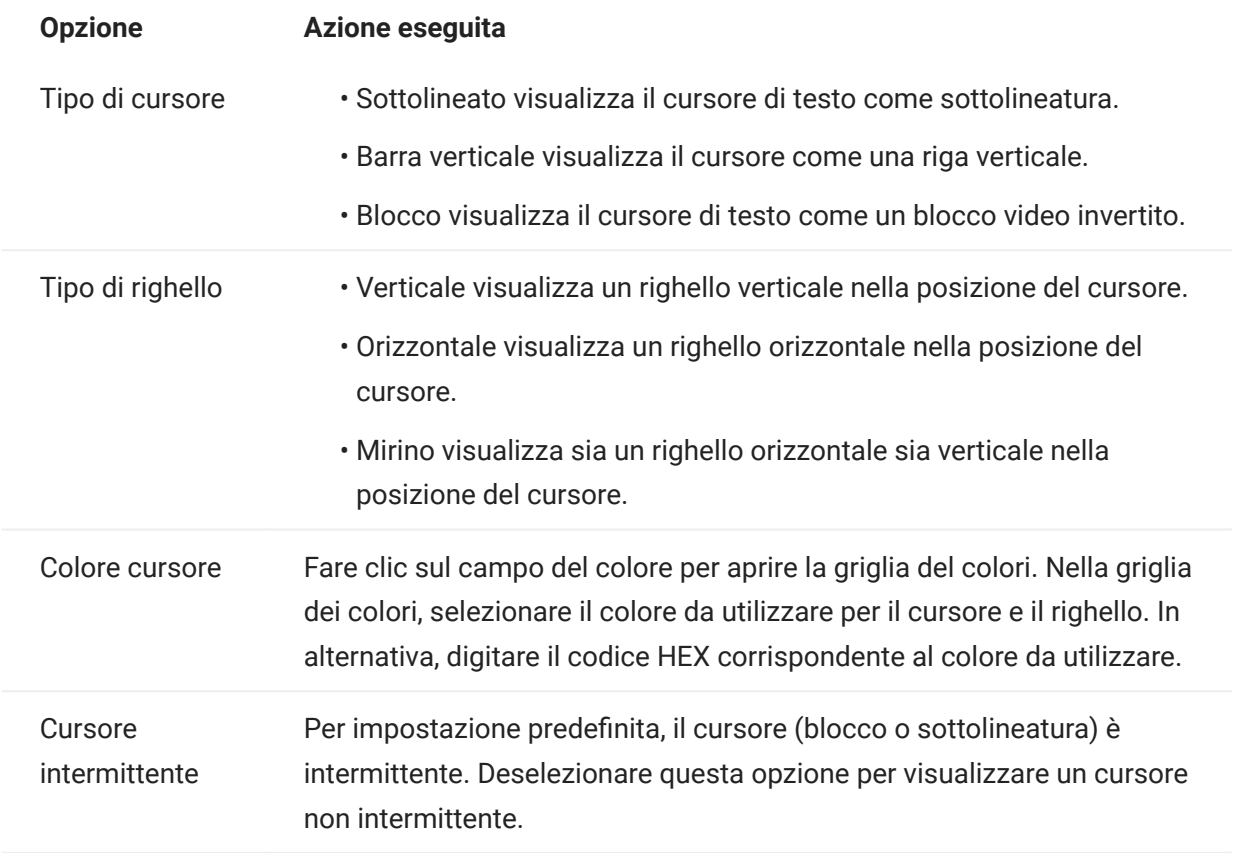

Utilizzare queste opzioni dei font per accertarsi che i caratteri di terminale vengano visualizzati con la dimensione e lo stile di carattere desiderati.

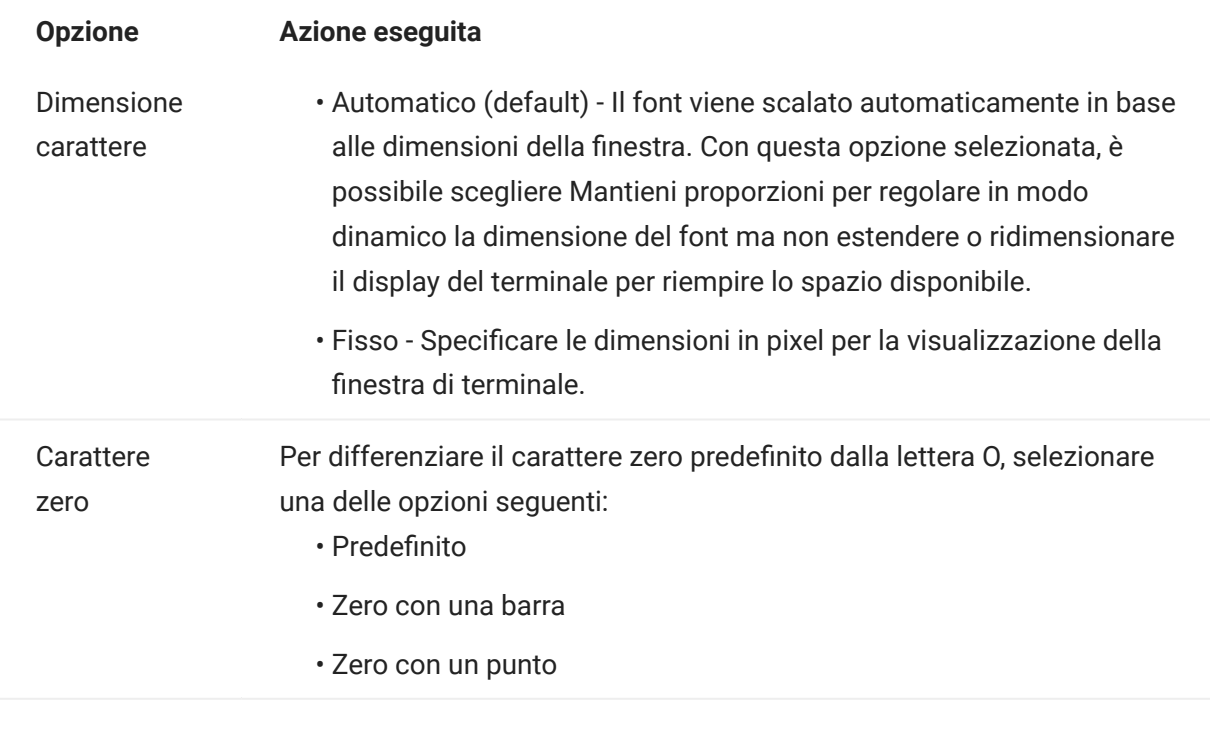

### 5.2.6 Impostazione delle opzioni del buffer di scorrimento indietro di VT

Il buffer di scorrimento indietro di VT contiene i dati che lo scorrimento ha eliminato dallo schermo e che non sono più accessibili dal computer host. Quando è presente un buffer di scorrimento indietro, è possibile visualizzarlo utilizzando la barra di scorrimento verticale.

Per impostazione predefinita, il buffer di scorrimento indietro è attivo. Se attivo, la sessione conserva in un buffer le righe che lo scorrimento ha eliminato dallo schermo del terminale. Questa

opzione è disponibile per tutti gli utenti a cui l'amministratore ha assegnato le autorizzazioni per modificare le Impostazioni del display del terminale.

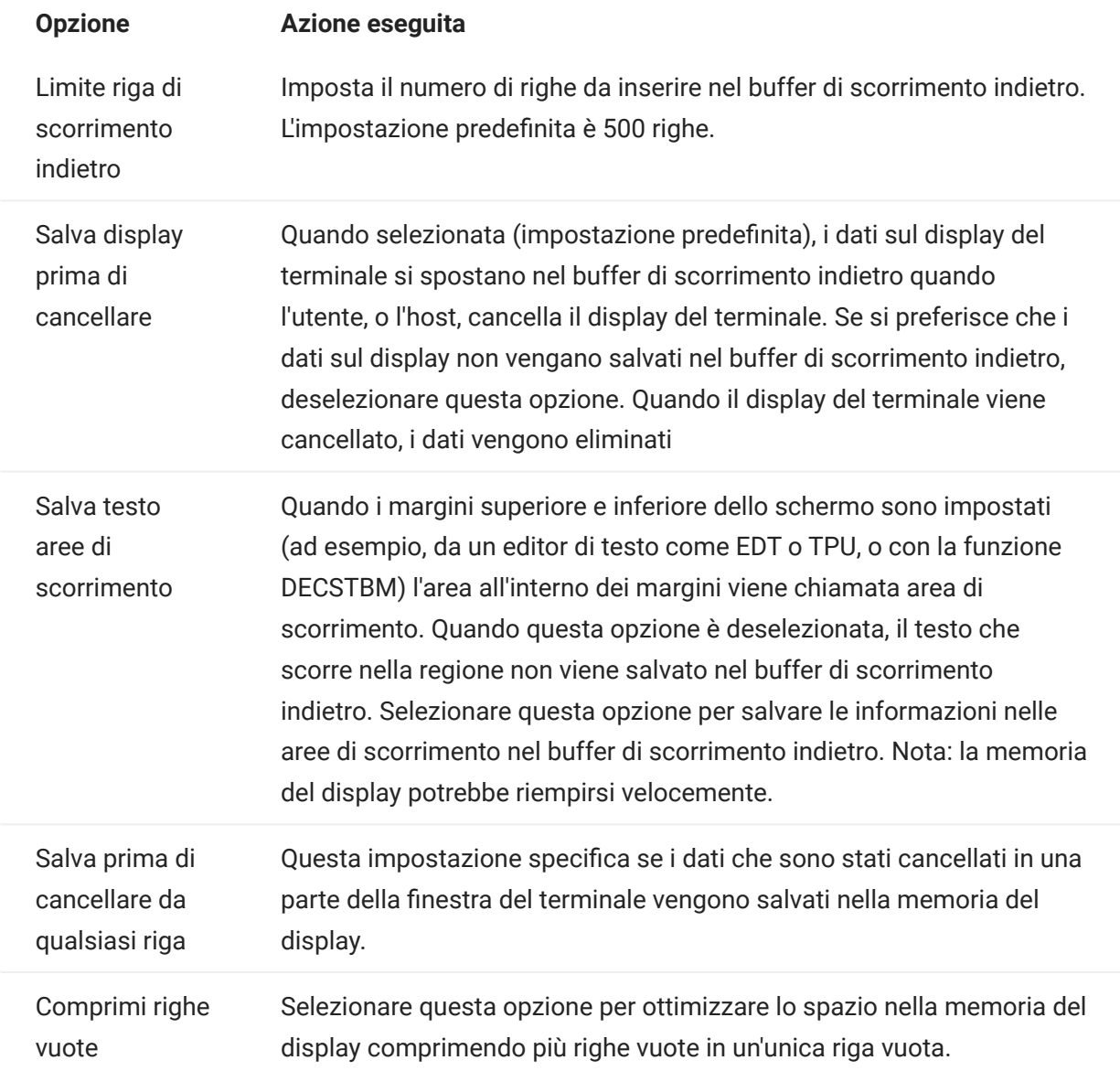

## 5.2.7 Impostazione delle opzioni della tastiera

È possibile impostare le opzioni della tastiera seguenti:

- [Opzioni 3270](#page-125-0) •
- [Opzioni 5250](#page-126-0) •
- **[Opzioni VT](#page-127-0)**
- [Opzioni T27](#page-127-1) •

### <span id="page-125-0"></span>Opzioni 3270

Typeahead •

Quando questa opzione è selezionata, Host Access for the Cloud memorizza nel buffer i caratteri digitati nella finestra del terminale. Typeahead consente di continuare a digitare dopo avere inviato dati all'host. Senza Typeahead i caratteri digitati vengono ignorati finché l'host non è pronto per altri dati.

A capo automatico •

Quando questa opzione è selezionata, viene attivata la funzionalità di a capo automatico in un campo di più righe non protetto. Con la modalità a capo automatico alcuni degli spazi tra le parole vengono sostituiti da interruzioni di riga, in modo che nella finestra del terminale ogni riga sia visibile e possa essere letta senza scorrere orizzontalmente il testo.

Tasto Attention invia •

Consente di specificare il comando inviato quando si preme il tasto ATTN. Le opzioni disponibili sono Interruzione Telnet, Termina output e Sospendi processo.

### <span id="page-126-0"></span>Opzioni 5250

Typeahead •

Quando questa opzione è selezionata, Host Access for the Cloud memorizza nel buffer i caratteri digitati nella finestra del terminale. Typeahead consente di continuare a digitare dopo avere inviato dati all'host. Senza Typeahead i caratteri digitati vengono ignorati finché l'host non è pronto per altri dati.

• Ripristino automatico dopo errore

Quando questa opzione è selezionata, la chiave successiva selezionata dopo un errore della tastiera cancella l'errore, ripristina la riga di dati precedente all'errore e tenta di eseguire la sequenza di tasti come segue:

Se il cursore si trova in un campo di input valido e il tasto è un tasto dati, i dati vengono immessi se si tratta di dati validi per il campo specifico (ad esempio, un carattere numerico in un campo di input che accetta soltanto numeri).

- Se il cursore si trova in un campo di input valido e il tasto è un tasto funzione, viene eseguita l'operazione associata al tasto.
- Se la posizione corrente del cursore non è un campo di input valido e il tasto è un tasto dati, il cursore si sposta al successivo campo di input valido e i dati vengono immessi in questo campo, se sono dati validi per il campo specifico.
- Se la posizione corrente del cursore non è un campo di input valido e il tasto è un tasto funzione, il cursore si sposta al successivo campo di input valido e il tasto viene ignorato.
- Se lo schermo corrente non contiene campi di input validi, verrà visualizzato un messaggio di errore a ogni sequenza di tasti premuta e non viene eseguita alcuna sequenza di tasti.

Quando questa opzione è deselezionata, è necessario premere Ripristina per cancellare il messaggio di errore dalla riga di errore prima di poter riprendere l'immissione dei dati.

Per impostazione predefinita, questa opzione non è selezionata.

• Non eseguire controlli campo per tasto PF

Selezionare questa opzione per consentire l'invio di tasti PF all'host da campi con restrizioni. Questa opzione è deselezionata per impostazione predefinita.

### <span id="page-127-0"></span>Opzioni VT

• Backspace invia

Consente di configurare la funzione inviata dal tasto Backspace. Sulla tastiera del terminale VT il tasto freccia indietro (<x) è configurabile: può inviare un carattere Canc (ASCII 127) o backspace (ASCII 8).

• Eco locale (VT)

Se questa opzione è selezionata, qualsiasi carattere digitato sulla tastiera viene immediatamente visualizzato sullo schermo. Per impostazione predefinita questa opzione è deselezionata, perché la maggior parte degli host effettua l'eco dei caratteri ricevuti.

Tasti cursore •

Controlla i caratteri trasmessi dalle quattro frecce (sia sulla tastiera alfanumerica che sul tastierino). L'impostazione di questo valore viene solitamente stabilita dall'host. In generale, è consigliabile impostare l'opzione su Normale.

Se i tasti freccia non funzionano correttamente, l'opzione potrebbe essere rimasta erroneamente impostata sul valore Applicazione quando un programma host si è interrotto in modo anomalo. Reimpostare l'opzione su Normale per risolvere il problema dei tasti freccia.

Tastierino •

Controlla i caratteri trasmessi dal tastierino numerico. L'impostazione di questo valore viene solitamente stabilita dall'host. In generale, è consigliabile impostare l'opzione su Numerico.

Se i tasti numerici o i tasti PF non funzionano correttamente, l'opzione potrebbe essere rimasta erroneamente impostata sul valore Applicazione quando un programma host si è interrotto in modo anomalo. Reimpostare l'opzione su Numerico per risolvere il problema del tastierino numerico.

### <span id="page-127-1"></span>Opzioni T27

Attiva minuscolo (T27) •

Attiva la visualizzazione sullo schermo delle lettere minuscole, oltre alle maiuscole. Impostazione predefinita. Se questa opzione è deselezionata, verranno visualizzate solo le lettere maiuscole.

### 5.2.8 Impostazioni del terminale

Le impostazioni del terminale variano in base al tipo di host utilizzato.

### Impostazioni dei terminali 3270 e 5250

Set di caratteri host •

Consente di selezionare il set di caratteri dell'host 3270 o 5250 da utilizzare. Questa impostazione sceglie una tabella di conversione per convertire i caratteri dell'host (EBCDIC) in caratteri per il PC (ANSI). Deve corrispondere al set di caratteri nazionale utilizzato dal sistema host. Se non corrisponde, è possibile che alcuni caratteri, ad esempio gli accenti, non vengano visualizzati correttamente. Per le definizioni dei caratteri di ciascun set, consultare la documentazione dell'host. Il valore predefinito è US English (037).

Codice grafica estesa paese (solo 3270) •

Quando questa opzione è selezionata (impostazione predefinita), sono disponibili caratteri aggiuntivi nel set di caratteri nazionale configurato. Per i dettagli, consultare la documentazione dell'host.

### Impostazioni del terminale VT

 $\boldsymbol{\cdot}$  Tipo di terminale (VT)

Specifica il tipo di terminale da emulare. Queste scelte influenzano i codici generati dal tastierino numerico, l'interpretazione delle funzioni di controllo e la risposta alle richieste di identificazione del terminale.

 $\bm{\cdot}$  ID terminale (VT)

Specifica la risposta che Host Access for the Cloud invia all'host in seguito a una richiesta primaria degli attributi del dispositivo (DA). Nella risposta all'host sono contenute le informazioni sulle funzioni di terminale che può eseguire. È una impostazione indipendente da quella definita per il tipo di terminale. Se impostata sul valore predefinito di Reflection, Host Access for the Cloud risponde alla richiesta primaria degli attributi del dispositivo (DA) primario con l'insieme di funzionalità supportate. Se l'host utilizzato richiede un ID terminale più specifico, selezionare un valore diverso dall'elenco.

• Nuova riga (VT)

Selezionare questa opzione per inviare un ritorno a capo e un avanzamento riga premendo Invio. Quando Host Access for the Cloud riceve un input di avanzamento riga, avanzamento modulo o tabulazione verticale, sposta il cursore alla prima colonna della riga successiva. Quando questa opzione è deselezionata (impostazione predefinita) il tasto Invio produce solo un ritorno a capo. Un comando di avanzamento riga, avanzamento pagina o tabulazione verticale ricevuto dall'host sposta il cursore alla riga sottostante nella colonna corrente. Selezionare questa opzione se le righe dello schermo si sovrappongono, cioè se l'host non sta inviando un avanzamento riga insieme al ritorno a capo. Se l'opzione Nuova riga è selezionata

ma l'host non si aspetta di ricevere un avanzamento riga a ogni ritorno a capo, le righe sullo schermo avranno spaziatura doppia.

### Impostazioni del terminale T27

• Set di caratteri host (T27)

Con questa opzione è possibile specificare la conversione da host a schermo. Selezionare la lingua utilizzata per convertire i caratteri ricevuti dall'host prima che vengano visualizzati sul computer locale. Il valore predefinito è Nessuna conversione.

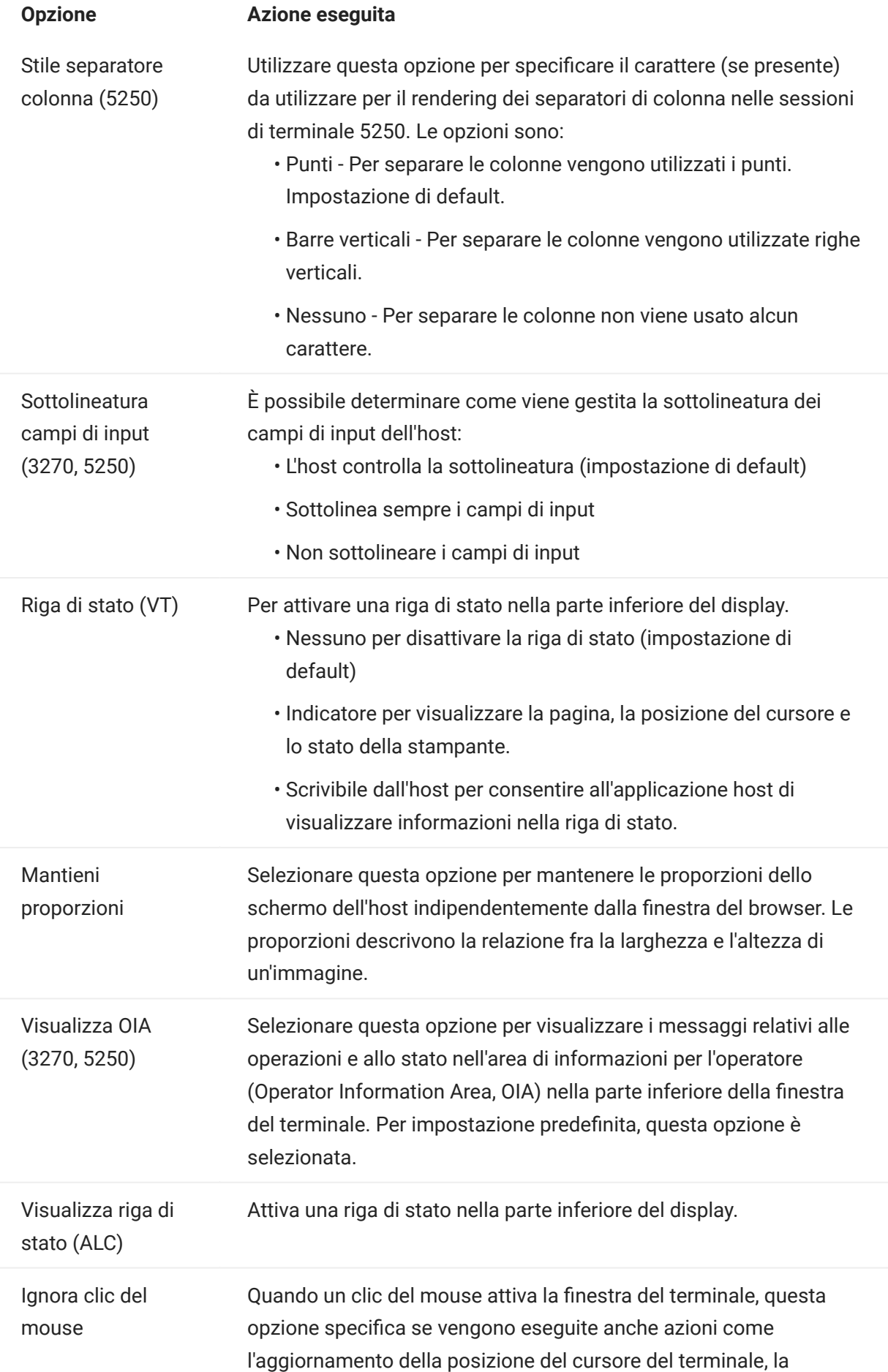

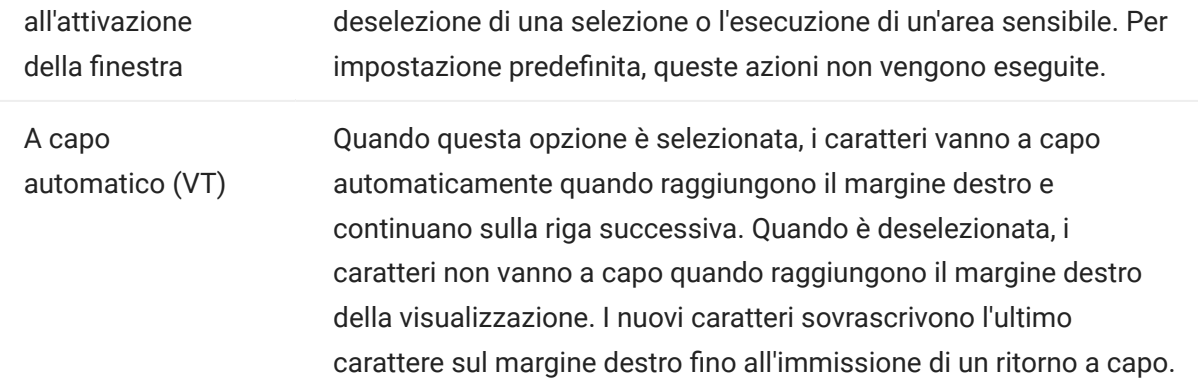

# 5.3 Mappatura dei tasti

## <span id="page-133-0"></span>5.3.1 Mappatura dei tasti

È possibile creare tasti di scelta rapida che eseguono qualsiasi azione assegnabile durante una sessione. La pagina di impostazione Mappature dei tasti fornisce una visualizzazione della mappa della tastiera predefinita per ogni tipo di host e i tasti personalizzati mappati, indicati in grassetto, per la sessione specifica.

Vedere [Mappatura della tastiera dell'host](#page-136-0) per le diverse mappature della tastiera dell'host.

Mappatura dei tasti come amministratore e come utente finale

Quando si mappano i tasti, vi sono alcune differenze nel comportamento tra amministratore e utente finale.

- Gli utenti finali possono solo aggiungere o modificare le mappature dei tasti se l'amministratore ha assegnato loro le autorizzazioni nel pannello Regole di preferenze utente.
- Eventuali modifiche apportare dall'amministratore sono indistinguibili per l'utente finale dalle mappature dei tasti dell'host predefinite. Una volta assegnate le autorizzazioni, la persona può modificare, aggiungere o eliminare le mappature indipendentemente dalle modifiche dell'amministratore. Tuttavia, il ripristino delle mappature dei tasti le riporta solo allo stato modificato creato dell'amministratore per la sessione corrente.

Aggiunta o modifica dei tasti mappati

- 1. Nella barra degli strumenti, fare clic su Impostazioni.
- **2.** Nel pannello di navigazione a sinistra, selezionare Mappatura dei tasti. Sono visibili i tasti mappati per il tipo di host a cui ci si sta connettendo.
- **3.** Per aggungere una nuova mappatura dei tasti:
	- Fare clic su . È possibile scegliere di digitare la sequenza di tasti da utilizzare oppure utilizzare la tastiera per passare  $\Box$  tra le due opzioni.
	- Nell'elenco a discesa Azione, selezionare l'azione da associare alla selezione di tasti. Se si seleziona Invia testo, immettere la stringa da inviare all'host nel campo Valore. Analogamente, se si seleziona Esegui macro, scegliere la macro che deve essere avviata dal tasto di scelta rapida. È necessario creare la macro prima di mapparla sull'azione Esegui macro.

L'azione Invia testo supporta la mappatura di caratteri con codice minore o uguale a ØxFFFF tramite sequenze di escape Unicode. La sequenza di escape inizia con \u seguito esattamente da quattro cifre esadecimali. È possibile incorporare le sequenze di escape Unicode in qualsiasi stringa. Ad esempio, questa sequenza \u0045 incorporata sarà interpretata come E incorporata, poiché 45 è il codice esadecimale per il carattere E.

Per passare le sequenze di escape Unicode all'host, aggiungere una barra iniziale alla sequenza di escape. Ad esempio per inviare il valore letterale stringa \u001C all'host, mappare un tasto a \\u001C. Host Access for the Cloud lo converte nella stringa \u001C quando viene premuto il tasto e invia all'host i 6 caratteri della stringa risultante.

L'azione Disabilita rende il tasto inutilizzabile. Quando si preme il tasto non verrà avviata alcuna azione. In questo si differenzia dall'azione Senza mappatura che rimuove la mappatura del tasto ma conserva una scelta rapida del browser (se impostata).

- Fare clic sul segno di spunta blu per accettare la mappatura e aggiungere la mappa dei tasti alla sessione.
- **4.** Per modificare una mappatura esistente:

Selezionare la riga che contiene il tasto da modificare.

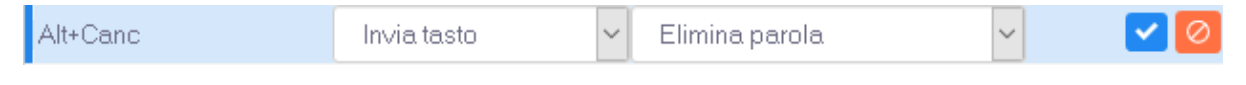

Seguire i passaggi per l'aggiunta di una nuova mappatura dei tasti, facendo clic su V per salvare la nuova mappatura. In alternativa, è possibile fare clic fuori dalla riga modificata per salvare la modifica. Tutte le mappe dei tasti nuove e modificate sono indicate in grassetto. È possibile ripristinare la mappatura dei tasti originale in qualsiasi momento facendo clic su **C**.

Filtro dell'elenco

Il campo Filtro semplifica la visualizzazione delle sole mapature a cui si è interessati. Il filtro si basa su parole chiave e ha effetto su tutte le colonne della tabella. Ad esempio, se si immette Invia testo nel campo Filtro, vengono visualizzati solo i tasti mappati sull'azione Invia testo.

Utilizzando l'opzione Mostra solo mappature modificate è possibile vedere solo le mappature modificate precedentemente dall'utente.

Alcuni punti da ricordare:

Mappatura dei tasti modificatore destro e sinistro su azioni singole •

È possibile mappare i tasti modificatore destro e sinistro ad azioni singole. Tuttavia quando sono combinati con altri tasti, non c'è differenza fra il modificatore destro o sinistro. Ad esempio, Alt-Sinistro può essere mappato ad Azione-A mentre Alt-Destro può essere mappato ad Azione-B, ma Alt-Sinistro+H verrà memorizzato come Alt+H e sia Alt-Sinistro+H e Alt-Destro+H saranno associati a un'unica azione mappata.

Combinazioni di tasti e operazioni di copia/incolla •

Anche per le operazioni di copia/incolla vengono utilizzate combinazioni diverse di tasti. Ad esempio, sullo schermo di un host VT, Ctrl+Maiusc+A avvia l'azione Seleziona tutto. Per un elenco delle azioni dei tasti di copia/incolla, vedere Modifica dello schermo.

Tasti di scelta rapida e browser •

I browser utilizzano i tasti di scelta rapida per risparmiare tempo e clic del mouse. È importante tenere in considerazione questo aspetto quando si mappano i tasti di scelta rapida. Handy Keyboard Shortcuts fornisce una breve panoramica dei tasti di scelta rapida utilizzati da browser diversi. Nella maggior parte dei casi le mappature dei tasti di Host Access for the Cloud hanno la precedenza sulle scelte rapide del browser. Occasionalmente, se non si desidera questo comportamento per una combinazione di tasti specifica, è possibile scegliere Senza mappatura dall'elenco di azioni per annullare la mappatura della scelta rapida. Questo consente il passaggio degli eventi tasto attraverso il browser.

### <span id="page-136-0"></span>5.3.2 Mappatura della tastiera dell'host

Le tabelle seguenti forniscono i tasti predefiniti, il nome dei tasti e le relative descrizioni per le diverse mappature delle tastiere dell'host.

- [Mappatura della tastiera IBM 3270](#page-137-0) •
- [Mappatura della tastiera IBM 5250](#page-140-0) •
- [Mappatura della tastiera VT](#page-144-0) •
- [Mappatura della tastiera UTS](#page-147-0) •
- [Mappatura della tastiera T27](#page-152-0) •
- [Mappatura della tastiera ALC](#page-156-0) •

<span id="page-137-0"></span>Mappatura della tastiera IBM 3270

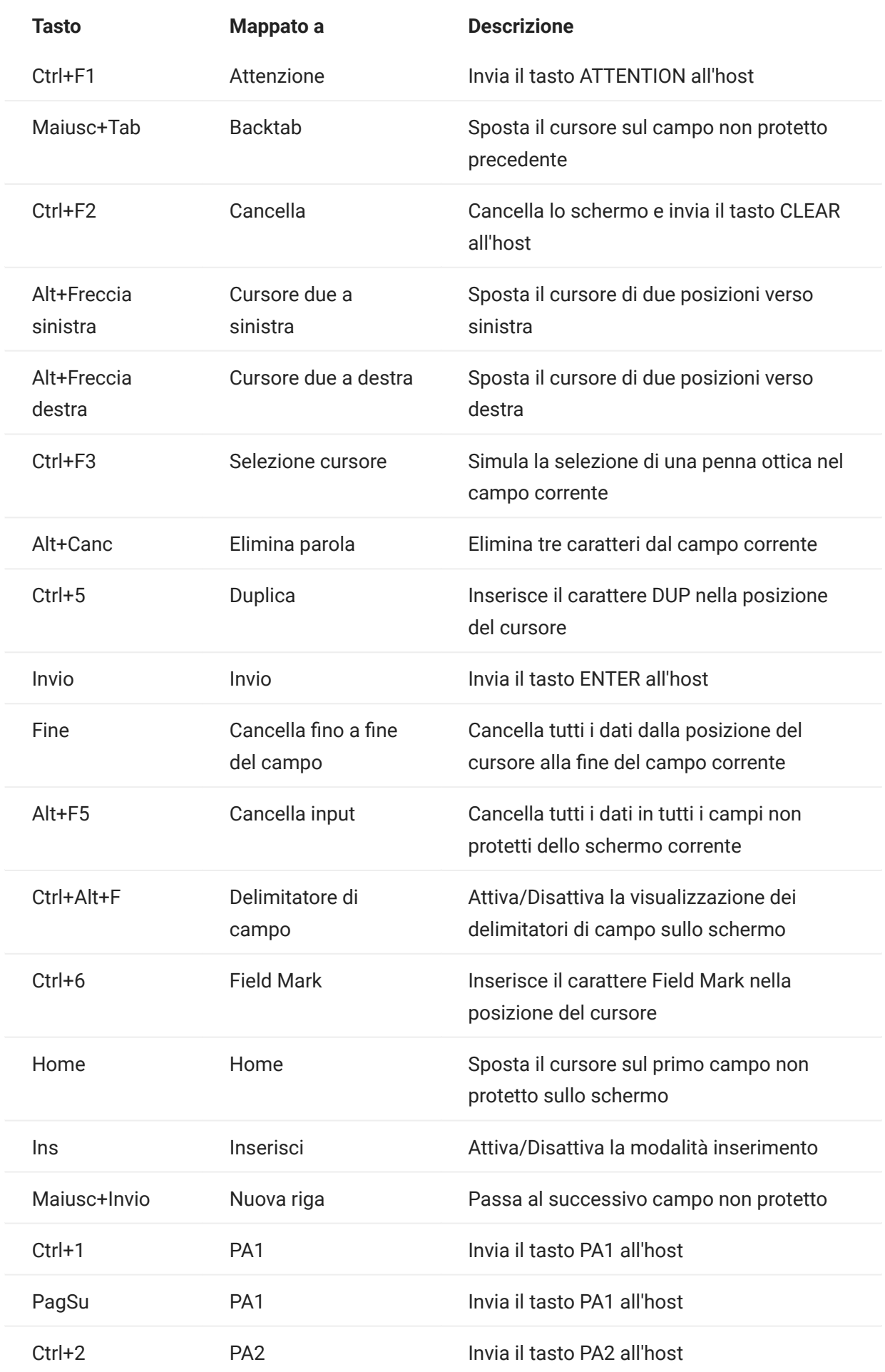

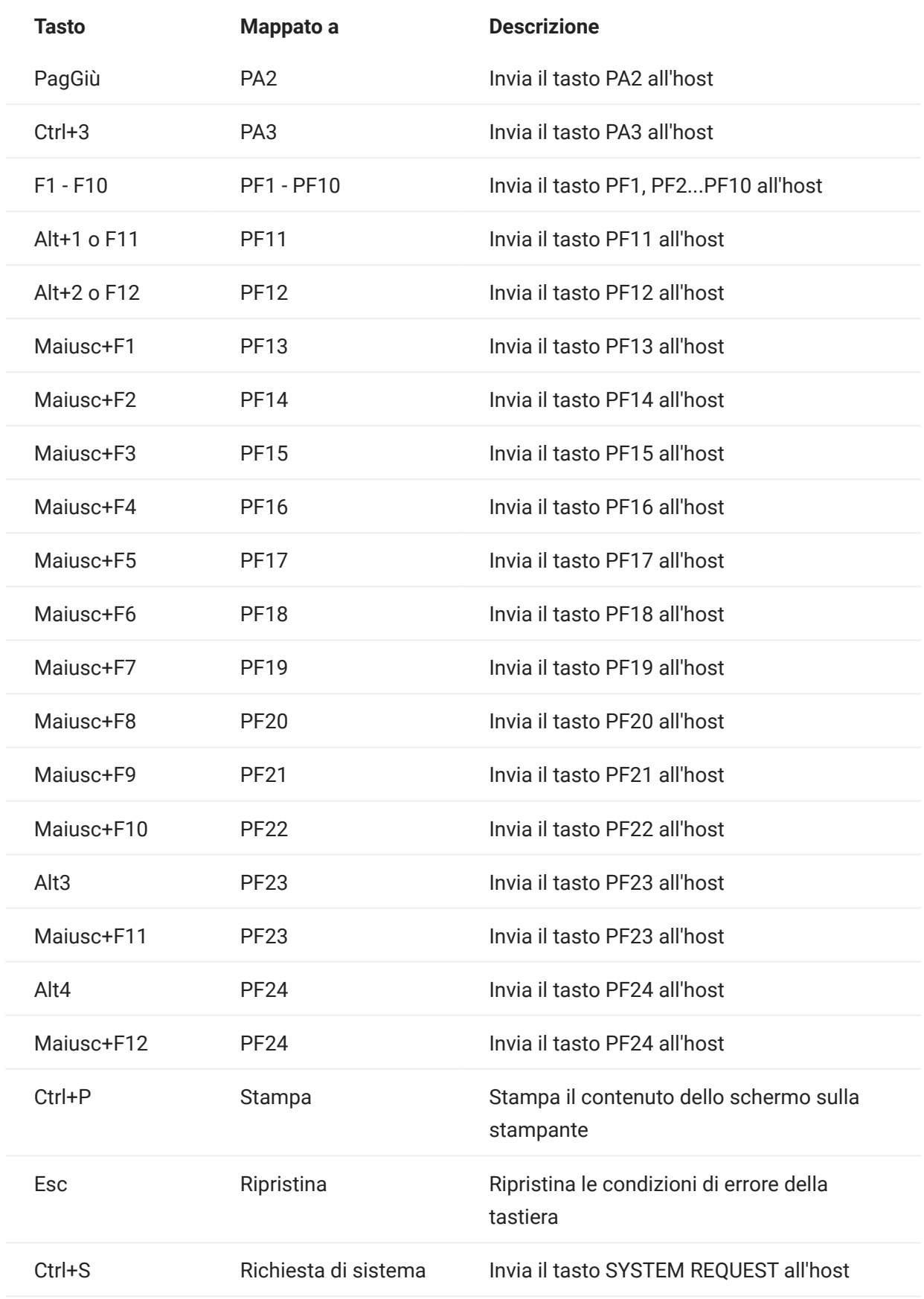

<span id="page-140-0"></span>Mappatura della tastiera IBM 5250

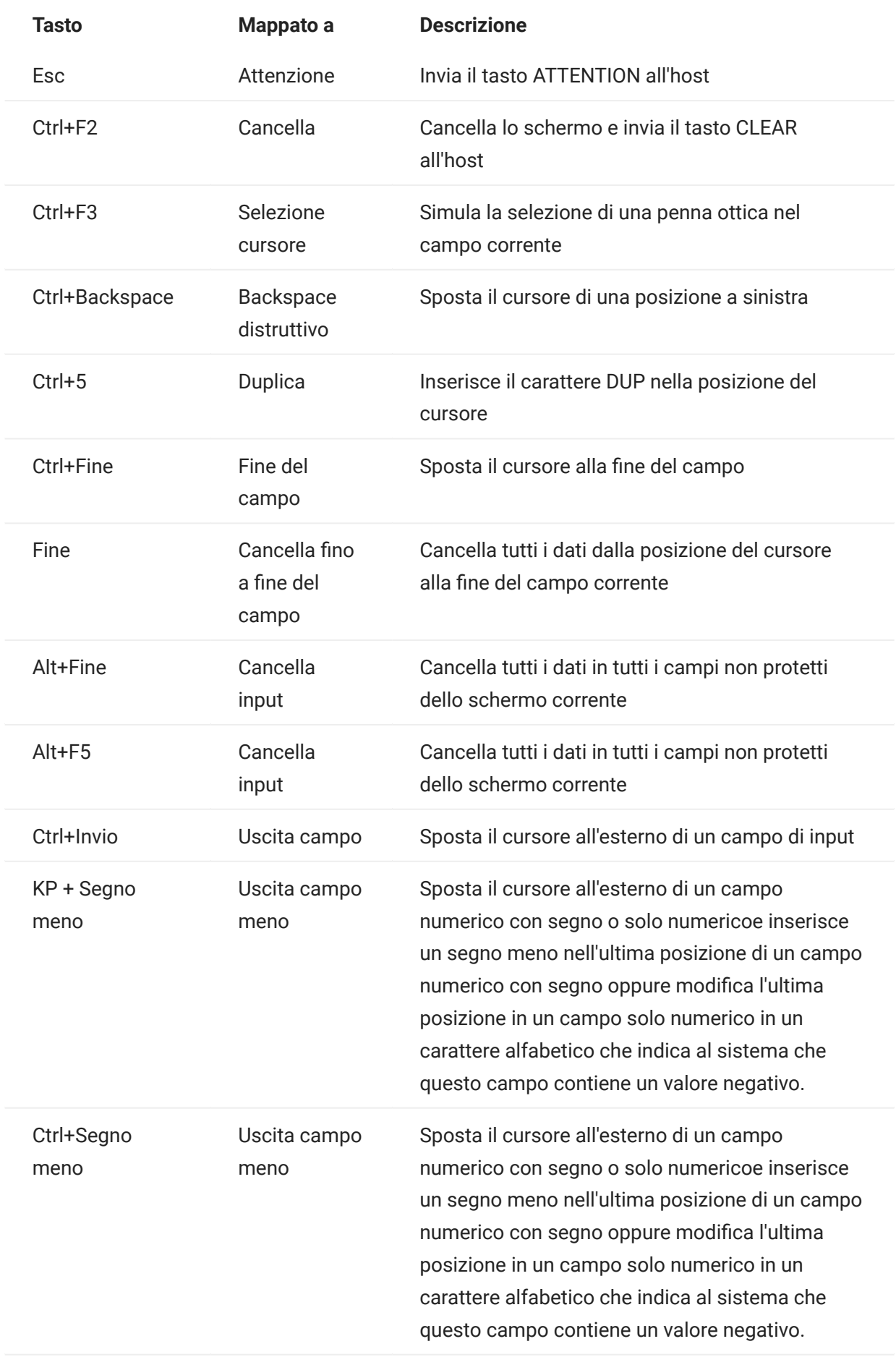

KP + Segno più

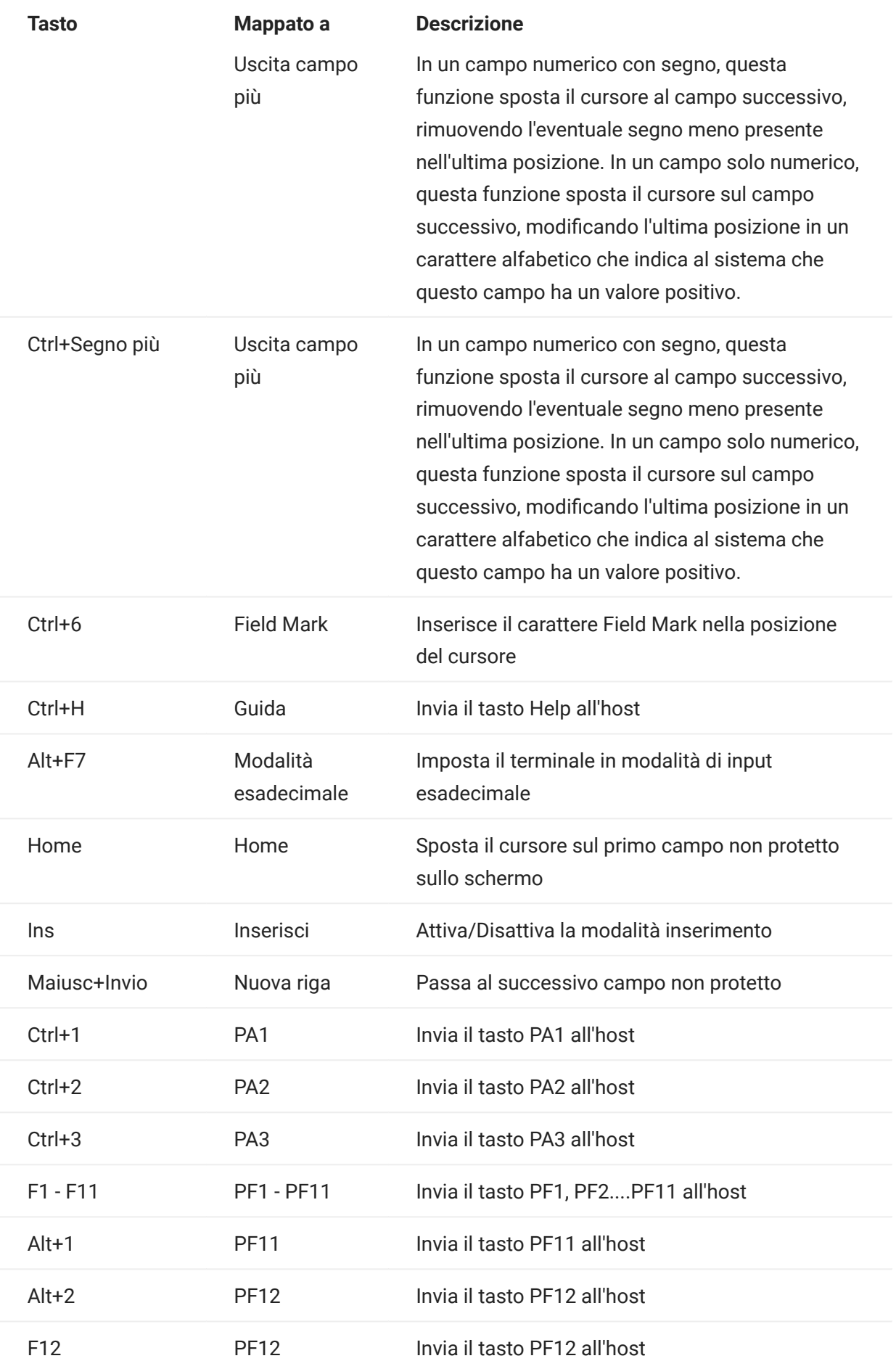

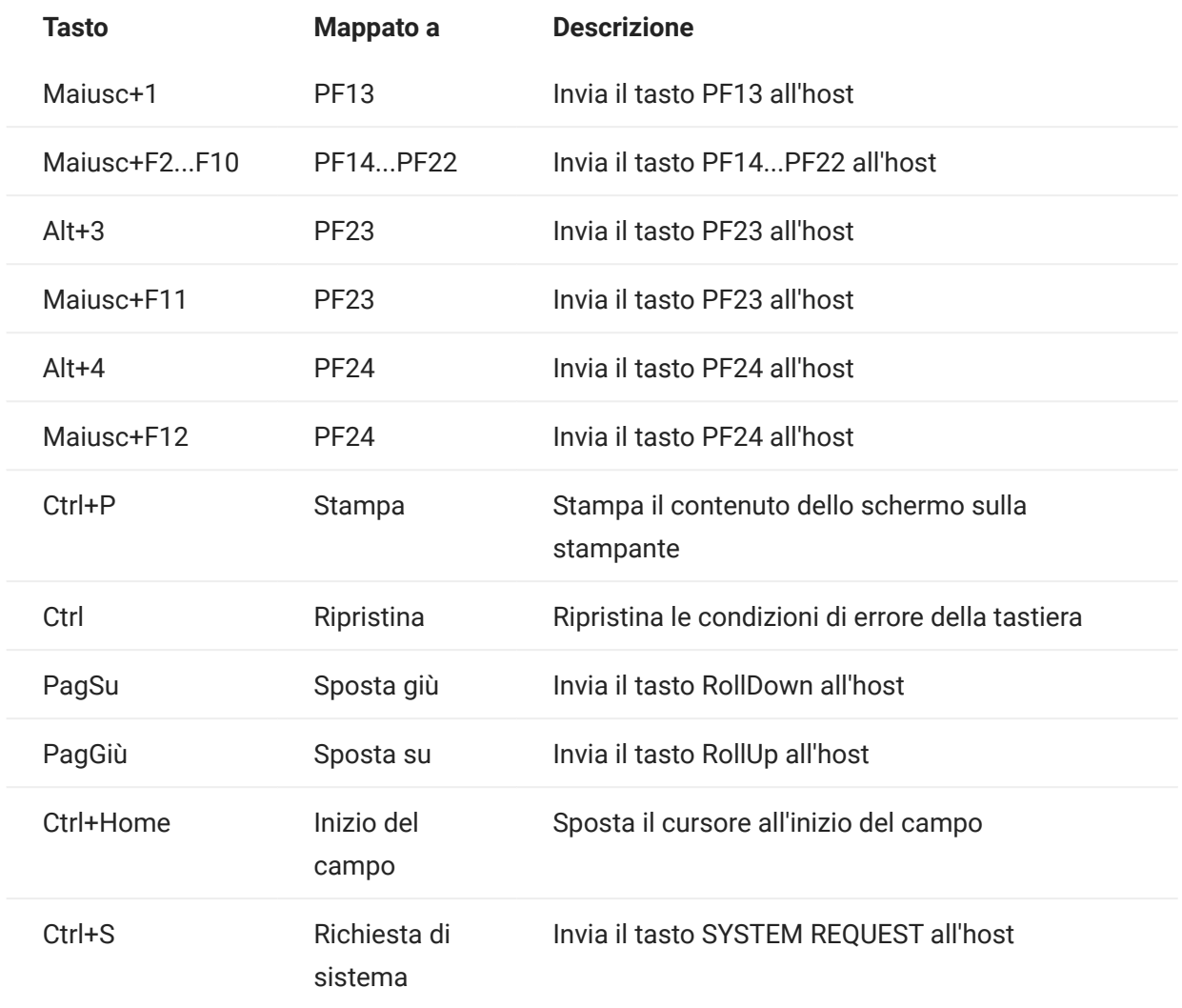
Mappatura della tastiera VT

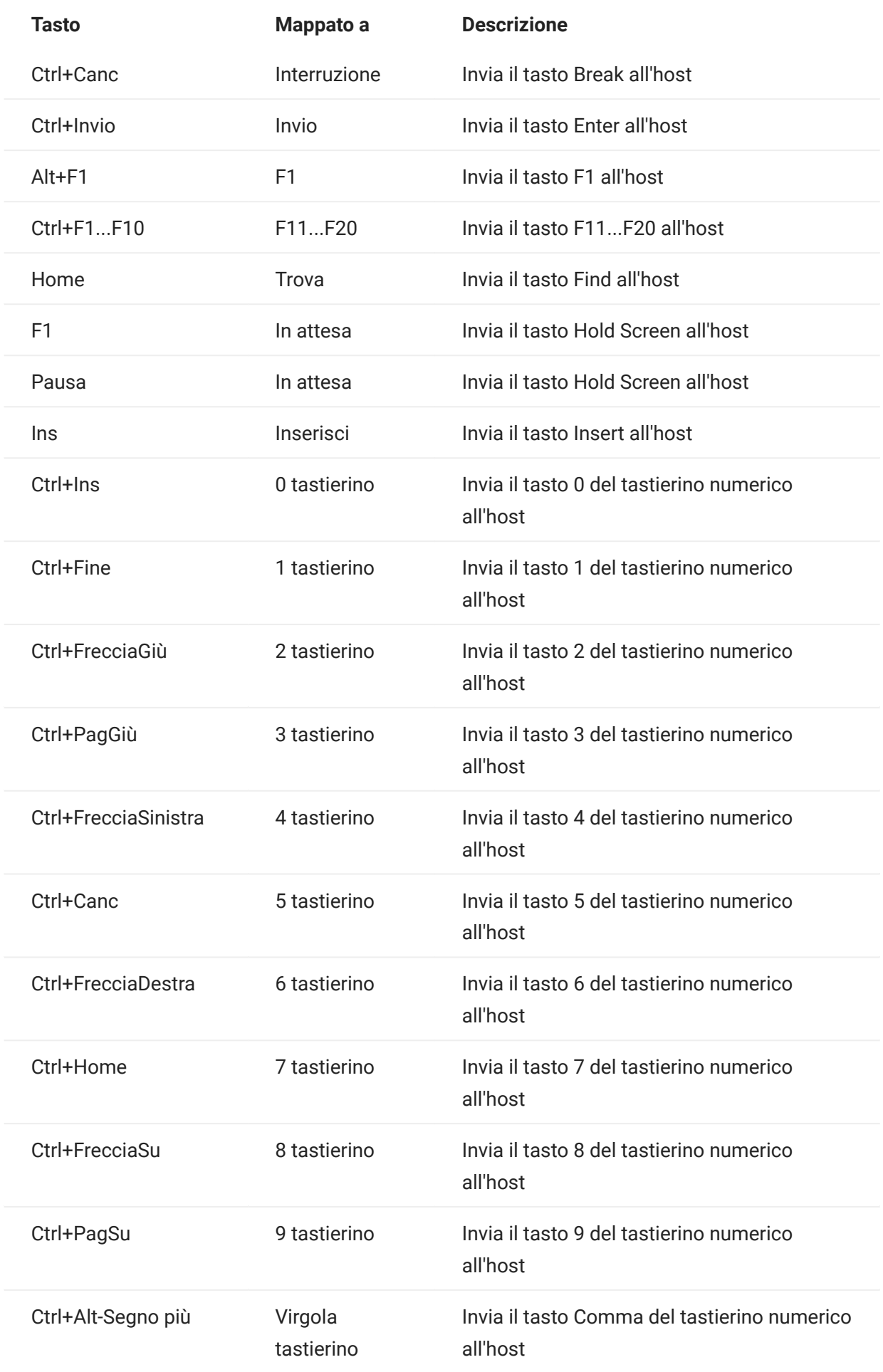

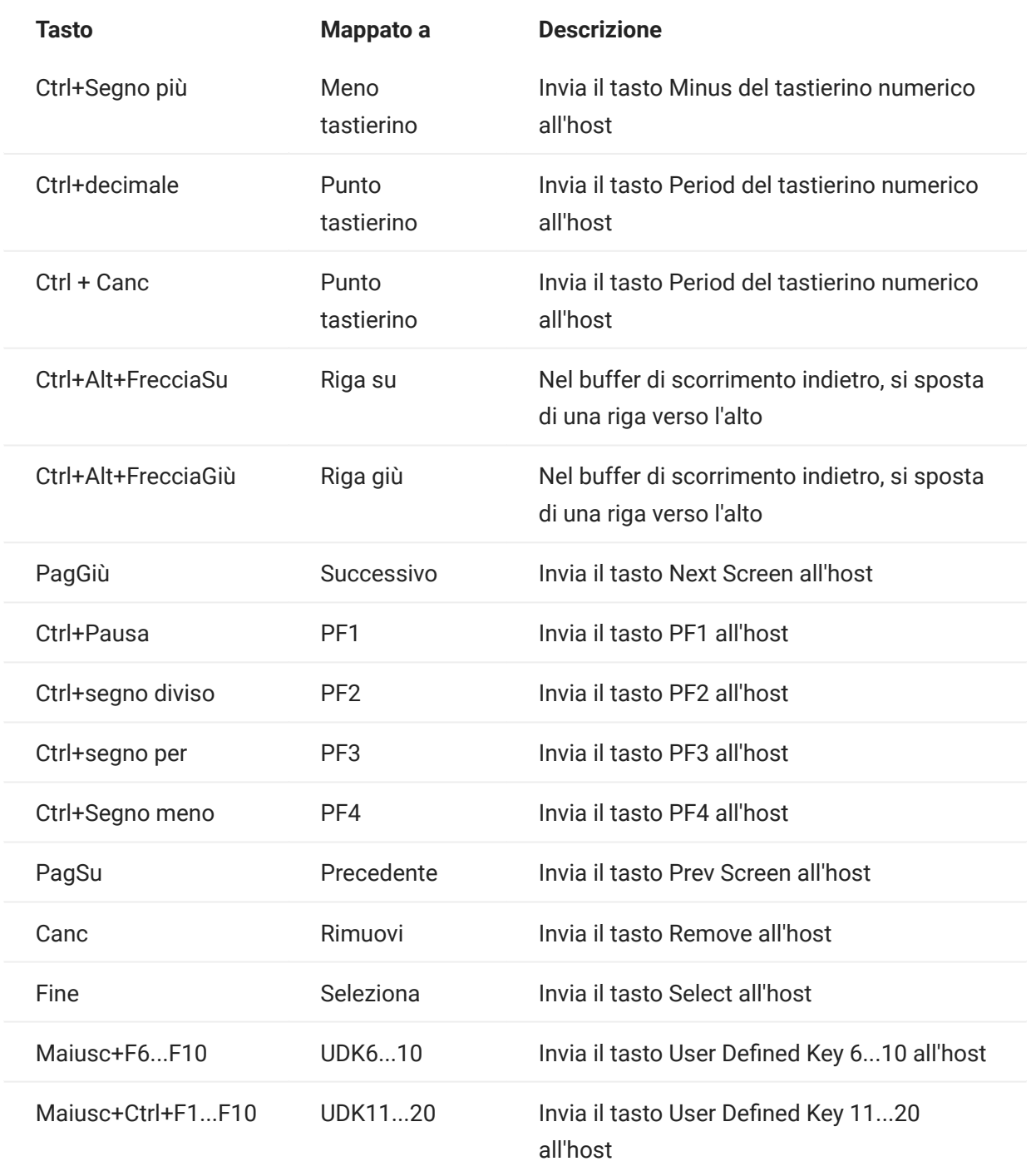

Mappatura della tastiera UTS

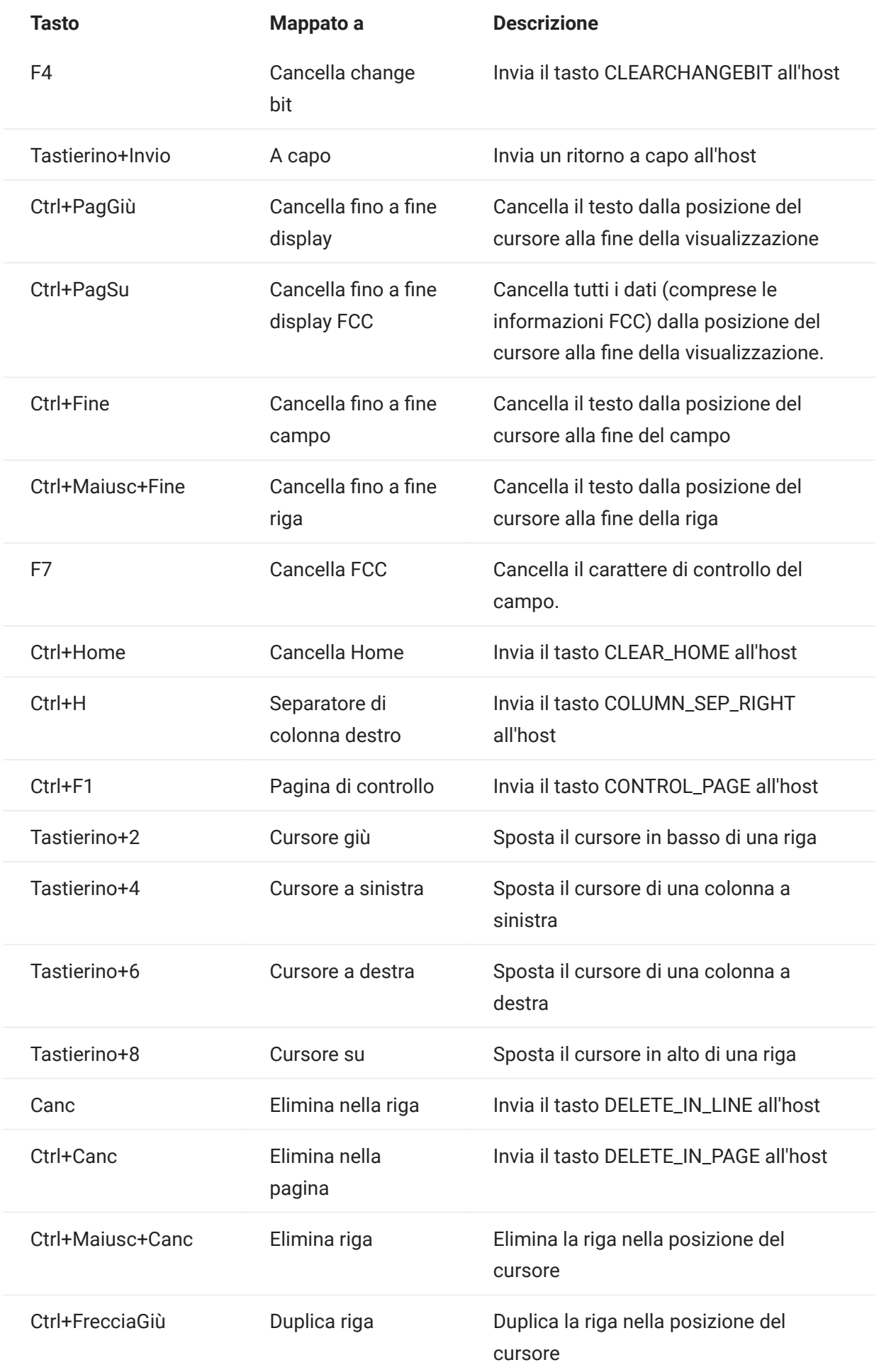

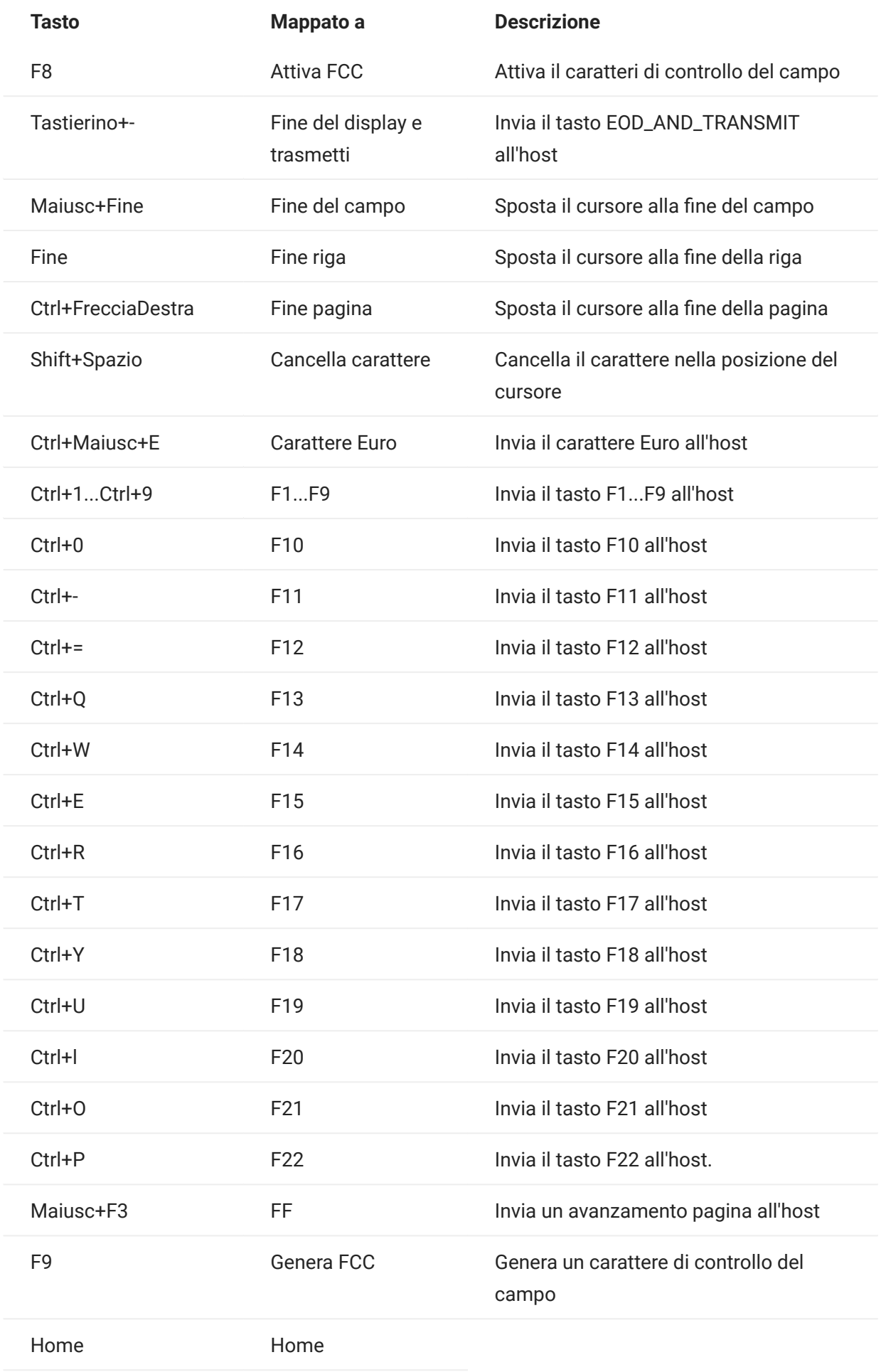

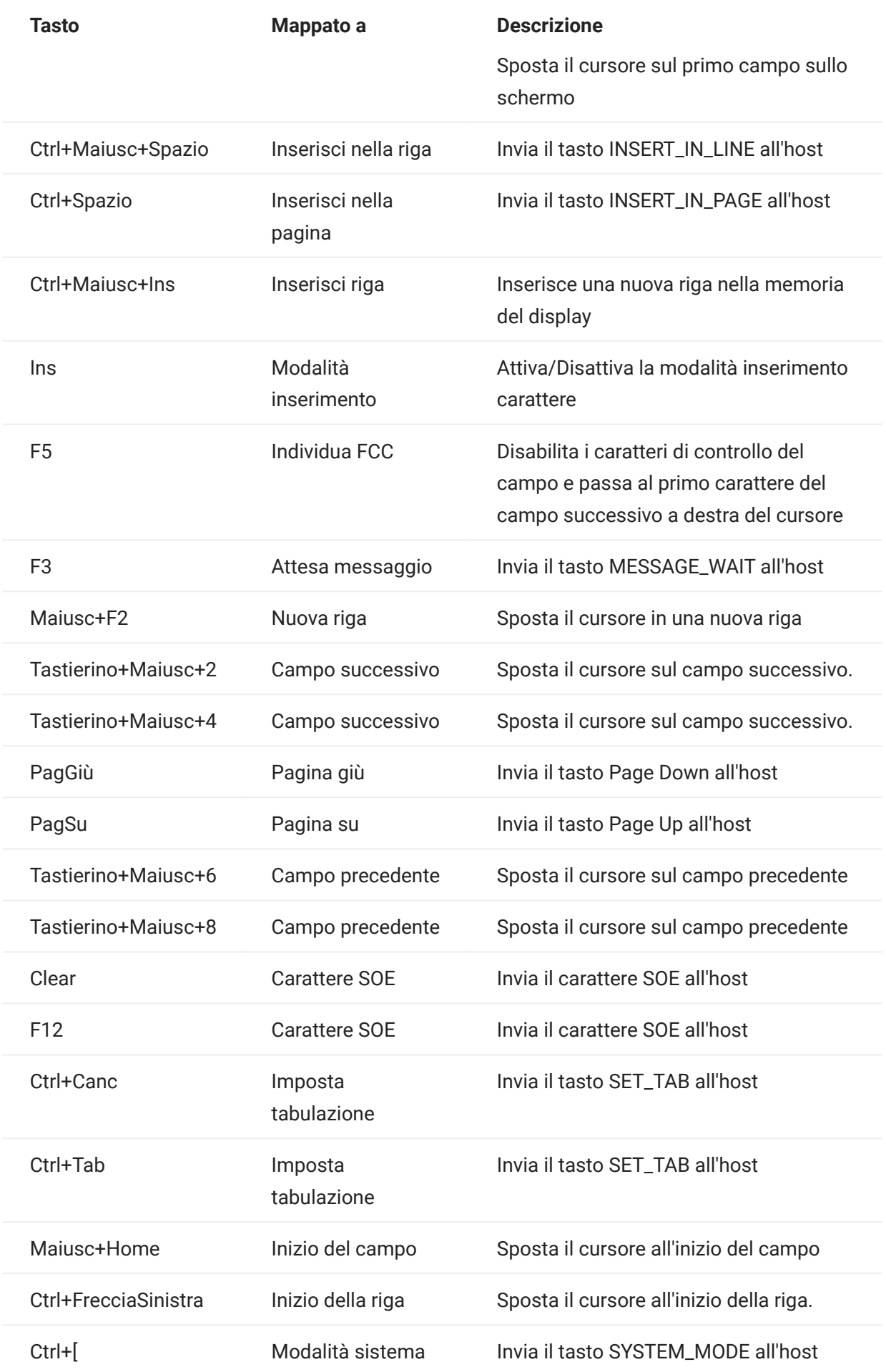

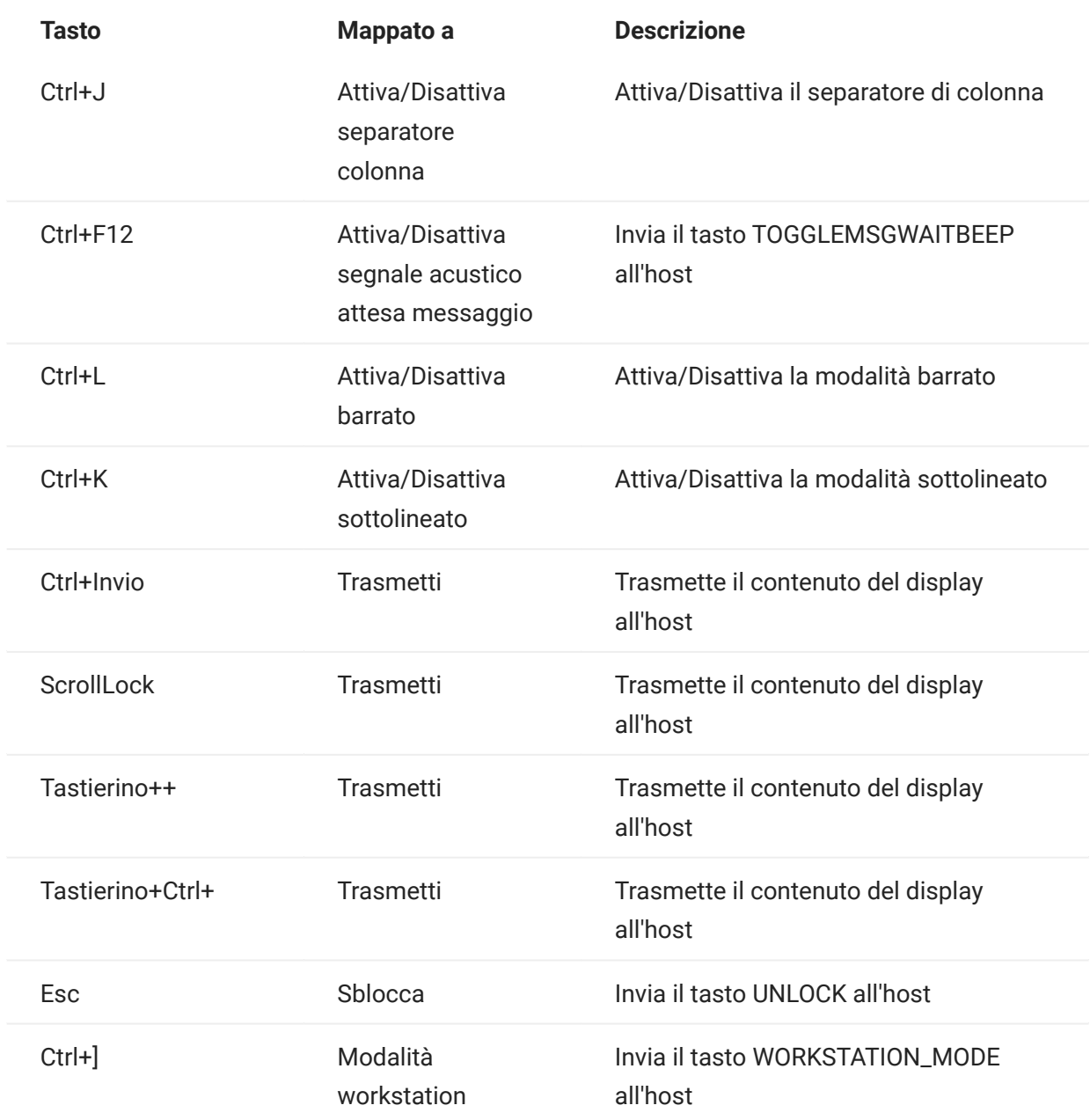

Mappatura della tastiera T27

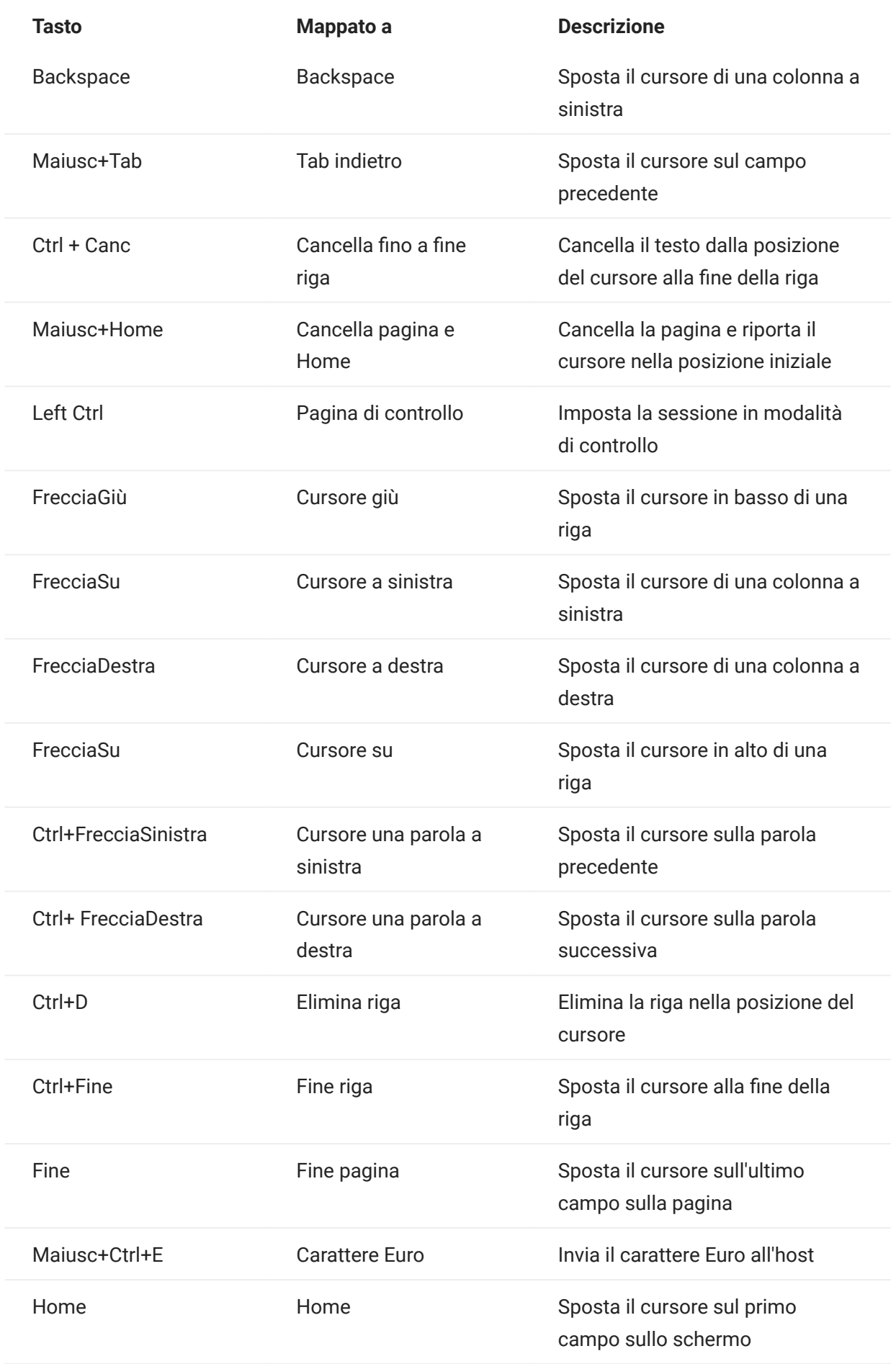

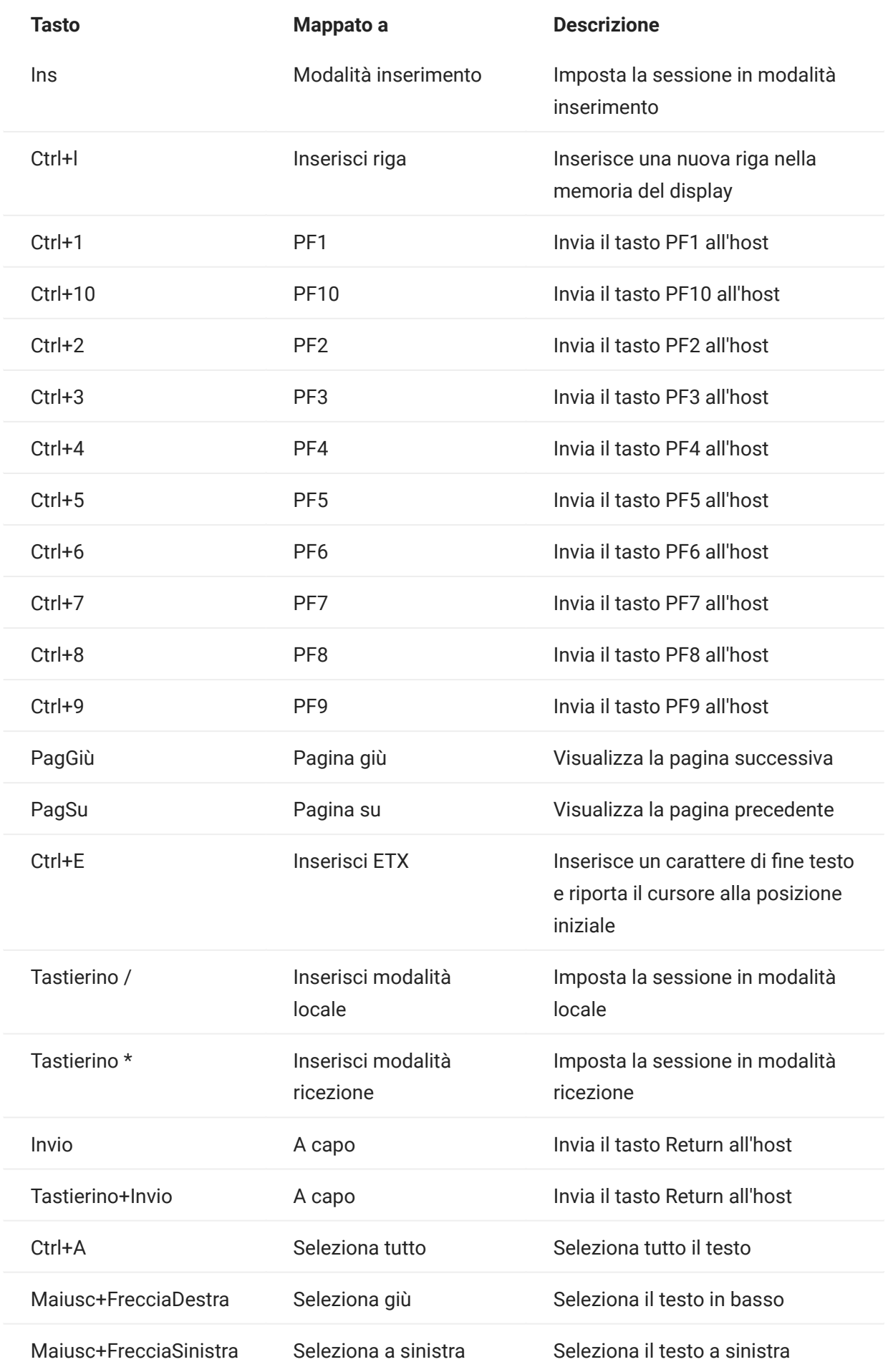

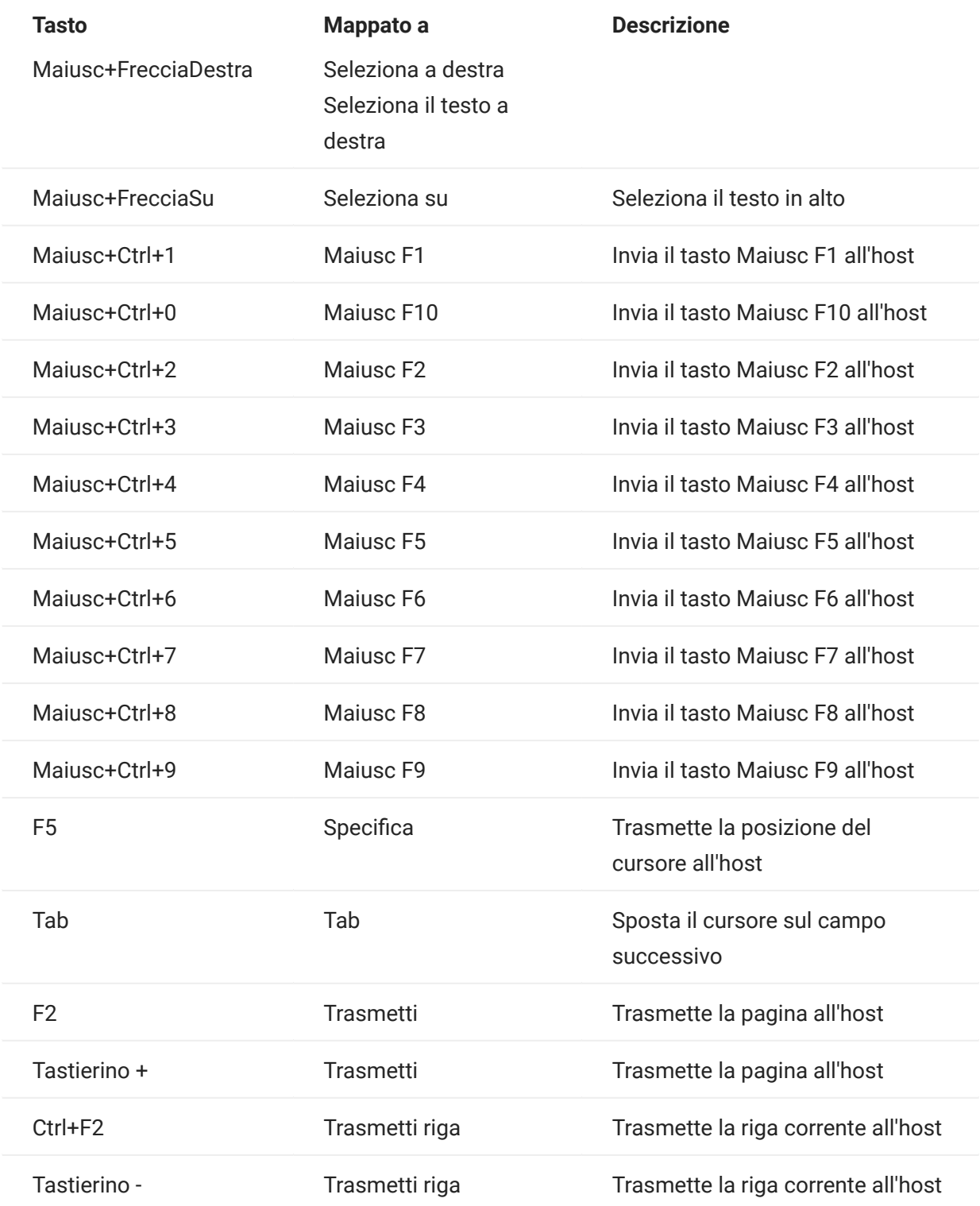

Mappatura della tastiera ALC

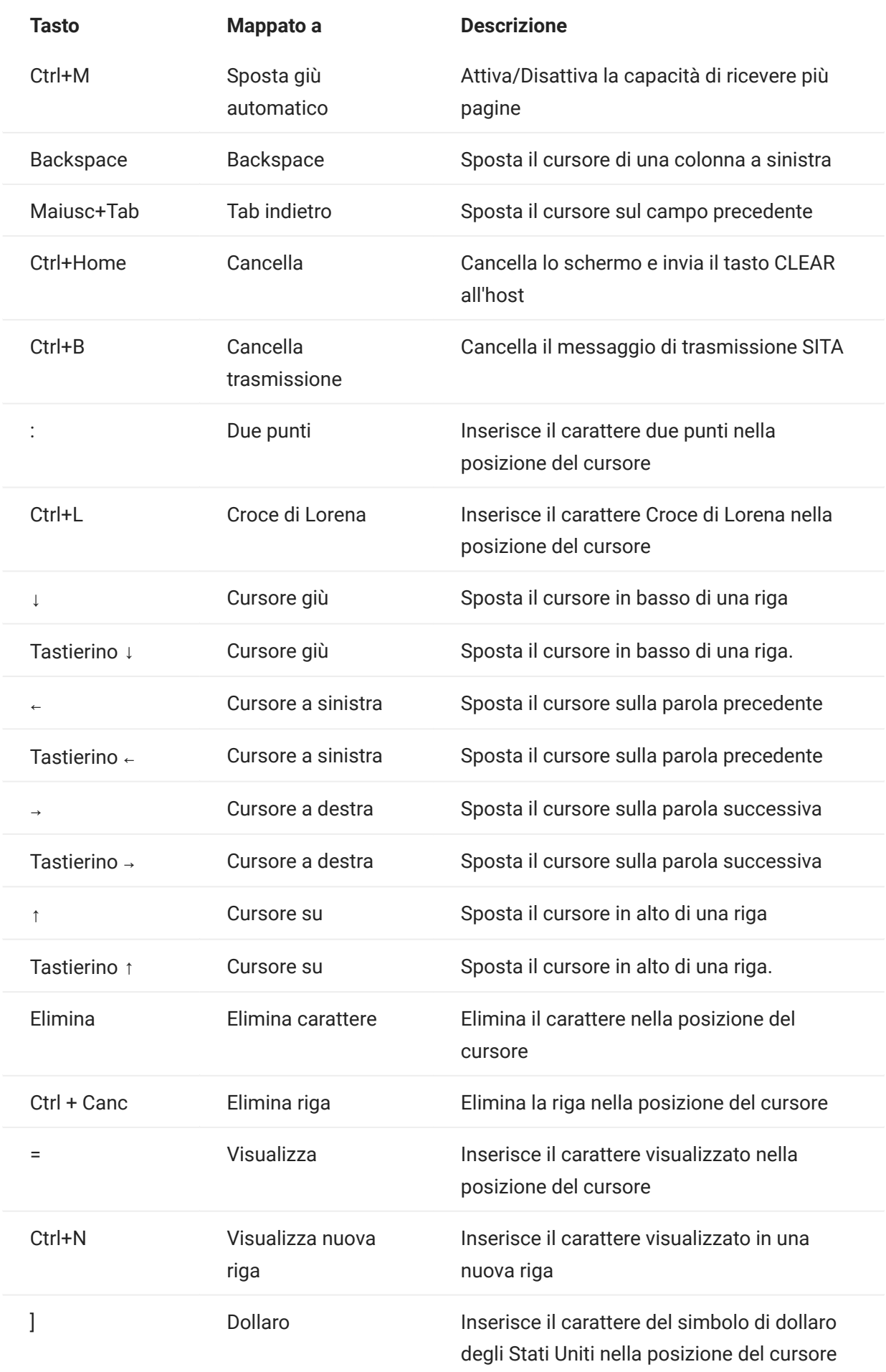

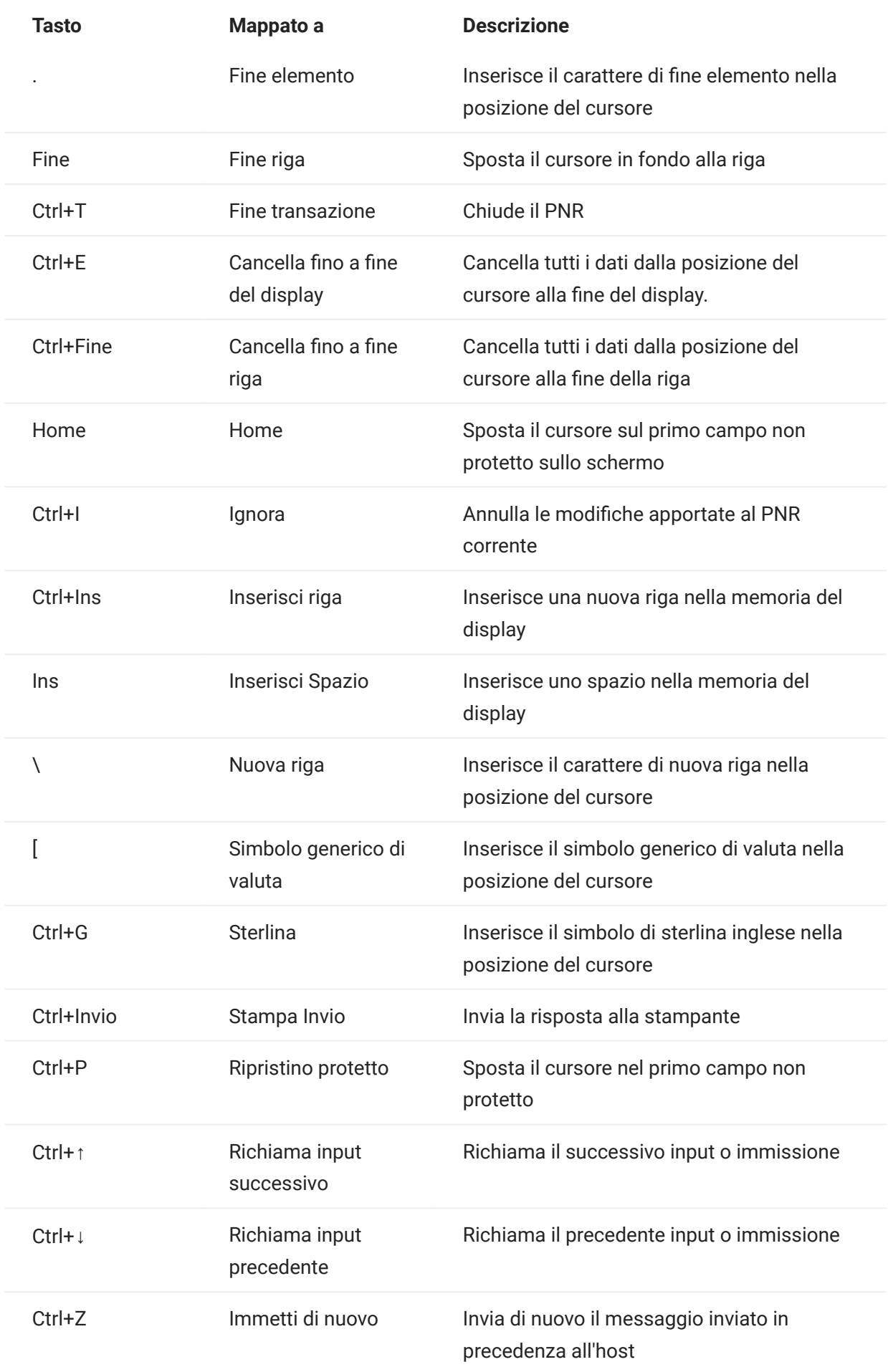

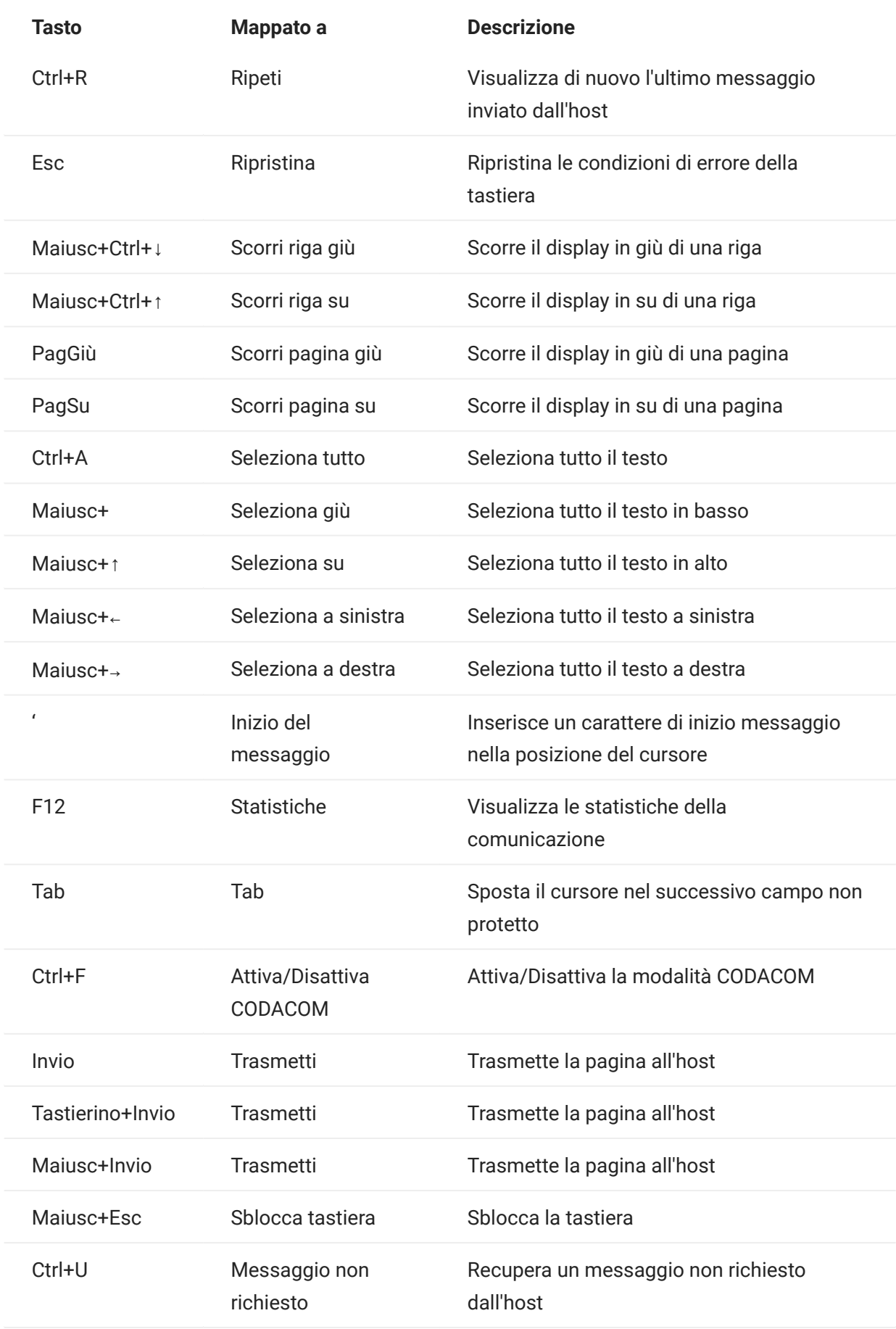

# 5.4 Trasferimento di file

Host Access for the Cloud supporta tre diversi protocolli di trasferimento file:

- IND\$FILE per i trasferimenti host 3270 •
- AS/400 per i trasferimenti host 5250 •
- FTP (File Transfer Protocol), che consente a un computer locale di fungere da client FTP. •

Una volta effettuata la connessione, è possibile visualizzare i file sul server e utilizzare FTP per trasferire i file tra il computer locale (o qualsiasi altra unità di rete) e il server FTP.

Per i trasferimenti FTP è disponibile Trasferimento file batch. Utilizzando questa opzione è possibile scaricare e caricare più file con un'unica operazione.

Per poter trasferire o inviare i file, è necessario che l'amministratore abbia attivato le opzioni di trasferimento e invio per la sessione corrente e definito le configurazioni necessarie. Questa operazione viene eseguita nel pannello Trasferimento file.

Le opzioni di configurazione disponibili dipendono dal file system host e dal metodo di trasferimento che si vuole utilizzare. Al termine della configurazione, la finestra di dialogo per il trasferimento file è disponibile tramite la barra degli strumenti.

- [IND\\$FILE](#page-160-0)
- [AS/400](#page-169-0) •
- $\cdot$  [FTP](#page-172-0)
- [Trasferimenti batch](#page-178-0) •

#### <span id="page-160-0"></span>5.4.1 IND\$FILE

IND\$FILE è un programma per il trasferimento file di IBM che può essere utilizzato per trasferire informazioni fra il computer dell'utente e un computer host 3270.

Nell'elenco a discesa File system host selezionare l'ambiente operativo IBM 3270 in esecuzione sull'host. Host Access for the Cloud supporta TSO (Time Sharing Option), CMS (Conversational Monitor System) e CICS. Il valore predefinito è Nessuno.

È disponibile il supporto per i trasferimenti ASCII o binari e, se si è connessi a un host TSO, è possibile passare direttamente a uno specifico set di dati TSO.

### Opzioni generali per tipi di file host CICS, CMS, e TSO

Mostra automaticamente file host - Di default, l'elenco dei file host contiene tutti i file host disponibili per il trasferimento. Per recuperare i file host solo quando richiesti, disabilitare questa opzione. Nella finestra di dialogo Trasferimento, fare clic su Mostra file host per recuperare i file host.

Opzioni di trasferimento per tipi di file host CICS, CMS, e TSO

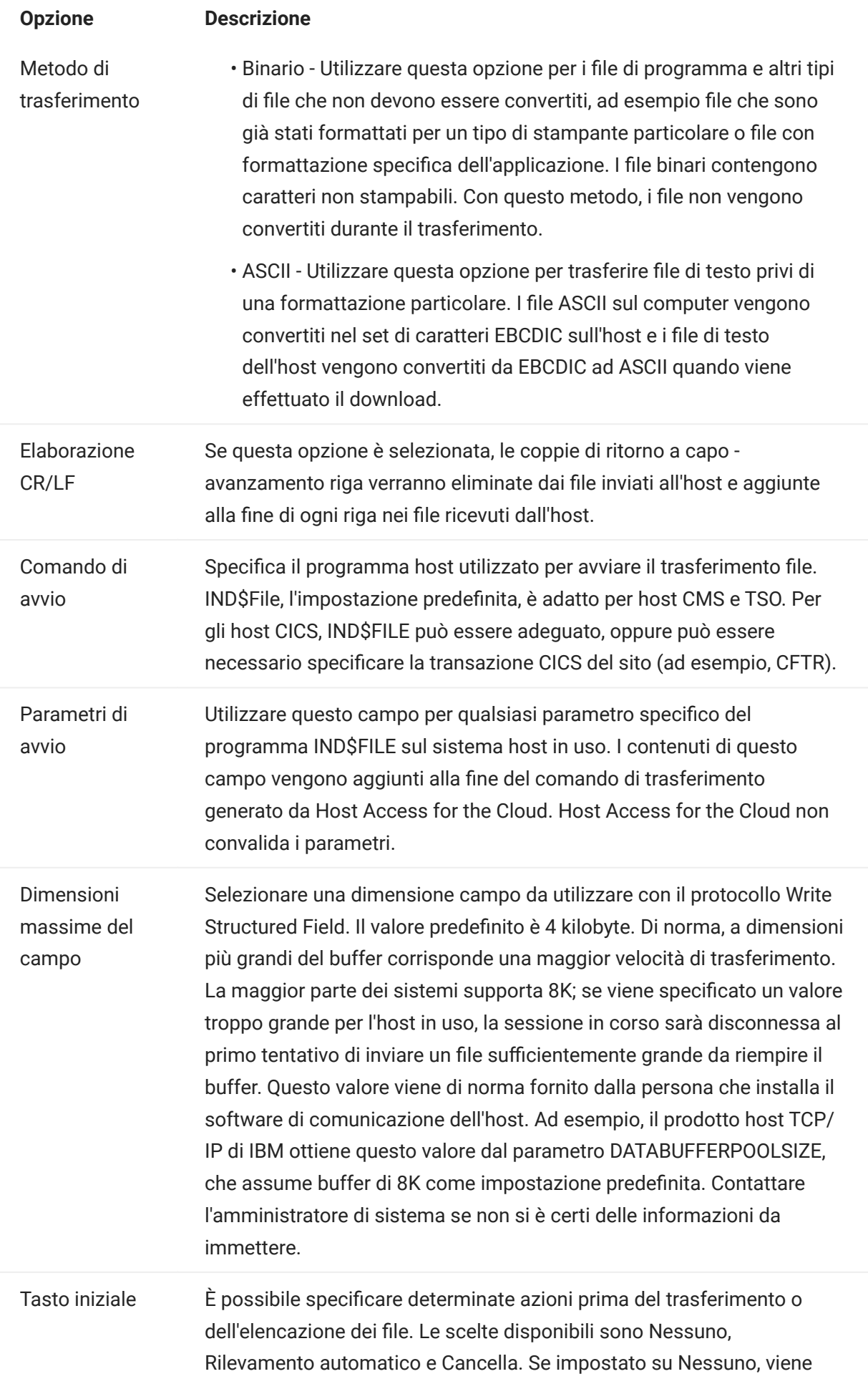

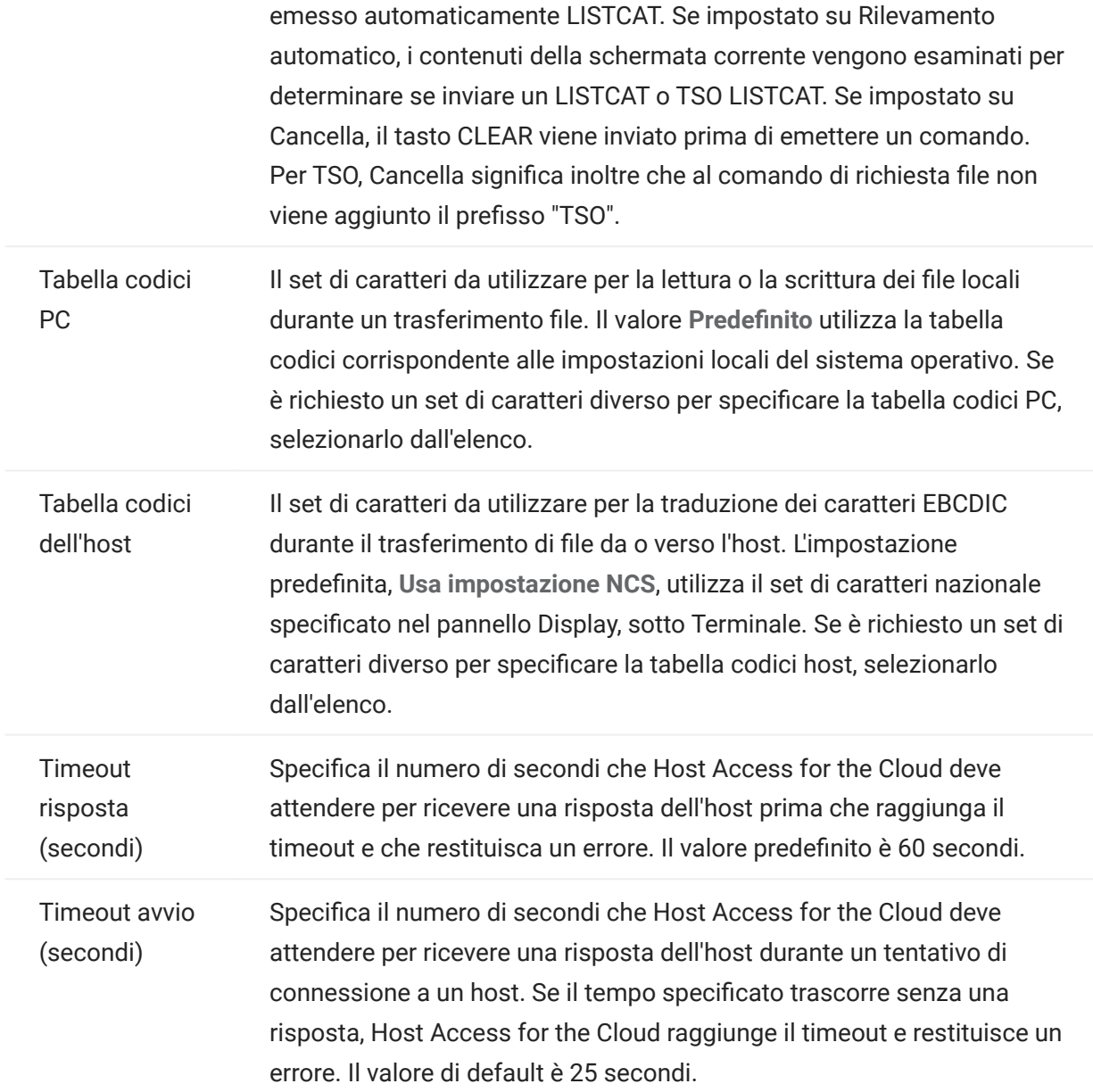

Opzioni di invio per tipi di file host CICS, CMS, e TSO

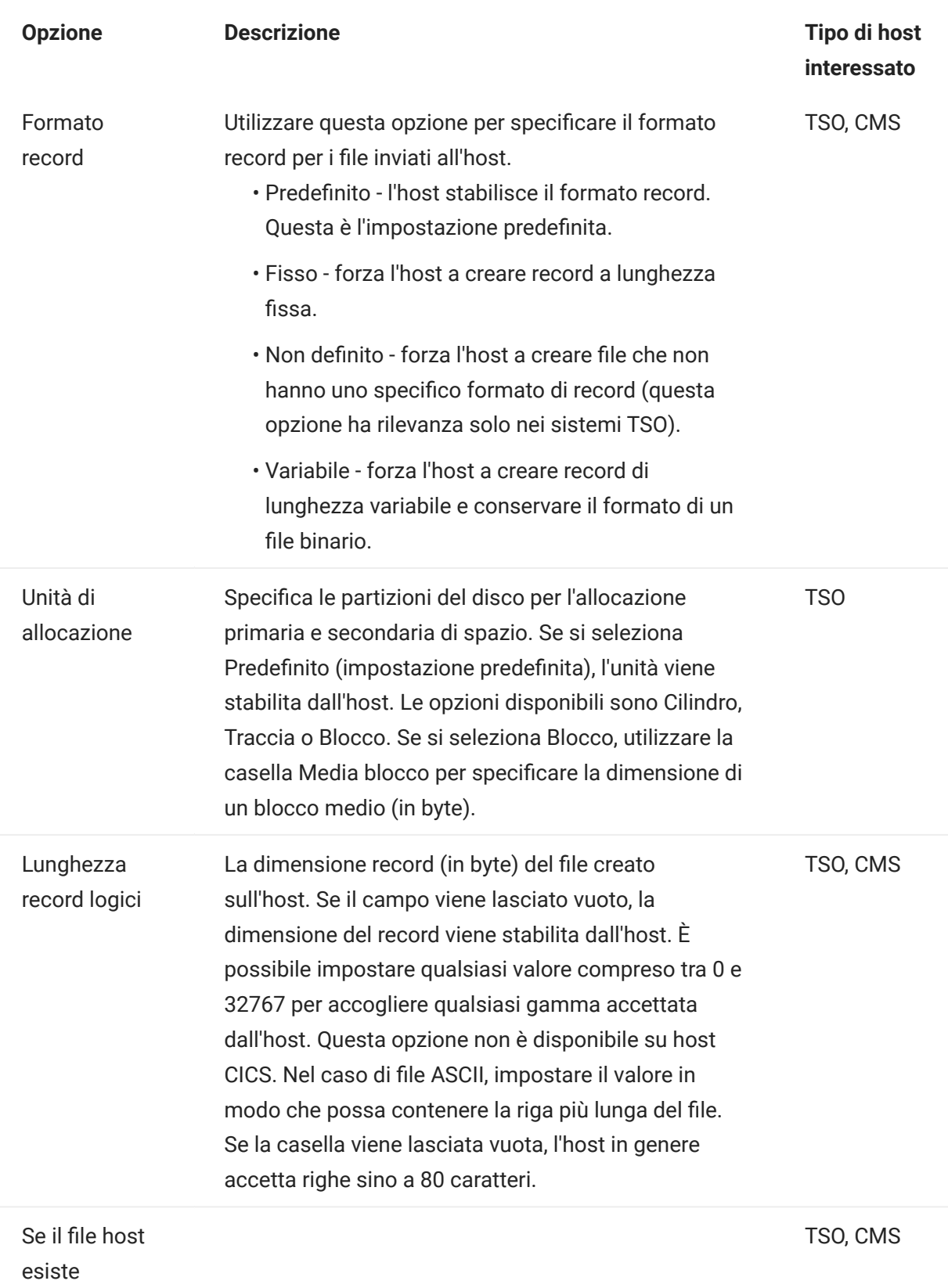

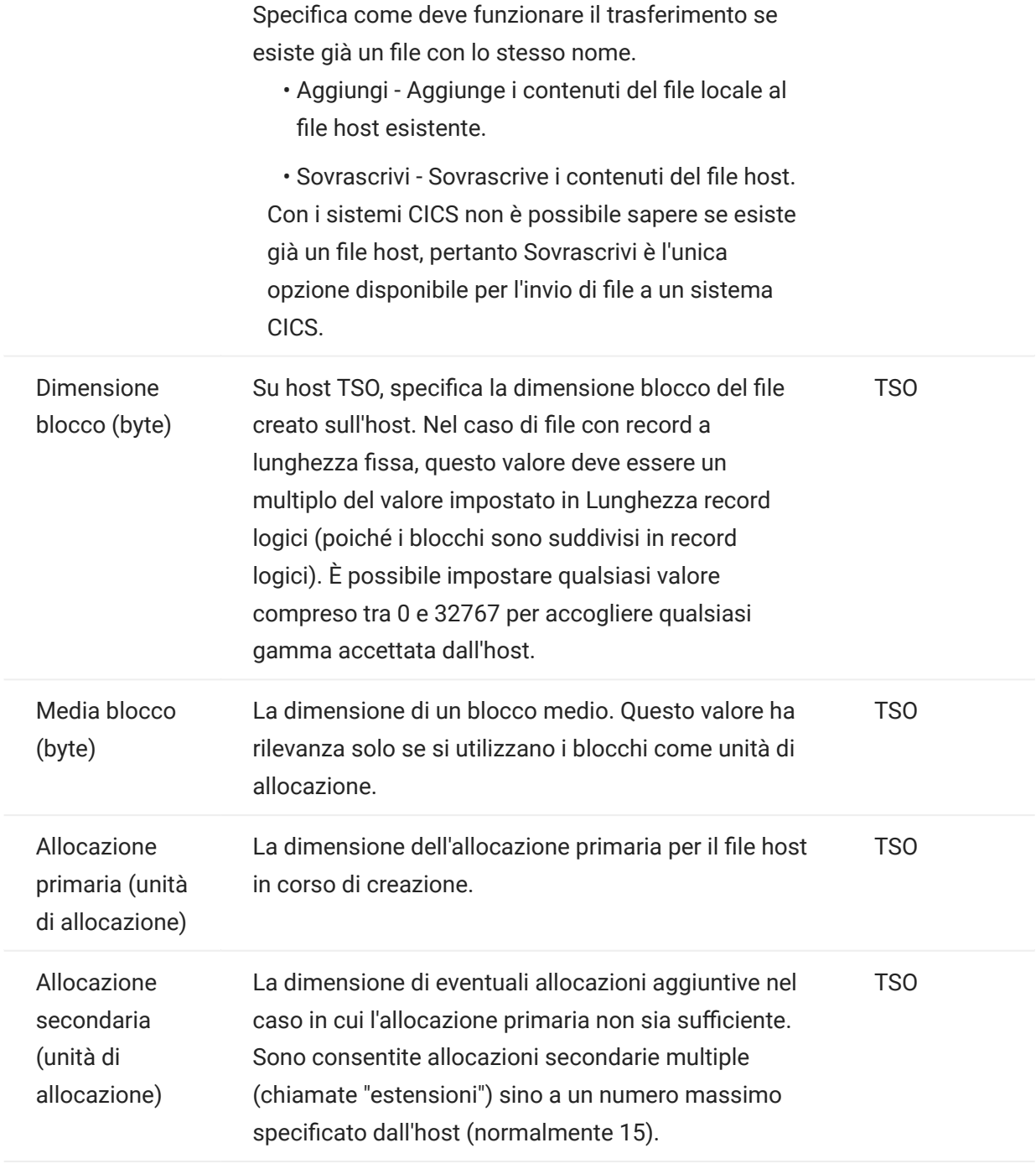

#### **Contract Contract Contract** nota

Quando si utilizza CICS come sistema host, è necessario immettere manualmente i nomi dei file da trasferire. Non è disponibile un elenco dei file da cui scegliere.

#### Trasferimento di file (IND\$FILE)

Per trasferire i file per la sessione 3270 corrente, è necessario essere connessi e aver effettuato l'accesso all'host.

1. Verificare che lo stato dell'host sia "pronto" per accettare il comando IND\$FILE.

2.

Nella barra degli strumenti, fare clic sull'icona IND\$File .

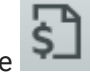

- **3.** La finestra di dialogo Trasferimento file visualizza un elenco di file e directory host disponibili per il trasferimento. Quando si seleziona un file, directory e file sono indicati da un'icona. Per gli host CICS, digitare i nomi dei file da trasferire.
- **4.** Selezionare il metodo di trasferimento. Le opzioni sono:
	- Binario •

Utilizzare questa opzione per i file di programma e altri tipi di file che non devono essere convertiti, ad esempio file che sono già stati formattati per un tipo di stampante particolare o file con formattazione specifica dell'applicazione. I file binari contengono caratteri non stampabili. Con questo metodo, i file non vengono convertiti durante il trasferimento.

ASCII •

Utilizzare questa opzione per trasferire file di testo privi di una formattazione particolare. I file ASCII sul computer vengono convertiti nel set di caratteri EBCDIC sull'host e i file di testo dell'host vengono convertiti da EBCDIC ad ASCII quando viene effettuato il download.

**5.** Se si è connessi a un host TSO, fare clic Livello per digitare il nuovo set di dati che si desidera visualizzare. Host Access for the Cloud aggiorna l'elenco di file remoto utilizzando il livello del dataset specificato dall'utente.

# nota

Quando si specificano file utilizzando Carica come o Download, i nomi completi di dataset devono essere racchiusi tra singoli apici. Ai nomi di dataset non racchiusi tra singoli apici viene aggiunto di default un prefisso con un qualificatore di alto livello specificato in TSO PROFILE.

È possibile aggiornare l'elenco di file in qualsiasi momento facendo clic sull'icona Aggiorna nell'angolo in alto a sinistra nella finestra di dialogo Trasferimento file.

- [Download di file \(IND\\$FILE\)](#page-168-0)
- [Caricamento di file \(IND\\$FILE\)](#page-168-1) •
- [Risoluzione dei problemi di trasferimento file](#page-169-1) •

#### <span id="page-168-0"></span>Download di file (IND\$FILE)

Nell'elenco, fare clic sul nome del file per avviare il trasferimento. 1.

### Oppure

Fare clic su Download e immettere il nome del file host da trasferire. È possibile scaricare da entrambi i tipi di host TSO e CMS. Tuttavia, TSO e CMS rappresentano i file host in modo diverso; questo significa che il formato del nome file immesso nel messasggio di richiesta sarà diverso.

- TSO Racchiudere il nome del percorso host tra singoli apici per specificare il nome completo del dataset. Ad esempio, 'BVTST03.DATA.TXT' . Per specificare un percorso file relativo al livello di dataset impostato sopra, omettere i singoli apici. Ad esempio, DATA.TXT , che identifica lo stesso dataset ma relativamente a BVTST03 .
- CMS Un input CMS tipico potrebbe essere BVTSTT01 DATA A1 . I singoli apici non sono necessari.
- **2.** Se necessario, è possibile annullare il trasferimento nel pannello di avanzamento del trasferimento.

#### <span id="page-168-1"></span>Caricamento di file (IND\$FILE)

## nota

I sistemi di computer mainframe IBM impongono convenzioni di denominazione specifiche per i file. Per informazioni dettagliare sui requisiti dei nomi, vedere la [documentazione IBM](https://www.ibm.com/support/knowledgecenter/SSLTBW_2.1.0/com.ibm.zos.v2r1.ikjp100/ikjp10056.htm).

Scegliere uno dei metodi di upload dei file:

Nella finestra di dialogo Trasferimento file, fare clic su Carica. •

È possibile specificare un nome diverso per il file caricato. Fare clic su Carica come, individuare il file di cui effettuare l'upload e, quando richiesto, digitare il nome da utilizzare. Ricordare che quando si è connessi a un host TSO, è necessario racchiudere i nomi completi di dataset tra singoli apici. Vedere il passaggio 5 in Trasferimento di file.

oppure

Trascinare il file di cui effettuare l'upload dal percorso in cui si trova alla finestra di dialogo • Trasferimento file. Fare clic su Aggiorna per verificare che il file sia stato caricato.

Se si annulla il caricamento prima che il file sia trasferito completamente, nell'host rimarrà un file incompleto.

#### <span id="page-169-1"></span>Risoluzione dei problemi di trasferimento file

È possibile che nel trasferimento dei file si verifichino errori. Questi errori possono essere causati da problemi del mainframe o da impostazioni di sicurezza del browser.

- $\cdot$  Se un trasferimento viene completato ma il file non contiene i dati previsti, verificare che il metodo di trasferimento sia impostato correttamente su Binario o ASCII.
- Le operazioni di caricamento di file hanno un limite di dimensione dei file 50 MB. È possibile [modificare questo valore.](#page-281-0)
- Per errori specifici dell'host, vedere [Messaggi di errore di trasferimento file IBM](https://www.microfocus.com/documentation/rumba/desktop951/RumbaSystemAdminGuide/GUID-44F7F207-D285-43B0-92D0-B5E641DB5CC6.html) •

### <span id="page-169-0"></span>5.4.2 AS/400

Tramite il trasferimento file AS/400 è possibile trasferire i dati tra il computer e un host iSeries.

In genere, i trasferimenti file AS/400 sono intuitivi e non complessi. Tuttavia, poiché i dati dell'host vengono gestiti come database DB2, è possibile utilizzare l'editor SQL per creare query alquanto complesse.

### Per configurare il trasferimento file AS/400

- 1. Creare una sessione di terminale HACloud 5250, immettere un nome o un indirizzo host e assegnare un nome alla sessione.
- 2. Nel pannello Impostazioni, scegliere Trasferimento file.
- Selezionare Enable AS/400 (Attiva AS/400) e procedere con la configurazione. 3.
	- Host

L'indirizzo host fornito per la sessione di terminale è precompilato nel campo host. Se necessario, è possibile utilizzare un altro host. Per specificare un'altra porta, aggiungere il numero di porta all'indirizzo host. Ad esempio, host.mycompany.com:23.

• Sicurezza TLS

Nell'elenco a discesa, selezionare l'opzione di sicurezza TLS che si desidera utilizzare.

Per utilizzare questa opzione: è necessario aggiungere il certificato del server database AS/ 400 all'elenco dei certificati attendibili in MSS. Se il certificato non è già stato aggiunto, vedere [Trusted Certificates \(Certificati attendibili\)](https://www.microfocus.com/documentation/mss/12-8-6/admin-guide/configure-settings/trusted-certificates/) nella documentazione di MSS per istruzioni.

Metodo di trasferimento predefinito •

Impostare il metodo di trasferimento predefinito desiderato; testo a larghezza fissa o CSV (Comma Separated Values). È possibile modificare il metodo di trasferimento durante l'esecuzione di un trasferimento.

Includere di default le intestazioni di colonne •

Selezionare questa opzione per includere di default le intestazioni delle colonne per tutti i dati di cui è stato effettuato il download. È possibile modificare questa impostazione per ogni download nella finestra di dialogo del trasferimento file.

Le intestazioni di colonna non hanno origine nel file host ma vengono aggiunte quando viene effettuato il download di un file e rimosse automaticamente quando viene effettuato l'upload di un file.

**4.** Fare clic su **Salva** ed eseguire la connessione alla sessione.

#### Trasferimento di file (AS/400)

Una volta configurata la sessione per l'utilizzo della funzionalità di trasferimento file AS/400, fare

clic su nella barra degli strumenti per aprire la finestra di dialogo Trasferimento file. Questa

finestra di dialogo contiene un elenco di file host disponibili per il trasferimento. Se richiesto, immettere le credenziali di login di AS/400.

- [Download di file \(AS/400\)](#page-171-0)
- [Download tramite SQL](#page-171-1)
- [Upload di file \(AS/400\)](#page-172-1) •
- [Aggiunta di una libreria](#page-172-2) •

#### <span id="page-171-0"></span>DOWNLOAD DI FILE (AS/400)

Il file system AS/400 è costituito da librerie, file e membri. Le librerie sono identificate da questa icona: 日. Sebbene non sia possibile effettuare il download delle librerie, è possibile fare clic sulla libreria per visualizzare i file e i membri contenuti.

Selezionare Includi intestazioni di colonne per visualizzare le intestazioni delle colonne per i dati di cui è stato effettuato il download.

- **1.** Aprire la libreria contenente i file  $(\blacksquare)$ .
- 2. Espandere il file contenente il membro che si desidera scaricare.
- **3.** Fare clic su un membro per scaricarlo.
- **4.** Aprire la cartella di download del browser per verificare la presenza del file. Aprire il file in un editor di testo.

<span id="page-171-1"></span>DOWNLOAD TRAMITE SQL

È possibile creare query SQL per ottenere solo i dati necessari da un membro del file nell'host. In tal modo è possibile selezionare campi specifici e ignorarne altri.

- 1. Aprire la libreria e il file che si desidera scaricare.
- 2. Aprire il menu delle opzioni e fare clic su SQL.

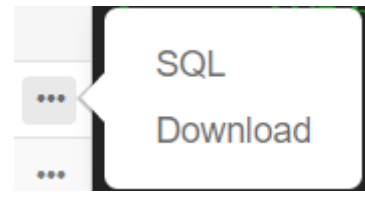

- 3. Viene visualizzato l'editor SQL contenente l'istruzione SELECT utilizzata per scaricare l'intero membro. Al membro del file viene fatto riferimento come NOMELIBRERIA/NOMEFILE (NOMEMEMBRO).
- **4.** Fare clic su **Run** (Esegui) per scaricare l'intero membro oppure modificare l'istruzione SQL e fare clic su Run (Esegui) per recuperare un sottoinsieme di dati.

<span id="page-172-1"></span>È possibile caricare i dati nei file solo come membri nuovi o sostitutivi. Il file AS/400 contiene una specifica che descrive i dati contenuti nei membri e ciascun membro in un file dispone della stessa struttura. In genere, non è possibile (e non è consigliabile) eseguire il download di un membro da un file e l'upload in un altro file, a meno che entrambi i file non dispongano della stessa specifica.

Poiché è possibile caricare i dati solo come membri, è necessario aprire un file e visualizzarne i membri nella finestra di dialogo dell'elenco file affinché venga abilitato il pulsante Carica.

Aprire il file che si desidera caricare. Il pulsante Carica è ora disponibile. 1.

### $2.0$ :

Fare clic sul pulsante Carica e selezionare un file nel file system locale di cui effettuare l'upload. oppure

Fare clic sulla freccia in basso sul pulsante Carica e selezionare Carica come..., quindi selezionare il file, assegnare un nuovo nome e fare clic su OK.

#### <span id="page-172-2"></span>AGGIUNTA DI UNA LIBRERIA

In genere, in qualità di utente AS/400, sarà possibile accedere a un insieme di librerie assegnato da un amministratore di sistema. Queste librerie vengono visualizzate come voci di primo livello nella finestra di dialogo di trasferimento file. Se è necessario accedere a una libreria non presente nell'elenco, l'amministratore di sistema può aggiornare la configurazione in modo che la nuova libreria venga aggiunta all'elenco. Talvolta potrebbe essere necessario utilizzare una libreria su base temporanea; non è necessario aggiungerla in modo permanente all'elenco di librerie.

### Per aggiungere una libreria

Nella finestra di dialogo di trasferimento file AS/400, fare clic su Aggiungi libreria. Questo pulsante è disponibile dal pannello dell'elenco di librerie. L'aggiunta non è permanente e sarà necessario aggiungere nuovamente la libreria se si chiude e si riapre la finestra di dialogo di trasferimento file.

#### <span id="page-172-0"></span>5.4.3 FTP

Con Host Access for the Cloud il computer locale può fungere da client FTP. Con il client FTP è possibile eseguire la connessione a un server FTP in esecuzione in un altro computer. Una volta effettuata la connessione, è possibile visualizzare i file sul server e utilizzare FTP per trasferire i file tra il computer locale (o qualsiasi altra unità di rete) e il server FTP. Utilizzando FTP, un client può caricare, scaricare, eliminare, rinominare, spostare e copiare file su un server, singolarmente o come trasferimento batch, opzione con cui è possibile creare elenchi di file da trasferire in un unica operazione.

#### suggerimento

Se si prevede di usare un trasferimento batch, selezionare e configurare l'opzione Attiva FTP.

Per configurare FTP

Selezionare Attiva FTP e procedere con la configurazione:

Protocollo •

Utilizzare FTP per avviare una sessione FTP standard. Utilizzare SFTP per avviare una sessione SFTP.

È possibile configurare un client FTP in modo da utilizzare il protocollo SFTP ed eseguire tutte le operazioni tramite il trasporto Secure Shell cifrato. Per l'autenticazione Host Access for the Cloud utilizza il nome utente e la password.

• Host

Specificare il nome dell'host o l'indirizzo IP del server FTP al quale si desidera connettersi.

Porta •

La porta del server FTP specificato.

Se il file remoto esiste quando si carica il file •

Consente di specificare come gestire il trasferimento se esiste già un file con lo stesso nome.

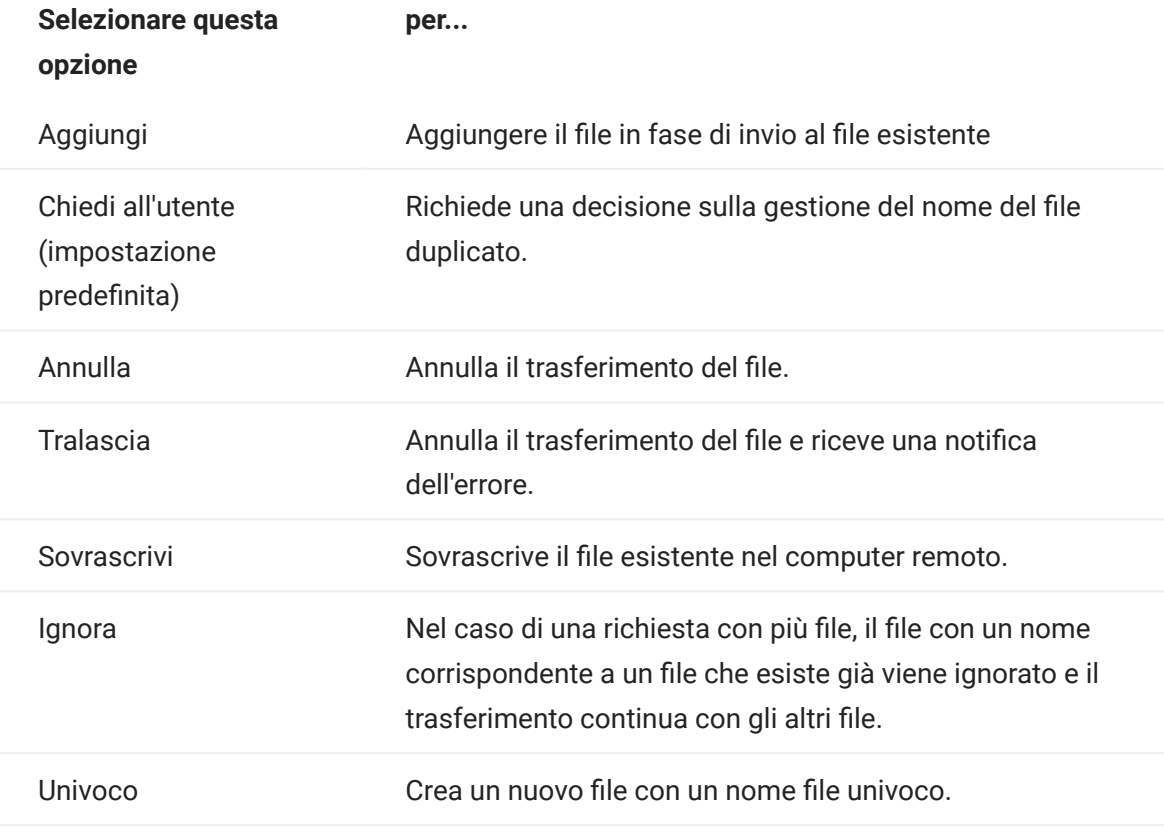

Directory remota iniziale •

Consente di specificare il percorso di una home directory, o directory predefinita, per il sito FTP. Quando si stabilisce una connessione con il sito FTP, la directory di lavoro del server viene impostata automaticamente sul percorso della home directory specificato. I file e le cartelle presenti nella home directory del server vengono visualizzati nella finestra della sessione FTP. Se la directory remota iniziale non è stata trovata, viene emesso un avviso e la connessione continua.

Utente Anonimo •

Selezionare questa opzione per accedere al server FTP specificato come ospite, con il nome utente "Anonimo". Se l'host a cui si sta effettuando la connessione non supporta gli utenti anonimi è necessario fornire le proprie credenziali.

Timeout sessione (secondi) •

Questo valore indica al client FTP il numero massimo di secondi di attesa per il trasferimento dei pacchetti di dati da o verso l'host. Se non si ricevono dati entro il periodo di tempo specificato, viene visualizzato un errore di timeout e il trasferimento termina; in tal caso, tentare nuovamente l'operazione. Se l'errore di timeout si ripete, aumentare il valore di timeout. Immettendo 0 (zero) in questa casella è possibile evitare il timeout del client FTP durante l'attesa di una risposta. Per le sessioni SFTP, il valore predefinito è 0 (zero).

Timeout keep alive (secondi) •

Selezionare questa opzione e immettere un valore in secondi se si desidera continuare la connessione al server oltre il valore automatico di timeout per inattività del server. La maggior parte dei server ha un valore per il tempo di inattività che specifica la durata della sessione FTP di un utente quando non viene rilevata alcuna attività. Quando viene superato questo limite di tempo, la connessione al server viene chiusa.

Questa impostazione consente di indicare al client FTP di inviare al server un comando NOOP a intervalli periodici per evitare che la connessione venga terminata per inattività. Se si continua la sessione, tuttavia, si potrebbe impedire a un altro utente di effettuare la connessione al server FTP.

Codifica host •

Specifica il set di caratteri utilizzato dall'host per visualizzare i nomi dei file che vengono trasferiti. Di default Host Access for the Cloud utilizza UTF-8 (Unicode). Se si trasferiscono file con l'impostazione predefinita e i nomi dei file non sono riconoscibili, cambiare l'opzione Codifica host con il set di caratteri utilizzato dall'host. Questa opzione non influisce sulla codifica per i contenuti dei file che vengono trasferiti, ma si applica solo ai nomi dei file.

### Trasferimento di file (FTP)

Dopo che l'amministratore ha configurato una sessione in modo da includere la funzionalità FTP,

fare clic su sulla barra degli strumenti per aprire la finestra Trasferimento file FTP che

contiene un elenco di file host disponibili per il trasferimento. Quando si seleziona un file, directory e file sono indicati da un'icona.

- 1. Selezionare il metodo di trasferimento. Le opzioni sono:
	- Binario •

Utilizzare questa opzione per i file di programma e altri tipi di file che non devono essere convertiti, ad esempio file che sono già stati formattati per un tipo di stampante particolare o file con formattazione specifica dell'applicazione. I file binari contengono caratteri non stampabili. Con questo metodo, i file non vengono convertiti durante il trasferimento.

ASCII •

Utilizzare questa opzione per trasferire file di testo privi di una formattazione particolare. I file ASCII sul computer vengono convertiti nel set di caratteri EBCDIC sull'host e i file di testo dell'host vengono convertiti da EBCDIC ad ASCII quando viene effettuato il download.

È possibile rinominare, eliminare o effettuare il download di un file nell'elenco di file. 2.

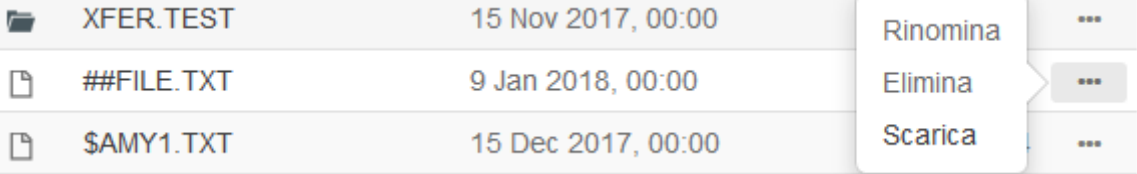

Aggiornare l'elenco di file in qualsiasi momento facendo clic sull'icona Aggiorna nell'angolo in 3. alto a sinistra nella finestra di dialogo Trasferimento file.

#### Download di file (FTP)

- 1. Nell'elenco, selezionare il file per avviare il trasferimento.
- 2. Se necessario, è possibile annullare il trasferimento nel pannello di avanzamento del trasferimento.

#### Caricamento di file (FTP)

Scegliere uno dei metodi di upload dei file:

• Nella finestra di dialogo Trasferimento file, fare clic su Carica.

Scegliere il file di cui effettuare l'upload nella finestra Sfoglia.

Oppure

Trascinare il file di cui effettuare l'upload dal percorso in cui si trova alla finestra di dialogo • Trasferimento file.

Fare clic su Aggiorna per verificare che il file sia stato caricato.

Fare clic su Nuova directory per creare una nuova directory nel server remoto. Viene richiesto di immettere il nome della nuova directory.

## <span id="page-178-0"></span>5.4.4 Trasferimenti batch

# nota

Prima di configurare i trasferimenti batch è necessario abilitare FTP nel pannello Trasferimento file della scheda FTP.

Per trasferire più file in un'unica operazione, utilizzare l'opzione Batch.

- 1. In Impostazioni > Trasferimento file > pannello FTP, selezionare Attiva FTP.
- FTP BATCH 2. Fare clic su per aprire il pannello Trasferimento file batch.
- **3.** Selezionare Annulla il batch quando si verifica un singolo errore per arrestare il trasferimento se si verifica un errore durante il trasferimento di un file.
- 4. Fare clic su **de la per creare l'elenco di file da trasferire**.

a. Assegnare un nome all'elenco. Come aiuto per la creazione di elenchi simili, è possibile copiare un elenco esistente, rinominarlo e aggiungere o eliminare i file richiesti utilizzando le opzioni disponibili quando è evidenziato l'elenco originale.

b. Nel pannello a destra, fare clic su **todi per** aprire la finestra di dialogo Aggiungi richiesta di trasferimento.

5. Nel pannello Aggiungi richiesta di trasferimento, iniziare a creare l'elenco:
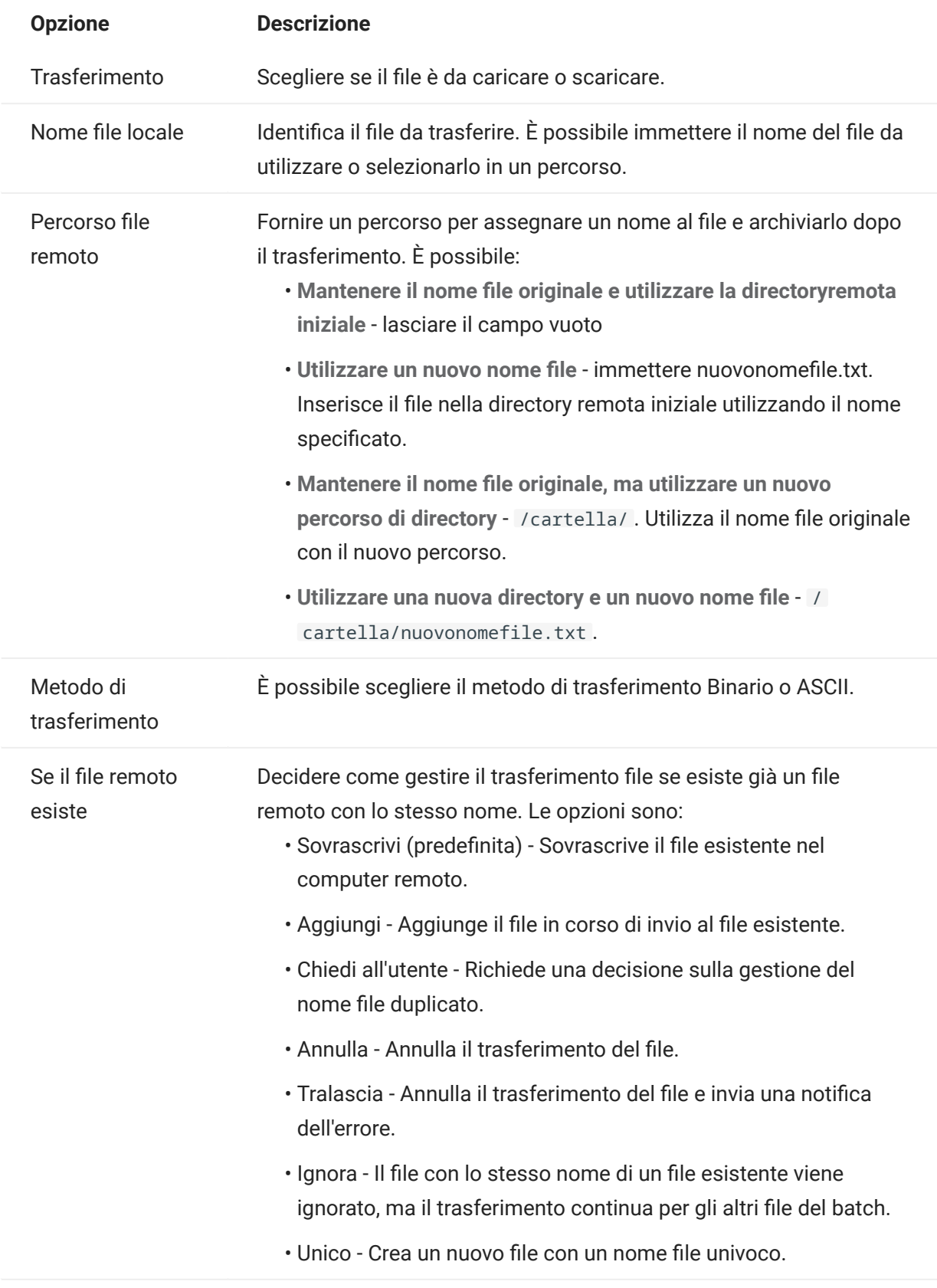

1. Fare clic su Salva.

#### Trasferimento di file (Batch)

#### Δ suggerimento

Gli amministratori concedono l'autorizzazione per il trasferimento file utilizzando l'opzione Regole di preferenze utente nel pannello Impostazioni.

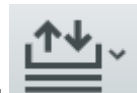

Fare clic su nella barra degli strumenti per aprire l'elenco che contiene i file da trasferire.

A causa dei requisiti del browser, è necessario specificare il percorso di tutti i file da caricare. 1. Individuare i file in base alle esigenze utilizzando l'icona Cerca. Questi file sono facilmente identificabili tramite un'icona gialla:

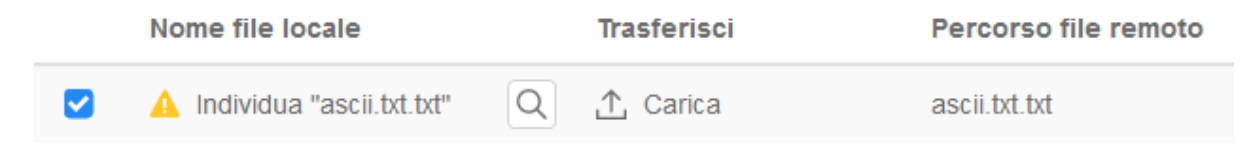

- **2.** I file nell'elenco batch sono selezionati di default. Per modificare il file prima del trasferimento, è possibile eliminare file dall'operazione di trasferimento deselezionado le rispettive caselle di controllo o selezionando Tutto dal menu a discesa. È inoltre possibile filtrare l'elenco dei file trasferibili in base al relativo stato di download o upload.
- **3.** Fare clic su Avvia per iniziare il trasferimento.

# <span id="page-182-0"></span>5.5 Specifica delle opzioni di Modifica

Opzioni di Modifica da utilizzare per diverse operazioni di Copia, Incolla e Taglia.

# Opzioni di Copia

Selezionare il testo facendo clic con il pulsante sinistro del mouse e trascinando con il mouse su di esso oppure tenendo premuto il tasto Maiusc mentre si modifica la selezione con i tasti freccia. Di default, diversi tipi di terminali utilizzano modalità di selezione diverse durante la copia del testo. I terminali VT utilizzano una modalità di selezione lineare, mentre tutti gli altri utilizzano la selezione in modalità blocco. Per passare dalla modalità di selezione a blocco a quella lineare e viceversa su qualsiasi tipo di terminale, tenere premuto il tasto Alt, quindi selezionare il testo.

- Copiare solo i campi di input -. Selezionare questa opzione per copiare solo i dati dai campi di input. Quando vengono salvati negli Appunti, i dati dei campi protetti vengono sostituiti da spazi.
- Utilizza l'intero display quando non c'è alcuna selezione Questa opzione applica il comando Copia all'intero display del terminale quando non è selezionato testo.

Opzioni di Incolla

Fare clic su Incolla per scrivere il contenuto degli Appunti in corrispondenza del cursore.

- Ignora campi protetti Consente di specificare come mappare sullo schermo il testo incollato:
	- Se l'opzione non è selezionata (impostazione di default), il testo viene interpretato come un flusso lineare che può contenere caratteri di fine riga e delimitatori e come tale viene incollato.
	- Se l'opzione è selezionata, il testo viene interpretato come dati dello schermo host e sovrapposto allo schermo corrente iniziando dalla posizione corrente del cursore. Dove lo schermo corrente contiene un campo non protetto, il testo di origine viene incollato, mentre dove è presente un campo protetto il testo di origine viene ignorato.
- $\bm\cdot$  A capo al campo successivo nella riga corrente Selezionare questa opzione per fare in modo che i dati incollati dagli Appunti riempiano il più possibile il campo attuale. Tutti i dati rimanenti verranno incollati nel campo successivo della stessa riga, fino alla fine della riga o all'esaurimento dei dati. Se è anche selezionato A capo alla riga successiva, i dati aggiuntivi verranno incollati nei campi successivi della riga successiva e verranno allineati verticalmente alla posizione iniziale del cursore.
- $\bm\cdot$  A capo alla riga successiva Se questa opzione è selezionata, il comando Incolla riempie il primo campo con la quantità di dati degli Appunti che il campo può contenere. Tutto il testo rimanente viene incollato nella riga immediatamente sotto, sempre che sia scrivibile (ad esempio, un campo di input). In caso contrario, il testo rimanente viene troncato. Le righe di dati successive vengono incollate con allineamento verticale rispetto alla posizione iniziale del cursore.

Di default, questa opzione non è selezionata e il testo non contenuto nel campo viene troncato.

 $\bm\cdot$  Ripristina la posizione iniziale del cursore dopo avere incollato- Di default, dopo un'operazione Incolla il cursore dell'host è posizionato alla fine dei dati. Selezionare questa opzione per ripristinare il cursore dell'host nella posizione iniziale al termine dell'operazione Incolla.

# Opzioni Taglia

L'operazione Taglia è disponibile per tutti i terminali supportati, ad eccezione dei tipi di host VT.

Selezionare l'area da tagliare, quindi fare clic sul pulsante  $\propto$  sulla barra degli strumenti. È possibile utilizzare il menu contestuale o la combinazione di tasti per tagliare i dati dallo schermo e salvarli negli Appunti. I dati contenuti nei campi protetti vengono copiati negli Appunti ma non vengono rimossi dallo schermo.

# Combinazioni di tasti

Le combinazioni di tasti utilizzate comunemente per le funzioni di modifica sono supportate in HACloud. Questi tasti passano attraverso il browser, che genera le funzioni di modifica appropriate.

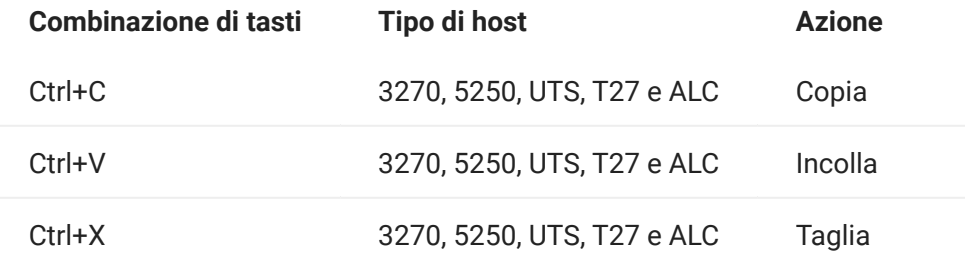

Queste combinazioni di tasti sono mappate in HACloud a varie azioni di modifica dello schermo:

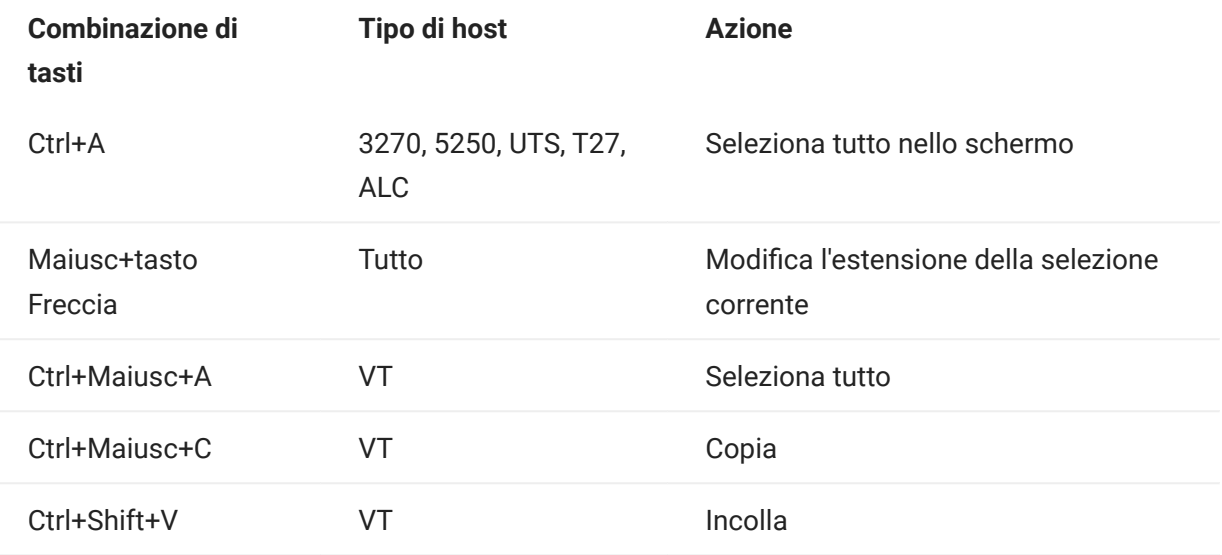

# Nota

In HACloud è possibile utilizzare lo strumento di mappatura dei tasti per mappare le azioni di modifica alle combinazioni di tasti. È possibile accedere alle azioni di Modifica tramite un menu contestuale sul terminale facendo clic con il pulsante destro del mouse sullo schermo. Le azioni di modifica possono essere limitate dalle autorizzazioni del browser. Quando un'azione non è disponibile per l'utente, i pulsanti della barra degli strumenti e le voci del menu contestuale associati non vengono visualizzati.

Maggiori informazioni

[Modifica dello schermo](#page-186-0)

# 5.6 Utilizzo delle sessioni

Tutte le sessioni alle quali l'utente ha accesso sono disponibili nell'elenco Sessioni disponibili. Inizialmente le sessioni sono create e configurate dall'amministratore di sistema e l'accesso avviene tramite un URL distribuito, ad esempio, https://<sessionserver>:7443 .

Per aprire una sessione

- 1. Selezionare la sessione e fare clic per aprirla.
- 2. Interagire con l'applicazione host utilizzando la sessione aperta.
- **3.** È possibile creare più istanze di una sessione configurata.

È possibile avere più sessioni aperte contemporaneamente e passare facilmente da una all'altra utilizzando le schede disponibili nella parte superiore dello schermo. La sessione corrente è sempre la prima scheda a sinistra ed è indicata da sfondo bianco e testo in grassetto. Ogni sessione rimane attiva per 30 minuti.

Utilizzare la barra degli strumenti per accedere alle varie opzioni disponibili durante l'interazione con la sessione. È possibile disconnettersi da una sessione, chiudere la sessione, attivare il Tastierino comandi e accedere ad altre impostazioni. Alcune opzioni potrebbero essere disponibili solo dopo che l'amministratore ha concesso l'accesso.

# 5.6.1 Utilizzo del Tastierino comandi

Il Tastierino comandi è una rappresentazione grafica dei tasti di una tastiera host e fornisce accesso rapido ai tasti del terminale.

Fare clic su un tasto del terminale sul Tastierino comando per inviare il tasto all'host. Passando su un tasto con il cursore del mouse viene visualizzata una descrizione della relativa mappatura.

Al Tastierino comandi, disponibile per ogni tipo di host supportato, si accede facendo clic sull'icona

nella barra degli strumenti.

### <span id="page-186-0"></span>5.6.2 Modifica dello schermo

# Nota

Ogni browser gestisce le funzioni di copia, incolla e taglia in modo diverso e in alcuni casi non supporta l'uso dei pulsanti della barra degli strumenti oppure del menu contestuale visualizzato tramite il pulsante destro del mouse. Si consiglia di utilizzare i comandi da tastiera per queste funzioni. I comandi da tastiera dipendono dal sistema operativo. In Windows i comandi sono: CTRL+C per copiare, CTRL+V per incollare e CTRL+X per tagliare.

È più probabile riscontrare problemi con la funzione incolla piuttosto che con le funzioni taglia o copia. Se il pulsante Incolla della barra degli strumenti non è visibile, è probabile che la sicurezza del browser impedisca l'accesso in lettura agli appunti di sistema. I diversi browser si comportano in maniera diversa quando viene fornito l'accesso agli appunti. Tuttavia, incollare è quasi sempre disponibile mediante i comandi da tastiera, (CTRL + V in Windows e Command + V su Mac). Ciò presuppone che le chiavi non siano state rimappate. È inoltre possibile utilizzare il pulsante Incolla o la voce di menu integrata del browser.

Per copiare dal terminale

- 1. Sullo schermo del terminale, selezionare l'area da copiare.
- **2.** Fare clic su Copia dalla barra degli strumenti o selezionare Copia dal menu contestuale del tasto destro del mouse disponibile nella schermata del terminale. In alternativa, è possibile utilizzare il comando della tastiera CTRL + C.

Per incollare nello schermo del terminale

- 1. Posizionare il cursore nel punto in cui incollare il contenuto.
- **2.** Se il browser supporta la funzione Incolla, fare clic su Incolla dalla barra degli strumenti o selezionare Incolla dal menu contestuale del tasto destro del mouse disponibile nella schermata del terminale. Se il browser in uso non supporta questa funzione, queste opzioni non sono disponibili ed è necessario utilizzare il comando tastiera, CTRL + V.

Per tagliare aree dallo schermo del terminale

### Nota

Questa funzione è disponibile per tutti i tipi di terminale supportati, ad eccezione degli host VT.

- 1. Sullo schermo del terminale, selezionare l'area da tagliare.
- **2.** Fare clic su Taglia dalla barra degli strumenti o selezionare Taglia dal menu contestuale del tasto destro del mouse disponibile nella schermata del terminale. In alternativa, è possibile utilizzare il comando della tastiera CTRL + X.

### Maggiori informazioni

[Specifica delle opzioni di Modifica](#page-182-0) •

### 5.6.3 Disconnessione

Nell'angolo superiore destro dello schermo, aprire l'elenco a discesa associato al nome utente e selezionare Disconnetti per interrompere le operazioni con l'applicazione host.

# 5.7 Creazione di macro

Una macro è una serie di azioni della tastiera che è possibile registrare e quindi eseguire. È possibile utilizzare i programmi macro JavaScript per automatizzare le interazioni dell'utente con il terminale. È possibile accedere alle macro ed eseguirle da tutti i dispositivi supportati.

Host Access for the Cloud registra e salva le macro avanzate come JavaScript, semplificando le attività di modifica e miglioramento delle macro registrate. È possibile registrare macro da eseguire in un secondo momento, eseguire macro all'avvio quando la sessione si connette all'host oppure quando si disconnette. È inoltre possibile scrivere macro da zero per eseguire attività complesse che il registratore non è in grado di catturare.

Le macro vengono rese disponibili agli utenti in due modi: create dall'amministratore o registrate dagli utenti stessi per il proprio utilizzo personale. Tutte le macro avanzate sono associate a una sessione e hanno tutte lo stesso obiettivo, ovvero automatizzare l'interazione con l'host. L'unica differenza è costituita semplicemente da quali utenti le possono utilizzare e chi ne gestisce la creazione e la disponibilità:

Macro create dagli amministratori •

Gli amministratori creano le macro quando creano le sessioni. Le macro sono specifiche per una sessione e sono disponibili per tutti gli utenti che hanno accesso alla sessione tramite l'icona Macro nella barra degli strumenti. Gli amministratori possono impostare le macro per essere eseguite all'avvio, quando la sessione si connette all'host oppure quando si sconnette.

Macro create dagli utenti •

Le macro degli utenti finali sono create dai singoli utenti per le sessioni alle quali sono autorizzati ad accedere. Gli amministratori concedono le autorizzazioni per creare le macro tramite un'impostazione in Regole di preferenze utente. Gli utenti possono accedere alla sessione con le proprie credenziali o con il ruolo Guest. Le macro create dagli utenti Guest sono disponibili per tutti gli utenti Guest. Gli utenti che hanno effettuato l'accesso con le proprie credenziali possono vedere solo le macro create da loro stessi.

Le macro avanzate sono riportate in ordine alfabetico nell'elenco a discesa disponibile nella barra degli strumenti. Le macro create dall'utente finale sono riportate per prime e sono seguite da un indicatore formato da tre punti verticali di colore grigio che, quando selezionato, visualizza le opzioni Modifica ed Elimina. Le macro create dall'amministratore sono riportate senza l'indicatore poiché non possono essere modificate dall'utente finale.

# <span id="page-188-0"></span>5.7.1 Utilizzo delle macro

Attenersi alla procedura riportata di seguito per registrare, modificare ed eseguire macro.

#### Registrazione

Fare clic sull'icona Macro nella barra degli strumenti, quindi fare clic su Registra nuova macro. 1.

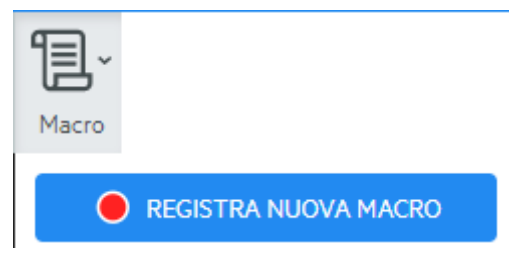

- **2.** Spostarsi nell'applicazione host per registrare la serie di passaggi da includere nella macro.
- 3. Fare clic su **on** nella barra degli strumenti per interrompere la registrazione. Il pallino rosso lampeggia per indicare che è in corso la registrazione.
- **4.** Quando richiesto, digitare il nome per la macro.

#### Modifica

- 1. Nell'elenco a discesa Macro, selezionare la macro da modificare.
	- Nuova macro
- 2. Fare clic sui tre punti verticali per espandere il campo.
- 3.

Fare clic su **Container and the per aprire l'Editor di macro (nel pannello a sinistra).** 

**4.** Utilizzare JavaScript per apportare le modifiche necessarie. È possibile eseguire e salvare la macro modificata utilizzando le icone nella barra degli strumenti nel pannello superiore dell'editor.

#### Esecuzione

Per eseguire una macro, scegliere la macro nell'elenco a discesa e fare clic su

È anche possibile mappare dei tasti che attivano automaticamente una macro già registrata. Nella finestra di dialogo delle impostazioni per la mappatura dei tasti, scegliere Esegui macro nell'elenco a discesa Azione. Scegliere una macro da associare con la mappatura del tasto nell'elenco Valore.

#### Arresto

È possibile interrompere una macro prima che sia completata nell'Editor di macro o nella barra

degli strumenti. Fare clic su **per interrompere la macro. Per eseguire nuovamente la macro**, tornare alla schermata iniziale delle macro.

#### Eliminazione

1. Nell'elenco a discesa Macro, selezionare la macro da eliminare.

**2.** Espandere il campo facendo clic sull'icona con i tre punti verticali.

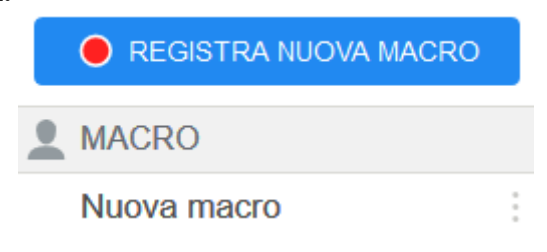

3. Fare clic su Elimina.

### Visualizzazione

L'elenco a discesa Macro è disponibile dalla barra degli strumenti per tutti gli utenti che sono autorizzati a registrare le macro o che accedono a una sessione in cui le macro sono state registrate precedentemente dall'amministratore per essere utilizzate nella sessione.

Le macro sono elencate in MACRO PERSONALI o MACRO in base al tipo di registrazione.

Tutti gli utenti, sia che abbiano effettuato l'accesso utilizzando le proprie credenziali o come Guest, possono vedere le macro associate alla sessione. Le macro elencate in MACRO PERSONALI sono riportate in ordine alfabetico in base al nome e sono visibili agli utenti che le hanno registrate. Le macro registrate dall'amministratore e allegate a una sessione sono elencate in ordine alfabetico sotto MACRO.

### 5.7.2 Debug delle macro

Poiché le macro sono scritte con JavaScript ed eseguite nel browser, il modo migliore per effettuare il debug e risolvere gli errori consiste nell'utilizzare gli strumenti incorporati nel browser Web. I browser più recenti sono dotati di set di strumenti avanzati per il debug di codice JavaScript. È possibile inserire punti di interruzione, eseguire il codice un'istruzione alla volta e visualizzare informazioni sul debug.

# **Suggerimento**

JavaScript fa distinzione tra maiuscole e minuscole. Tenere presente questa informazione quando si modifica codice JavaScript.

Per eseguire il debug di una macro:

- Aprire la macro per la modifica. Per istruzioni, vedere [Utilizzo delle macro.](#page-188-0) 1.
- 2. Aprire gli strumenti di sviluppo del browser.

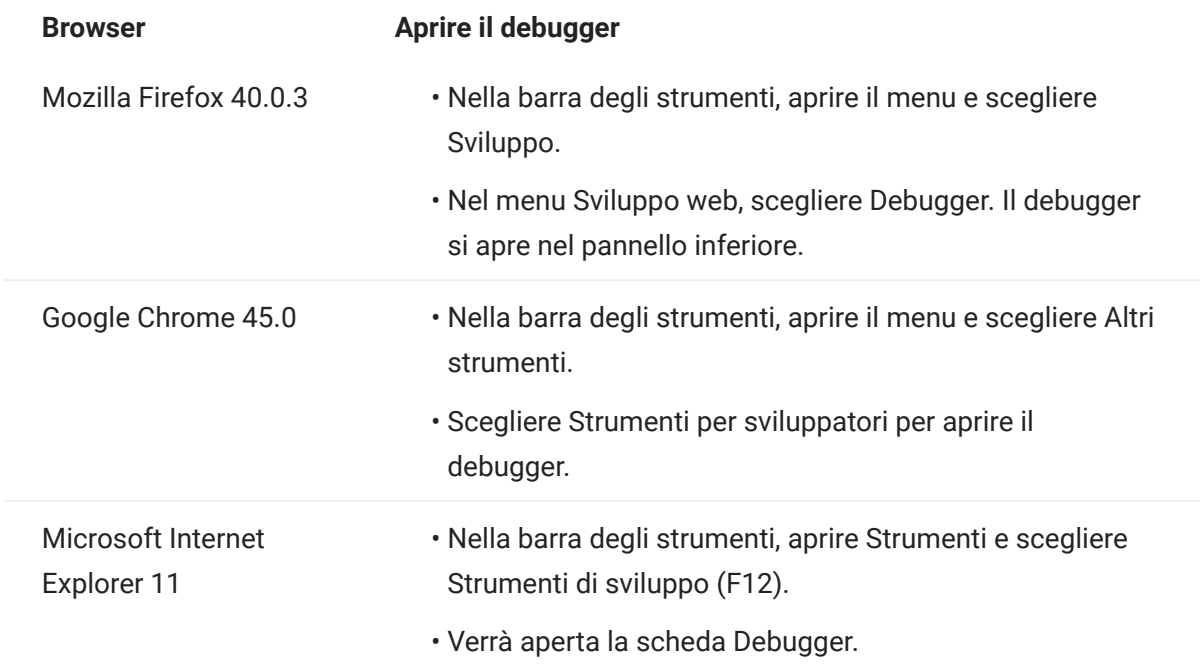

- Utilizzare uno di questi strumenti nel codice delle macro ed eseguire il codice. 3.
	- debugger •

L'approccio più accurato per il debug consiste nell'utilizzo dell'istruzione 'debugger; '. Quando si inseriscono queste istruzioni nel codice della macro e la si esegue, quando sono aperti gli strumenti di debug del browser l'esecuzione della macro si interrompe a ognuna delle righe che le contengono. È possibile eseguire la macro un'istruzione alla volta, visualizzare il valore delle variabili locali e altre informazioni che è necessario verificare.

È consigliabile inserire nel codice più istruzioni debugger; per consentire di raggiungere la riga richiesta. La natura asincrona di JavaScript può rendere difficoltosa l'esecuzione del codice un'istruzione alla volta. Questo aspetto può essere ovviato utilizzando più istruzioni debugger; posizionate opportunamente.

Esempio 1: debugger

```
var hostCommand = menuSelection + '[enter]';
 debugger; // <— Il debugger del browser si arresterà qui
 ps.sendKeys(hostCommand);
```
#### console.log(), alert() •

Queste due funzioni sono utilizzate comunemente per il debug in JavaScript. Sebbene non offrano la stessa flessibilità dell'istruzione debugger, forniscono un modo veloce per visualizzare le informazioni di debug. Queste funzioni visualizzano le informazioni nella scheda "Console" di JavaScript negli strumenti per sviluppatori del browser.

```
Esempio 2: console.log(), alert()
```

```
var hostCommand = menuSelection + '[enter]':
console.log('Command:' + hostCommand); // <— Restituirà la stringa nella scheda "Console"
alert('Command:' + hostCommand); // Verrà visualizzata una piccola finestra contenente i dati
ps.sendKeys(hostCommand);
```
• ui.message()

L'API Host Access for the Cloud fornisce una funzione ui.message() molto simile alla funzione alert() di JavaScript. È anche possibile utilizzare ui.message() per visualizzare le informazioni di debug.

Esempio 3: ui.message()

```
var hostCommand = menuSelection + '[enter]';
ui.message('Command:' + hostCommand); // <— Verrà visualizzata una finestra di messaggio
ps.sendKeys(hostCommand);
```
### Tenere presente:

Esecuzione del codice e istruzioni yield •

Sebbene le istruzioni yield nelle macro rendano le macro più facilmente comprensibili, possono rendere più complessa l'esecuzione del codice un'istruzione alla volta con il debugger. Considerare la possibilità di utilizzare più istruzioni debugger o inserire opportunamente istruzioni debugger di chiamate console.log() per visualizzare le informazioni di debug corrette.

• Internet Explorer

Il debugging in Internet Explorer prevede codice trasformato e può risultare più complesso che con altri browser.

### 5.7.3 Utilizzo dell'API Macro

In Host Access for the Cloud le macro vengono registrate e scritte utilizzando JavaScript.

L'API Macro consiste in un set di oggetti che possono essere utilizzati per interagire con l'host, attendere gli stati delle schermate e interagire con l'utente.

### Informazioni su promesse e istruzioni yield

Poiché JavaScript è un linguaggio a thread singolo e utilizza "funzioni di richiamata" e "promesse" per gestire il flusso di esecuzioni attraverso il codice, spesso seguire il codice può risultare difficile. Host Access for the Cloud unisce il concetto di "promessa" con la parola chiave "yield" affinché il codice delle macro possa essere organizzato in modo più lineare.

Promesse •

Le promesse sono modelli che consentono di semplificare funzioni che, ad un certo punto, restituiscono risultati in modo asincrono. Tutte le funzioni "wait" e "ui" nell'API Macro restituiscono oggetti di tipo promessa.

Yield •

Le macro utilizzano la parola chiave yield per bloccare la loro esecuzione fino a quando non viene risolta o completata una promessa. Quindi anteporre yield alle funzioni "wait" o "ui" mette in pausa l'esecuzione della macro fino a quando la funzione è stata eseguita. È possibile inserire la parola chiave yield prima di qualsiasi funzione che restituisce una promessa, anche davanti alle funzioni personalizzate.

#### Nota

La capacità di effettuare blocchi di esecuzione della macro combinando yield con la promessa è attivata dalla funzione createMacro() .

# Errori

Nelle macro gli errori vengono gestiti utilizzando un'istruzione try/catch. Alcune funzioni API possono generare errori se, ad esempio, non è possibile soddisfare le condizioni o se si verifica un timeout. L'errore generato viene rilevato nell'istruzione catch. È possibile eseguire il wrapping di blocchi di codice più piccoli in un'istruzione try/catch per gestire gli errori a un livello più granulare.

Gli sviluppatori di macro possono anche generare errori utilizzando 'throw new Error('Messaggio di errore utile');

# Maggiori informazioni

- [Oggetti dell'API Macro](#page-196-0) •
- [Macro di esempio](#page-246-0) •

# <span id="page-196-0"></span>5.8 Oggetti dell'API Macro

È possibile creare macro utilizzando l'API Macro. Per impostazione predefinita sono disponibili quattro oggetti principali da utilizzare nelle macro:

- [Session](#page-236-0) Il punto di entrata principale per accedere all'host. L'oggetto Session viene utilizzato per eseguire la connessione, la disconnessione e per fornire accesso all'oggetto PresentationSpace.
- **[PresentationSpace](#page-232-0)** Rappresenta lo schermo e fornisce molte capacità comuni, ad esempio il recupero e l'impostazione della posizione del cursore, l'invio di dati all'host e la lettura dello schermo. Viene ottenuto chiamando session.getPresentationSpace().
- [Wait](#page-240-0) Fornisce un modo semplice per attendere che si verifichino i vari stati dell'host prima di continuare a inviare altri dati o a leggere dallo schermo. Ad esempio, è possibile attendere che il cursore si trovi in una determinata posizione, che il testo sia presente in una certa posizione sullo schermo o attendere semplicemente che trascorra un periodo di tempo fissato. Tutte le funzioni "wait" richiedono la parola chiave yield, spiegata più avanti.
- [User Interface](#page-240-1) Disponibile automaticamente nella macro come variabile "ui". Fornisce capacità di interfaccia utente di base. È possibile utilizzare questo oggetto per mostrare i dati all'utente o richiedergli informazioni. Tutte le chiamate alla funzione "UI" richiedono la parola chiave yield.

Tutti gli oggetti disponibili

Vedere l'elenco degli oggetti disponibili nel riquadro di navigazione a destra, "In questa pagina" (potrebbe essere necessario espandere il browser).

# <span id="page-197-0"></span>5.8.1 Attributo

Utilizzare l'oggetto Attribute, insieme ad AttributeSet, per decodificare le informazioni di formattazione presenti nella cella dati.

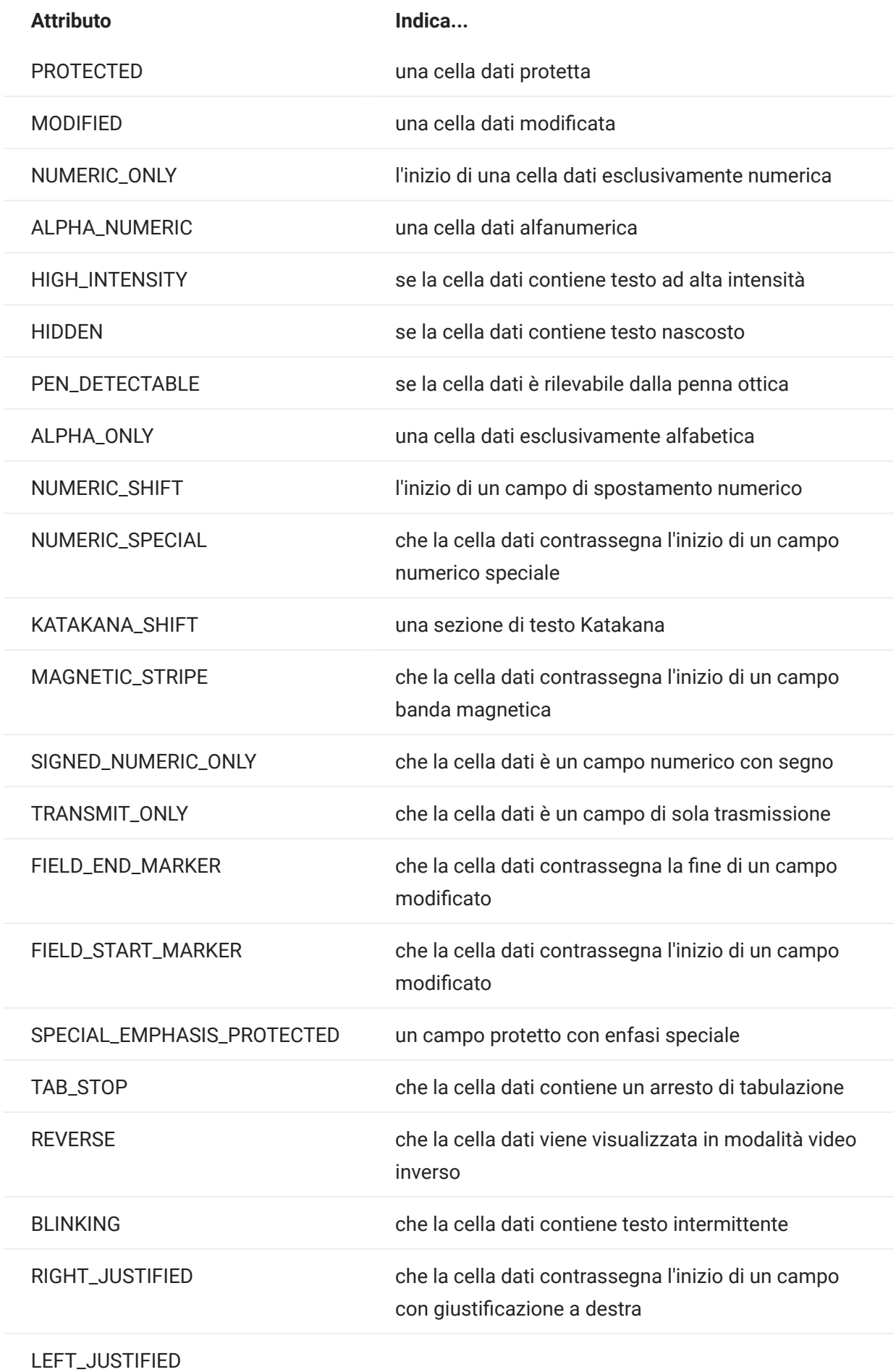

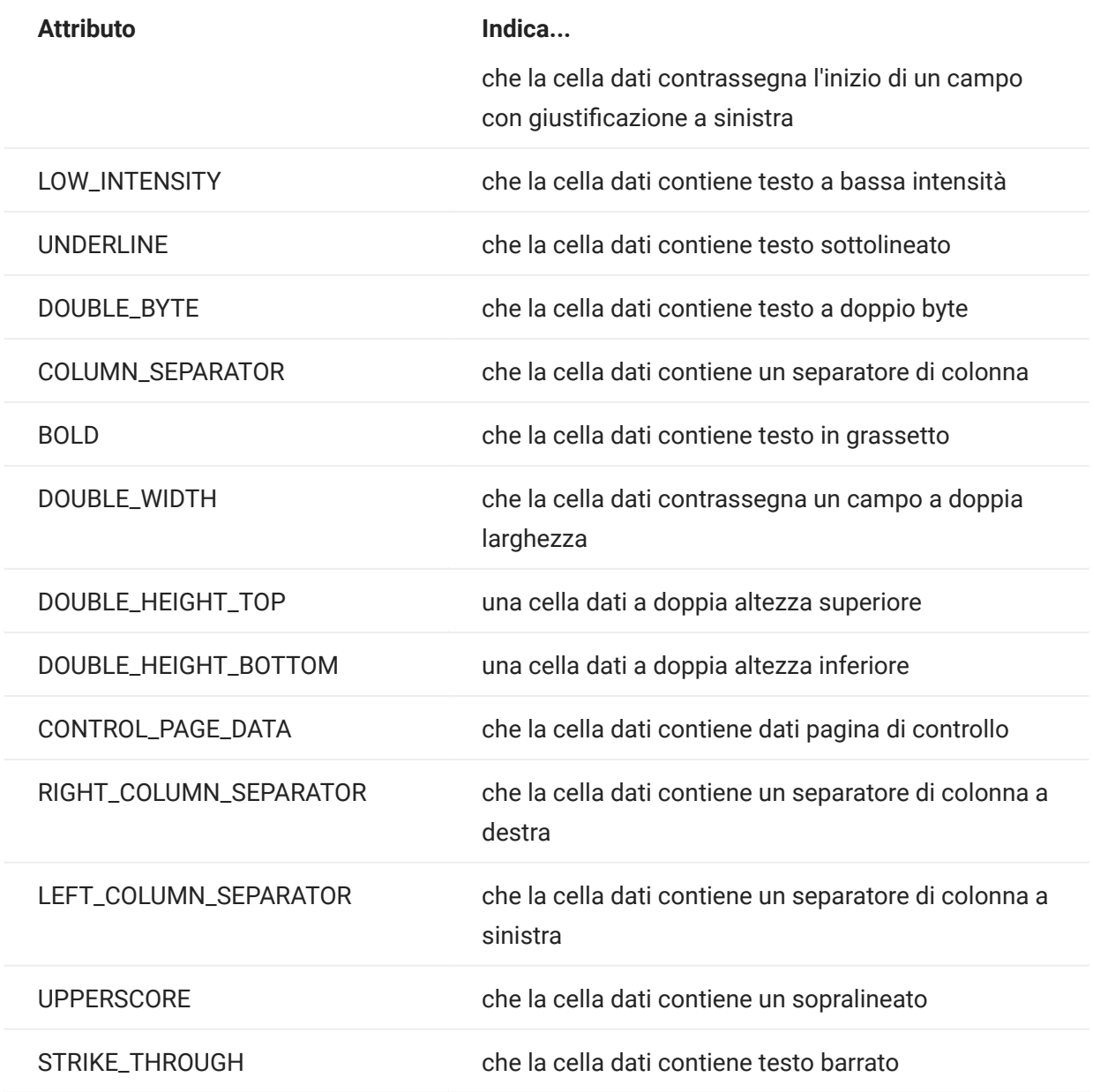

# 5.8.2 AttributeSet

L'oggetto AttributeSet consente all'utente di decodificare gli attributi presenti nella cella dati. L'oggetto AttributeSet restituisce i valori definiti nell'oggetto [Attribute](#page-197-0) e, se utilizzati insieme, è possibile ottenere informazioni sulla formattazione dalla cella dati.

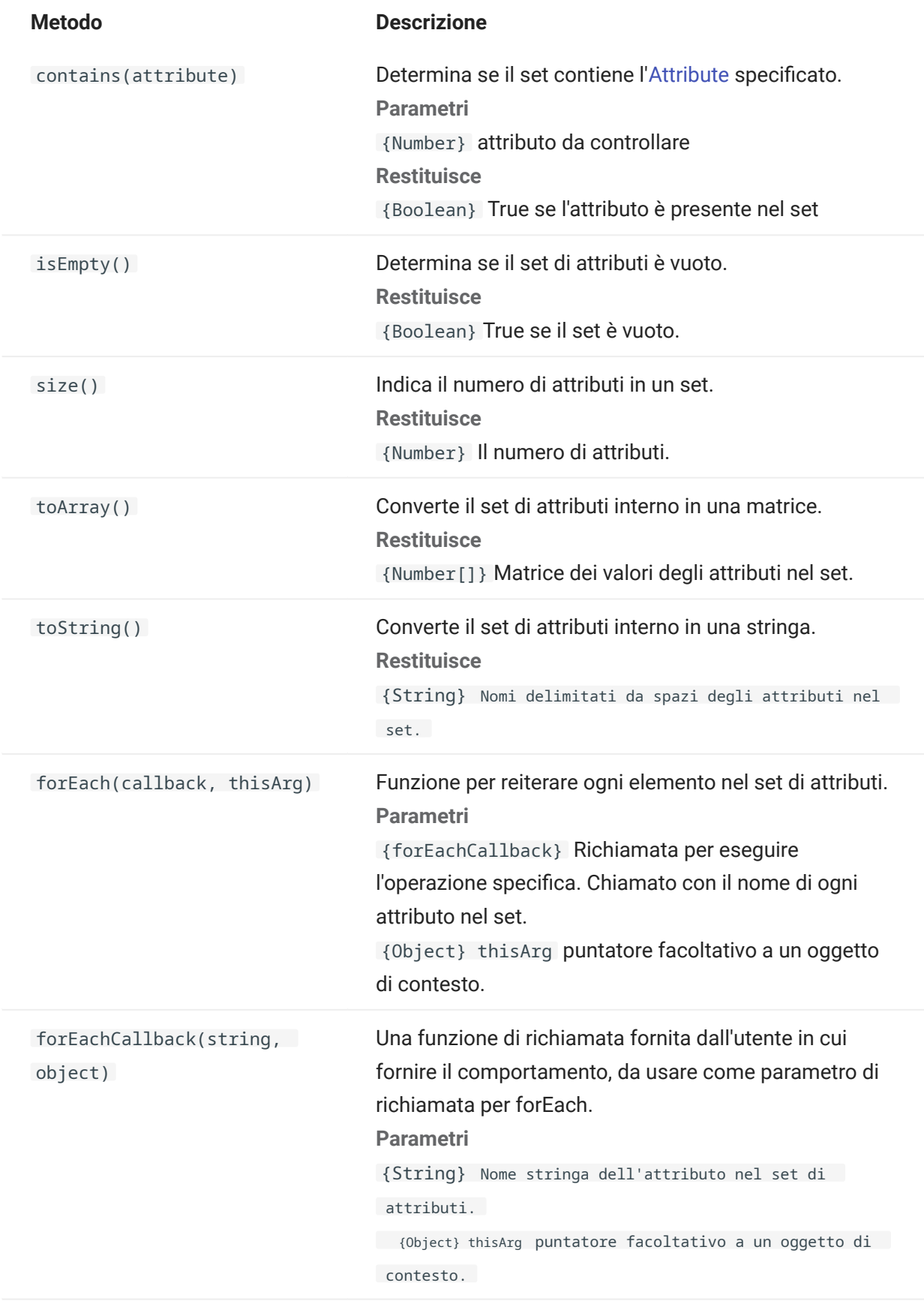

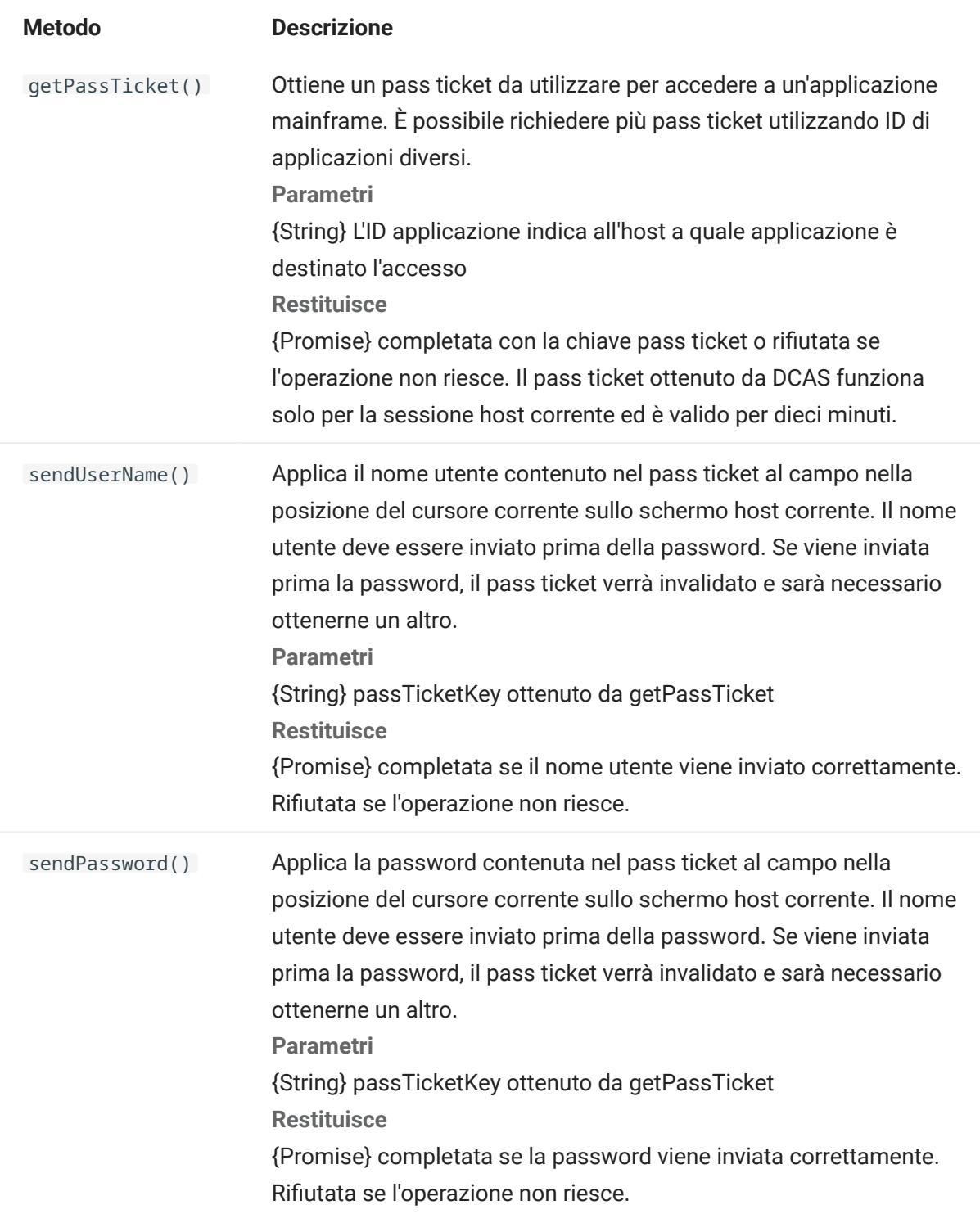

Costanti di colore da usare per i colori di primo piano e sfondo dell'oggetto DataCell.

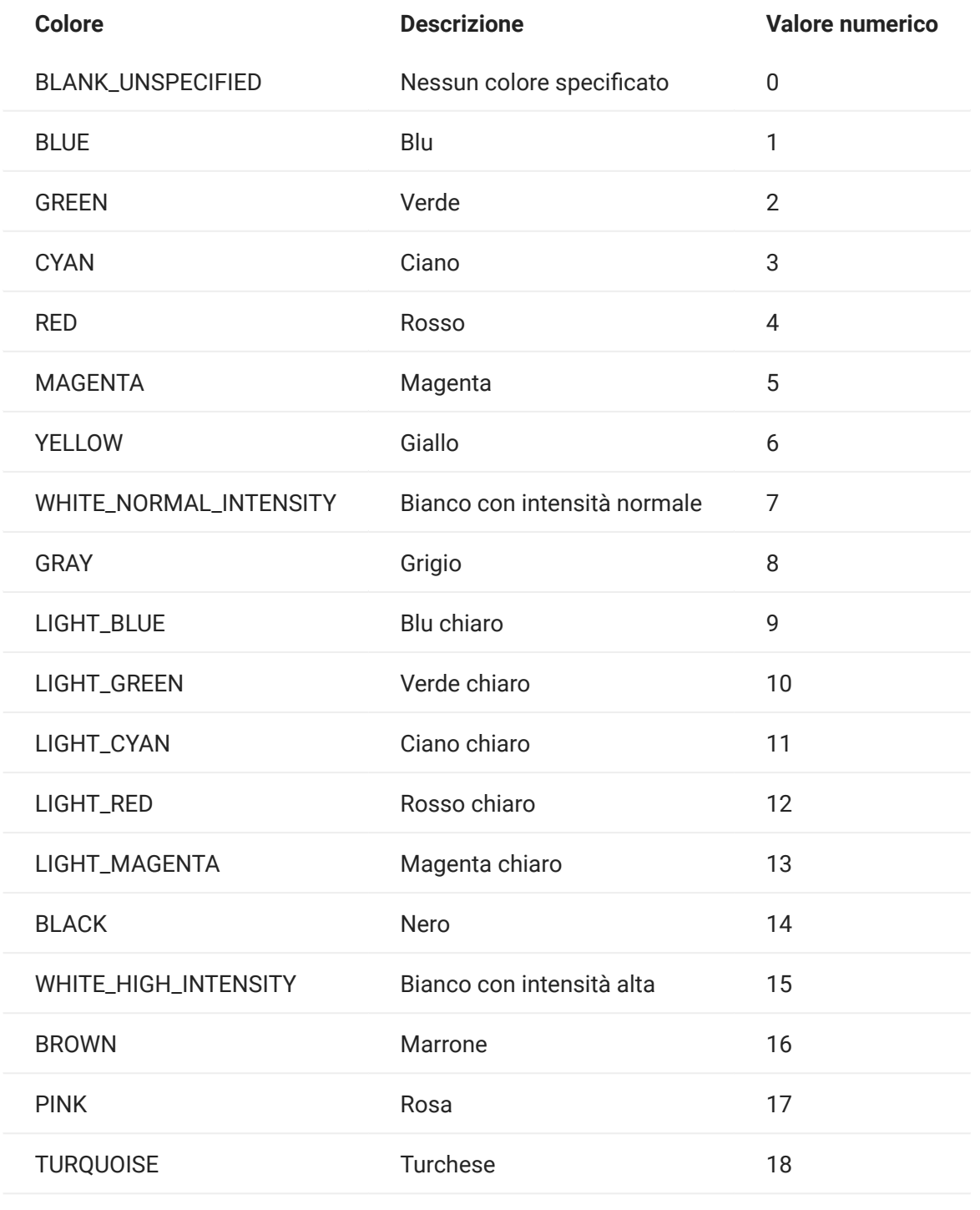

# 5.8.5 ControlKey

L'oggetto ControlKey definisce le costanti per inviare i tasti di controllo del cursore e i comandi dell'host utilizzando il metodo sendKeys. Sono disponibili costanti per i tipi di host seguenti:

- [IBM 3270](#page-205-0)
- [IBM 5250](#page-208-0)
- $\cdot$  [VT](#page-211-0)
- $\cdot$  [UTS](#page-214-0)

<span id="page-205-0"></span>IBM 3270

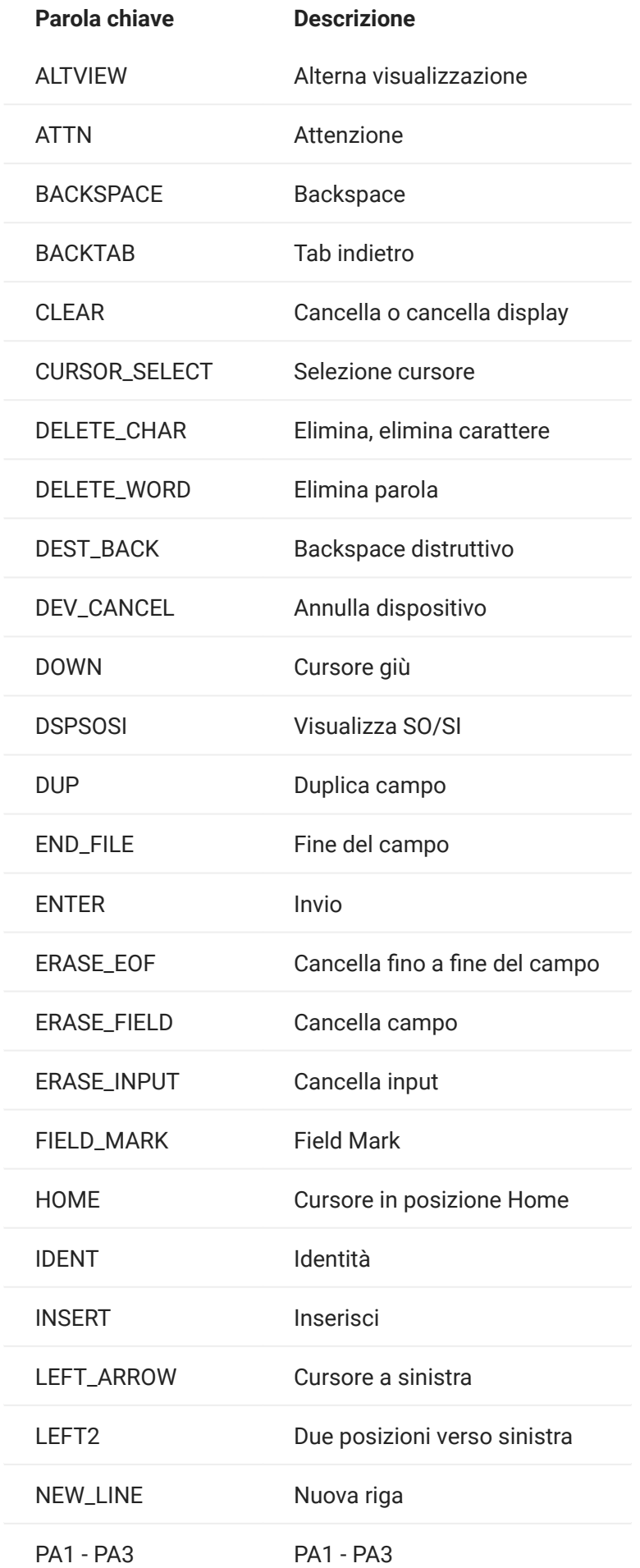

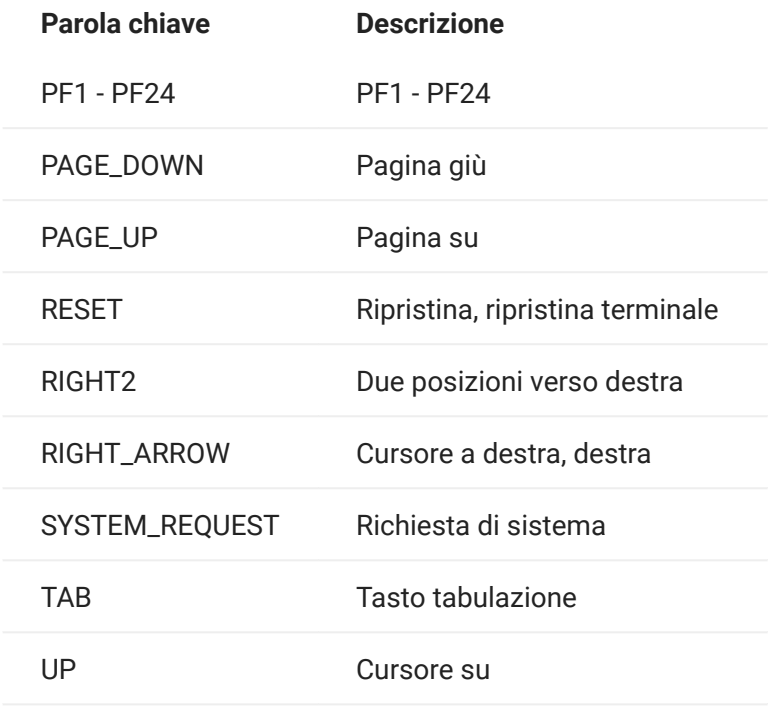

<span id="page-208-0"></span>IBM 5250

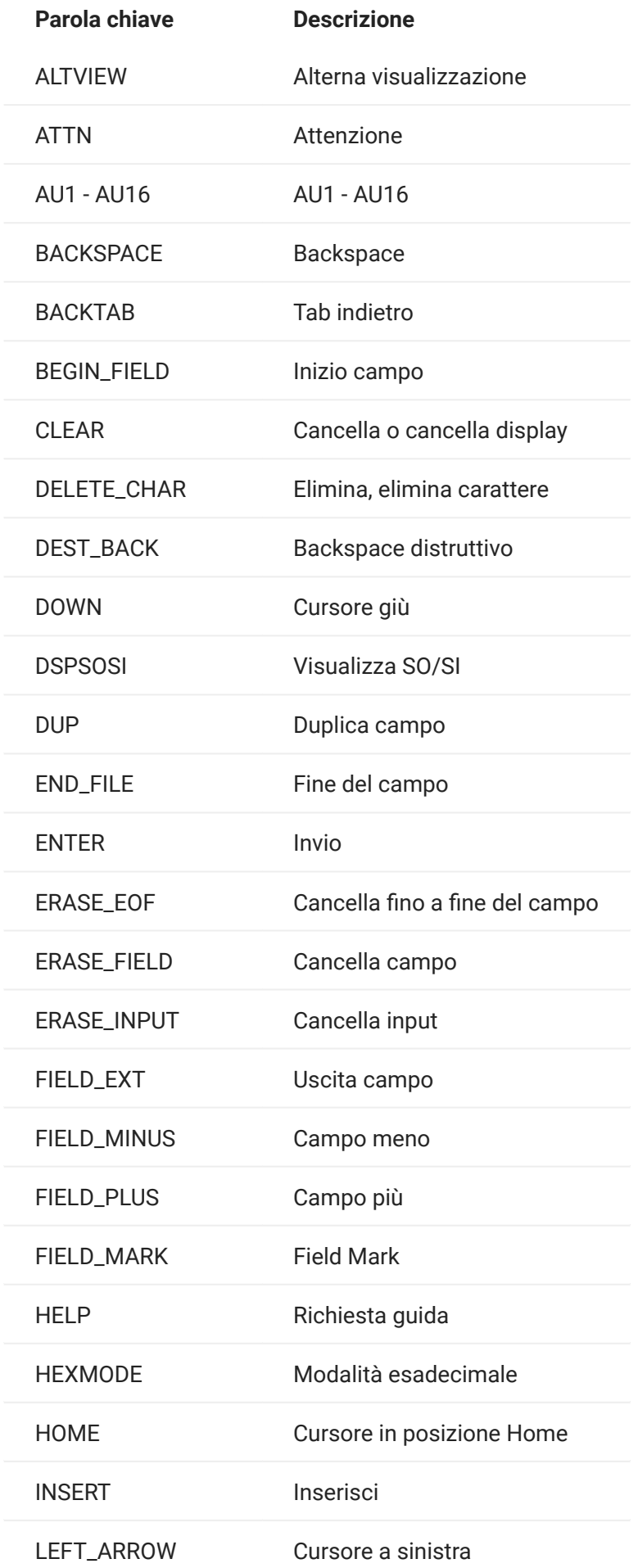

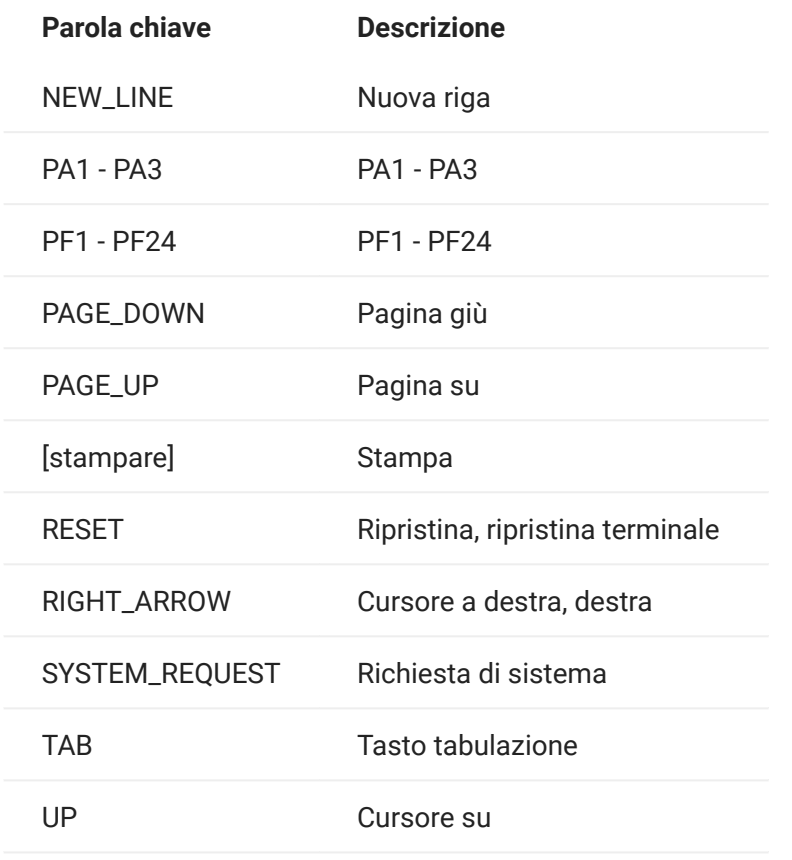

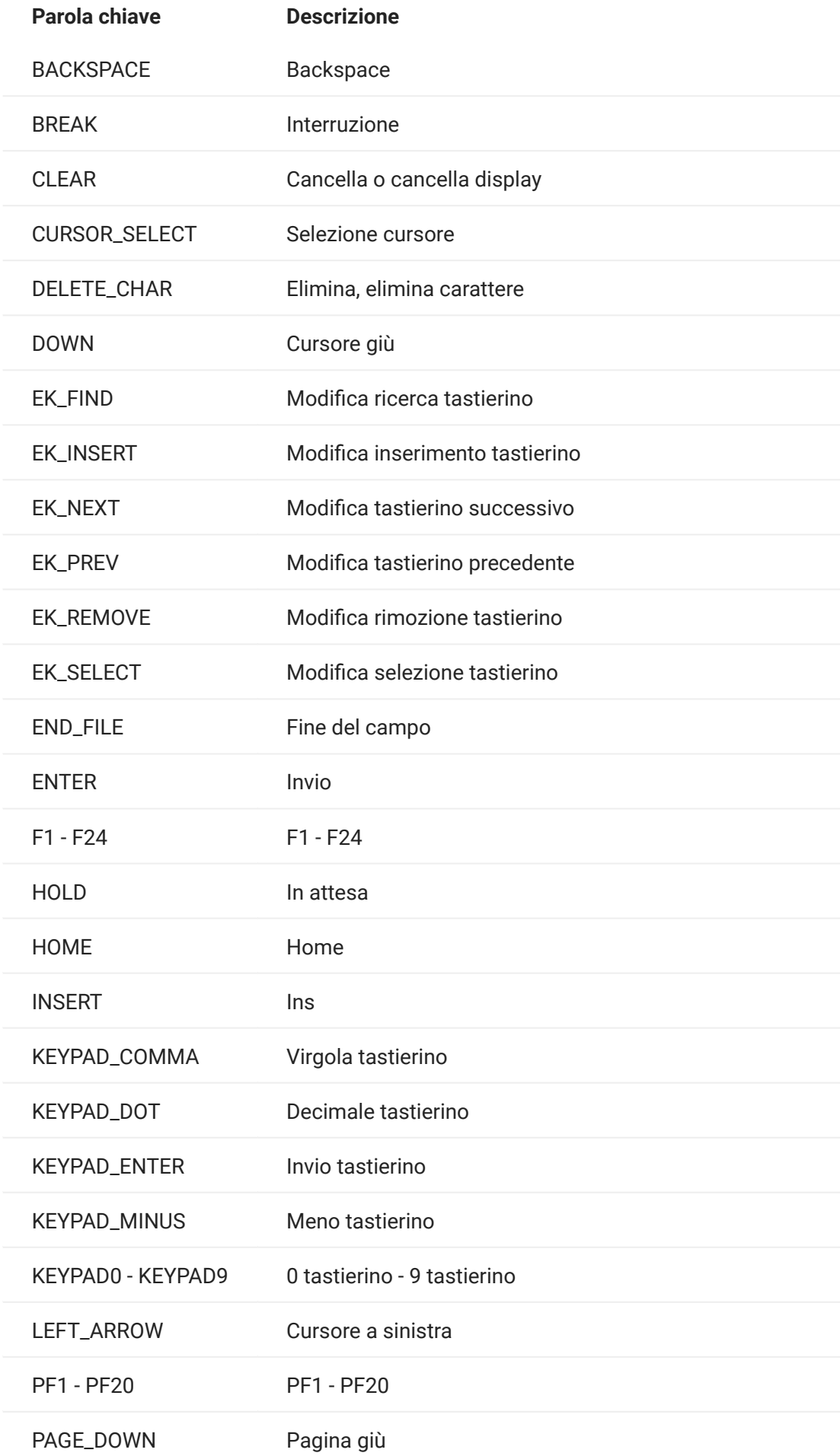

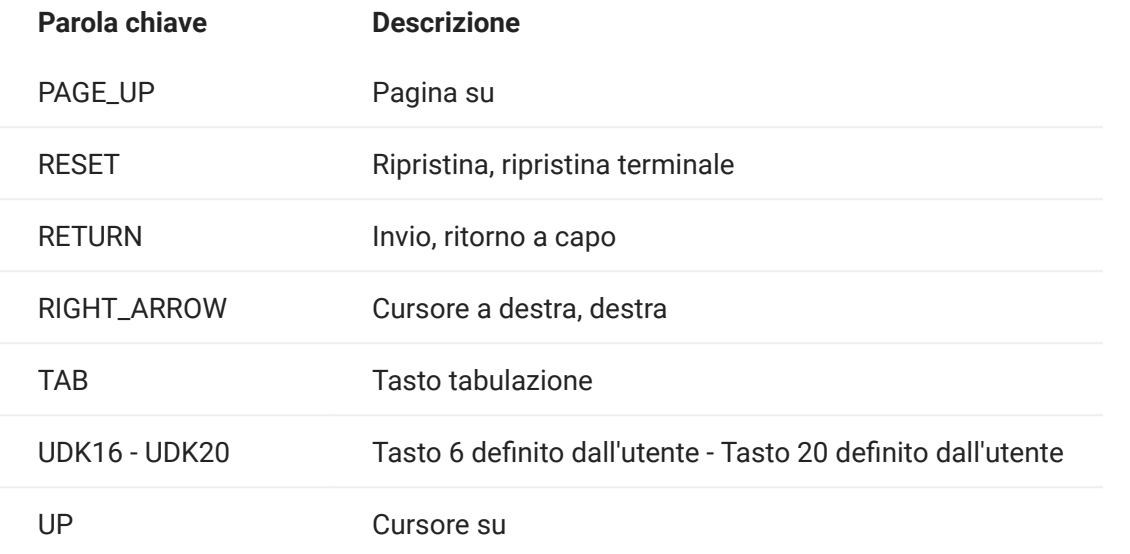

<span id="page-214-0"></span>UTS

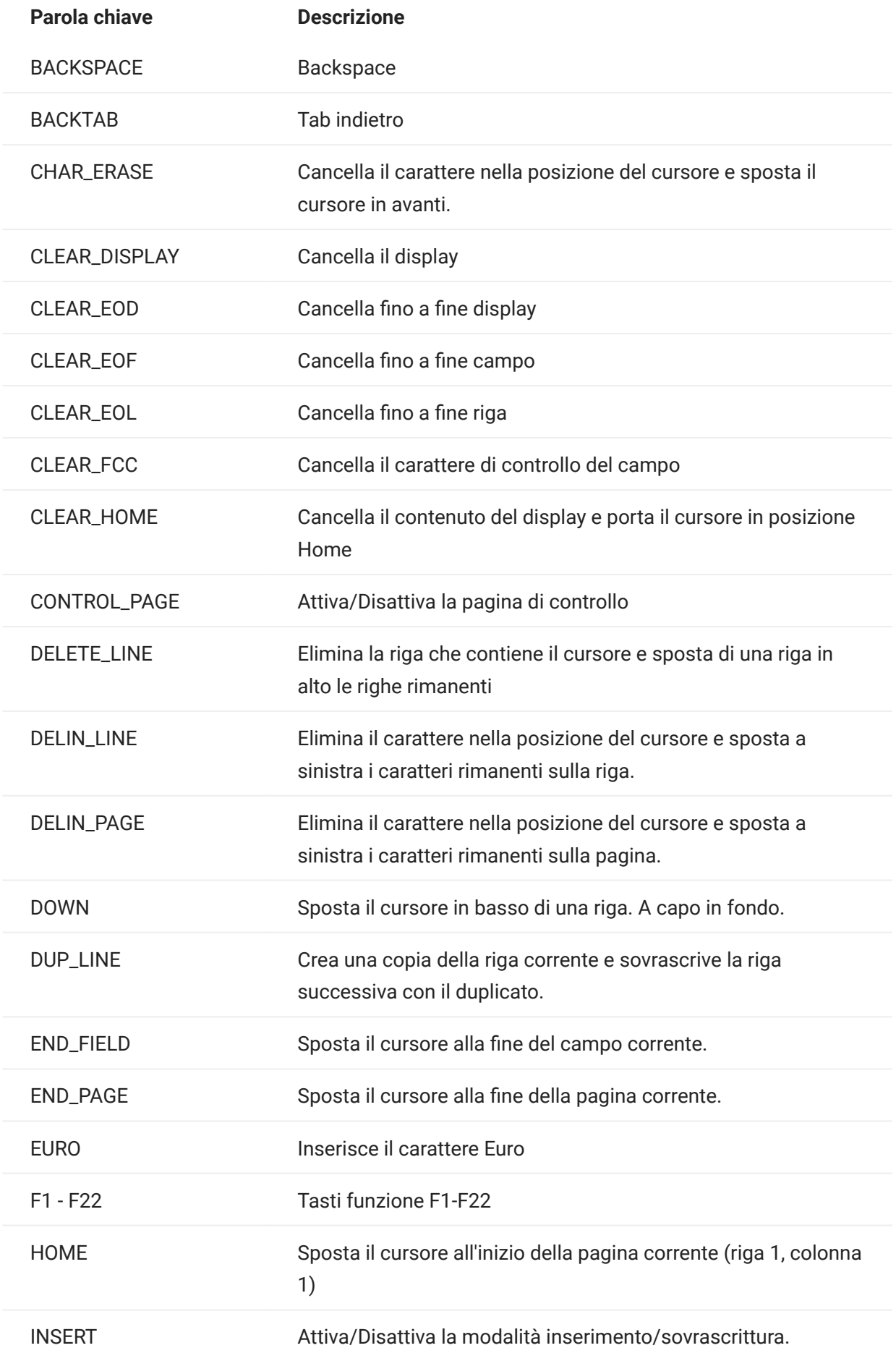
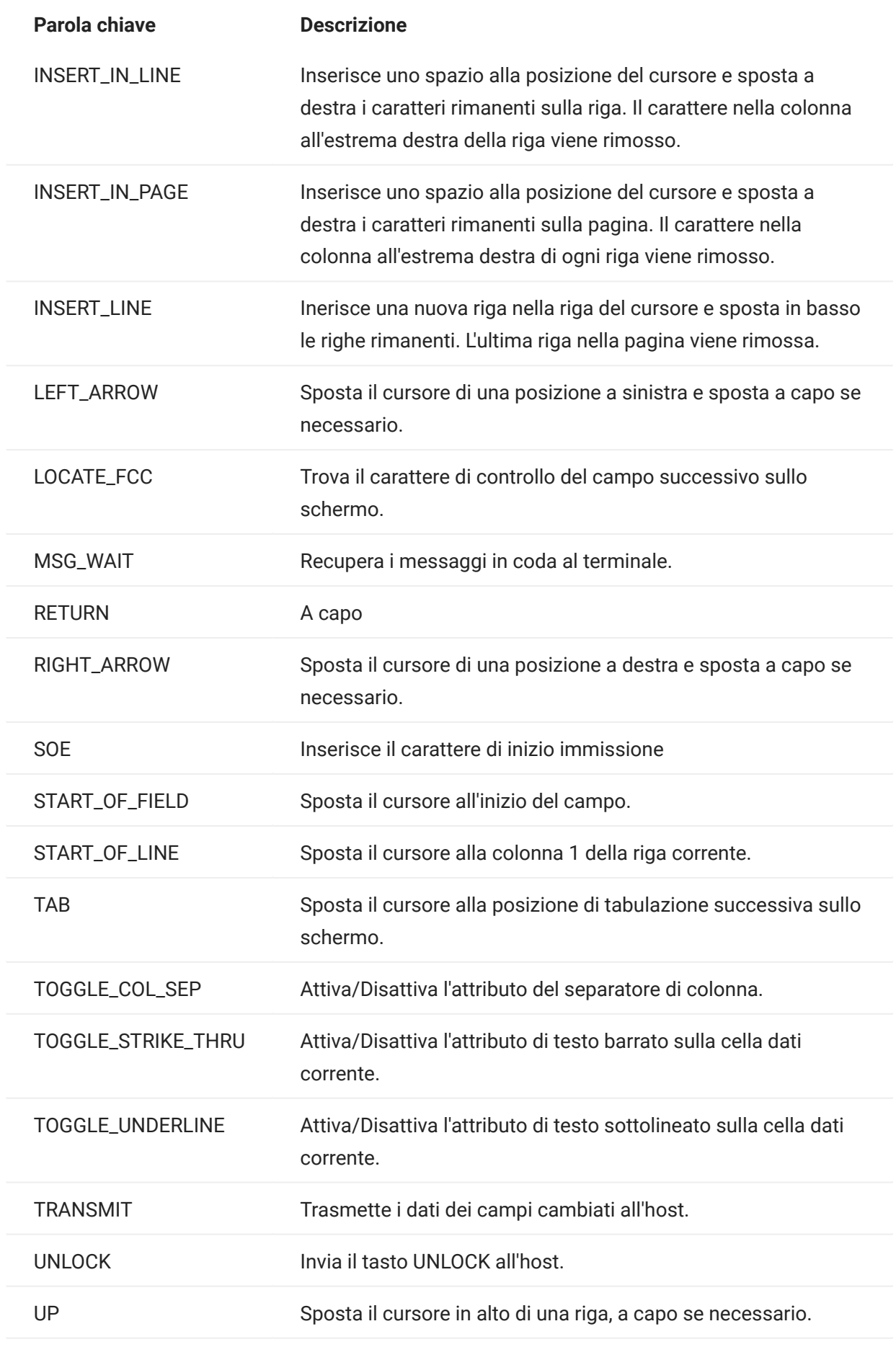

<span id="page-217-0"></span>L'oggetto DataCell fornisce informazioni su una posizione particolare su uno schermo di terminale.

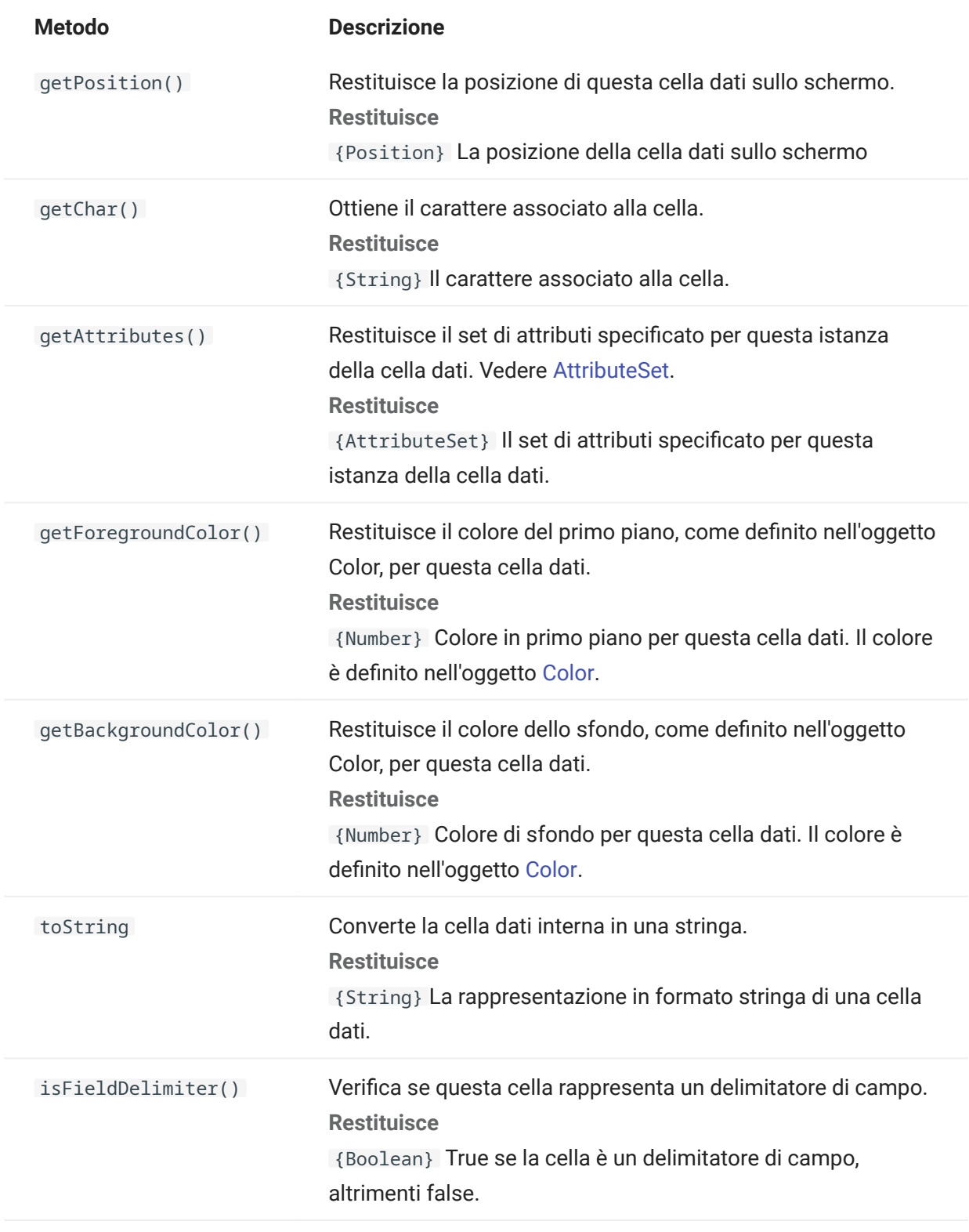

Rappresenta le dimensioni dello schermo o l'area dello schermo.

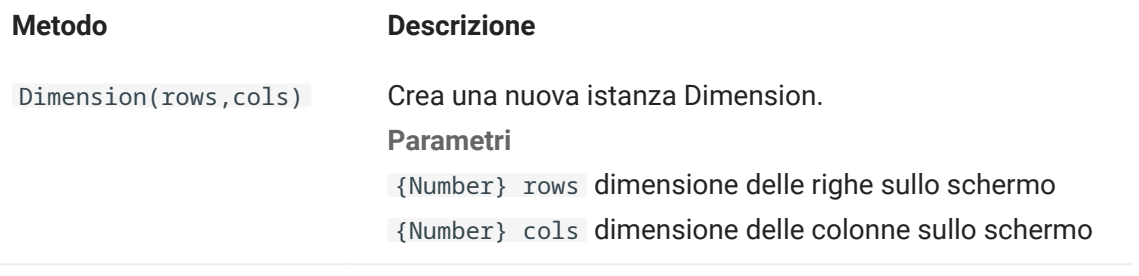

## 5.8.8 Field

Utilizzare l'oggetto Field, insieme a [FieldList](#page-222-0), per ottenere le informazioni presenti in un campo sullo schermo.

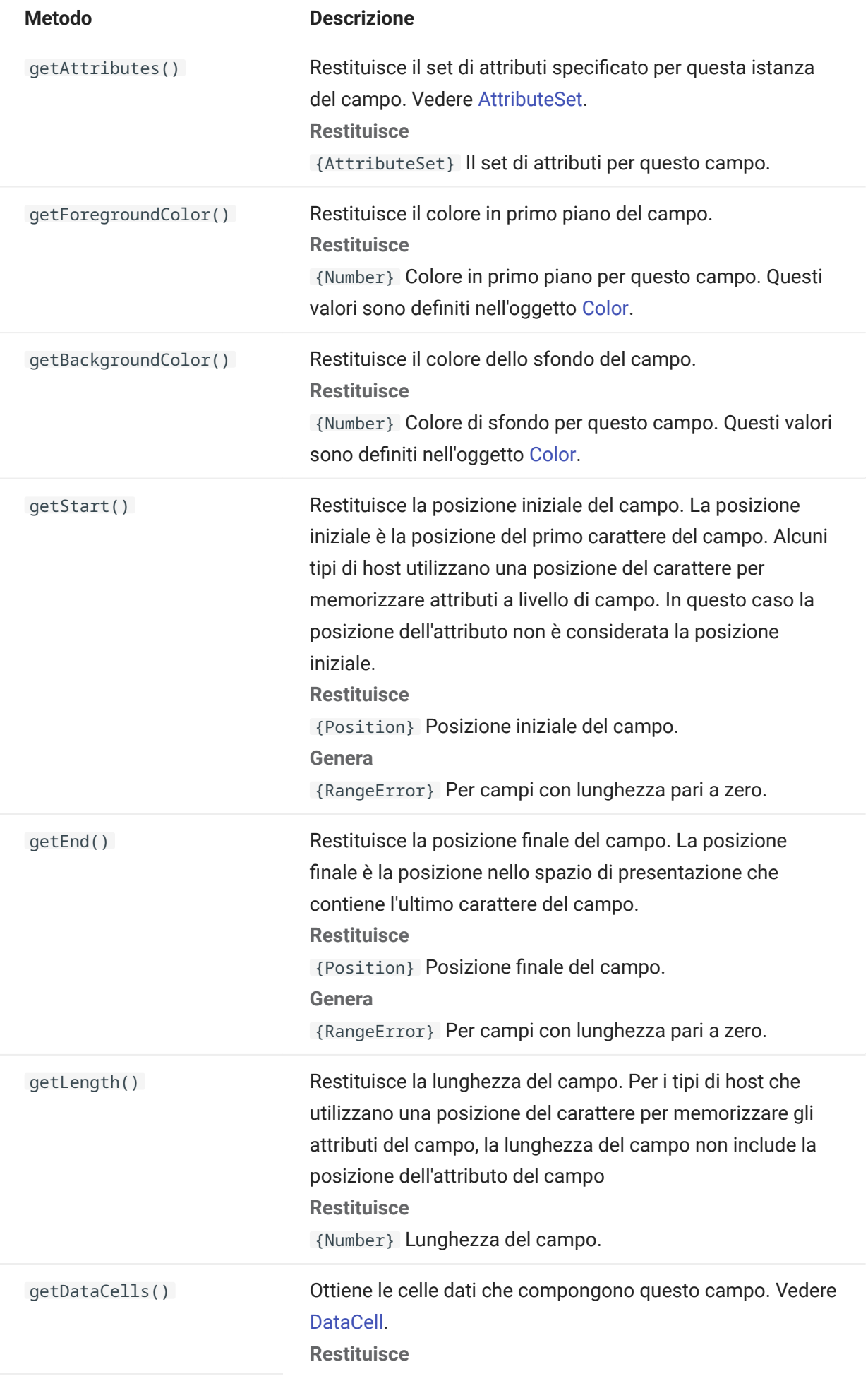

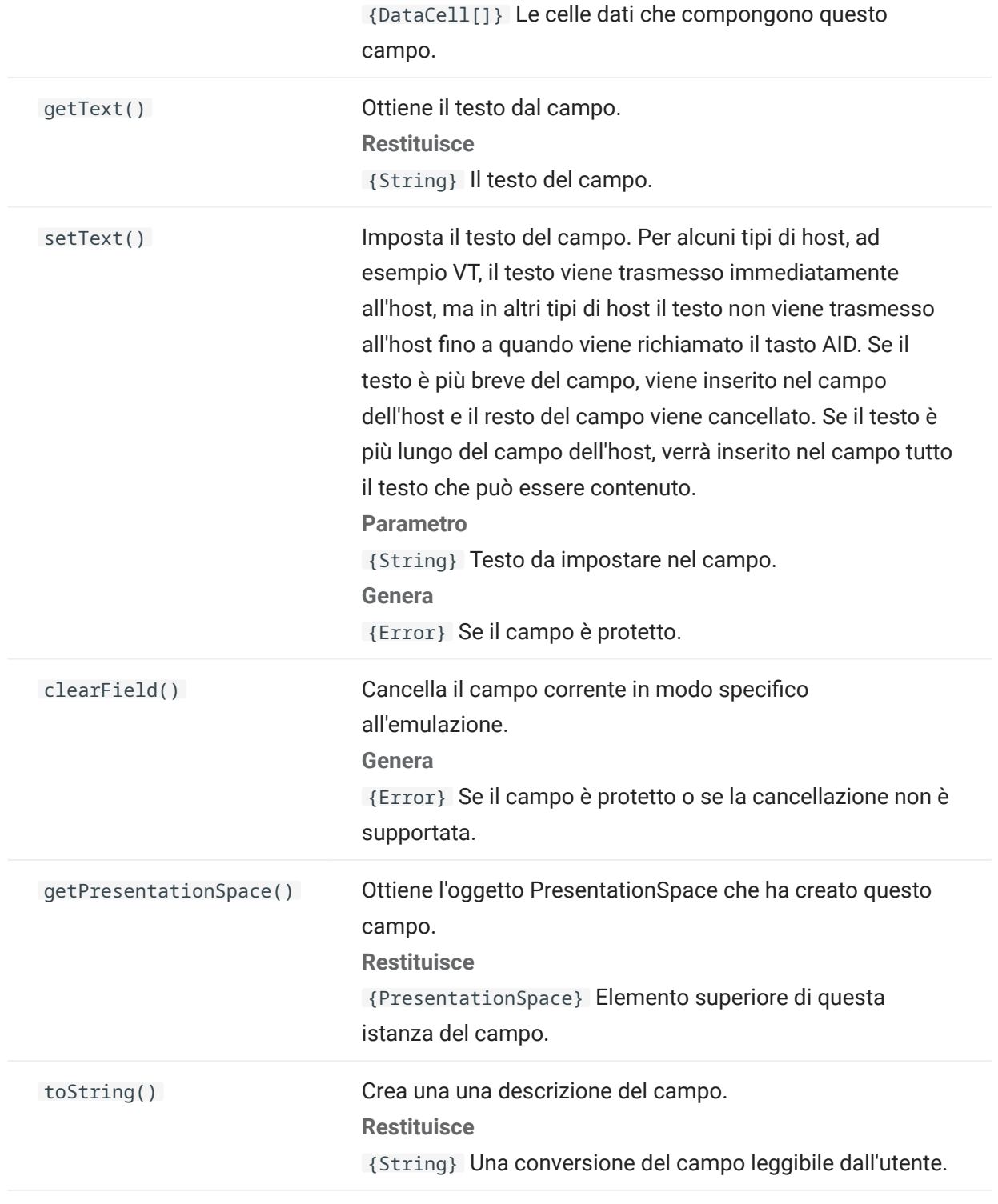

## <span id="page-222-0"></span>5.8.9 FieldList

Utilizzare l'oggetto FieldList, insieme all'oggetto Field, per ottenere informazioni sull'elenco dei campi.

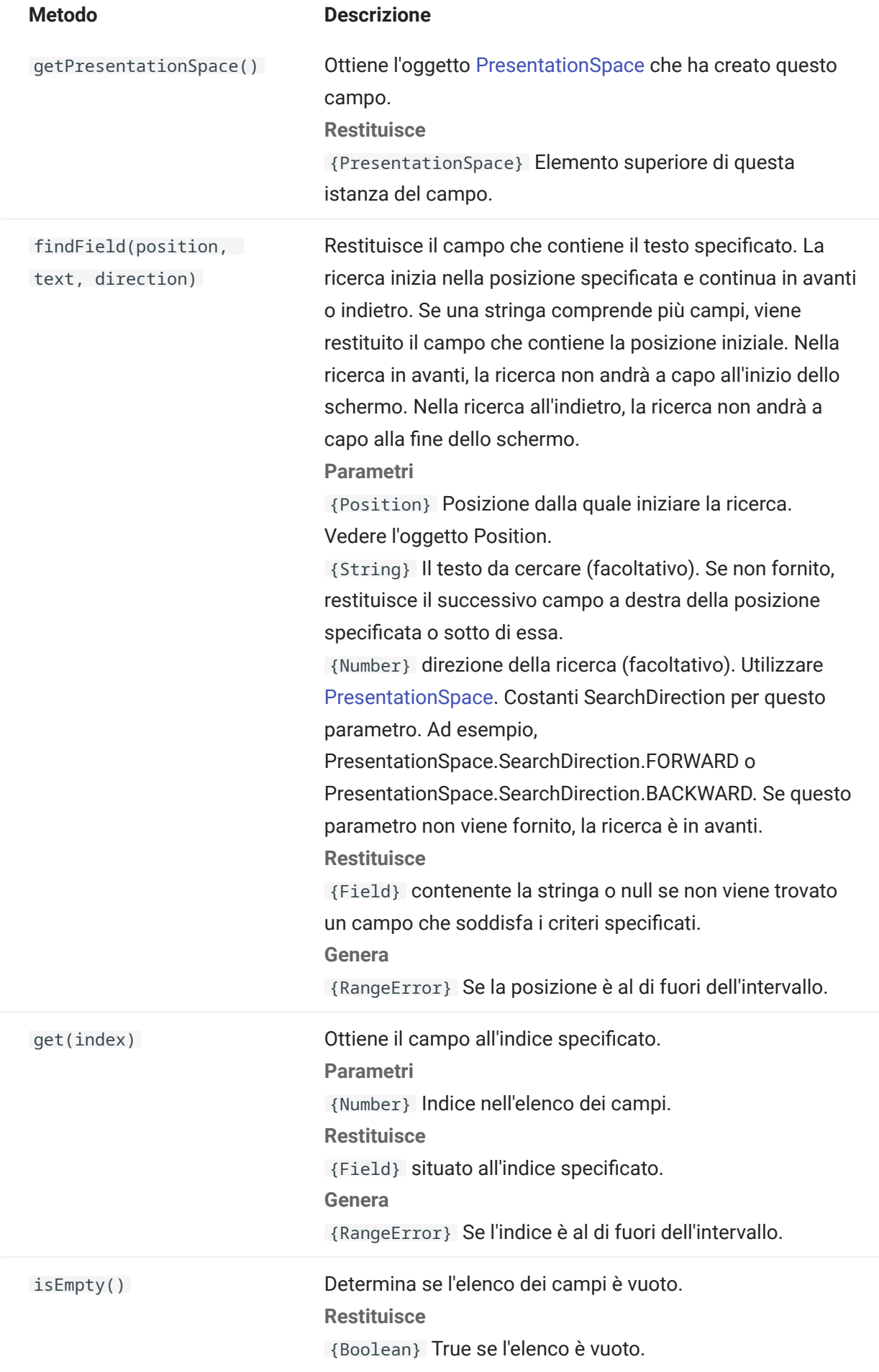

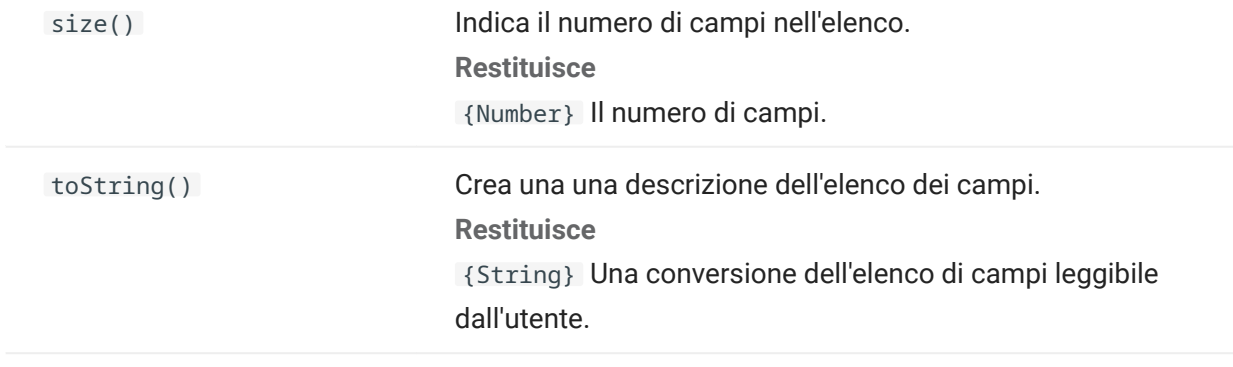

#### 5.8.10 FileTransfer

Utilizzare l'oggetto FileTransfer per elencare e trasferire i file fra il sistema host e il client.

L'API di trasferimento dei file di Host Access for the Cloud astrae le convenzioni del percorso del file utilizzate dalle diverse implementazioni di file host. Seguire i formati dei percorsi URL o del file system Linux durante la formattazione dei percorsi di file utilizzati dall'API. Ad esempio, /root/ directory/file .

È importante attenersi alle regole specifiche dei sistemi host, ad esempio i caratteri consentiti o la lunghezza dei nomi.

# Nota

I browser impongono limitazioni di sicurezza considerevoli sulla possibilità di interazione di Javascript con i file system dei client.

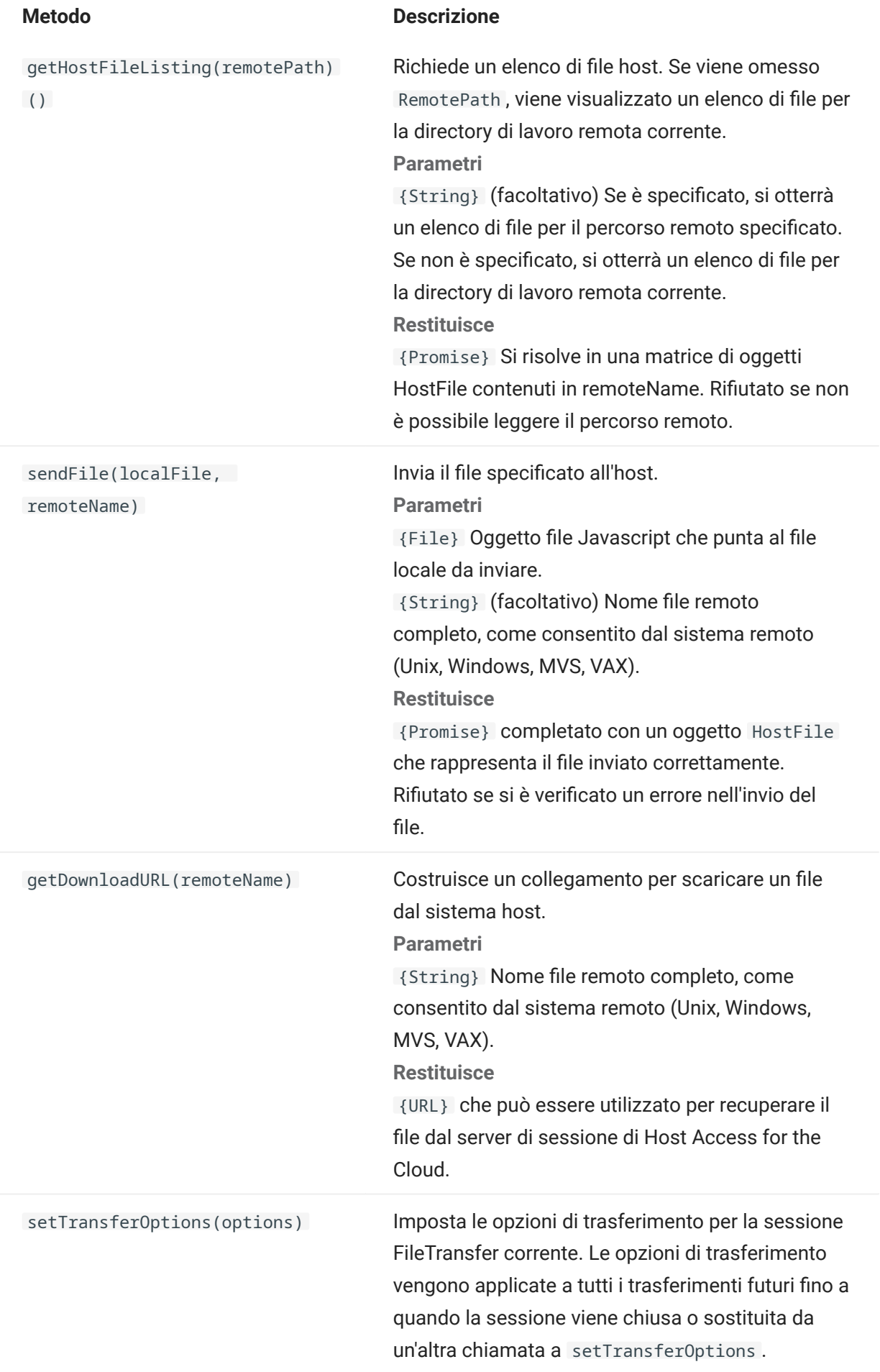

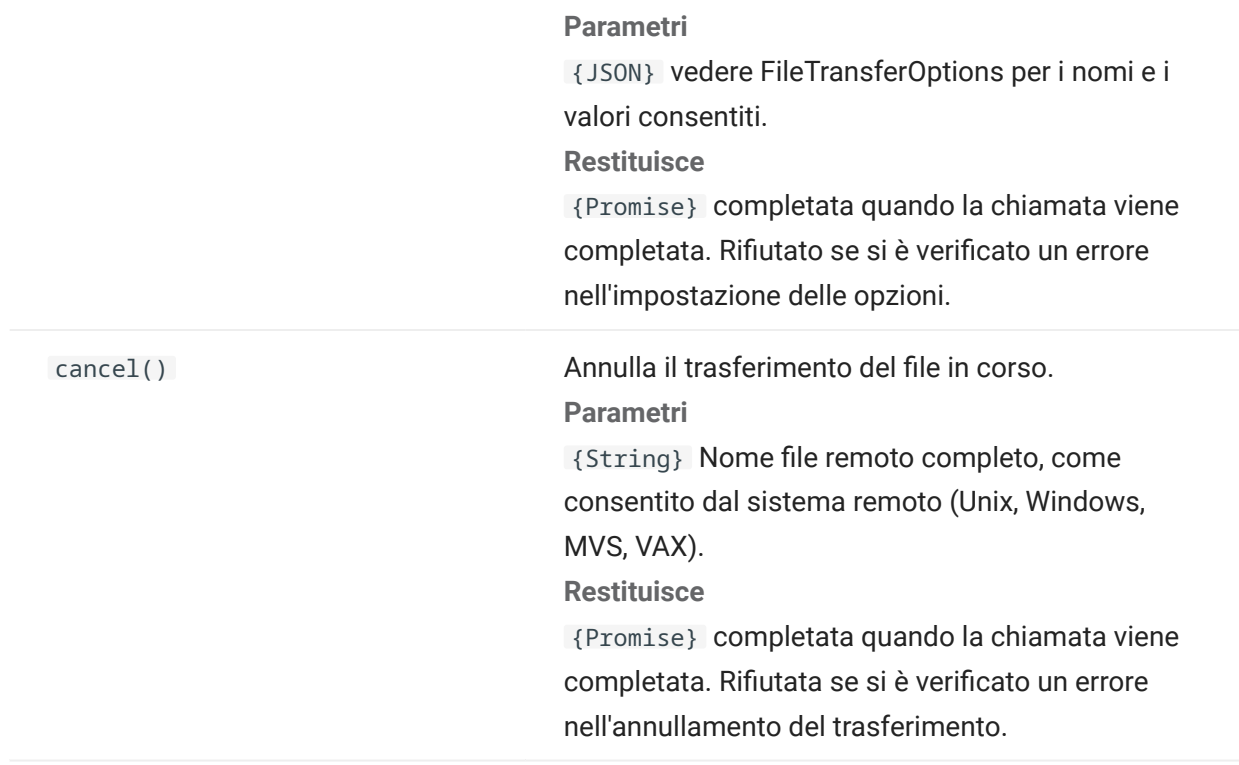

## 5.8.11 FileTransferFactory

Per tutte le macro è disponibile un oggetto fileTransferFactory. Se per la sessione sono configurati dei trasferimenti di file, è possibile usarlo per ottenere un riferimento all'oggetto FileTransfer.

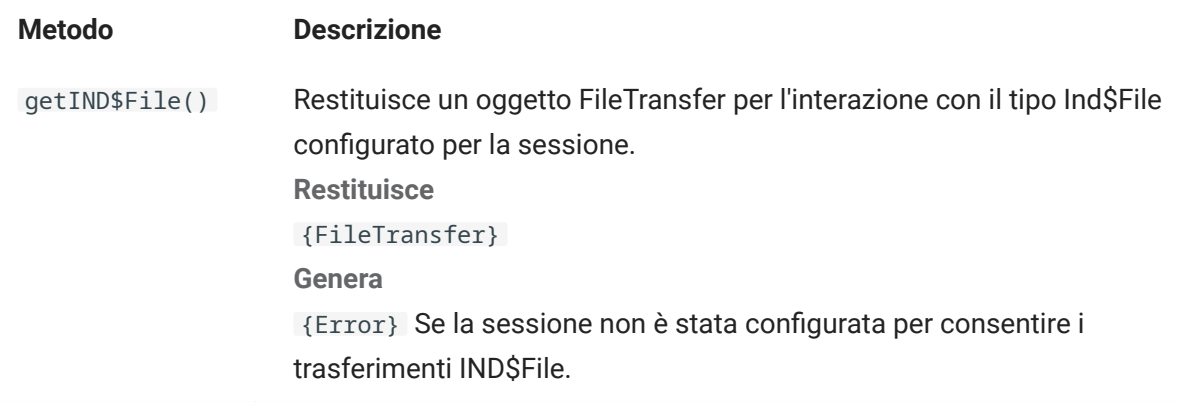

## 5.8.12 FileTransferOptions

Specifiche dell'oggetto opzioni di trasferimento file. Esempio: `fileTransfer.setTransferOptions({ transferMethod : 'ascii' });```

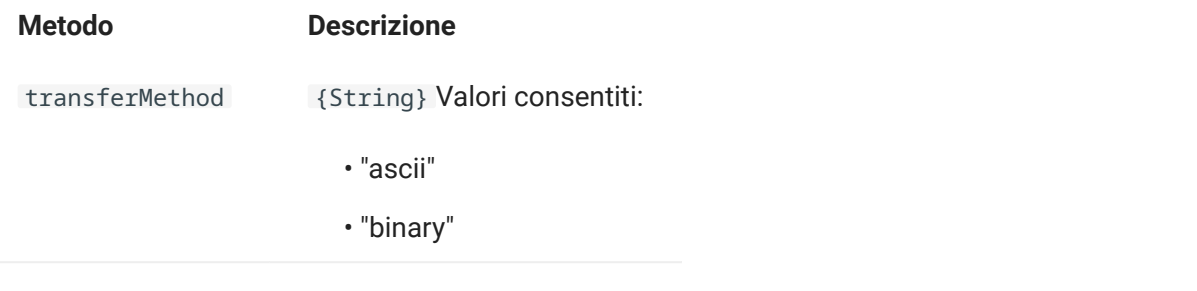

#### 5.8.13 HostFile

Un oggetto HostFile rappresenta un file nel file system host.

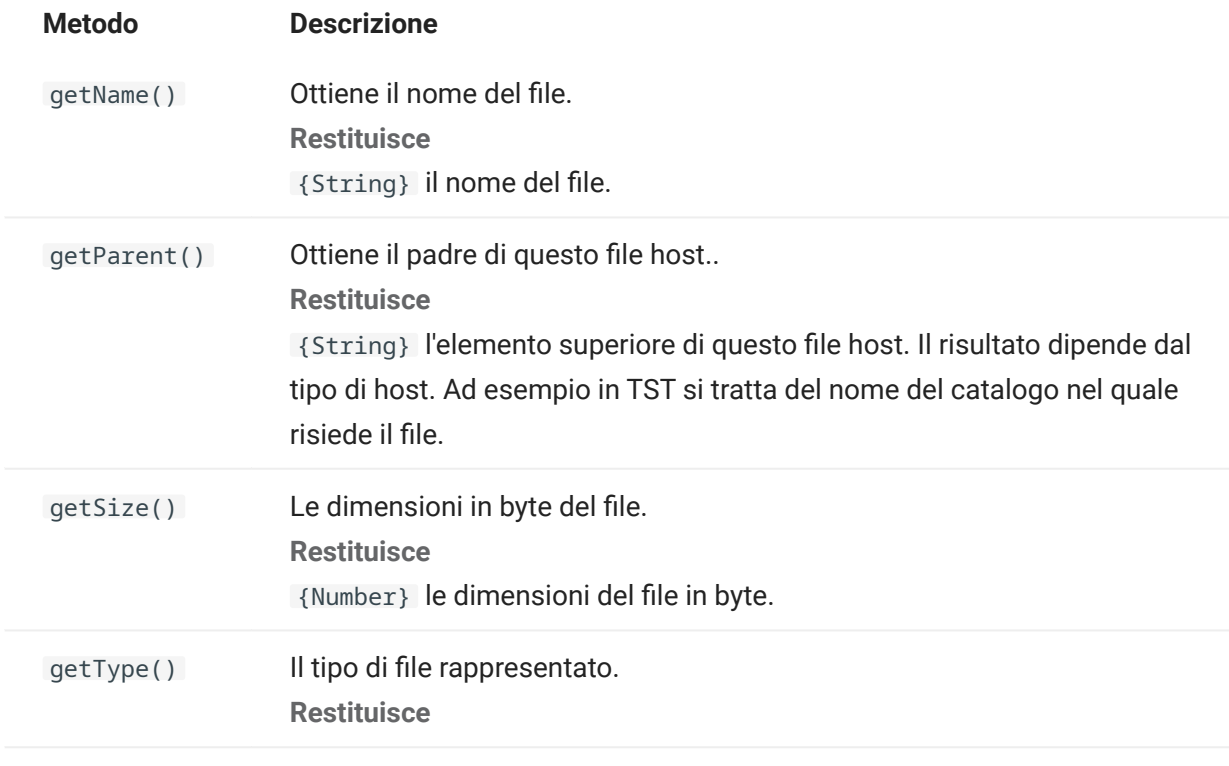

## 5.8.14 HostFileType

L'oggetto HostFileType definisce le costanti per determinare il tipo di oggetto HostFile.

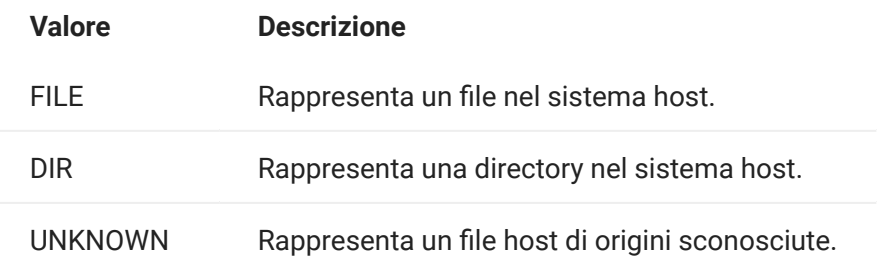

# <span id="page-229-0"></span>5.8.15 OIA

Interfaccia Operator Information Area (OIA). L'oggetto OIA restituisce i valori definiti nell'oggetto OIAStatus.

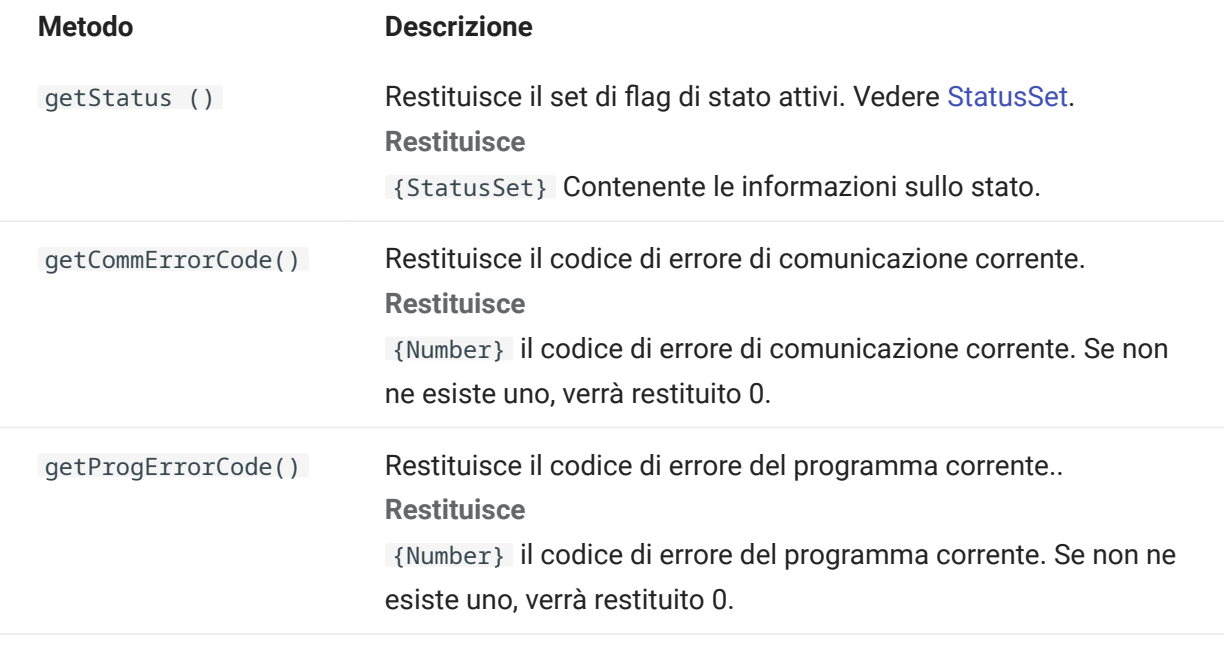

<span id="page-230-0"></span>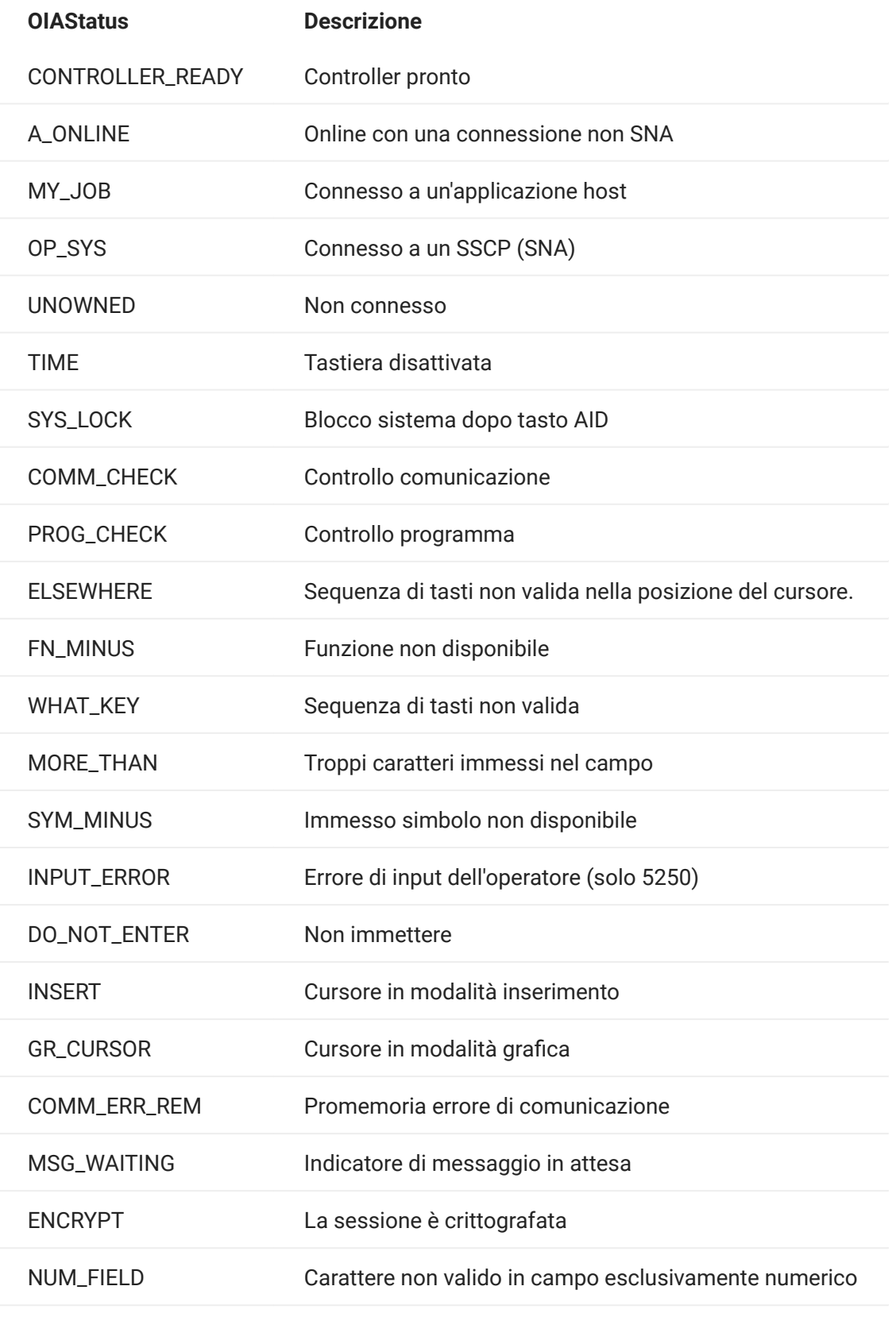

<span id="page-231-0"></span>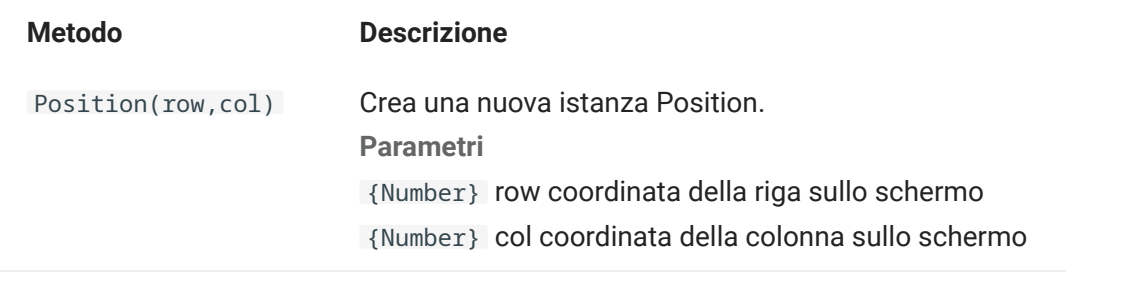

## <span id="page-232-0"></span>5.8.18 PresentationSpace

Utilizzare l'oggetto PresentationSpace per interagire con lo schermo del terminale. Le interazioni disponibili includono l'impostazione e l'ottenimento della posizione del cursore, l'invio di chiavi e la lettura del testo.

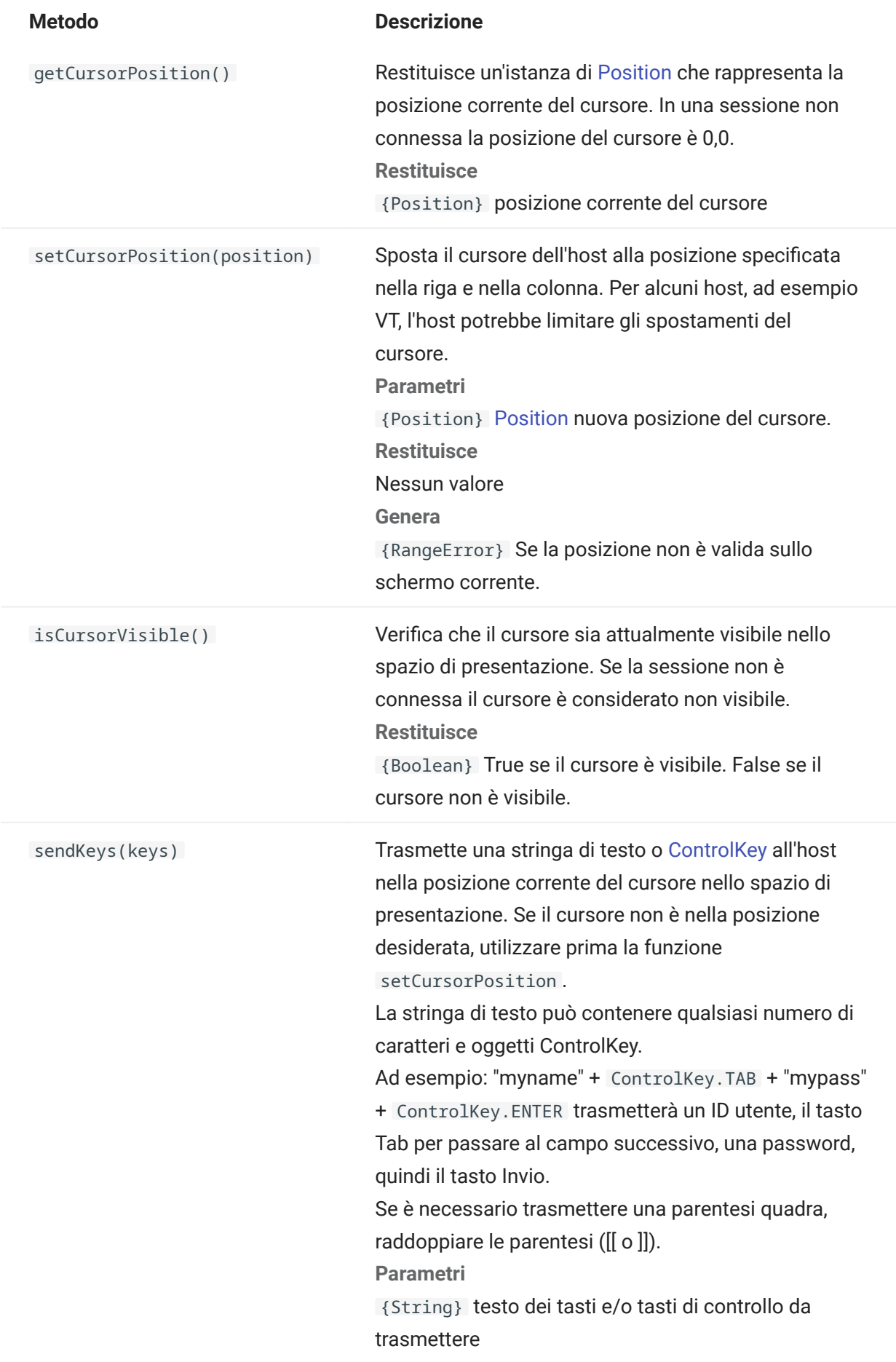

getText(start,length)

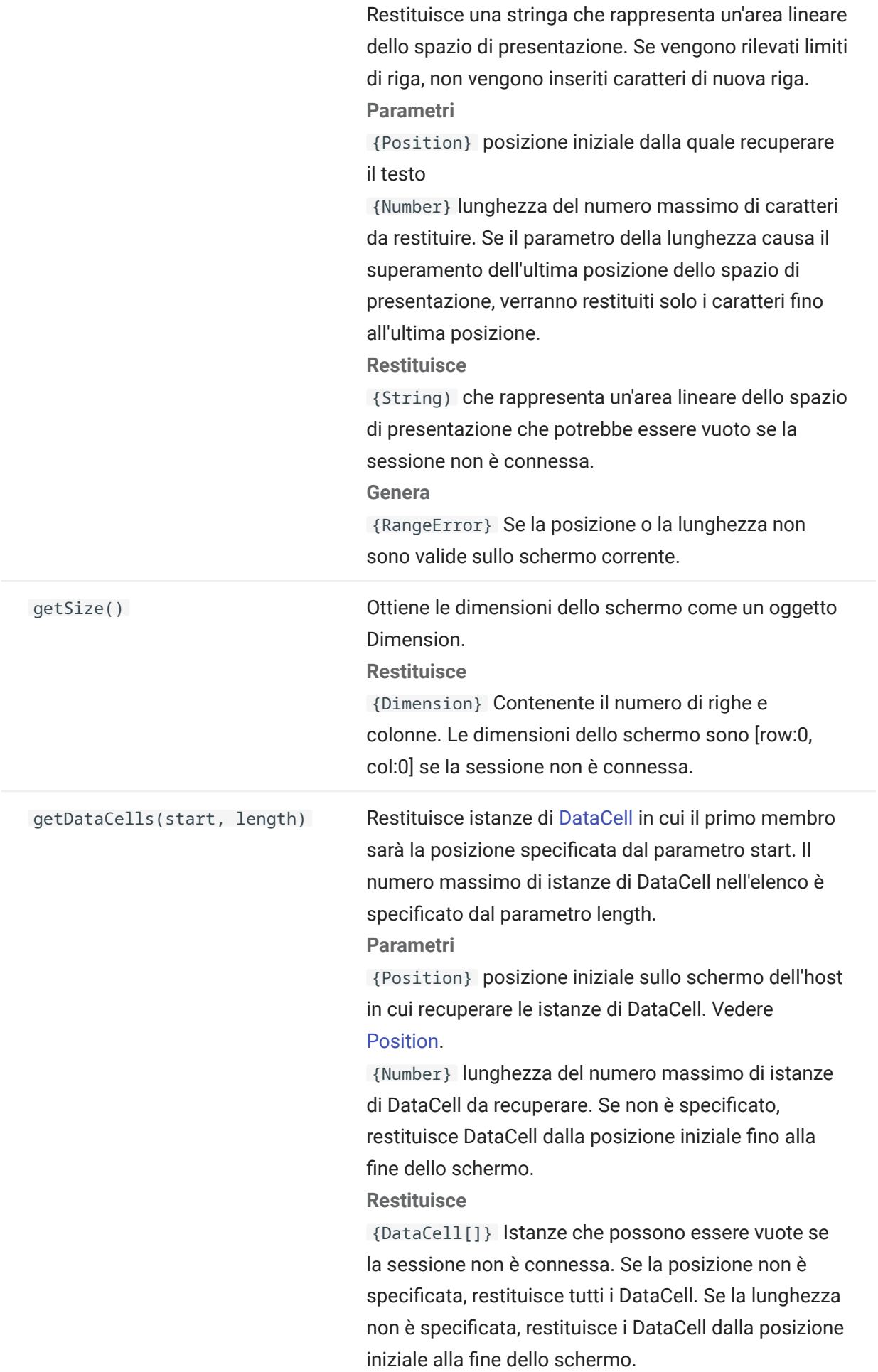

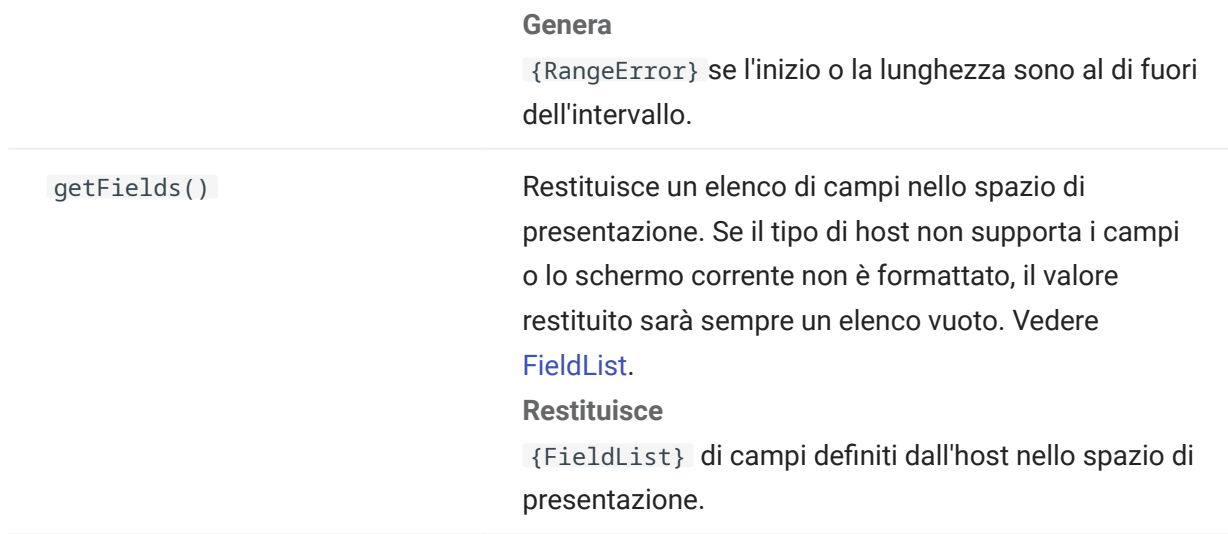

## <span id="page-236-0"></span>5.8.19 Session

L'oggetto Session è il punto di ingresso principale per l'interazione con l'host. Contiene funzioni per la connessione, la disconnessione e l'ottenimento dell'oggetto PresentationSpace.

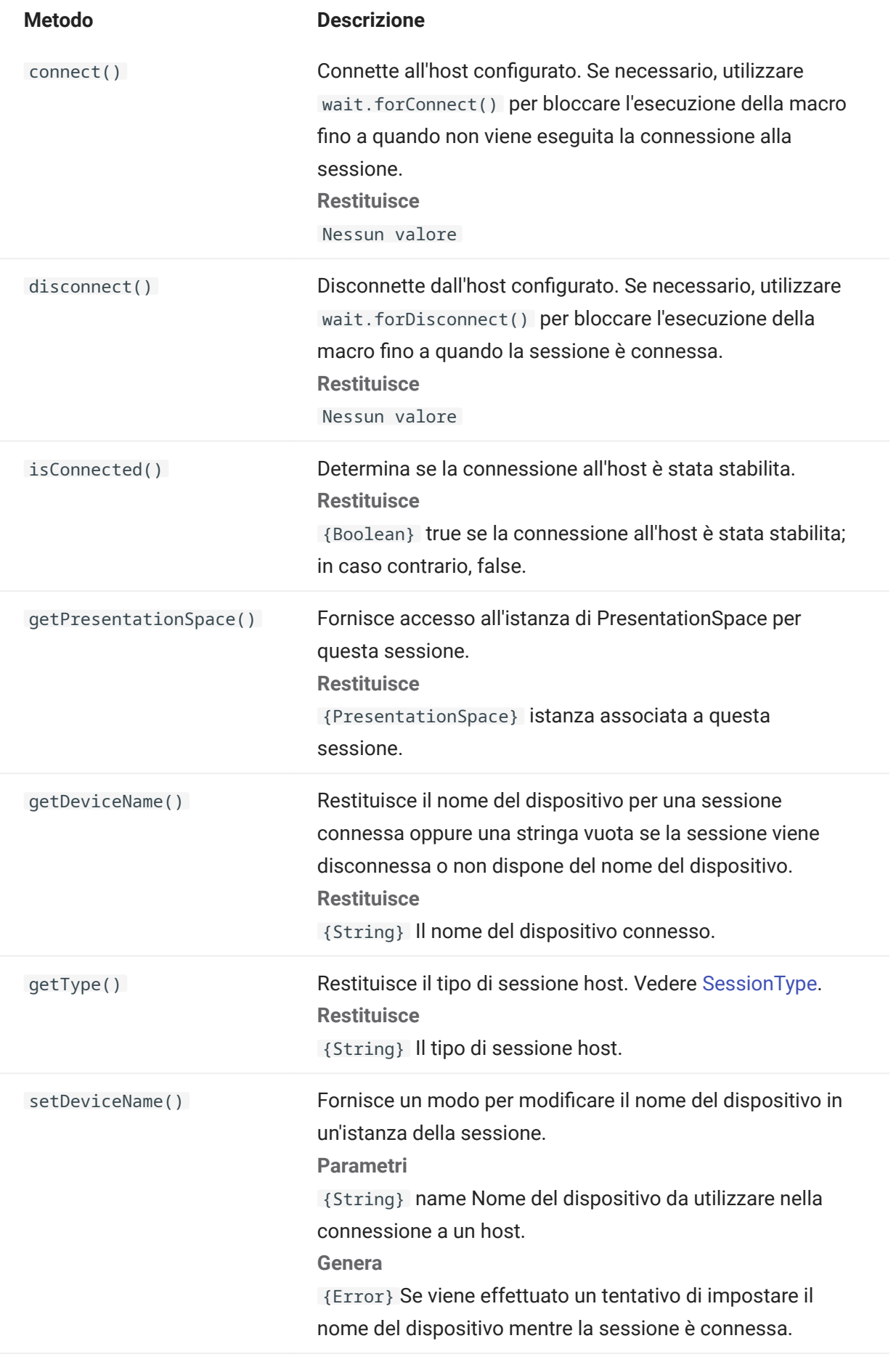

getOIA()

Fornisce accesso all'istanza di [OIA](#page-229-0) per questa sessione. Restituisce {OIA} Associata alla sessione

### <span id="page-238-0"></span>5.8.20 SessionType

Costanti utilizzate per identificare il tipo di host con il quale viene stabilita la connessione. Vedere l'oggetto [Session.](#page-236-0)

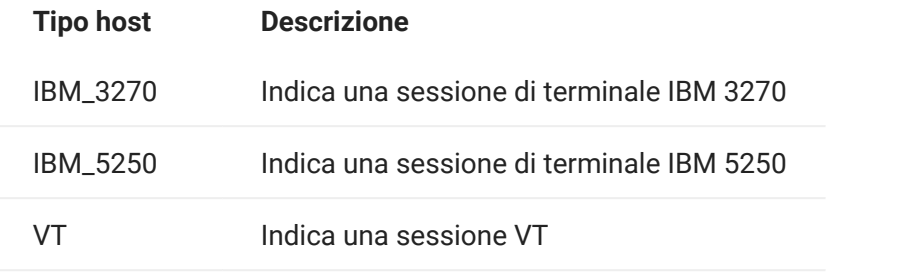

## <span id="page-239-0"></span>5.8.21 StatusSet

È possibile utilizzare l'oggetto StatusSet per codificare lo stato di OIA. L'oggetto StatusSet restituisce i valori definiti nell'oggetto [OIAStatus](#page-230-0) e, quando utilizzati insieme, è possibile ottenere informazioni sullo stato da OIA.

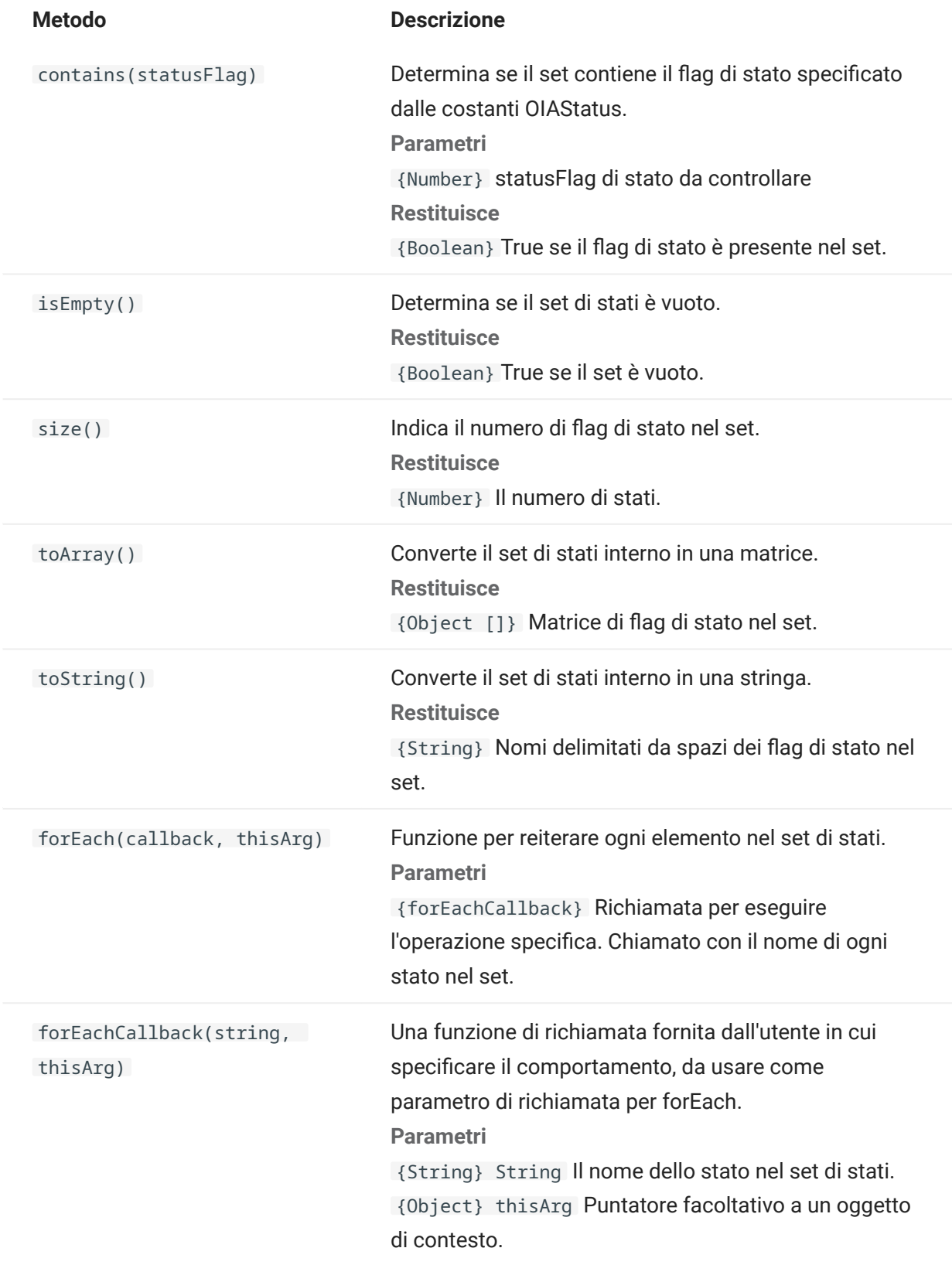

## 5.8.22 Interfaccia utente

L'oggetto User Interface fornisce le funzioni per l'interazione con l'utente, la richiesta di informazioni e la visualizzazione di informazioni di base. L'oggetto UI è reso disponibile automaticamente nella macro come variabile "ui".

## Nota

Importante: tutte le funzioni dell'interfaccia utente devono essere precedute dalla parola chiave "yield". Questo consente alla macro di bloccare l'esecuzione fino a quando sono soddisfatte le condizioni della funzione UI.

[parameter] denota un parametro facoltativo.

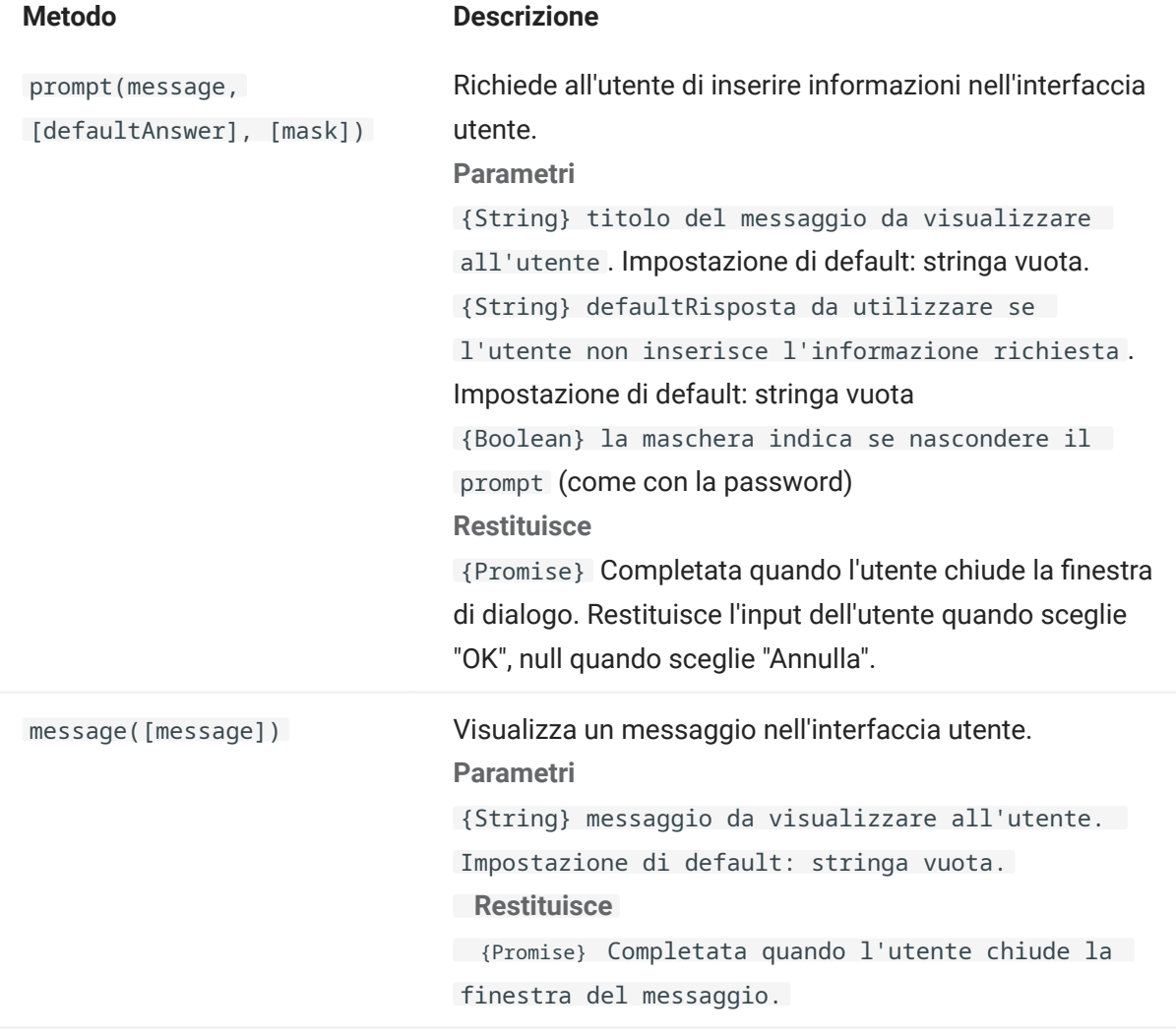

#### 5.8.23 Wait

Utilizzare l'oggetto Wait per attendere un particolare stato di una sessione o di uno schermo. Ad esempio, è possibile attendere che il cursore si trovi in una determinata posizione o che in una certa posizione sia presente il testo sia presente un testo prima di continuare l'esecuzione della macro.

Le funzioni Wait sono spesso utilizzare insieme alle funzioni asincrone quali connect() e sendKeys().

## Nota

Tutte le funzioni accettano i timeout come parametro facoltativo e hanno un valore di timeout di default di 10 secondi (10000 ms).

Importante: tutte le funzioni Wait devono essere precedute dalla parola chiave "yield". Questo consente alla macro di bloccare l'esecuzione fino a quando sono soddisfatte le condizioni della funzione Wait.

[parameter] denota un parametro facoltativo.

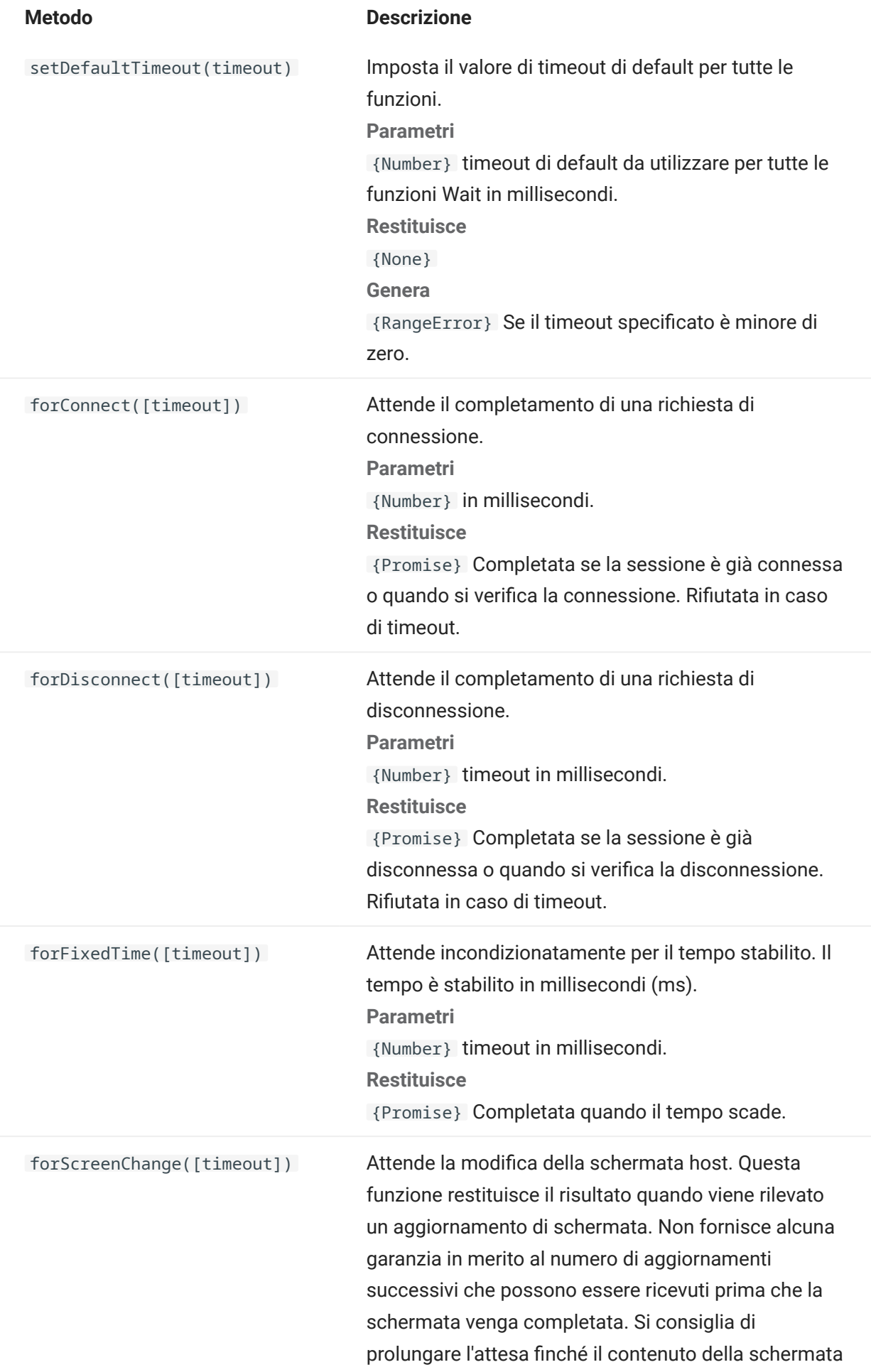

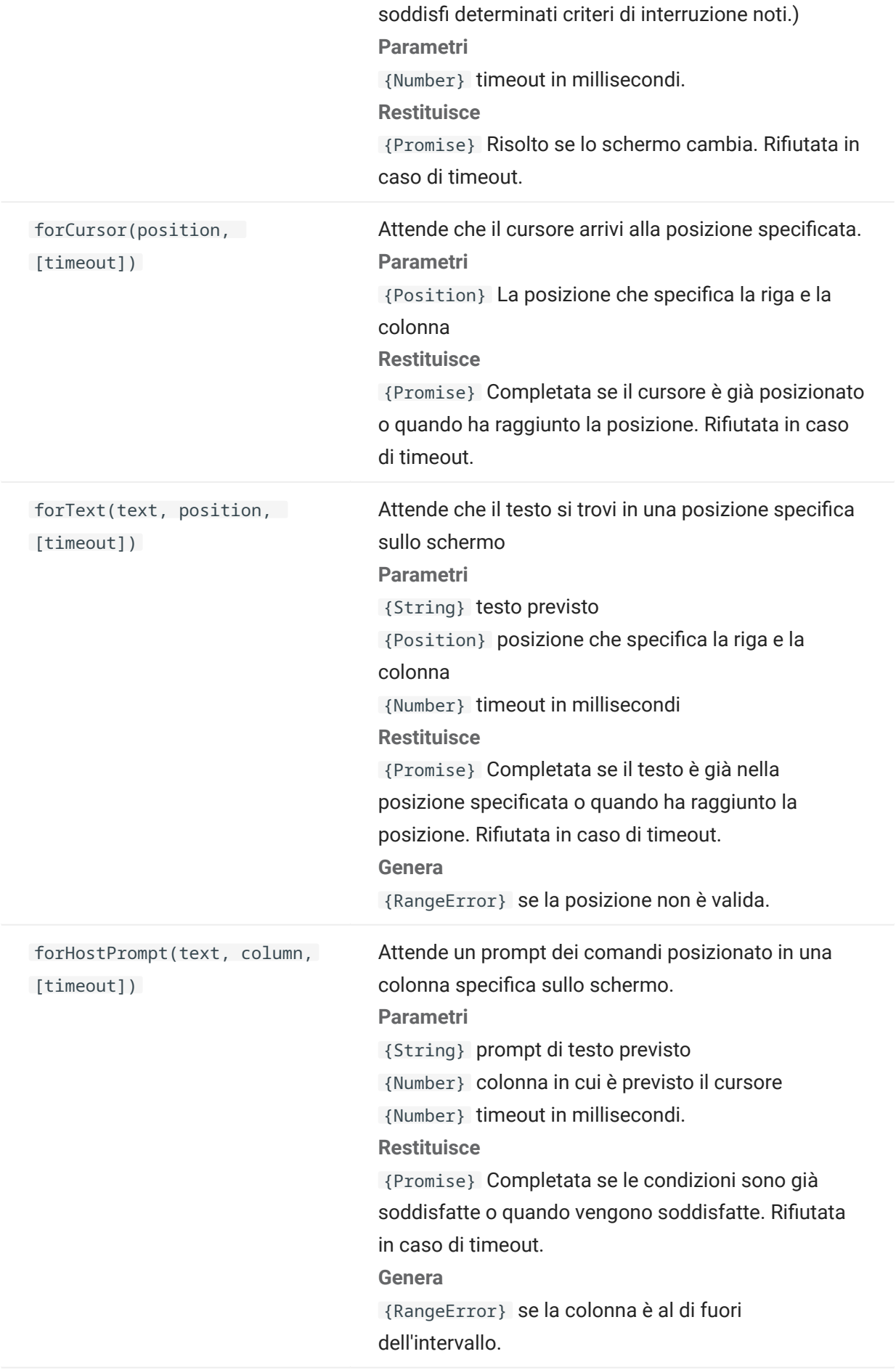

forHostSettle([settleTime], [timeout])

NOTA: wait.forHostSettle deve essere utilizzato solo se altre funzioni di attesa più mirate risultano insufficienti.

Controlla i dati dello schermo in entrata e risolve settleTime ms dopo l'ultimo aggiornamento e lo sblocco della tastiera. Questa funzione è utile quando i dati arrivano in più pacchetti e si desidera essere certi che sia stato ricevuto l'intero schermo prima di procedere.

Parametri

{Number} tempo di attesa dopo l'ultimo aggiornamento per essere certi che non vengano ricevuti altri dati in modo imprevisto. Il default è 200 millisecondi.

{Number} timeout in millisecondi. **Restituisce** 

{Promise} Completata quando il tempo di risoluzione è scaduto dopo la ricezione dell'ultimo aggiornamento dello schermo e lo sblocco della tastiera.

# 5.9 Macro di esempio

Per creare macro utili, che sfruttino tutte le capacità dell'Editor di macro, sono disponibili macro di esempio da utilizzare come punto di partenza.

5.9.1 Interazioni di base con l'host

Questo esempio illustra le interazioni di base seguenti:

- Invio di dati all'host
- Attesa della visualizzazione di schermi •
- Utilizzo della parola chiave yield in attesa delle funzioni asincrone •
- Lettura del testo dallo schermo •
- Visualizzazione di informazioni di base all'utente •
- Gestione di errori di base •

Per impostazione predefinita, per tutte le macro sono disponibili gli oggetti seguenti:

1. session - Punto di entrata principale per accedere all'host. Consente di connettersi, disconnettersi e fornisce l'accesso a PresentationSpace.

L'oggetto PresentationSpace ottenuto da session rappresenta lo schermo e fornisce molte funzionalità comuni, ad esempio il recupero e l'impostazione della posizione del cursore, l'invio di dati all'host e la lettura dello schermo.

- **2.** wait Fornisce un modo semplice per attendere che si verifichino i vari stati dell'host prima di continuare a inviare altri dati o a leggere dallo schermo.
- 3. UI Fornisce funzionalità di interfaccia utente di base. Mostra i dati o richiede informazioni all'utente.

```
// Creare una nuova funzione macro 
var macro = createMacro(function*(){
'use strict'; 
// Per impostazione predefinita, per tutte le macro sono disponibili gli oggetti seguenti: 
// 1. session - Punto di ingresso principale per accedere all'host. Consente di connettersi, 
disconnettersi e fornisce accesso a PresentationSpace. 
// L'oggetto PresentationSpace ottenuto da session rappresenta lo schermo e fornisce molte 
capacità comuni, ad esempio ottenimento e impostazione della 
// posizione del cursore, invio di dati all'host e lettura dello schermo. 
// 2. wait - Fornisce un modo semplice per attendere che si verifichino i vari stati dell'host 
prima di continuare a inviare altri dati o a leggere dallo schermo. 
// 3. ui - Fornisce capacità di base di interazione con l'utente. Mostra i dati o richiede 
informazioni all'utente. 
// Dichiarare una variabile per la lettura e la visualizzazione di alcuni dati dello schermo. 
// La procedura consigliata è dichiarare tutte le variabili all'inizio di una funzione. 
var numberOfAccounts = 0;
// Iniziare ottenendo l'oggetto PresentationSpace, che fornisce molte operazioni comuni dello 
schermo. 
var ps = session.getPresentationSpace(); 
try { 
     // Può impostare e ottenere la posizione del cursore 
     ps.setCursorPosition(new Position(24, 2)); 
     // Utilizzare la funzione sendKeys per inviare caratteri all'host 
     ps.sendKeys('cics'); 
     // SendKeys viene utilizzata anche per inviare all'host tasti quali PA e PF. 
     // Vedere tutte le opzioni disponibili in "Tasti di controllo" nella documentazione 
     ps.sendKeys(ControlKey.ENTER); 
     // Attendere che il cursore si trovi nella posizione corretta. 
     // L'oggetto wait fornisce numerose funzioni per attendere che si verifichino determinati stati 
     // in modo che sia possibile inviare altri tasti o leggere i dati dello schermo. 
     yield wait.forCursor(new Position(24, 2)); 
     // È possibile combinare caratteri e tasti di controllo in una chiamata sendKeys. 
     ps.sendKeys('data' + ControlKey.TAB + ControlKey.TAB + 'more data' + ControlKey.ENTER); 
     // La parola chiave "yield" deve essere utilizzata prima di tutte le chiamate alle funzioni 
"wait" e "ui". 
     // Indica al browser di interrompere l'esecuzione della macro fino a quando la 
     // funzione wait (asincrona) restituisce il risultato. Consultare la documentazione per 
informazioni sulle funzioni 
     // che richiedono la parola chiave yield. 
     yield wait.forCursor(new Position(10, 26)); 
     ps.sendKeys('accounts' + ControlKey.ENTER); 
     // È possibile anche attendere che il testo venga visualizzato in aree specifiche dello schermo 
     yield wait.forText('ACCOUNTS', new Position(3, 36)) ; 
     ps.sendKeys('1' + ControlKey.ENTER);
```

```
 // Tutte le funzioni wait scadranno se i criteri non vengono soddisfatti entro il limite di 
tempo definito. 
     // È possibile aumentare i timeout con un parametro aggiuntivo nelle funzioni wait (in 
millisecondi) 
    // Tutti i timeout sono specificati in millisecondi e il valore predefinito è 10 secondi 
(10000ms). 
    yield wait.forCursor(new Position(1, 1), 15000); 
     ps.sendKeys('A' + ControlKey.ENTER); 
     // PS fornisce la funzione getText per leggere il testo dalla schermata 
     numberOfAccounts = ps.getText(new Position(12, 3), 5); 
     // Utilizzare l'oggetto ui per visualizzare alcuni dati dalla schermata 
     ui.message('Numero di account attivi: ' + numberOfAccounts); 
     // try/catch consente di rilevare gli errori e segnalarli in un'ubicazione centrale 
} catch (error) {
     // Utilizzare di nuovo l'oggetto ui per visualizzare un messaggio che informa che si è 
verificato un errore 
     yield ui.message('Error: ' + error.message); 
} 
//Fine della macro generata 
}); 
// Eseguire la macro e restituire i risultati a Macro Runner 
// L'istruzione return è necessaria poiché l'applicazione la utilizza 
// per sapere se la macro è stata eseguita correttamente e se è terminata 
return macro();
```
#### 5.9.2 Interazione con l'utente

Questo esempio illustra come utilizzare i metodi API forniti per richiedere input o fornire informazioni all'utente tramite un messaggio.

```
var macro = createMacro(function*(){ 
   'use strict'; 
   // L'oggetto "ui" fornisce funzioni per richiedere informazioni all'utente e visualizzare informazioni 
   // Dichiarare variabili da utilizzare successivamente 
   var username; 
   var password; 
   var flavor; 
   var scoops; 
   //Begin Generated Macro 
   var ps = session.getPresentationSpace(); 
   try { 
     // Richiedere all'utente di immettere il proprio nome e memorizzarlo in una variabile. 
     // Notare che la parola chiave 'yield' è necessaria per bloccare l'esecuzione in attesa dell'input dell'utente. 
     username = yield ui.prompt('Please enter your username'); 
 // Richiedere all'utente di immettere un valore, proponendo una risposta predefinita. 
 flavor = yield ui.prompt('What is your favorite flavor of ice cream?', 'Chocolate'); 
     // Richiedere all'utente di immettere informazioni riservate utilizzando l'opzione 'mask'. Durante l'immissione il testo sarà nascosto. 
 // Se un parametro non viene utilizzato, è possibile usare 'null' per specificare che non deve essere usato. 
 // Qui lo illustriamo specificando che non è necessario mostrare un valore predefinito. 
     password = yield ui.prompt('Please enter your password', null, true); 
     // La funzione prompt restituisce null se l'utente fa clic sul pulsante 'Cancel' anziché sul pulsante 'OK'. 
 // Un modo per gestire questo caso consiste nell'eseguire il wrapping della chiamata in un blocco try/catch. 
 scoops = yield ui.prompt('How many scoops would you like?'); 
    if (scoops === null) {
       // Termina la macro. 
       return; 
       // In alternativa potrebbe generare un Error che potrebbe essere catturato nel "catch" sotto 
\rightarrow // Utilizzare i valori raccolti per ordinare il gelato 
     ps.sendKeys(username + ControlKey.TAB + password + ControlKey.ENTER); 
 yield wait.forCursor(new Position(5, 1)); 
 ps.sendKeys(flavor + ControlKey.TAB + scoops + ControlKey.ENTER); 
       // Visualizzare un messaggio all'utente. Utilizzando la parola chiave 'yield' davanti alla chiamata, 
 // l'esecuzione della macro verrà bloccata fino a quando l'utente sceglie il pulsante 'OK'. 
 yield ui.message('Order successful. Enjoy your ' + scoops + ' scoops of ' + flavor + ' ice cream ' + username + '!'); 
     } catch (error) { 
       // Qui abbiamo usato l'oggetto ui per visualizzare un messaggio che informa che si è verificato un errore 
     yield ui.message(error.message); 
 }
```

```
 //Fine della macro generata 
 }); 
 return macro();
```
#### 5.9.3 Spostamento nei dati

Questo esempio illustra come spostarsi in un numero variabile di schermi ed elaborare i dati di ogni schermo.

```
 // Creare una nuova funzione macro. 
var macro = createMacro(function*(){ 
   'use strict'; 
   // Creare una o più variabili da utilizzare successivamente 
   var password; 
   var accountNumber; 
  var transactionCount = 0:
   var row = 0; 
   // Ottenere un riferimento all'oggetto PresentationSpace. 
  var ps = session.getPresentationSpace();
   try { 
     // Immettere nome utente e password per accedere all'applicazione. 
     yield wait.forCursor(new Position(19, 48)); 
     ps.sendKeys('bjones' + ControlKey.TAB); 
     yield wait.forCursor(new Position(20, 48)); 
     password = yield ui.prompt('Password:', null, true); 
     ps.sendKeys(password); 
     ps.sendKeys(ControlKey.ENTER); 
     // Immettere un comando dell'applicazione. 
     yield wait.forCursor(new Position(20, 38)); 
     ps.sendKeys('4'); 
     ps.sendKeys(ControlKey.ENTER); 
 // Creare l'elenco delle transazioni per un conto. 
 yield wait.forCursor(new Position(13, 25)); 
     ps.sendKeys('2'); 
     // Immettere un numero di conto. In questo esempio ne è stato inserito uno per maggior chiarezza. 
    yield wait.forCursor(new Position(15, 25));
     accountNumber = yield ui.prompt('Account Number:', '167439459'); 
     ps.sendKeys(accountNumber); 
     ps.sendKeys(ControlKey.ENTER); 
     // Attendere fino a quando raggiunge lo schermo del profilo del conto 
     yield wait.forText('ACCOUNT PROFILE', new Position(3, 33)); 
     // Cercare il testo che indica che è stata raggiunta l'ultima pagina del record 
    while (ps.getText(new Position(22, 12), 9) !== 'LAST PAGE') {
       // Quando non è ancora stata raggiunta l'ultima pagina del record, passare alla pagina successiva di record. 
       ps.sendKeys(ControlKey.PF2); 
       yield wait.forCursor(new Position(1, 1)); 
       // Se la posizione del cursore non cambia da uno schermo di record all'altro e non è presente testo sullo schermo, 
       // è possibile attendere che uno schermo venga aggiornato. È possibile specificare 
       // il periodo di tempo di attesa dopo che è stato inviato un tasto AID per il completo aggiornamento dello schermo. 
       // Ad esempio: 
       // yield wait.forFixedTime(1000); 
       // Per ogni riga, incrementare la variabile count se contiene dati. 
      for (row = 5; row <= 21; row++) {
         // Sullo schermo sono presenti 2 colonne. Verificare i dati nella colonna 1. 
         // In questo esempio, sappiamo che se è presente uno spazio in una posizione 
         // particolare, esiste una transazione. 
         if (ps.getText(new Position(row, 8), 1) !== ' ') { 
           transactionCount++; 
 } 
         // Verificare i dati nella colonna 2. 
        if (ps.getText(new Position(row, 49), 1) != ' ') {
          transactionCount++; 
         } 
      } 
     } 
     // Dopo essere passati in tutte le pagine di record, visualizzare il numero di record in una casella di messaggio. 
   yield ui.message('There are ' + transactionCount + ' records found for account ' + accountNumber + '.');
     // Disconnettersi dall'applicazione 
    ps.sendKeys(ControlKey.PF13);
     ps.sendKeys(ControlKey.PF12); 
     // try/catch consente di rilevare gli errori e segnalarli in un'ubicazione centrale 
   } catch (error) { 
     // Qui viene utilizzato l'oggetto ui per visualizzare un messaggio che informa che si è verificato un errore 
     yield ui.message(error.message);
```

```
 }
```

```
}); 
// Qui viene eseguita la macro e i risultati vengono restituiti a Macro Runner 
// L'istruzione return è necessaria poiché l'applicazione la utilizza 
// per sapere se la macro è stata eseguita correttamente 
return macro();
```
#### 5.9.4 Chiamata di un servizio Web

Questo esempio illustra come effettuare una chiamata AJAX / REST direttamente da una macro a un servizio Web. È possibile integrare i dati dall'applicazione host alla chiamata al servizio Web o dal servizio Web all'applicazione host.

In questo esempio, viene chiamato il servizio REST CICSAcctsDemo di Verastream Host Integrator (VHI). È però possibile adattare facilmente il codice per chiamare qualsiasi servizio Web. Non si è limitati a VHI.

Nell'esempio, la chiamata passa attraverso un proxy configurato nel server di sessione (mostrato sotto) per evitare la complicazione "Same Origin Policy". Se si utilizza un servizio Web che supporta [Cross-origin Resource Sharing \(CORS\)](https://en.wikipedia.org/wiki/Cross-origin_resource_sharing) e si utilizza un browser recente, il proxy non è necessario.

Poiché la libreria jQuery è disponibile nelle macro, è possibile utilizzare direttamente la funzione \$.post() per richiamare i servizi REST.

Questo esempio dimostra anche come eseguire il wrapping di una chiamata REST jQuery in una nuova promessa. La promessa restituita dalla funzione personalizzata sotto consente di utilizzare "yield" nel codice macro principale. Questo consente all'esecuzione della macro principale di attendere fino al completamento della chiamata del servizio prima di continuare.

```
 var macro = createMacro(function*() { 
  'use strict'; 
  // Creare alcune variabili da utilizzare successivamente 
  var username; 
 var password; 
 var accountNumber; 
  var accountDetails; 
  // Creare una funzione che effettuerà una chiamata AJAX / REST al servizio Web VHI. 
  // Può essere modificata per chiamare qualsiasi servizio, non solo VHI. 
  // Se non si utilizza CORS, è probabile che la richiesta debba passare 
  // attraverso un proxy nel server di sessione. Per ulteriori informazioni, vedere le note dell'esempio. 
  /** 
   * Funzione helper codificata manualmente per incapsulare i parametri AJAX / REST, richiamare il 
   * servizio REST e restituire i risultati in un oggetto Promise. 
    * @param {Number} acctNum per inviare la query REST. 
   * @param {String} username per accedere al servizio REST. 
 * @param {String} password per accedere al servizio REST. 
 * @return {Promise} contenente i risultati di $.post() compatibili con yield. 
 */ 
  var getAccountDetails = function (acctNum, username, password) { 
     var url = "proxy1/model/CICSAcctsDemo/GetAccountDetail"; 
    var args = {"filters": {"AcctNum": acctNum}, "envVars": {"Username": username, "Password": password}}; 
     // Eseguire il wrapping di una chiamata jQuery AJAX / HTTP POST in un nuovo oggetto Promise. 
     // L'oggetto Promise restituito qui consente alla macro di eseguire yield / wait 
    // per il completamento. 
    return Promise.resolve($.post(url, JSON.stringify(args))) 
       .catch(function (error) { 
       // Mappare gli errori che si verificano nella chiamata jQuery all'oggetto Promise. 
       throw new Error('REST API Error: ' + error.statusText); 
   \rightarrow }; 
  // Inizio della macro generata 
  var ps = session.getPresentationSpace(); 
 try { 
 // Qui è possibile interagire con l'host, accedere all'app host ecc. 
     // Raccogliere nome utente e password 
 username = yield ui.prompt('Username:'); 
 password = yield ui.prompt('Password:', null, true); 
     accountNumber = yield ui.prompt('Account Number:'); 
 if (!username || !password || !accountNumber) { 
 throw new Error('Username or password not specified');
```
```
 } 
     // Richiamare il servizio REST esterno e utilizzare yield / wait per completare la chiamata. 
     accountDetails = yield getAccountDetails(accountNumber, username, password); 
     // Sono ora disponibili i dati del servizio esterno. 
     // È possibile integrare i dati nell'app host locale o semplicemente mostrarli all'utente. 
     // Per questo esempio, verranno semplicemente visualizzati i dettagli del conto. 
 if (accountDetails.result && accountDetails.result.length > 0) { 
 yield ui.message(accountDetails.result[0].FirstName + ' $' + accountDetails.result[0].AcctBalance); 
     } else { 
      yield ui.message('No records found for account: ' + accountNumber);
 } 
   } catch (error) { 
     // Se si è verificato un errore durante la chiamata AJAX / REST 
     // o nella raccolta di nomeutente / password, l'operazione terminerà qui. 
     yield ui.message(error.message); 
 } 
}); 
// Eseguire la macro 
return macro();
```
#### Supporto di scripting proxy tra origini

Se sono presenti servizi Web che non supportano CORS, le chiamate AJAX/REST avranno esito negativo se tentano di accedere a un server diverso da quello in cui è stata originata l'applicazione Host Access for the Cloud. Si tratta di una funzione di sicurezza del browser.

Il server Host Access for the Cloud fornisce un modo esplicito per agire da proxy per i server remoti attendibili.

• Aprire ..\<directory-

installazione>\sessionserver\microservice\sessionserver\service.yml per effettuare modifiche.

• Nella sezione env, aggiungere:

```
name: zfe.proxy.mappings 
value: percorso-proxy=indirizzo-destinazione-proxy
```
Dove percorso-proxy si riferisce alla mappatura URL desiderata e

indirizzo-destinazione-proxy si riferisce all'URL dove la chiamata verrà trasferita tramite proxy.

• In questo esempio:

```
name: zfe.proxy.mappings 
value: proxy1=http://remote-vhi-server:9680/vhi-rs/
```
Le chiamate effettuate a <server:port>/proxy1 saranno delegate a http://remote-vhiserver:9680/vhi-rs/

- $\bm\cdot$  E possibile specificare più mappature proxy utilizzando una virgola per separare le singole mappature
- Tenere presente che anche quando un server REST supporta intestazioni CORS, alcuni browser meno recenti potrebbero non supportarle, perciò questi esempio potrebbe comunque essere rilevante.

#### suggerimento

Il file service.yml può essere sostituito quando si distribuisce nuovamente Host Access for the Cloud. Creare sempre una copia di backup dei file.

#### 5.9.5 Utilizzo delle celle dati e degli attributi

Questa macro illustra come utilizzare DataCell e AttributeSet per ispezionare testo e attributi in una determinata riga/colonna sullo schermo. In questo esempio si può vedere:

- Come ottenere una raccolta di DataCell per una determinata posizione e lunghezza. •
- Come eseguire l'iterazione sui DataCell per creare una stringa di testo •
- Come, per confronto, è possibile eseguire un'operazione simile anche utilizzando getText(). •
- E infine, come eseguire operazioni con gli attributi, ottenere un elenco di stringhe o determinare se stringhe specifiche sono impostate in una determinata posizione dello schermo.

```
var macro = createMacro(function*() { 
      'use strict'; 
     // Ottenere PresentationSpace per interagire con l'host 
    var ps = session.getPresentationSpace();
     / Dichiarare le variabili da utilizzare successivamente 
      var cells; 
     var text; 
     var attrs; 
     // Impostare il valore di timeout predefinito per le funzioni "wait" 
    wait.setDefaultTimeout(10000);
     // Macro di esempio per operazioni con DataCell e Attributi 
     try { 
         yield wait.forCursor(new Position(24, 2)); 
         // Ottenere DataCell dallo spazio di presentazione. 
 // Riga 19, col 3 è il prompt, lunghezza 35 caratteri 
 // "Choose from the following commands:" 
 cells = ps.getDataCells({row:19, col:3}, 35); 
 text = ''; 
 // È possibile visualizzare il testo utilizzando getText 
 yield ui.message("Screen text: " + ps.getText({row:19, col:3}, 35)); 
          // Oppure è possibile assemblare il testo da DataCell a ogni posizione 
         for(var index = 0; index < cells.length; index++) { 
              text = text.concat(cells[index].getChar()); 
 } 
         // E visualizzare il testo 
         yield ui.message("Cells text: " + text); 
         // Ottenere gli attributi per la prima DataCell (cell[0]) 
         attrs = cells[0].getAttributes(); 
         // Visualizzare se sono presenti attributi nella cella dati 
         yield ui.message("Attribute set is empty: " + attrs.isEmpty()); 
         // Visualizzare il numero di attributi impostato set 
         yield ui.message("Number of attributes: " + attrs.size()); 
 // Visualizzare quali attributi sono impostati 
 yield ui.message("Attributes: " + attrs.toString()); 
         // Ora visualizzare se l'attributo high intensity è impostato 
        yield ui.message("Is high intensity:
                            attrs.contains(Attribute.HIGH_INTENSITY)); 
         // Ora visualizzare se l'attributo underline è impostato 
        yield ui.message("Is underline:
                           .<br>attrs.contains(Attribute.UNDERLINE));
         // Ora visualizzare se sono impostati gli attributi alphanumeric, intensified e pen-detectable 
         yield ui.message("Is alphanumeric, intensified and pen-detectable: " + 
                            attrs.containsAll([Attribute.ALPHA_NUMERIC, Attribute.HIGH_INTENSITY, Attribute.PEN_DETECTABLE]));
```

```
 // Ora visualizzare se sono impostati gli attributi underline, intensified e pen-detectable 
 yield ui.message("Is underline, intensified and pen-detectable: " + 
 attrs.containsAll([Attribute.UNDERLINE, Attribute.HIGH_INTENSITY, Attribute.PEN_DETECTABLE])); 
     } catch (error) { 
         yield ui.message(error);
 } 
     //Fine della macro generata
}); 
// Eseguire la macro 
return macro();
```
5.9.6 Utilizzo di Field e FieldList

Questa macro di esempio illustra come utilizzare funzioni comuni per interagire con i campi nell'API Macro. Ad esempio, come ottenere il testo dei campi, visualizzare informazioni sui campi e utilizzare field.setText come alternativa a sendKeys per interagire con l'host.

#### **Nota**

A causa delle considerazioni sul browser, ui.message comprime stringhe di spazi in un solo spazio. Gli spazi vengono mantenuti nel codice JavaScript effettivo.

```
var macro = createMacro(function*() { 
    'use strict';
     // Ottenere PresentationSpace per interagire con l'host 
     var ps = session.getPresentationSpace(); 
     // Dichiarare variabili da utilizzare successivamente use 
     var fields; 
     var field; 
     var searchString = 'z/VM'; 
     // Impostare il valore di timeout predefinito per le funzioni "wait" 
    wait.setDefaultTimeout(10000);
     // Macro di esempio per operazioni con FieldList e Field 
     try { 
         yield wait.forCursor(new Position(24, 2)); 
         // Ottenere l'elenco di campi. 
         fields = ps.getFields(); 
         // Scorrere l'intero elenco di campi e visualizzare le informazioni sul campo. 
         for(var index = 0; index < fields.size(); index++) { 
              field = fields.get(index); 
             yield ui.message("Field " + index + " info: " + field.toString()); 
         } 
         yield ui.message("Now, find a field containing the text '" + searchString + "'"); 
         field = fields.findField(new Position(1, 1), searchString); 
         if(field !== null) { 
yield ui.message("Found field info: " + field.toString());<br>yield ui.message("Found field foreground is green? " + (Color.GREEN === field.getForegroundColor()));<br>yield ui.message("Found field background is default? " + (Col
 } 
         // Cercare ora un campo comando e modificarlo. 
         field = fields.findField(new Position(23, 80)); 
         if(field !== null) { 
              field.setText("cics"); 
 } 
         yield ui.message("Click to send 'cics' to host."); 
         ps.sendKeys(ControlKey.ENTER); 
         // Attendere il nuovo schermo; ottenere nuovi campi. 
        yield wait.forCursor(new Position(10, 26));
         fields = ps.getFields(); 
         // Trovare il campo utente e impostarlo. 
          field = fields.findField(new Position(10, 24)); 
         if(field !== null) field.setText("myusername"); 
         } 
         // Trovare il campo della password e impostarlo. 
          field = fields.findField(new Position(11, 24)); 
          if(field !== null) { 
             field setText("mynassword");
 }
```

```
 yield ui.message("Click to send login to host."); 
         ps.sendKeys(ControlKey.ENTER); 
         // Attendere il nuovo schermo; ottenere nuovi campi. 
         yield wait.forCursor(new Position(1, 1)); 
         fields = ps.getFields(); 
         // Trovare il campo comando e impostare il comando di disconnessione. 
         field = fields.findField(new Position(24, 45)); 
         if(field !== null) { 
             field.setText("cesf logoff"); 
         } 
         yield ui.message("Click to send logoff to host."); 
        ps.sendKeys(ControlKey.ENTER);
     } catch (error) { 
         yield ui.message(error); 
 } 
     //Fine della macro generata 
\mathcal{Y}// Eseguire la macro 
return macro();
```
#### 5.9.7 Macro di accesso automatico per mainframe

In questo esempio l'oggetto Autosignon viene utilizzato per creare una macro che usa le credenziali associate a un utente per ottenere un pass ticket da DCAS (Digital Certificate Access Server).

```
var macro = createMacro(function*() { 
      'use strict'; 
    // Ottenere PresentationSpace per interagire con l'host 
     var ps = session.getPresentationSpace(); 
    // Variabile per il pass ticket di accesso 
     var passTicket; 
    // ID applicazione di accesso 
     var appId = 'CICSV41A'; 
     // Impostare il timeout predefinito per le funzioni "wait" 
    wait.setDefaultTimeout(10000);
     // Inizio della macro generata 
     try { 
         yield wait.forCursor(new Position(24, 2)); 
         // Ottenere un pass ticket da DCAS. 
        passTicket = yield autoSignon.getPassTicket(appId);
         ps.sendKeys('cics'); 
         ps.sendKeys(ControlKey.ENTER); 
         yield wait.forCursor(new Position(10, 26)); 
 // Sostituire il nome utente generato con sendUserName(passTicket) ... 
 yield autoSignon.sendUserName(passTicket); 
         // ps.sendKeys('bvtst01' + ControlKey.TAB + ControlKey.TAB); 
         ps.sendKeys(ControlKey.TAB + ControlKey.TAB); 
         yield wait.forCursor(new Position(11, 26)); 
         // Sostituire la password generata con sendPassword(passTicket) ... 
         yield autoSignon.sendPassword(passTicket); 
 // var userInput3 = yield ui.prompt('Password:', '', true); 
 // if (userInput3 === null) { 
             // throw new Error('Password not provided'); 
         11<sup>3</sup> // ps.sendKeys(userInput3); 
          ps.sendKeys(ControlKey.ENTER); 
          yield wait.forCursor(new Position(1, 1)); 
 yield ui.message('Logged in. Log me off.'); 
 ps.sendKeys('cesf logoff'); 
          ps.sendKeys(ControlKey.ENTER); 
 } catch (error) { 
 yield ui.message(error); 
 } 
     //Fine della macro generata 
}); 
// Eseguire la macro 
return macro();
```
#### 5.9.8 Utilizzo di Trasferimento file (IND\$File)

Questa serie di macro di esempio illustra come utilizzare l'API Trasferimento file per richiamare un elenco di file, scaricare un file e caricare un file in un host 3270.

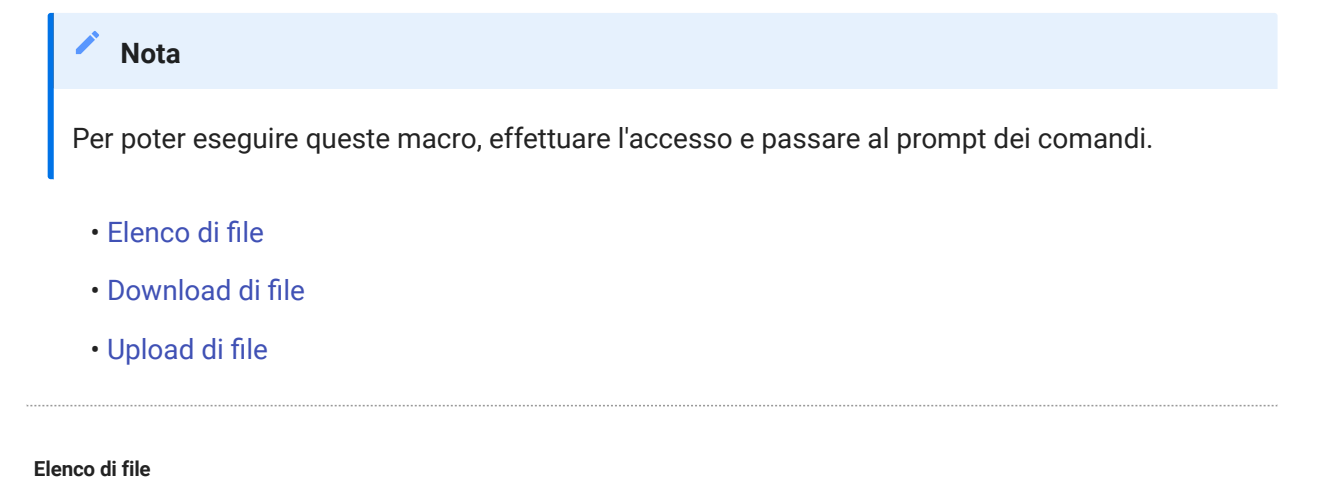

<span id="page-256-0"></span>Questa macro illustra come utilizzare l'API Trasferimento file per richiamare un elenco di file in un host 3270 tramite il trasferimento IND\$File. L'oggetto di trasferimento IND\$File viene richiamato dalla factory trasferimento file, quindi utilizzato per ottenere una matrice di oggetti HostFile da TSO o CMS.

```
var macro = createMacro(function*() { 
      'use strict'; 
     try { 
          var fileTransfer = fileTransferFactory.getInd$File(); 
          var hostFiles = yield fileTransfer.getHostFileListing(); 
          yield ui.message('Found ' + hostFiles.length + ' files'); 
 if (hostFiles.length > 0) { 
 var firstFile = hostFiles[0]; 
 var msg1 = 'The catalog name is ' + firstFile.getParent() + '. '; 
 var msg2 = 'The first file is ' + firstFile.getName(); 
              yield ui.message(msg1 + msg2); 
 } 
     } catch (error) { 
         yield ui.message(error); 
     } 
\mathcal{L}// Eseguire la macro 
return macro();
```
#### <span id="page-256-1"></span>Effettuare il download del file

Questa macro illustra come utilizzare l'API Trasferimento file per scaricare un file da un host 3270 tramite il trasferimento IND\$File. L'oggetto di trasferimento IND\$FILE viene richiamato dalla factory trasferimento file. In questo esempio, il metodo di trasferimento è impostato su ASCII per dimostrare l'utilizzo della funzione setTransferOptions.

La macro di esempio scarica il primo file restituito da una chiamata a getHostFileListing creando un URI di download tramite una chiamata alla funzione getDownloadUrl. La macro può essere utilizzata sia in ambiente CMS che TSO ma è necessario specificare la scelta nella prima riga oppure modificare leggermente il codice per il sistema desiderato.

var hostEnvironment = 'CMS'; // 'TSO' // Costruire il percorso file, ad esempio catalog/file.name o catalog/partition/file function getPath (fileNode) { var prefix = fileNode.getParent() ? fileNode.getParent() + '/' : '';

```
 return prefix + fileNode.getName(); 
 } 
 var macro = createMacro(function*() { 
      'use strict'; 
     try { 
          var fileTransfer = fileTransferFactory.getInd$File(); 
          // Le opzioni di transferMethod sono 'binary' e 'ascii' 
          fileTransfer.setTransferOptions({transferMethod: 'ascii'}); 
          // Questo esempio recupera il primo file restituito nell'elenco 
  var hostFiles = yield fileTransfer.getHostFileListing(); 
 var firstHostFile = hostFiles[0]; 
          if (hostEnvironment === 'CMS') { 
              yield wait.forText('Ready', new Position(1,1), 5000); 
         } 
          // Download 
          // Se si conosce già il percorso del file desiderato, passare il percorso a getDownloadURL() 
          var downloadUrl = fileTransfer.getDownloadURL(getPath(firstHostFile)); 
          // Questo modifica la posizione del browser. I risultati potrebbero essere diversi a seconda del browser 
         window.location = downloadUrl:
         // Per leggere il contenuto del file in una variabile anziché scaricarlo, 
          // è possibile utilizzare jQuery 
          // var fileContents = yield $.get(downloadUrl); 
      } catch (error) { 
         yield ui.message(error); 
     } 
 }); 
 // Eseguire la macro 
 return macro();
```
#### <span id="page-257-0"></span>Upload di file

Questa macro illustra come utilizzare l'API Trasferimento file per caricare un file in un host 3270 tramite il trasferimento IND\$File. La macro di esempio richiede all'utente di scegliere un file dal file system locale attivando la finestra di selezione dei file del browser. Richiama poi il catalogo corrente su TSO o l'identificatore di unità su CMS chiamando getHostFileListing. Infine viene chiamata la funzione sendFile per consegnare all'host il file locale selezionato.

La macro può essere utilizzata sia in ambiente CMS che TSO ma è necessario specificare la scelta nella prima riga. In questo esempio il metodo di trasferimento è impostato su ascii, ma è possibile impostarlo su binary.

```
var hostEnvironment = 'CMS'; // 'TSO' 
// Apre la finestra di selezione file del browser a livello di codice 
function promptForFileToUpload () { 
     return new Promise(function (resolve, reject) { 
 // Non si ricevono notifiche se l'utente annulla la finestra di selezione file, quindi rifiutare dopo 30 secondi 
 var timerId = setTimeout(reject.bind(null, 'Timed out waiting for file selection'), 30000); 
          var fileSelector = document.createElement('input'); 
          fileSelector.setAttribute('type', 'file'); 
          fileSelector.onchange = function (evt) { 
             var file = evt.target.files[0];
              clearTimeout(timerId); 
              resolve(file); 
         \lambda;
          fileSelector.click(); 
    }); 
} 
var macro = createMacro(function*() { 
      'use strict'; 
     try { 
          var fileTransfer = fileTransferFactory.getInd$File(); 
         // Le opzioni di transferMethod sono 'binary' e 'ascii' 
          fileTransfer.setTransferOptions({transferMethod: 'ascii'}); 
          var localFile = yield promptForFileToUpload();
          // Richiamare il nome del catalogo corrente e aggiungervi il nome del file selezionato 
 var hostFiles = yield fileTransfer.getHostFileListing(); 
 var destination = hostFiles[0].getParent() + '/' + localFile.name; 
          if (hostEnvironment === 'CMS') {
```

```
yield wait.forText('Ready', new Position(1,1), 5000);<br>}
        var result = yield fileTransfer.sendFile(localFile, destination); 
 } catch (error) { 
 yield ui.message(error); 
 } 
}); 
// Eseguire la macro 
return macro();
```
## 5.10 Esecuzione di macro al verificarsi di un evento

Utilizzare il pannello Macro per selezionare le macro da eseguire e quando eseguirle.

- Esegui macro all'avvio Scegliere una macro da eseguire automaticamente quando si apre la sessione.
- Esegui macro alla connessione Scegliere una macro da eseguire automaticamente quando la sessione si connette all'host.
- Esegui macro alla disconnessione Scegliere una macro da eseguire automaticamente quando la sessione si disconnette dall'host.

## Maggiori informazioni

- [Creazione di macro](#page-188-0) •
- [Utilizzo dell'API Macro](#page-194-0) •
- [Macro di esempio](#page-194-0) •

## 5.11 Stampa

Sono disponibili diverse opzioni di stampa per gli host 3270, 5250 e UTS. È possibile effettuare catture di schermate, stampare una schermata selezionata, abilitare e configurare le funzionalità di stampa host:

Le impostazioni disponibili per l'impostazione della pagina e l'orientamento dipendono dalle opzioni del browser.

#### 5.11.1 Acquisire uno schermo

Utilizzare la funzione di acquisizione dello schermo per acquisire più schermi e salvarli in un file per la stampa o la condivisione. Questa opzione è disponibile per tutti gli utenti dopo che l'amministratore l'ha selezionata in Preferenze utente.

- 1. Passare allo schermo che si vuole acquisire.
	-

2.

Fare clic su **per acquisire lo schermo. Il contatore visualizza il numero di acquisizioni** effettuate. Ogni acquisizione verrà stampata su una pagina separata.

- **3.** Fare clic su Salva per passare al percorso in cui salvare gli schermi acquisiti. Il browser determina il funzionamento dell'opzione di salvataggio. Ad esempio, in Chrome, in base alle impostazioni del browser, il file verrà salvato nella directory di download oppure verrà visualizzata una finestra di dialogo Salva con nome per selezionare il percorso in cui salvare il file acquisito.
- **4.** Per aggiungere gli schermi appena salvati a un file di acquisizione dello schermo esistente, fare clic su Aggiungi e salva. Quando si stampa il file a cui sono stati aggiunti gli schermi, ogni acquisizione viene stampata su una pagina separata.
- **5.** È possibile cancellare le acquisizioni in qualsiasi momento facendo clic su Cancella.

### 5.11.2 Stampare uno schermo

L'opzione Stampa dello schermo stampa il contenuto dello schermo del terminale. Non stampa la barra degli strumenti o altre informazioni sul display.

- 1. Passare allo schermo da stampare.
- **2.** Fare clic su Stampa dello schermo sulla barra degli strumenti.
- 3. Utilizzare la finestra di stampa del browser per selezionare la stampante e le opzioni di impostazione della pagina.

#### 5.11.3 Stampa host

Questa funzione è disponibile per le sessioni host 3270, 5250 e UTS. È possibile creare una o più sessioni della stampante e associarle alla sessione di terminale corrente. Ogni sessione della stampante è associata a un ID dispositivo nel sistema host e ogni lavoro di stampa successivo inviato a tale ID dispositivo sarà indirizzato al client Web Host Access for the Cloud.

La sessione host crea un file PDF contente il file da stampare e lo invia al client Web. Dopo aver ricevuto il file, il client Web ne effettua il download in base alle opzioni di download configurate nel browser in uso. Browser diversi offrono opzioni diverse per la gestione dei file scaricati. Quando si riceve il file PDF, è possibile stamparlo su qualsiasi stampante a cui si ha accesso.

#### **Nota**

Un amministratore può consentire agli utenti finali di eseguire la stampa impostando l'opzione Stampa host nelle preferenze dell'utente.

#### Per configurare la stampa host

- 1. Da una sessione host, fare clic su Impostazioni nella barra degli strumenti per aprire il pannello di navigazione a sinistra.
- 2. Nel riquadro a sinistra, fare clic su Stampa.
- **3.** Fare clic su Aggiungi per aprire la finestra di dialogo di configurazione. Personalizzare la sessione di stampa utilizzando le impostazioni di ciascuna scheda: impostazioni di Connessione, Impostazioni pagina e impostazioni di Avanzate.
- **4.** Fare clic su **Salva** per tornare alla sessione. L'impostazione avrà effetto quando viene riaperta la sessione.

#### Argomenti di Stampa host

- · [Impostazioni di Connessione](#page-261-0): [3270](#page-262-0), [5250](#page-263-0), [UTS](#page-263-1)
- [Impostazioni in Impostazioni pagina](#page-264-0)
- [Impostazioni avanzate](#page-265-0)
- [Per stampare la sessione della stampante host](#page-266-0) •

#### <span id="page-261-0"></span>Impostazioni di connessione

Per impostazione predefinita, le sessioni stampante sono disponibili dall'icona della stampante sulla barra degli strumenti della sessione di terminale. Per impedire agli utenti finali di accedere a questa sessione stampante, deselezionare Attiva questa sessione stampante nella scheda Connessione.

Le impostazioni variano in base al tipo di host utilizzato.

- [Impostazioni di connessione 3270](#page-262-0)
- [Impostazioni di connessione 5250](#page-263-0)
- · [Impostazioni per le connessioni UTS](#page-263-1)

<span id="page-262-0"></span>IMPOSTAZIONI DI CONNESSIONE 3270

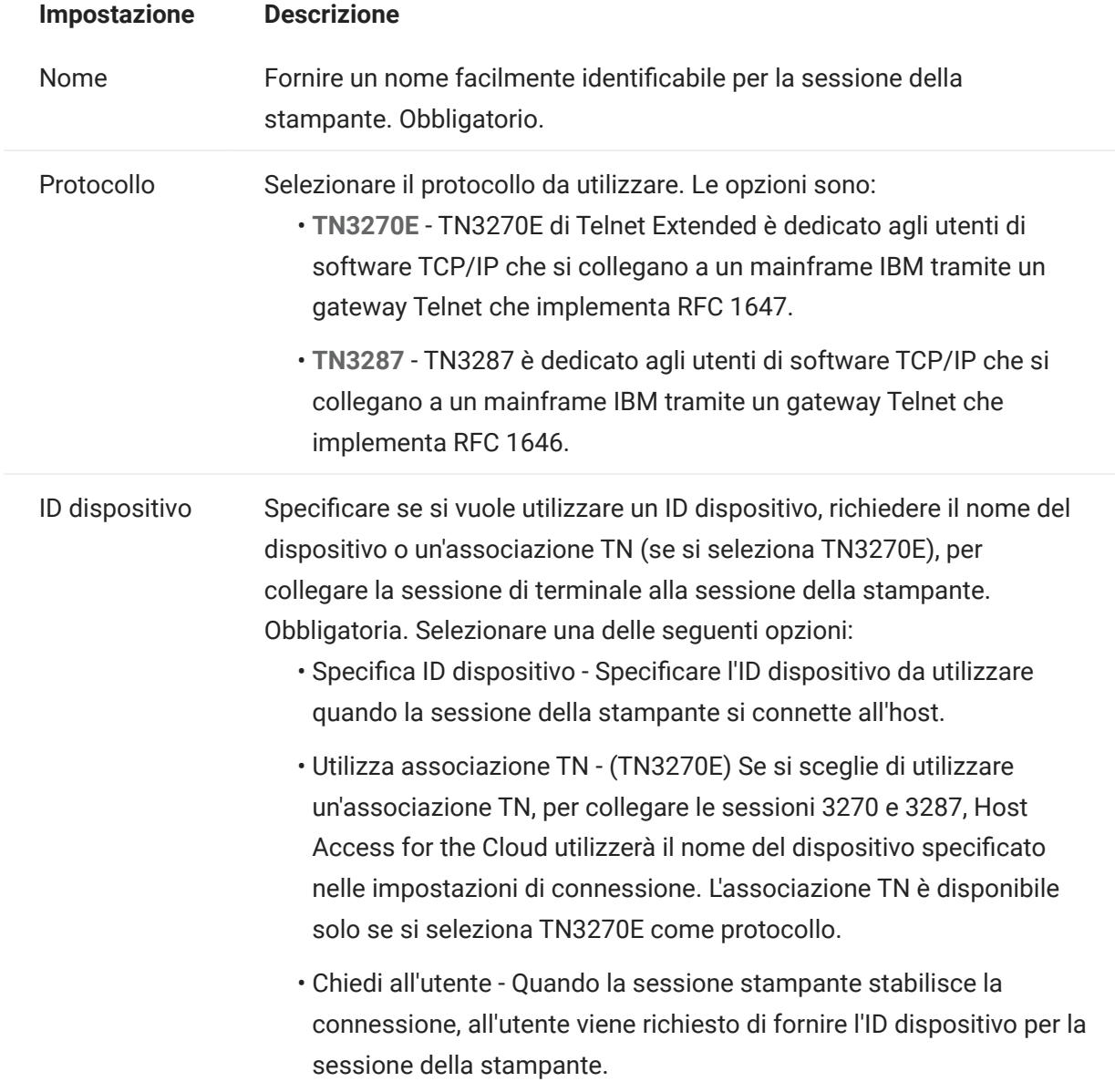

<span id="page-263-0"></span>IMPOSTAZIONI DI CONNESSIONE 5250

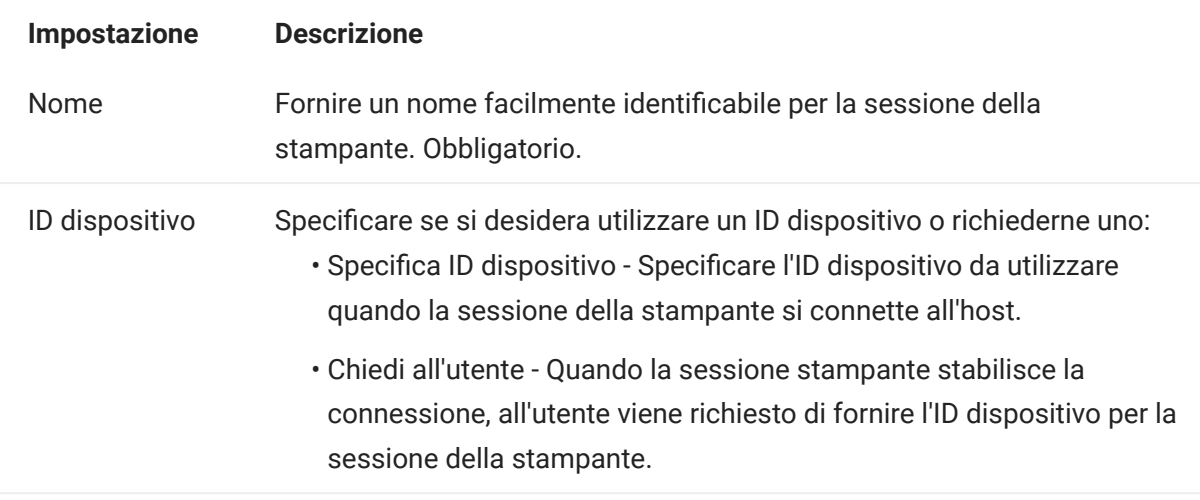

<span id="page-263-1"></span>IMPOSTAZIONI PER LE CONNESSIONI UTS

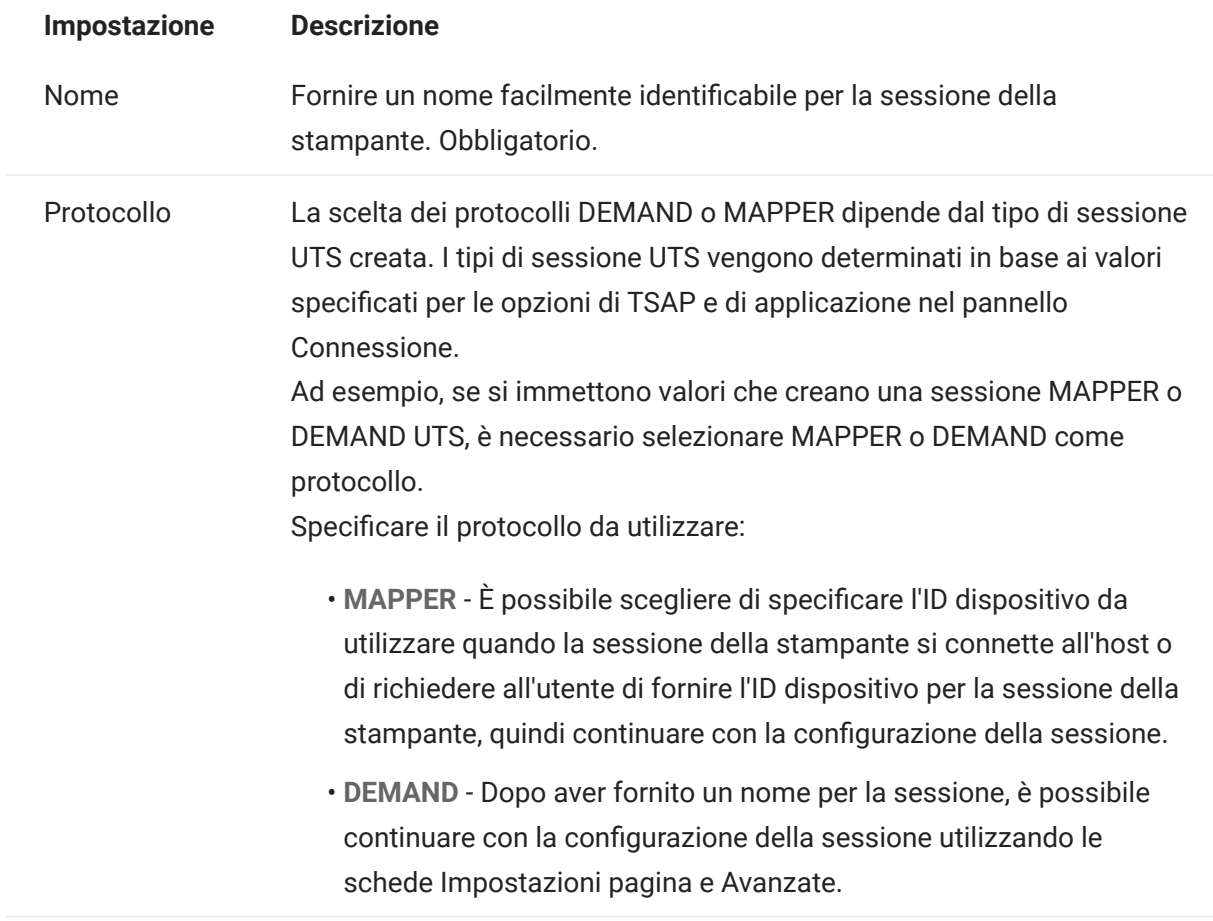

### <span id="page-264-0"></span>Impostazioni in Impostazioni pagina

La scheda Impostazioni pagina contiene opzioni per impostare il formato carta e l'orientamento, oltre a dimensioni, margini e valori di ridimensionamento.

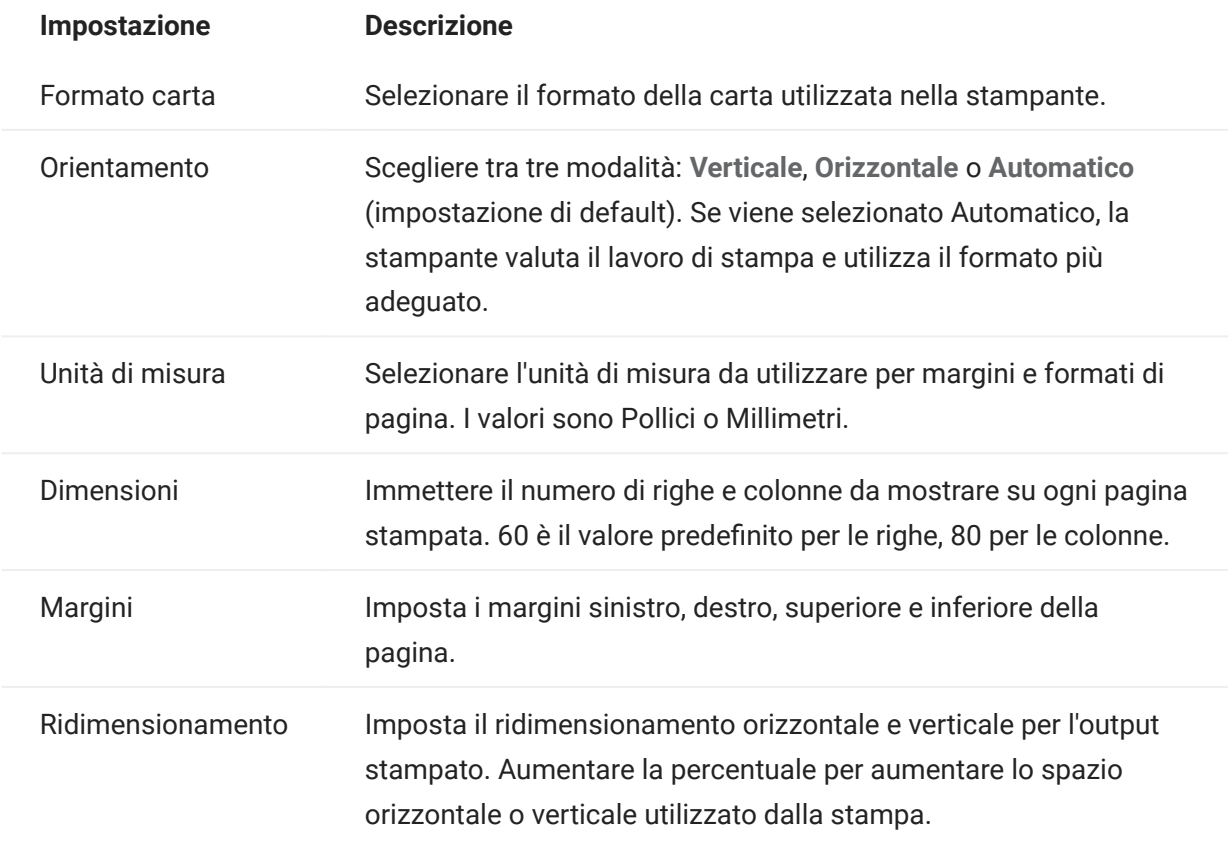

#### <span id="page-265-0"></span>Impostazioni avanzate

Scegliere quando si desidera effettuare il download del file PDF.

- $\bm{\cdot}$  In automatico (impostazione predefinita) il PDF viene scaricato automaticamente al completamento del lavoro di stampa. Quando è selezionata questa opzione, l'impostazione di timeout di inattività non è disponibile.
- Manualmente una volta che il lavoro di stampa è iniziato, è possibile avviare un download in qualsiasi momento individuando il lavoro nell'elenco di download disponibile dall'icona Stampa sulla barra degli strumenti e facendo clic su Svuota. Il lavoro di stampa viene aggregato in un singolo file PDF e può essere scaricato.
- Dopo timeout inattività utilizzando questa opzione è possibile eseguire lavori di stampa multipli, aggregarli in un unico PDF, quindi scaricarlo automaticamente al momento specificato.

Se viene scelto un valore maggiore di 0 (ad esempio 5 secondi), qualsiasi lavoro di stampa assegnato a una stampante che arrivi entro 5 secondi dal precedente verrà aggiunto allo stesso PDF. Dopo 5 secondi e in assenza di lavori di stampa rimanenti, viene effettuato il download del PDF.

Se per il timeout di inattività viene specificato 0, ogni lavoro di stampa viene scaricato immediatamente appena completato. È sempre possibile interrompere un lavoro di stampa facendo clic su Svuota.

#### <span id="page-266-0"></span>Per stampare la sessione della stampante host

Quando si apre la sessione del terminale è possibile:

**1.** Selezionare la stampante da utilizzare. Sono disponibili tutte le stampanti associate alla

sessione terminale aperta. Fare clic su  $\Box$  nella barra degli strumenti per visualizzare un elenco delle stampanti.

**2.** La sessione host riceve i dati di stampa dall'host e genera un file PDF da stampare. Al client Web viene inviato un collegamento per indicare che il file è disponibile per il download.

È possibile monitorare i vari lavori di stampa utilizzando il contatore pagine della barra degli strumenti o il contatore associato con le diverse stampanti nell'elenco a discesa di stampa.

Il contatore pagine sulla barra degli strumenti riflette il numero totale di pagine attualmente in corso di stampa o completate ma in attesa del download del file dal server. È possibile avviare un download selezionando Svuota dall'elenco della stampante.

Il contatore pagine associato alle stampanti nell'elenco a discesa mostra lo stesso valore, ma suddiviso per ogni stampante. La somma dei diversi lavori di stampa si riflette nel conteggio sulla barra degli strumenti. Il conteggio viene azzerato dopo il download dei lavori di stampa.

**3.** Una volta che il file PDF è disponibile, viene avviato il download oppure viene attesa l'attivazione da parte dell'utente mediante l'opzione Svuota, a seconda delle opzioni configurate.

Se necessario, quando l'esecuzione di un lavoro di stampa richiede troppo tempo, è possibile svuotare il lavoro di stampa corrente. L'opzione Svuota è disponibile nell'elenco di sessioni di stampa accessibile tramite l'icona stampanti sulla barra degli strumenti. Quando un lavoro di stampa viene svuotato, vengono stampate tutte le informazioni accumulate fino a quel momento e l'elaborazione dei dati di stampa continua.

# 6. Sviluppo

## 6.1 Sviluppo

Host Access for the Cloud include una raccolta di API e librerie che consentono di sviluppare applicazioni client/server e Web efficienti che integrano i dati dell'host in diversi ambienti di sviluppo.

È anche possibile estendere il client Web senza modificare i file installati. Questa funzionalità fornisce con un'ampia gamma di opzioni per personalizzare il client Web in base alle proprie esigenze.

- Tramite l'[Utilizzo di Java SDK](#page-268-0)è possibile utilizzare l'API Java fornita per migliorare la presentazione dei dati dell'host utilizzando gli eventi lato server.
- Tramite l'[Utilizzo di Connector for Windows](#page-269-0)è possibile interagire con le sessioni host nella propria applicazione .NET o all'interno di Visual Basic for Applications utilizzando l'API e gli esempi forniti.
- Tramite l'[Utilizzo dell'API JavaScript](#page-271-0) è possibile incorporare il client Web nel proprio sito Web. •
- L'[Estensione del client Web](#page-272-0) consente di migliorare e ampliare l'ambito del client Web utilizzando codice personalizzato, come CSS o JavaScript.

[Documentazione dell'API HACloud](https://www.microfocus.com/documentation/host-access-for-the-cloud/2-7-6/)

## <span id="page-268-0"></span>6.2 Utilizzo di Java SDK

Lavorando con gli [eventi lato server](#page-115-0) e con Host Access for the Cloud SDK è possibile creare codice Java procedurale in grado di estendere e migliorare la presentazione dei dati dell'host. Per facilitare la creazione di eventi lato server, Host Access for the Cloud contiene un SDK ed esempi che forniscono un punto di partenza.

I Javadoc sono disponibili nella directory di installazione ( <directory-installazione>\sessionserver\sdk\java\javadocs\index.html e online in [HACloud Javadocs](https://www.microfocus.com/documentation/host-access-for-the-cloud/2-7-6/sdk/java/)

### [\(Javadoc di HACloud\)](https://www.microfocus.com/documentation/host-access-for-the-cloud/2-7-6/sdk/java/).

- 1. Rendere Host Access for the Cloud SDK disponibile per il proprio ambiente di sviluppo. L'SDK si trova in directory-installazione\sessionserver\sdk.
- **2.** Scrivere il codice Java necessario per svolgere il task e compilare il codice in una classe Java all'interno di un file JAR (Java Archive).
- **3.** Copiare il file JAR in <directory-

installazione>\sessionserver\microservices\extensions\server e riavviare il server di sessione.

Se si dispone di più server di sessione sui quali si desidera eseguire l'evento, è necessario copiare il file JAR in questo percorso in ogni server.

- **4.** Aggiungere la sessione da associare all'evento in Administrative Console.
- 5. Mentre si configura la sessione nel client Web, aprire il pannello Personalizzazione e digitare il nome di classe completo dell'evento.
- 6. Avviare la sessione e verificare l'evento.

### 6.2.1 Esempi e documentazione

Per accedere all'SDK per visualizzarlo direttamente e importarlo nell'IDE:

- 1. Accedere a <directory-installazione>\\sessionserver\sdk\java
- **2.** Nella directory dell'SDK accedere a:
	- \javadoc Questa directory contiene i file javadoc per la visualizzazione diretta.
	- \samples Questa directory contiene le origini Java per la visualizzazione diretta.
	- \zfe-sdk.jar Il file JAR contiene le classi Java da importare nell'IDE.
	- \zfe-sdk-javadoc.jar Il file JAR contiene i file JavaDoc da importare nell'IDE.

## <span id="page-269-0"></span>6.3 Utilizzo di Connector for Windows

Connector for Windows di Host Access for the Cloud è un'installazione separata disponibile sul sito di download di Micro Focus. Con Connector for Windows è possibile interagire con le sessioni host nell'applicazione .NET o nell'ambito di Visual Basic for Applications.

La documentazione dell'API è disponibile nella directory di installazione ) <directoryinstallazione>\sessionserver\sdk\csharp\apidocs\index.html) e online in: [HACloud](https://www.microfocus.com/documentation/host-access-for-the-cloud/2-7-6/sdk/csharp/) [Connector for Windows \(Connector for Windows di HACloud\)](https://www.microfocus.com/documentation/host-access-for-the-cloud/2-7-6/sdk/csharp/).

Ecco alcuni aspetti da considerare nella preparazione all'installazione:

- Sono disponibili due piattaforme di installazione: versione a 32 bit e versione a 64 bit. A seconda della piattaforma installata, il percorso di base di default dell'installazione sarà C: \Program Files (x86)\Micro Focus\HACloud\Connector for Windows o C:\Program Files\Micro Focus\HACloud\Connector for Windows
- $\bm\cdot$  La piattaforma di installazione scelta determina anche la piattaforma della soluzione in cui è possibile sviluppare. Se, ad esempio, è stata installata la versione a 32 bit di Microsoft Office® e si desidera utilizzare Visual Basic for Applications con il connettore, è necessario installare la versione a 32 bit di Connector for Windows di Host Access for the Cloud.
- La documentazione dell'API è disponibile qui: <directory-• installazione>\sessionserver\sdk\csharp\apidocs\index.html
- È richiesto .NET 4.5.2. •
- Connector for Windows supporta due metodi di autenticazione: LDAP e Nessuno. L'autenticazione è configurata in MSS Administrative Console.

#### 6.3.1 Esempi e documentazione del connettore

La documentazione è disponibile come riferimento dall'IDE. Sono inoltre disponibili alcuni esempi per sfruttare il connettore. Le risorse si trovano qui:

- **1.** Accedere alla directory di installazione. In un'installazione predefinita, C:\Program Files (x86)\Micro Focus\HACloud\Connector for Windows o C:\Program Files\Micro Focus\HACloud\Connector for Windows in base alla piattaforma.
- 2. Nella directory Connector for Windows sono disponibili:
	- MicroFocus. ZFE. Connector.dl1 un assembly .NET Framework a cui fare riferimento nel progetto C# o .NET.
	- MicroFocus . ZFE . Connector . t1b una libreria dei tipi da usare nel progetto COM o Visual Basic for Applications.
	- \help questa directory contiene informazioni utili per l'utilizzo del connettore.
	- \samples questa directory contiene gli esempi di codice che forniscono un punto di partenza per lo sviluppo delle applicazioni.

### 6.3.2 Utilizzo del connettore con Microsoft Visual Studio

Se si utilizza Microsoft Visual Studio per lo sviluppo di applicazioni, tenere in considerazione gli elementi seguenti:

- Quando si utilizza Microsoft Visual Studio con Connector for Windows, assicurarsi che la piattaforma della soluzione sia impostata su x86 o x64, a seconda dell'installazione. A causa dei componenti nativi utilizzati nell'ambito di Connector for Windows SDK, la piattaforma Qualsiasi CPU non è supportata. Utilizzare Gestione configurazione per la soluzione Visual Studio per creare una piattaforma per x86 o x64.
- Quando si aggiunge un riferimento alla libreria Connector for Windows, è possibile che Visual Studio imposti la proprietà di riferimento Copia localmente su True. Questa proprietà deve invece essere impostata su False affinché la libreria e le relative dipendenze siano eseguite dalla directory di installazione dell'SDK.

## <span id="page-271-0"></span>6.4 Utilizzo dell'API JavaScript

Utilizzando JavaScript in un browser è possibile incorporare il client Web in una pagina Web. Accedendo a una pagina Web comune, gli utenti finali possono interagire con il client Web ed eseguire la connessione all'applicazione host, con la possibilità di:

- Interagire con le sessioni host a livello di programmazione.
- Eseguire l'applicazione "in modalità headless", ossia accedendo a tutte le sue funzionalità senza un'interfaccia visibile incorporata nella pagina Web.

È possibile consultare una guida introduttiva e altre esercitazioni. La documentazione dell'API e altre esercitazioni sono disponibili online in: [HACloud JavaScript API] (API JavaScript di HACloud) (https://www.microfocus.com/documentation/host-access-for-the-cloud/2-7-6/sdk/javascript/ docs/) e in <directory-installazione>\sessionserver\sdk\javascript

### Nota

Il flag SameSite deve essere modificato quando si utilizza l'API JavaScript. Vedere [Impostazione dell'attributo SameSite](#page-280-0).

## <span id="page-272-0"></span>6.5 Estensione del client Web

È possibile aggiornare, modificare e personalizzare l'aspetto del client Web utilizzando il proprio codice HTML, CSS o JavaScript dall'interno del browser.

È possibile usufruire delle estensioni per apportare modifiche visive al client Web e personalizzare l'applicazione. Il client Web ospita il codice HTML o CSS personalizzato, rendendo più semplice modificarlo e supportarlo.

È possibile ottenere ulteriori informazioni su:

- [Aggiunta di un'estensione](#page-272-1) •
- [Esempio di estensione](#page-273-0) •

### <span id="page-272-1"></span>6.5.1 Aggiunta di un'estensione

Prima di procedere, tenere presente che sebbene Host Access for the Cloud offra la possibilità di pianificare e utilizzare codice personalizzato, il supporto per tale codice deve essere fornito dal team che lo ha prodotto.

## **A** Avviso

Durante un upgrade del prodotto le estensioni vengono disabilitate. Questo significa che, dopo questa operazione, è necessario verificare che il prodotto funzioni come previsto senza estensioni, quindi sarà possibile abilitare nuovamente le estensioni utilizzano la procedura per l'aggiunta di codice personalizzato.

Quando si aggiungono le estensioni al client Web, le modifiche apportate sono visibili a tutti gli utenti e vengono applicate a tutte le sessioni.

#### Per aggiungere un'estensione

- 1. Aprire <directory-installazione>/sessionserver/microservices/sessionserver/ service.yml .
- Aggiungere extensions\_enabled al valore esistente della proprietà SPRING\_PROFILES\_ACTIVE. 2. Utilizzare una virgola per separare i valori.

Ad esempio:

```
env:
   - name: SPRING_PROFILES_ACTIVE
    value: tls,extensions_enabled
```
- **3.** Riavviare il server di sessione.
- **4.** Creare <directory-installazione>/sessionserver/microservices/sessionserver/ extensions/client/index.html come punto di entrata. Questo è il momento in cui deve essere aggiunto eventuale codice HTML, CSS o JavaScript (inclusi i riferimenti agli script esterni).

#### Come rendere le estensioni disponibili senza l'autenticazione client

I file all'interno della directory /client sono protetti con il livello di autenticazione selezionato in MSS.

Per condividere i file, senza necessità dell'autenticazione:

Creare

<directory-installazione>/sessionserver/microservices/sessionserver/extensions/ public/ Inserire il codice in tale directory, chiamandolo utilizzando l'URL /public/\*

#### <span id="page-273-0"></span>6.5.2 Esempio di estensione

In questo esempio, una volta che le estensioni sono state abilitate (vedere il passaggio 2 riportato sopra), è possibile aggiungere codice JavaScript e CSS personalizzato per modificare il colore dei caratteri del titolo dei menu e stampare il testo nella console JavaScript.

Verranno creati tre file: custom.css , custom.js e index.html

Passaggio 1

Individuare il file index.html creato nel passaggio 4. Nella stessa posizione andranno inseriti i file delle estensioni, creando in tal modo un punto di entrata:

```
<!-- Define the link to the external style sheet -->
<link href="client/custom.css" rel="stylesheet">
<!-- Define the external JavaScript file -->
<script src="client/custom.js"></script>
```
#### Passaggio 2

Modificare il colore delle etichette di menu da nero (default) ad arancione:

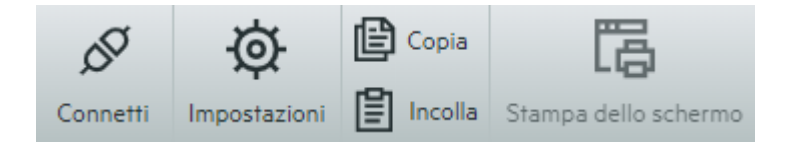

Creare custom.css per modificare il colore in arancione:

```
/* Change link text to Orange */
a span {
    color: #ff5d28;
}
```
### Passaggio 3

Creare il file custom.js per inviare il testo alla console JavaScript:

```
//Print message to the JavaScript console
console.log('Hello World!');
```
### Passaggio 4

Quando i file sono a posto, <directory-installazione>/sessionserver/microservices/

sessionserver/extensions/client/index.html , i risultati dovrebbero avere il seguente aspetto:

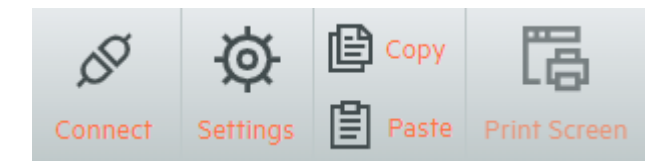

E nella console di JavaScript sarà visibile il testo "Hello World":

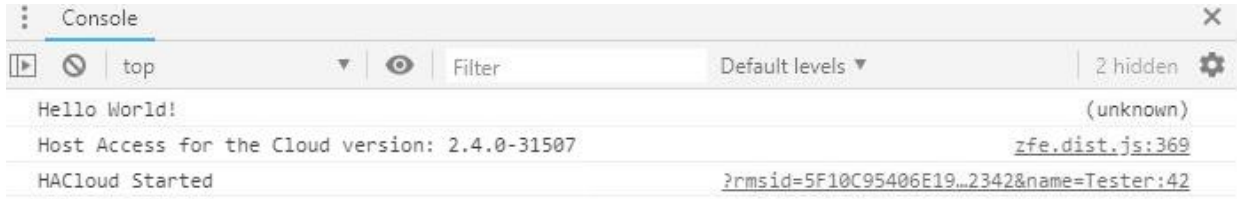

#### Maggiori informazioni:

[Documentazione dell'API HACloud](https://www.microfocus.com/documentation/host-access-for-the-cloud/2-7-6/)

# 7. Riferimenti tecnici

## 7.1 Riferimenti tecnici

In questa sezione sono disponibili informazioni su problemi specifici che possono insorgere. Il Micro Focus Technical Support Handbook contiene informazioni su come ottenere supporto tecnico per i prodotti installati, accedere alle risorse online e contattare e interagire con la nostra organizzazione mondiale di supporto tecnico.

## 7.2 Monitoraggio dei server di sessione mediante Prometheus e Grafana

È possibile monitorare i server di sessione di Host Access for the Cloud utilizzando Prometheus e Grafana. Entrambi questi strumenti sono gratuiti, open source ed eseguibili nei container di Docker, caratteristiche che ne rendono semplice la distribuzione. Ciascun server di sessione fornisce un endpoint Prometheus che espone le metriche su tale server. Prometheus può essere configurato per recuperare i dati da questo endpoint e memorizzare regolarmente le metriche anche se provengono da più server di sessione. Grafana quindi fornisce un dashboard in cui è possibile eseguire query e visualizzare questi dati con una configurazione minima.

Prerequisiti:

Docker e Docker Compose devono essere installati.

Passaggi:

- **1.** Creare un file Docker Compose (.yml) che contenga entrambe le immagini di Grafana e Prometheus.
- 2. Collegare Prometheus all'endpoint Prometheus del server di sessione.
- **3.** Configurare l'origine dati di Grafana affinché comunichi con Prometheus e importare i dashboard preconfigurati.
- **4.** Configurare i dashboard Grafana.
- **5.** Accedere a Grafana.

## 7.2.1 Passaggio 1. Creare un file Docker Compose

Creare un file docker-compose.yml contenente le immagini di Grafana e Prometheus.

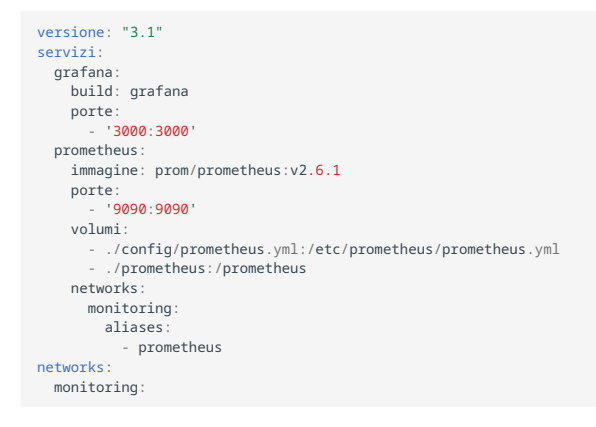

### 7.2.2 Passaggio 2. Collegare Prometheus al proprio endpoint Prometheus di HACloud

Per collegare Prometheus al proprio endpoint, generare un file prometheus.yml.

- Nel esempio riportato, il file prometheus . yml viene salvato nella directory config.
- In questo esempio config consente di recuperare l'endpoint di Prometheus utilizzando il protocollo HTTP o HTTPS (TLS).
- $\bm{\cdot}$  Se TLS è disabilitato sul server di sessione, rimuovere tls\_config e modificare lo schema a http nella configurazione di esempio.
- Configurare session-server-hostname. •

### **Nota**

A causa del networking di Docker, questo deve essere l'indirizzo IP o il nome host effettivo del computer host del server di sessione. Questo indirizzo IP può essere in genere ottenuto utilizzando ifconfig/ipconfig.

Modificare le porte, se necessario. •

#### Esempio di config/prometheus.yml

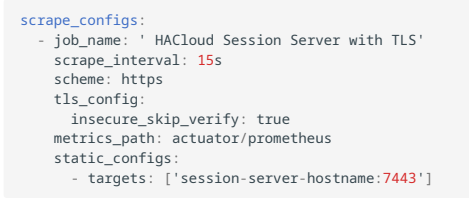

#### 7.2.3 Passaggio 3. Configurare la comunicazione tra Prometheus e l'origine dati

La comunicazione può essere configurata nell'immagine Docker di Grafana tra l'istanza locale di Prometheus e l'origine dati di Grafana. All'avvio sono anche disponibili dashboard pre-caricati.

#### Esempio di grafana/Dockerfile

```
FROM grafana/grafana:8.0.5
ADD ./provisioning /etc/grafana/provisioning
ADD ./config.ini /etc/grafana/config.ini
ADD ./dashboards /var/lib/grafana/dashboards
```
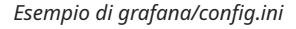

```
[paths]
provisioning = /etc/grafana/provisioning
```
### Esempio di grafana/provisioning/datasources/all.yml

```
datasources:
- name: 'Prometheus'
   type: 'prometheus'
   access: 'browser'
  url: 'http://localhost:9090
   is_default: true
   editable: false
```
## Esempio di grafana/provisioning/dashboards/all.yml

```
- name: 'default'
 org_id: 1
 folder: ''
 type: 'file'
 options:
     folder: '/var/lib/grafana/dashboards'
```
## 7.2.4 Passaggio 4. Configurare i dashboard Grafana

È disponibile un esempio di file JSON che consente di iniziare a configurare i dashboard Grafana.

Per fare in modo che il container di Docker carichi il dashboard all'avvio:

- · Individuare HACloudSessionservers.json nella directory hacloud/utilities/grafana.
- Copiare HACloudSessionservers.json nella directory grafana/dashboard . •

### 7.2.5 Passaggio 5. Accedere a Grafana

- Avviare il container di Docker con il comando docker-compose up -d. •
- Verificare che le destinazioni di Prometheus recuperino correttamente i server di sessione utilizzando http://localhost:9090/targets .
- Accedere a Grafana utilizzando http://localhost:3000 . •
- Entrambi nome utente e password = admin. Il nome utente e la password possono essere configurati utilizzando le variabili di ambiente di Docker.
- Utilizzare il comando docker-compose down per arrestare il container di Docker. •

7.3 Esecuzione del servizio del server di sessione come utente dedicato con privilegi ridotti

Per motivi di sicurezza, è consigliabile eseguire il servizio del server di sessione come utente dedicato con privilegi ridotti.

## Nota

È necessario ripetere questi passaggi dopo qualsiasi upgrade del prodotto.

Per effettuare questa operazione su una piattaforma Windows:

- 1. Dopo la prima installazione del prodotto, creare un utente standard.
- **2.** Assegnare all'utente il controllo completo sulle directory seguenti:
	- <directory-installazione>\sessionserver\logs •
	- <directory-installazione>\sessionserver\tmp
- 3. Dalla finestra di dialogo Servizi di Windows, arrestare il servizio Micro Focus Host Access for the Cloud Session Server.
- Accedere alle Proprietà del servizio Host Access for the Cloud Session Server. 4.
- 5. Aprire la scheda Connessione e selezionare Account.
- 6. Immettere il nome utente e la password dell'utente che eseguirà il servizio.
- 7. Avviare il servizio del server di sessione.

Per eseguire questa operazione su Unix/Linux:

Seguire i passaggi descritti in precedenza, adattandoli all'ambiente e alla distribuzione.

Maggiori informazioni

[Esecuzione del servizio del server MSS di Micro Focus come utente dedicato con privilegi ridotti](https://www.microfocus.com/documentation/mss/12-8-6/install-guide)

## <span id="page-280-0"></span>7.4 Impostazione dell'attributo SameSite

Per impedire attacchi di contraffazione di richieste tra siti, l'attributo SameSite di default sul cookie del server di sessione è stato aggiornato da None (meno restrittivo) a Lax (più restrittivo).

Se l'attributo è impostato su Lax, il cookie del server di sessione non verrà inviato nelle richieste tra siti come spesso accade con l'SDK di JavaScript e l'autenticazione SAML.

Questa modifica ha effetto su due aree di HACloud:

- L'SDK di JavaScript e
- L'autenticazione SAML in presenza di un sistema di bilanciamento del carico

In questi casi sarà necessario impostare il valore dell'attributo su None nel modo seguente:

- 1. Aprire container. properties in un editor di testo. Il percorso di default di questo file è: . / sessionserver/conf/ .
- 2. Aggiungere la riga seguente a container. properties:

samesite.cookie.attribute=None

3. Riavviare il server di sessione.

## 7.5 Modifica del limite delle dimensioni dei file durante le operazioni di caricamento

Le operazioni di caricamento di file hanno un limite di dimensione dei file 50 MB. Per modificare il limite delle dimensioni dei file, impostare spring.servlet.multipart.maxfilesize e spring.servlet.multipart.maxrequestsize in HACloud/sessionserver/microservices/ sessionserver/service.yml e riavviare il server di sessione.

## Ad esempio:

- name: spring.servlet.multipart.maxfilesize value: "100MB"
- name: spring.servlet.multipart.maxrequestsize value: "100MB"

## 7.6 Configurazione dell'indirizzo di richiamata MSS

In MSS viene fornito un indirizzo di richiamata al server di sessione ogni volta che si crea o si modifica una sessione.

Per default, viene utilizzato l'indirizzo specificato in management.server.url.

Se il server MSS si trova dietro un proxy e il server di sessione non è in grado di raggiungere l'indirizzo:

- Impostare la proprietà management.server.callback.address in ciascun file container.properties di MSS su un indirizzo che il server di sessione possa raggiungere per uno specifico MSS.
- Riavviare il server per rendere effettivi i nuovi valori delle proprietà. •

## 7.7 Copia delle sessioni tra istanze di Management and Security Server

È possibile copiare e convertire le sessioni di Reflection for the Web e renderle disponibili per un'altra istanza di Management and Security Server (MSS) e per Host Access for the Cloud.

## Nota

Nella procedura seguente l'istanza di Management and Security Server da cui si copiano le sessioni è l'origine e l'istanza di Management and Security Server nella quale si sta copiando è la destinazione.

Per copiare sessioni dal server di origine al server di destinazione, seguire questi passaggi:

- 1. Arrestare il server MSS di destinazione.
- 2. Sul server di origine e di destinazione MSS, aprire SessionDS.xml nel percorso seguente:
	- . In Windows: C:\ProgramData\Micro Focus\MSS\MSSData
	- In Linux: /var/opt/microfocus/mss/mssdata
- 3. Nel file XML di origine, individuare l'elemento OBJECT\_ARRAY.
- **4.** Sempre nel file XML di origine, sotto OBJECT\_ARRAY, individuare e copiare gli elementi Session figli di Reflection for the Web.
- 5. Aprire il file XML di destinazione e incollarli sotto l'elemento OBJECT\_ARRAY del file di destinazione.
- Sempre nel file di destinazione, identificare l'attributo size di OBJECT\_ARRAY che corrisponde al 6. numero di sessioni. Aumentare il valore in base al numero di elementi di sessione aggiunti. Ad esempio, se sono stati incollati sei elementi Session nel file di destinazione e il valore esistente dell'attributo size di OBJECT\_ARRAY è 4, aumentare il valore di 6 unità. Il valore dell'attributo size sarà quindi dieci. A questo punto ci saranno 10 elementi Session elencati sotto l'elemento OBJECT\_ARRAY.
- **7.** I nomi delle sessioni devono essere univoci. Verificare la presenza di eventuali nomi di sessione duplicati nel file di destinazione. I nomi delle sessioni si trovano nell'elemento figlio Session, SessionName.
- 8. Copiare i file di configurazione per ogni sessione aggiunta a SessionDS.xml dal server di origine a quello di destinazione. I nomi dei file di configurazione si trovano sotto l'elemento Session nell'elemento figlio, configuration. Percorso dei file:
	- In Windows: C:\ProgramData\Micro Focus\MSS\MSSData\deploy\dyncfgs
	- · In Linux: /var/opt/microfocus/mss/mssdata/deploy/dyncfgs
- 9. Riavviare il server MSS di destinazione. Aprire Administrative Console. Tutte le voci Reflection copiate per le sessioni Web dovrebbero essere presenti nell'elenco Manage Sessions (Gestisci sessioni).
- **10.** Il passaggio successivo consiste nel convertire la sessione di Reflection for the Web in una sessione di Host Access for the Cloud. In Manage Sessions (Gestisci sessioni), fare clic con il pulsante destro del mouse sulla sessione da convertire. I tipi di sessione sono identificati da un'icona nella colonna Tipo.
- 11. Vedere [Convert a Reflection for the Web session](https://www.microfocus.com/documentation/mss/12-8-6/admin-guide/manage-sessions/manage-saved-sessions/#convert-a-reflection-for-the-web-session) (Convertire una sessione di Reflection for the Web) per informazioni sulla conversione delle sessioni di Reflection for the Web in sessioni di Host Access for the Cloud nell'Administrative Console.

# 7.8 Modifica delle porte

Vedere Porte per l'elenco delle porte di default utilizzate da Host Access for the Cloud.

Per modificare le porte predefinite:

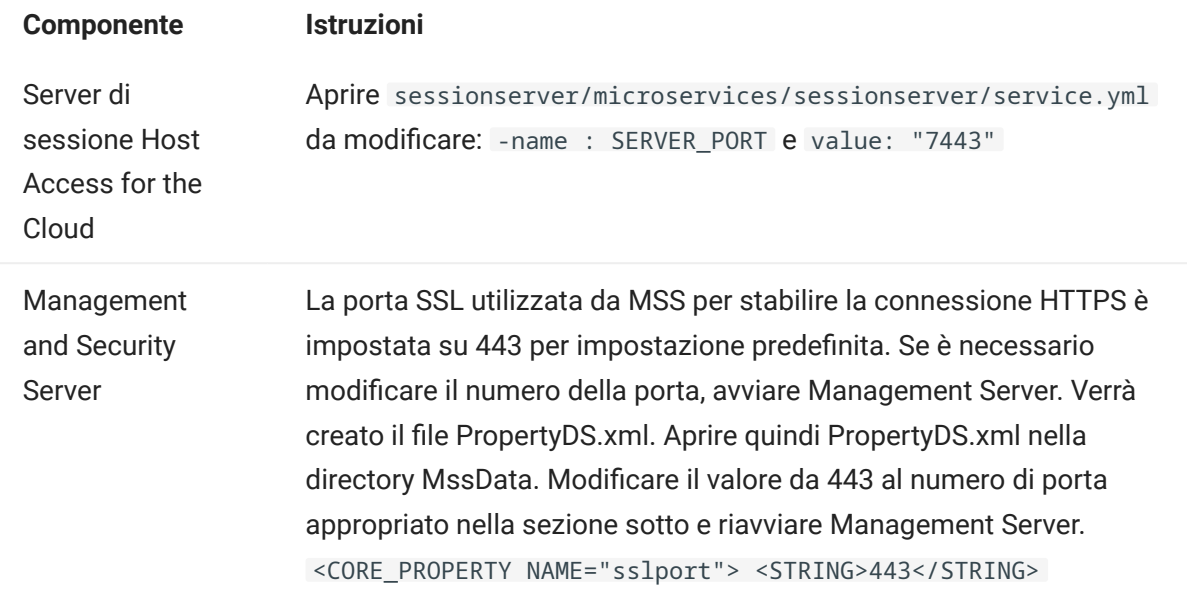

## 7.9 Avvio e arresto dei servizi in modo automatico

Tutti i componenti server sono installati come servizi ed è possibile configurarne l'avvio durante l'installazione.

Se si utilizza una piattaforma Linux, seguire questi passaggi per impostare l'avvio automatico del server di sessione quando viene avviato il sistema.

Creare un file chiamato sessionserver contenente i seguenti elementi e usando la directory di installazione:

```
#!/bin/sh
 #
#This script manages the service needed to run the session server
#chkconfig:235 19 08
#description: Manage the Host Access for the Cloud session server
###BEGIN INIT INFO
 # Provides: sessionserver
# Required-Start: $all
# Required-Stop: $all
 # Default-Start: 2 3 4 5
# Default-Stop: 0 1 6
# Description: Start the Host Access for the Cloud Session Server
### END INIT INFO
INSTALL_DIR=<immettere directory d'installazione>
BIN_DIR=$INSTALL_DIR/sessionserver/bin
case "$1" in
start)
echo "Starting Host Access for the Cloud Session Server"
$BIN_DIR/server start
RETVAL=0
stop)
echo "Stopping Host Access for the Cloud Session Server"
$BIN_DIR/server stop
RFTVAL = 0;;
status) echo "Current Host Access for the Cloud Session Server status"
$BIN_DIR/server status
RETVAL=0
 ;;
restart) echo "Restart Host Access for the Cloud Session Server"
$BIN_DIR/server restart
RETVAL=0
 ;;
*)
echo "Usage: $0 (start|stop|status|restart)"
RFTVAL=1
esac
exit $RETVAL
```
Quindi completare i passaggi pertinenti.

In Linux:

- 1. Copiare il file nella directory /etc/init.d.
- 2. Impostare l'autorizzazione del file. Eseguire chmod utilizzando il valore 755. Ad esempio, chmod 755 sessionserver
- **3.** Eseguire chkconfig per aggiungere lo script di inizializzazione. Ad esempio, /sbin/chkconfig --add sessionserver

## 7.10 Regolazione del percorso URL del server di sessione

È possibile modificare il percorso URL utilizzato per accedere al server di sessione.

È, ad esempio, possibile modificare https://myserver:7443/ in https://myserver.com:7443/ hacloud/

- 1. Aprire <directory-installazione>/sessionserver/microservices/sessionserver/ service.yml .
- **2.** Aggiungere la seguente voce (mantenere formattazione) in cui *percorso* viene sostituito con il valore che si desidera utilizzare.

```
- name: SERVER SERVLET CONTEXTPATH
  value: "/<percorso>"
```
- **3.** Riavviare il server di sessione.
- **4.** Accedere al server di sessione a https://<server di sessione>:7443/<percorso specificato>/
# 7.11 Configurazione di nomi utente quando si utilizza il controllo di accesso Anonimo

Gli utenti necessitano dell'accesso alle macro che hanno creato, alle configurazioni utente e ad altre impostazioni personalizzate indipendentemente dal fatto che vengano autenticati o meno tramite in Management and Security Server. Queste impostazioni vengono definite collettivamente 'preferenze utente'.

Quando MSS è configurato per l'autenticazione, ad esempio utilizzando LDAP o SAML, il nome utente viene determinato quando l'utente esegue il login. Le impostazioni dell'utente vengono salvate centralmente in MSS e tale nome utente viene utilizzato per tutti i login successivi.

Tuttavia, se il metodo di autenticazione MSS è impostato su Nessuno, noto anche come modalità anonima, il sistema non dispone di alcun nome utente univoco che consenta di identificare l'utente specifico al suo ritorno. In questa configurazione, tutti gli utenti condividono le stesse impostazioni. Se un utente modifica un'impostazione, quest'ultima verrà modificata per tutti gli altri utenti.

Dato che questo potrebbe non essere sempre il comportamento desiderato, Host Access for the Cloud supporta numerosi metodi che, in qualità di amministratore, consentono di configurare un identificatore univoco per ciascun utente, in modo da poter memorizzare e recuperare le rispettive impostazioni personalizzate durante i login successivi.

## **Nota**

Queste modifiche della configurazione non alterano le considerazioni sulla sicurezza relative all'utilizzo di Management and Security Server in modalità anonima.

#### 7.11.1 Opzioni di configurazione

Sono disponibili quattro opzioni diverse di configurazione fra le quali scegliere quando si configurano gli identificatori dei nomi utente. È necessario riavviare il server di sessione per rendere effettive le impostazioni.

Per utilizzare un valore del cookie della richiesta HTTP come nome utente •

Aggiungere le righe seguenti a <server di sessione>/conf/container.properties :

zfe.principal.name.provider=com.microfocus.zfe.webclient.security.mss.CookieKeyAnonymousPrinc zfe.principal.name.identifier=<la chiave cookie da utilizzare>

- Per utilizzare un valore dell'intestazione della richiesta HTTP come nome utente Aggiungere le righe seguenti a: <server di sessione>/conf/container.properties : zfe.principal.name.provider=com.microfocus.zfe.webclient.security.mss.HeaderKeyAnonymousPrinc zfe.principal.name.identifier=<la chiave di intestazione da utilizzare>
- Per utilizzare un parametro URL della richiesta HTTP come nome utente Aggiungere le righe seguenti a: <server di sessione>/conf/container.properties zfe.principal.name.provider=com.microfocus.zfe.webclient.security.mss.UrlParameterAnonymousPr

zfe.principal.name.identifier=<la chiave del parametro url da utilizzare>

Per utilizzare l'indirizzo IP del client come nome utente •

Aggiungere la riga seguente a: < server di sessione>/conf/container.properties

zfe.principal.name.provider=com.microfocus.zfe.webclient.security.mss.RemoteAddrAnonymousPrin

#### 7.11.2 Risoluzione dei problemi relativi alla configurazione

Se dopo aver apportato modifiche alla configurazione, un utente riscontra problemi durante la connessione a un'applicazione Web di Host Access for the Cloud, verificare quanto riportato di seguito:

- Viene visualizzato un messaggio 503 Service Unavailable (503 Servizio non disponibile) quando gli utenti si connettono all'applicazione Web di Host Access for the Cloud. Prima controllare il file di log ( <server di sessione>/logs/sessionserver.log ), quindi:
	- Se il file di log contiene il messaggio seguente: Unable to create AnonymousPrincipalNameProvider instance for class..., è probabile che la proprietà zfe.principal.name.provider contenga un errore di ortografia. Verificare l'ortografia e l'utilizzo delle maiuscole/minuscole per correggere l'errore.
	- Se il file di log contiene il messaggio:zfe.principal.name.identifier is not defined, la proprietà è mancante. Per correggere l'errore, assicurarsi che la proprietà sia definita.
- Gli utenti non riescono ad autenticarsi. •

Gli utenti ricevono un messaggio di errore indicante che la richiesta HTTP iniziale all'applicazione Web di Host Access for the Cloud non contiene le informazioni richieste

## 7.12 Accesso a Host Access for the Cloud mediante il proxy inverso IIS

In questa sezione viene descritto come utilizzare il proxy inverso IIS con Host Access for the Cloud. Per rispettare la conformità con i requisiti di sicurezza Common Criteria, è necessario collocare il server Host Access for the Cloud dietro a un proxy nel modo seguente.

**Prerequisiti** 

- È richiesto Internet Information Services (IIS) 8.0 o versione successiva. •
- Il protocollo WebSockets IIS deve essere attivato. Vedere [IIS 8.0 WebSocket Protocol Support](https://docs.microsoft.com/en-us/iis/get-started/whats-new-in-iis-8/iis-80-websocket-protocol-support#TOC301258517) (Supporto per il protocollo WebSocket IIS 8.0) per informazioni su come attivare il protocollo.
- È richiesto IIS Application Request Routing (ARR) 3.0 o versione successiva. •
- · Il modulo IIS URL Rewrite deve essere installato.

## 7.12.1 Configurare il proxy inverso IIS per HACloud

Questo esempio illustra la configurazione di un server IIS con l'indirizzo IP 192.168.1.1 per creare un proxy per le connessioni al server di sessione Host Access for the Cloud all'indirizzo http:// 10.10.10.1:7070 .

### Configurazione di IIS

Avviare Internet Information Services (IIS) Manager, passare al sito Web da utilizzare e aprire la 1. funzione URL Rewrite.

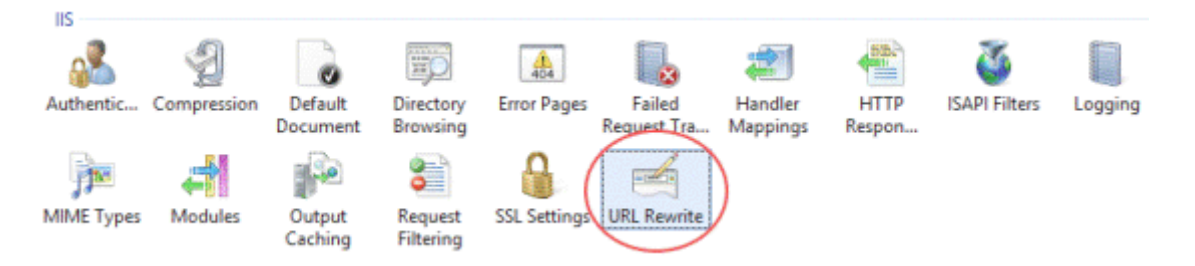

**2.** Scegliere l'azione Add Rule(s) (Aggiungi regola/e) e aggiungere la regola Proxy inverso.

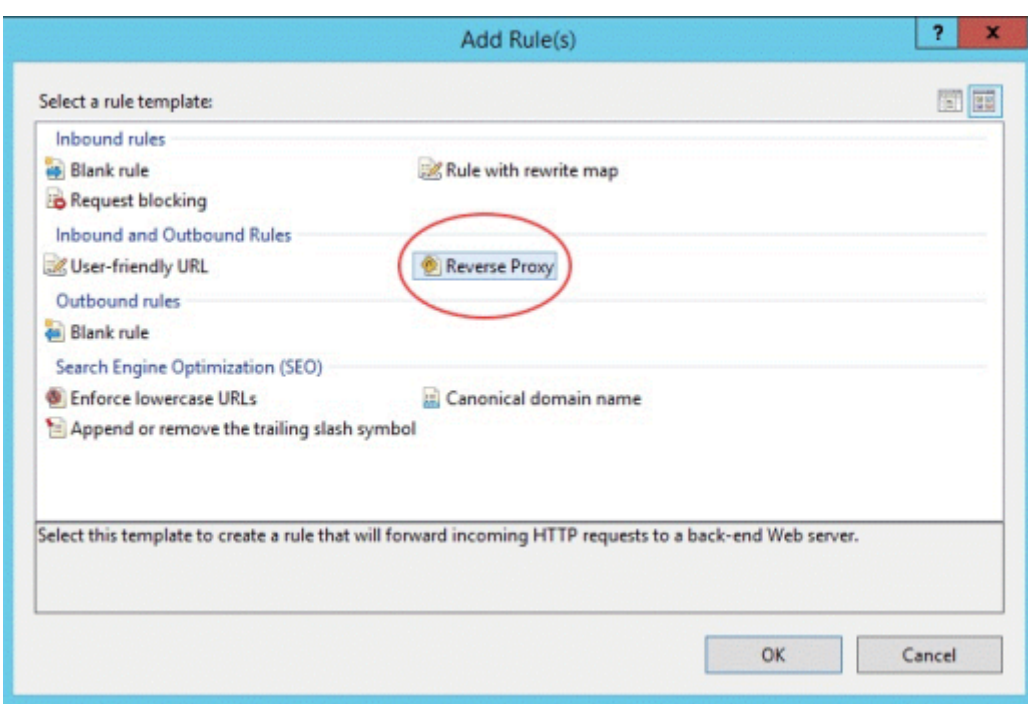

- **3.** Per la regola in entrata, immettere l'indirizzo IP o il nome host e la porta del server Host Access for the Cloud. Ad esempio, se il server di sessione si trova nello stesso computer di IIS e utilizza la porta predefinita, immettere localhost: 7443.
- **4.** Selezionare la regola in uscita Rewrite the domain names... (Riscrivi i nomi dei domini...) e immettere il nome host o l'indirizzo IP del server nella casella To (A).
- Fare clic su OK per creare la nuova regola Proxy inverso. 5.

#### Configurazione di HACloud

Per usare un proxy per le connessioni, il modulo IIS URL Rewrite deve ispezionare e riscrivere le pagine Web e le connessioni WebSocket che passano attraverso il proxy. Affinché la riscrittura venga completata, questi elementi devono essere inviati in forma non compressa. Notare che, se configurata, la compressione si verificherà comunque dal server IIS al browser del client. Il server di sessione deve essere configurato anche per consentire che le connessioni WebSocket abbiano origine dal proxy.

- Aprire container.properties in un editor di testo. L'ubicazione di default per questo file è: / 1. sessionserver/conf.
- 2. Aggiungere le righe seguenti a container. properties :

```
websocket.compression.enable=fal
seserver.compression.enabled=false
websocket.allowed.origins=http://<nome server IIS o indirizzo IP>. Ad esempio: 192.168.1.1.
```
Salvare le modifiche al file. La proprietà Allowed Origins (Origini consentite) è un elenco di URL delimitato da virgole. Se dei client Web si connetteranno al sito Web utilizzando una connessione HTTPS, modificare l'URL di conseguenza. Se verranno utilizzate sia connessioni sicure che non sicure, utilizzare entrambi gli URL come valore:

websocket.allowed.origins=http://192.168.1.1,https://192.168.1.1. Per evitare errori, verificare che tutti i possibili formati indirizzo siano inclusi nell'elenco Allowed Origins.

**3.** Riavviare il sito Web, quindi riavviare il server di sessione e verificare il proxy connettendosi a: http(s)://192.168.1.1 .

#### Soluzione dei problemi

Se si ricevono errori dal server Web, l'attivazione degli errori dettagliati può contribuire a diagnosticare il problema. In Gestione IIS, aprire la funzione Pagine errori e selezionare Errori dettagliati:

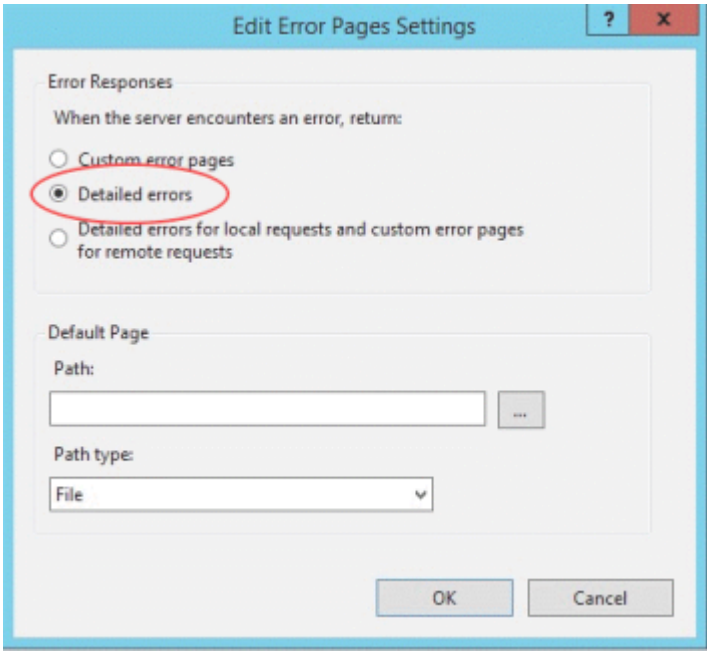

Solitamente gli errori nell'intervallo 5XX sono causati da problemi di attivazione della compressione o errori nel valore Allowed Origins (Origini consentite).

Se il proxy IIS si connette al server di sessione con HTTPS, il certificato utilizzato con il server di sessione deve essere considerato attendibile dal server IIS. Se il server di sessione utilizza un certificato firmato da se stessi, questo certificato deve essere aggiunto all'archivio attendibilità di Windows. Se il server di sessione utilizza un certificato firmato, il firmatario deve essere un'autorità di certificazione attendibile.

# 7.13 Utilizzo del proxy inverso IIS con Host Access for the Cloud

Per rispettare la conformità con i requisiti di sicurezza Common Criteria, potrebbe essere necessario collocare il server di sessione dietro un proxy. Prima di eseguire la configurazione, leggere Accesso a Host Access for the Cloud mediante il proxy inverso IIS per i prerequisiti e le istruzioni di configurazione.

## Nota

Per garantire la conformità con i requisiti di sicurezza Common Criteria (CC), potrebbe essere necessario collocare il server di sessione dietro un proxy seguendo le istruzioni riportate in Accesso a Host Access for the Cloud mediante il proxy inverso IIS.

Per utilizzare IIS come proxy per Host Access for the Cloud, con il Single Sign-On con IIS, è necessario impostare una proprietà aggiuntiva nello stesso file container.properties:

servletengine.iis.url=<url>

Il valore assume lo stesso formato dell'URL riportato sopra, ma utilizzerà l'indirizzo di Host Access for the Cloud. Ad esempio: http://server/ . Non è necessario utilizzare il formato di nome host breve in questo URL.

Dopo aver completato questa configurazione, scegliere questa opzione di autenticazione in Management and Security Server Administrative Console | Assign Access (Assegna accesso). Per le descrizioni delle opzioni di configurazione, vedere la Guida online di Administrative Console.

Maggiori informazioni:

[Configurazione di Single Sign-On tramite IIS](#page-41-0) •

# 7.14 Configurazione di Cross-Origin Resource Sharing (CORS)

Come misura di sicurezza, i browser Web più recenti limitano i tipi di interazioni consentite tra siti Web diversi. Ciò può causare problemi durante il tentativo di integrazione tra siti, ad esempio quando si incorpora il client Web HACloud in un altro sito Web, ad esempio un portale. CORS è un meccanismo standard che è possibile utilizzare affinché il browser consenta l'accesso da un sito a un altro.

Aggiornando il file service.yml è possibile configurare il server di sessione HACloud in modo da includere l'intestazione HTTP CORS richiesta durante le risposte alle richieste Web.

- 1. Aprire <directory-installazione>/sessionserver/microservices/sessionserver/ service.yml .
- **2.** Aggiungere al file

```
 - name: CORS_ALLOWED_ORIGINS
  value: "https://integration-server1.com"
```
3. Riavviare il server di sessione.

È possibile impostare questo valore su un elenco delimitato da virgole di origini consentite oppure utilizzare \* per consentire l'accesso da tutte le origini (consentire questo tipo di accesso aperto può rappresentare un rischio per la sicurezza). Se si utilizza l'opzione del carattere jolly (\*), tenere presente che i browser Web impongono restrizioni aggiuntive, ad esempio l'accesso limitato ai cookie. Per ulteriori informazioni, vedere [Cross-origin Resource Sharing \(CORS\) - HTTP/MDN.](https://developer.mozilla.org/en-US/docs/Web/HTTP/CORS)

## 7.15 Regolazione del timeout della sessione HTTP

Il valore di timeout predefinito per una sessione di utente inattiva è di 30 minuti. Questo significa che quando un utente chiude il browser senza prima eseguire il logout, la sessione dell'utente e tutte le sessioni dell'host aperte verranno chiuse dopo 30 minuti. Il valore di timeout minimo consentito è 600 secondi (10 minuti). È possibile configurare questa impostazione sul server.

- 1. Aprire <directory-installazione>/sessionserver/microservices/sessionserver/ service.yml .
- 2. Modificare il valore del timeout di sessione nella sezione env del file:

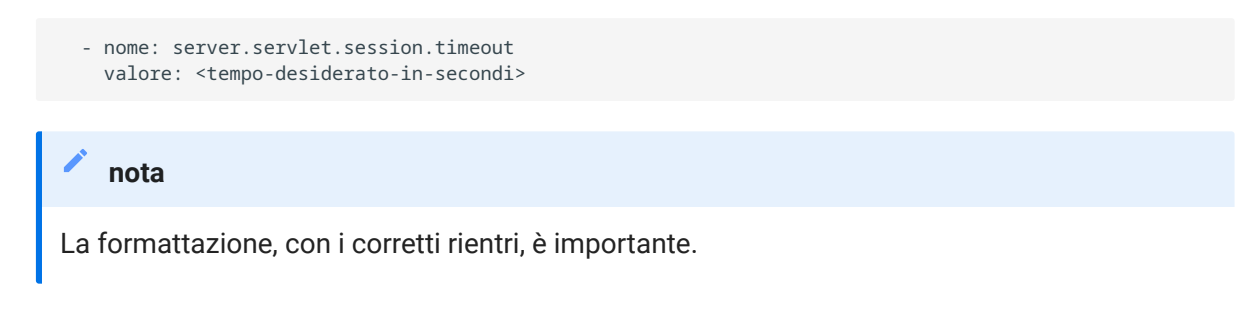

3. Riavviare il server.

# 7.16 Attivazione del livello di sicurezza FIPS

I moduli di cifratura convalidati dallo standard FIPS (Federal Information Processing Standards) 140-2 sono lo standard normativo per la sicurezza utilizzato dal governo federale degli Stati Uniti. Host Access for the Cloud supporta questo standard, pertanto è possibile abilitare facilmente la modalità FIPS modificando un file nel server di sessione.

Aprire <directory-•

installazione>\sessionserver\microservice\sessionserver\service.yml .

- Aggiungere il flag -Dcom.attachmate.integration.container.FIPS.enabled=true al comando Java - start-command .
- Riavviare il server.
- Per accertarsi che la modalità FIPS sia abilitata, aprire •

<directory\_di\_installazione>\sessionserver\logs\sessionserver.log e verificare che la modalità FIPS sia impostata su true; FIPS mode: true .

# 7.17 Utilizzo della modalità sessione singola

È possibile utilizzare la modalità sessione singola e fornire URL a particolari sessioni che vengono lanciate usando il parametro del nome (ad esempio un collegamento diretto sulla pagina di un portale aziendale). Per abilitare l'avvio di una sessione singola, utilizzare il parametro di query singleSession. È possibile utilizzare questo parametro da solo per avviare solamente il client Web in modalità sessione singola, ad esempio http://<server di sessione>:7443//?singleSession, oppure è possibile utilizzarlo insieme a un parametro di sessione denominato per avviare una sessione denominata specifica in modalità sessione singola: http://<server di sessione>: 7443//?singleSession&name=HumanResources . L'ordine dei parametri non ha importanza.

Quando gli utenti finali accedono a una sessione singola, non possono passare da una sessione aperta a un'altra, e non possono aprire nuove sessioni. Non verrà avviata una nuova sessione se la sessione specificata esiste già quando l'utente apre il collegamento.

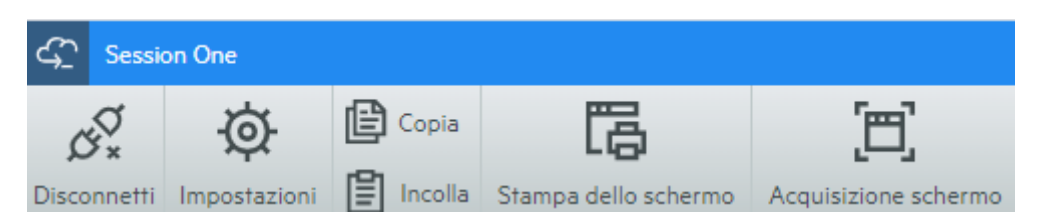

Se si desidera che tutte le sessioni del server di sessione vengano eseguite in modalità sessione singola:

- Aprire <directory-installazione>/sessionserver/conf/container.properties
- Aggiungere webclient.singleSession=true al file. •

## 7.18 Problemi noti

Questi problemi sono stati identificati nelle versioni precedenti e sono noti.

[Problemi relativi al browser](#page-300-0)

[Problemi specifici degli host](#page-304-0)

[Problemi di installazione](#page-305-0)

### <span id="page-300-0"></span>7.18.1 Problemi relativi al browser

Le note seguenti sono specifiche per i diversi browser Web.

- [Browser consigliati](#page-300-1)
- [Problemi di mappatura dei tasti con browser diversi](#page-304-1) •

#### <span id="page-300-1"></span>Browser consigliati

Si consiglia di utilizzare Google Chrome o Mozilla Firefox. Sebbene Host Access for the Cloud supporti Microsoft Internet Explorer (IE) 11, esistono problemi noti delle prestazioni causati dal motore JavaScript di Internet Explorer che possono incidere negativamente sull'utilizzo di Host Access for the Cloud da parte dell'utente finale.

Questi problemi sono stati identificati e hanno una soluzione, tuttavia il modo più semplice per evitarli consiste nell'utilizzare un browser diverso.

Non è possibile eseguire macro registrate con Internet Explorer •

Quando si utilizzano determinate versioni precedenti del browser Web Microsoft Internet Explorer (IE) con Host Access for the Cloud, i tentativi di riprodurre le macro possono restituire un errore. Messaggio di errore: Macro Error: Error transpiling macro code: TypeError: unknown: Circular reference in value argument not supported.

Si tratta di un problema con questa versione di Internet Explorer e JavaScript. Potrebbe essere possibile evitare questo errore se si elimina la funzione createMacro() e la si sostituisce utilizzando promesse JavaScript (ad esempio, then() ).

Poiché questo problema è specifico di versioni precedenti di Internet Explorer, la soluzione più semplice a questo problema consiste nell'utilizzare un browser diverso (Chrome o Firefox) o una versione più recente di Internet Explorer. È possibile riprodurre correttamente le macro utilizzando Internet Explorer versione 11.0.9600.18161, versione aggiornamento 11.0.27. Eseguire Windows Update per aggiornare Internet Explorer.

Connessioni HTTPS tra dispositivi mobili con Apple iOS e il server di sessione •

Gli utenti di Host Access for the Cloud non possono eseguire la connessione a un server di sessione tramite HTTPS con l'iPad di Apple quando utilizzano un certificato firmato da se stessi. Se possibile, la soluzione più veloce consiste nell'utilizzare HTTP anziché HTTPS.

Se HTTPS è necessario, sono disponibili le opzioni seguenti:

- Ottenere un certificato valido firmato da una CA attendibile e installarlo nel server di sessione.
- Trovare un browser alternativo che accetti il certificato autofirmato. Per un elenco dei browser supportati, vedere Browser e sistemi operativi supportati.
- Utilizzare un'autorità di certificazione personalizzata:
	- Creare una CA personalizzata, un certificato radice della CA e un certificato del server firmato dal certificato radice della CA.
	- · Installare il certificato del server nel server di sessione.
	- Installare il certificato radice della CA personalizzata sull'iPad mediante un profilo. A questo punto l'iPad dovrebbe accettare il certificato del server come se fosse stato firmato da una "CA attendibile".

Per un elenco di CA considerate attendibili da Apple iOS, vedere [Elenchi dei certificati root](https://support.apple.com/en-us/HT204132) [attendibili disponibili in iOS](https://support.apple.com/en-us/HT204132).

• Internet Explorer visualizza schermi vuoti

Quando si utilizza il browser Web Microsoft Internet Explorer (IE) con Host Access for the Cloud o Access Management and Security Server (MSS), potrebbe essere visualizzata una schermata vuota anziché la sessione prevista.

Quando si utilizza Microsoft Internet Explorer per accedere alle sessioni di Host Access for the Cloud o a Management & Security Server, si potrebbero riscontrare dei problemi, quali:

Host Access for the Cloud esegue correttamente il rendering per alcuni URL e non per altri (viene visualizzata una schermata vuota). Il comportamento varia a seconda che la sessione utilizzi l'indirizzo IP, il nome host breve o il nome completo.

In MSS non è possibile creare o aprire una sessione di Host Access for the Cloud a meno che la sessione non si trovi nello stesso server in cui è installato MSS. Viene visualizzato uno schermo vuoto laddove si prevede di vedere una sessione.

### **Spiegazione**

Questo problema è specifico del modo in cui Internet Explorer attiva e disattiva varie impostazioni in base all'interpretazione della sicurezza del sito Web. Le impostazioni in questione sono Visualizzazione Compatibilità e Cookie di terze parti. In base all'area in cui secondo Internet Explorer si trova il sito Web, è necessario attivare o disattivare tali impostazioni. La determinazione di Internet Explorer è basata sull'URL del sito. Ad esempio, se il nome del server nell'URL non contiene punti (ad esempio, http://serveraziendale/mss/ AdminStart.html) , Internet Explorer suppone che l'indirizzo appartenga all'area Intranet locale. In questo caso, il sito viene assegnato all'area Internet.

### Area Internet locale

- Visualizzazione Compatibilità attivata (non desiderata) •
- Cookie di terze parti attivata (desiderata) •

## Area Internet

- Visualizzazione Compatibilità disattivata (desiderata) •
- Cookie di terze parti disattivata (non desiderata) •

Sebbene sia possibile che un sito Web ignori l'impostazione Visualizzazione Compatibilità mediante la specifica di Modalità documento con un metatag HTML X-UA-Compatible e Host Access for the Cloud utilizza tale modalità specifica, lo stesso non accade con MSS. Quindi, se un server Host Access for the Cloud e un'istanza di Management and Security Server si trovano nella stessa zona Intranet locale (con l'impostazione Visualizzazione Compatibilità predefinita attiva), è probabile che Host Access for the Cloud funzioni correttamente mentre MSS no.

## Soluzione

Per utilizzare Internet Explorer 10 o 11 con i server Host Access for the Cloud e MSS, è necessario:

È necessario determinare in quale area si trova il sito Web, quindi apportare le modifiche necessarie alle impostazioni di Internet Explorer. Poiché, a seconda della situazione, Internet Explorer può essere configurato in molti modi differenti, è difficile fornire una singola

soluzione che consenta di utilizzare Internet Explorer con Host Access for the Cloud e MSS. Ecco alcune configurazioni che è possibile seguire:

- Se Host Access for the Cloud e MSS si trovano entrambi nella stessa zona Internet, aggiungere manualmente il server Host Access for the Cloud in Intranet locale o Siti attendibili (Opzioni Internet > Sicurezza > Intranet locale > Siti). Utilizzare i nomi host completi o gli indirizzi IP.
- Se entrambi i server si trovano nell'area Internet, modificare il comportamento predefinito per quell'area e attivare Cookie di terze parti (Opzioni Internet > Privacy > Avanzate > Sostituisci gestione automatica cookie).
- Se entrambi i server si trovano nell'area Intranet locale, modificare il comportamento predefinito per quell'area e disattivare Visualizzazione Compatibilità (Strumenti > Impostazioni Visualizzazione Compatibilità).

#### <span id="page-304-1"></span>Problemi di mappatura dei tasti con browser diversi

Non è possibile mappare alcuni tasti su un tastierino numerico e alcuni tasti specifici del browser. Ad esempio, in Chrome non è possibile mappare Ctrl+n e Ctrl+w.

#### <span id="page-304-0"></span>7.18.2 Problemi specifici degli host

I problemi seguenti sono specifici per tipi di host diversi.

#### Visualizzazione del carattere Euro

Se il carattere Euro non viene visualizzato correttamente sullo schermo del terminale, verificare con l'amministratore di sistema che il set di caratteri dell'host per la sessione sia impostato correttamente. Di default, Host Access for the Cloud utilizza un set di caratteri che non supporta il carattere euro (€). Per visualizzare il carattere Euro, passare a un set di caratteri che lo supporta.

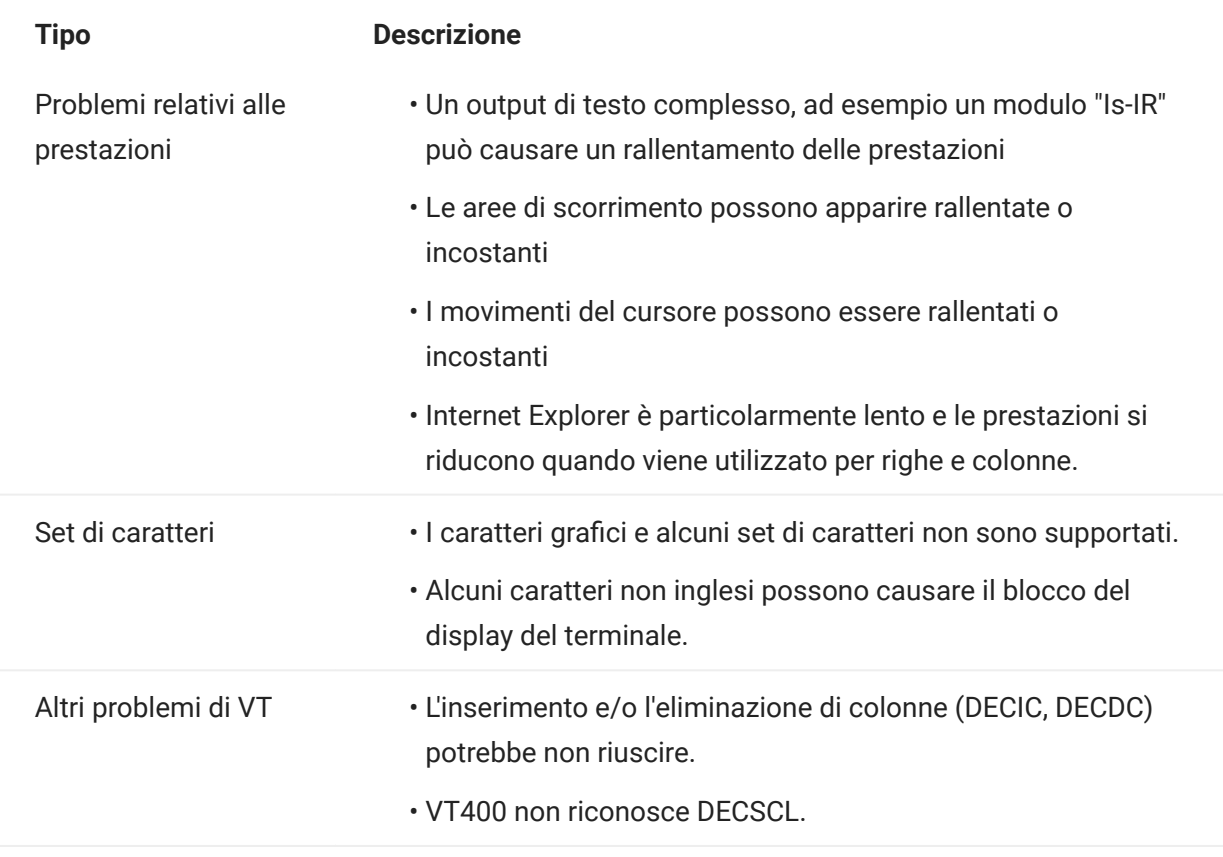

### Contorni dei campi nelle sessioni 3270

Gli attributi di 3270 per i contorni dei campi non sono supportati completamente. Attualmente Host Access for the Cloud supporta il carattere sottolineato e sopralineato, ma la riga verticale sinistra, la riga verticale destra e le combinazioni dei quattro tipi di riga non sono ancora supportate.

## <span id="page-305-0"></span>7.18.3 Problemi di installazione

Gli argomenti [Installazione e upgrade](#page-32-0) includono una sezione per la risoluzione dei problemi che può aiutare a diagnosticare e risolvere problemi specifici di installazione.

#### Impostazione di una directory TEMP per il programma di installazione

Il programma di installazione richiede una directory temporanea scrivibile. Se la directory temporanea predefinita non è adatta, è possibile eseguire il programma di installazione con una directory temporanea alternativa.

Windows •

Se la directory temporanea predefinita non è scrivibile, impostare temporaneamente le variabili di ambiente TMP o TEMP in un'ubicazione alternativa durante l'esecuzione del programma di installazione. Ripristinare le variabili al termine dell'installazione.

Linux/Unix •

La variabile di ambiente INSTALL4J\_TEMP determina la directory di base utilizzata dal programma di installazione per l'autoestrazione. Durante l'estrazione dei file da parte del programma di installazione e l'avvio di Java per l'esecuzione di altre attività, viene utilizzata l'ubicazione temporanea /tmp di Java.

Per eseguire i programmi di installazione Linux con una directory temporanea alternativa:

- Definire la variabile INSTALL4J\_TEMP specificandone il valore come ubicazione temporanea desiderata.
- Creare la directory temporanea specificata per il programma di installazione. Il programma di installazione richiede che la directory sia stata già creata.
- Aggiungere lo switch della riga di comando -J-Djava.io.tmpdir={tempdir} all'avvio del programma di installazione. Ad esempio:

```
 abcd@linux:~$ INSTALL4J_TEMP=/home/abcd/i4jtemp
 abcd@linux:~$ export INSTALL4J_TEMP
 abcd@linux:~$ sudo ./hacloud-2.4.2.12345-linux-x64.sh -J-Djava.io.tmpdir=/home/abcd/i4jtemp
```
#### Installazioni concatenate di HACloud e MSS

- In Windows, l'installazione concatenata di HACloud e MSS non richiede altre modifiche se si impostano temporaneamente le variabili di ambiente TMP o TEMP descritte in precedenza.
- In Linux/UNIX Non è possibile eseguire un'installazione concatenata su questa piattaforma; eseguirle separatamente, ognuna con autorizzazioni amministrative, con la variabile INSTALL4J\_TEMP impostata e con lo switch -J-Djava.io.tmpdir.

### Nota

Se vengono installati sia MSS che HACloud in modo "non concatenato", è necessario installare prima MSS e successivamente HACloud.

#### Impostazione di una directory TEMP per il prodotto

HACloud utilizza una directory temporanea interna che dovrebbe essere idonea in tutti i casi. Se necessario, è tuttavia possibile modificare questa directory modificando il file container.conf .

È possibile configurare questa ubicazione:

- 1. Aprire <cartella di installazione>/sessionserver/conf/container.conf in un editor di testo.
- **2.** Modificare la proprietà wrapper.java.additional per specificare la nuova ubicazione. Se il percorso contiene spazi, racchiuderlo tra virgolette in Windows o usare la sintassi appropriata per le piattaforme Linux/Unix. Ad esempio,

```
wrapper.java.additional.9=-Djava.io.tmpdir=../tmp
```
- **3.** Se necessario, è possibile impostare una proprietà aggiuntiva per eliminare la directory temporanea all'arresto del server.
- 4. Riavviare il server.

# 8. Note legali

## © Copyright 2023 Micro Focus or one of its affiliates

Le sole garanzie valide per prodotti e servizi di Micro Focus, le sue affiliate e i concessori di licenza ("Micro Focus") sono specificate nelle dichiarazioni esplicite di garanzia che accompagnano tali prodotti e servizi. Nulla di quanto riportato nel presente documento deve essere interpretato come garanzia aggiuntiva. Micro Focus non sarà da ritenersi responsabile per errori tecnici o editoriali contenuti nel presente documento né per eventuali omissioni. Le informazioni di questo documento sono soggette a modifiche senza preavviso.

Questo documento contiene informazioni riservate. Salvo diversamente e specificatamente indicato, per il possesso, l'uso o la copia è richiesta una licenza valida. In conformità con il regolamento federale sugli acquisti (Federal Acquisition Regulation, FAR), sezioni 12.211 e 12.212, il software commerciale per computer e la relativa documentazione, nonché i dati tecnici per gli oggetti commerciali, vengono concessi in licenza al governo degli Stati Uniti mediante una licenza commerciale standard del produttore.

Per ulteriori informazioni sulle note legali, i marchi di fabbrica, le dichiarazioni di non responsabilità, le garanzie, le esportazioni e altre limitazioni di utilizzo, i diritti del governo degli Stati Uniti, le policy sui brevetti e la conformità FIPS, consultare [Micro Focus](https://www.microfocus.com/legal).